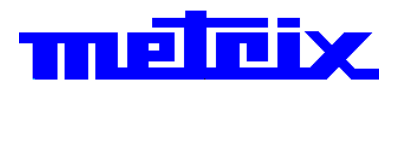

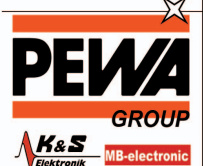

**PEWA**<br>Messtechnik GmbH

Weidenweg 21<br>58239 Schwerte

Tel.: 02304-96109-0 Fax: 02304-96109-0<br>Fax: 02304-96109-88<br>E-Mail: info@pewa.de

# **Digitale Oszilloskope 3252e**-**C** md  **2 Kanäle, 60 MHz, Ethernet, Farbe,**

**Smart Persistence**

# **3352e-C**

# **2 Kanäle, 100 MHz, Ethernet, Farbe, Smart Persistence**

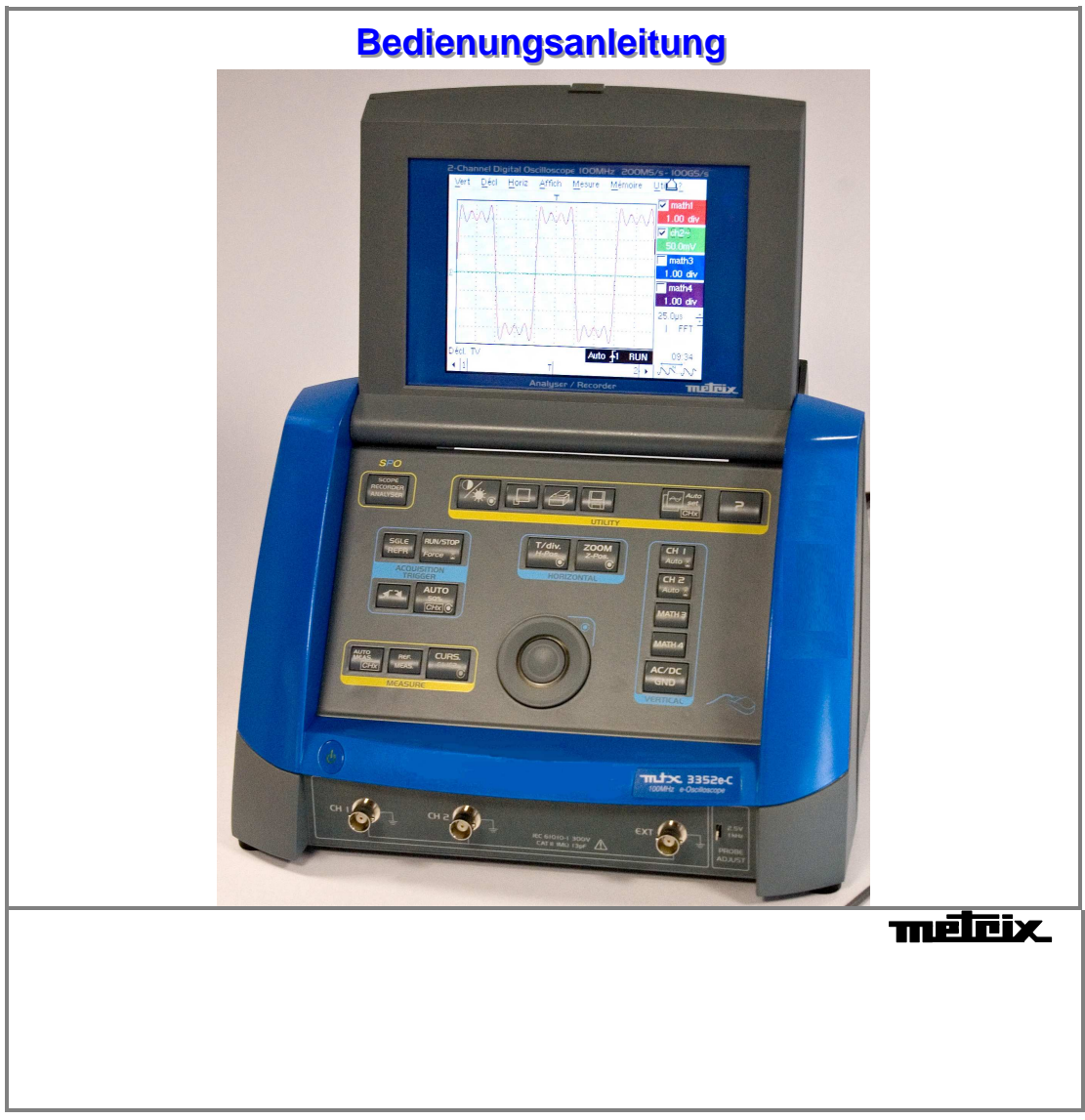

# Inhalt

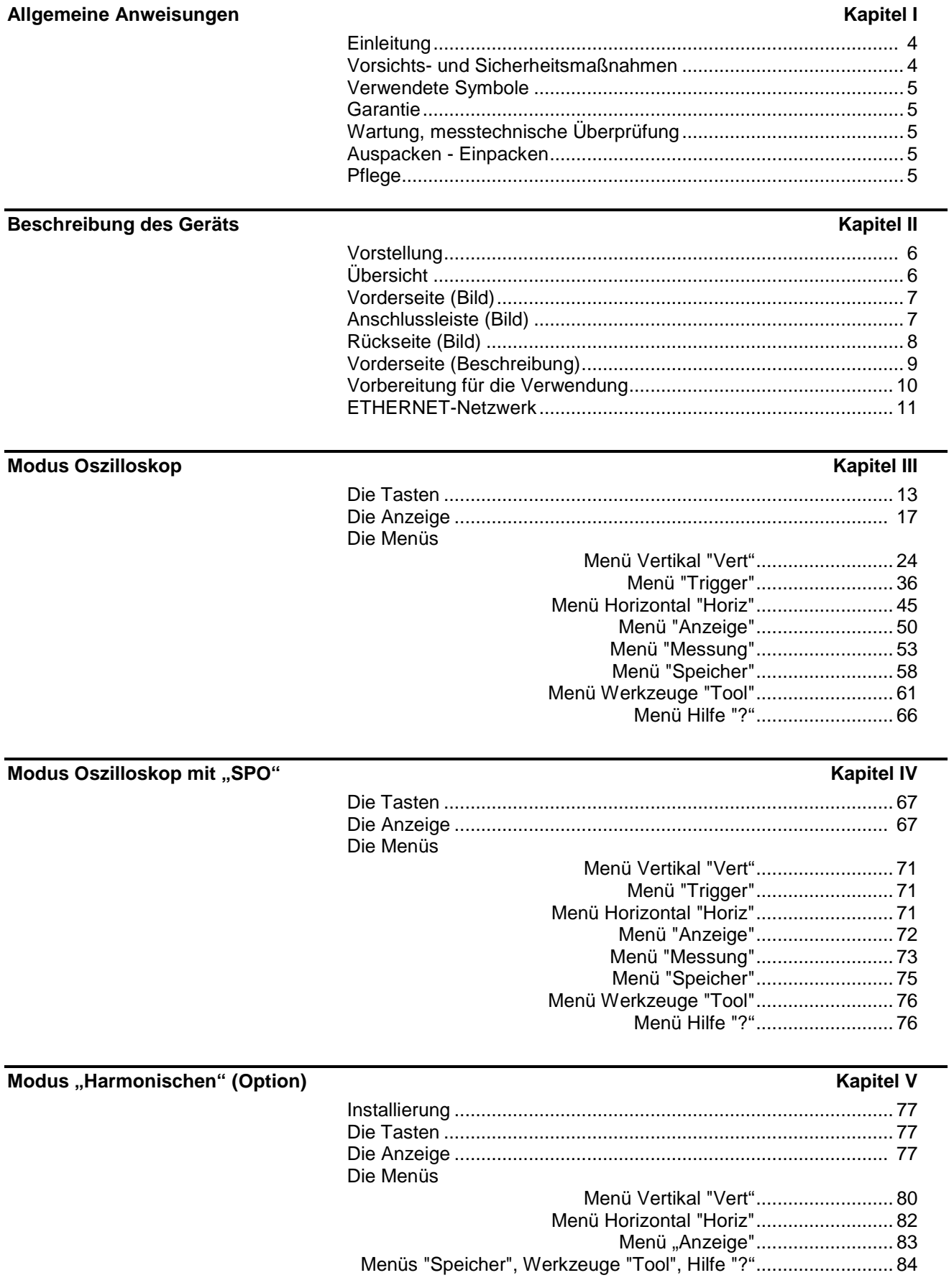

#### **Modus Recorder (Option) Kapitel VI** *I**Kapitel VI* **<b>Kapitel VI Kapitel VI Kapitel VI**

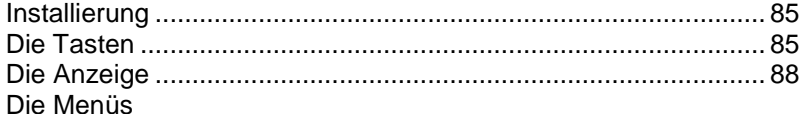

**Modus Oszilloskop mit "SPO"** ................................................ 137 **Modus "Harmonischen"** ........................................................... 138 **Modus Recorder**........................................................................ 139 Fehlermeldung............................................................................. 139 Kommunikationsschnittstellen ..................................................... 140 Ferngesteuerte Programmierung ................................................ 140

 Umgebung ................................................................................... 141 Versorgung über Netzanschluss ................................................. 141 EMV............................................................................................. 141

 Gehäuse ...................................................................................... 141 Verpackung ................................................................................. 141

Zubehör ......................................................................................... 14

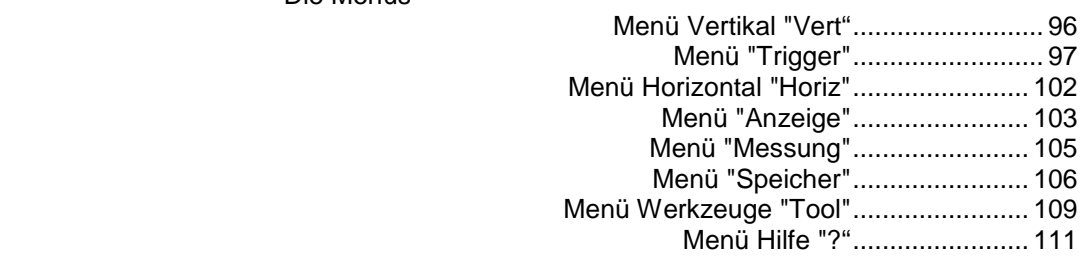

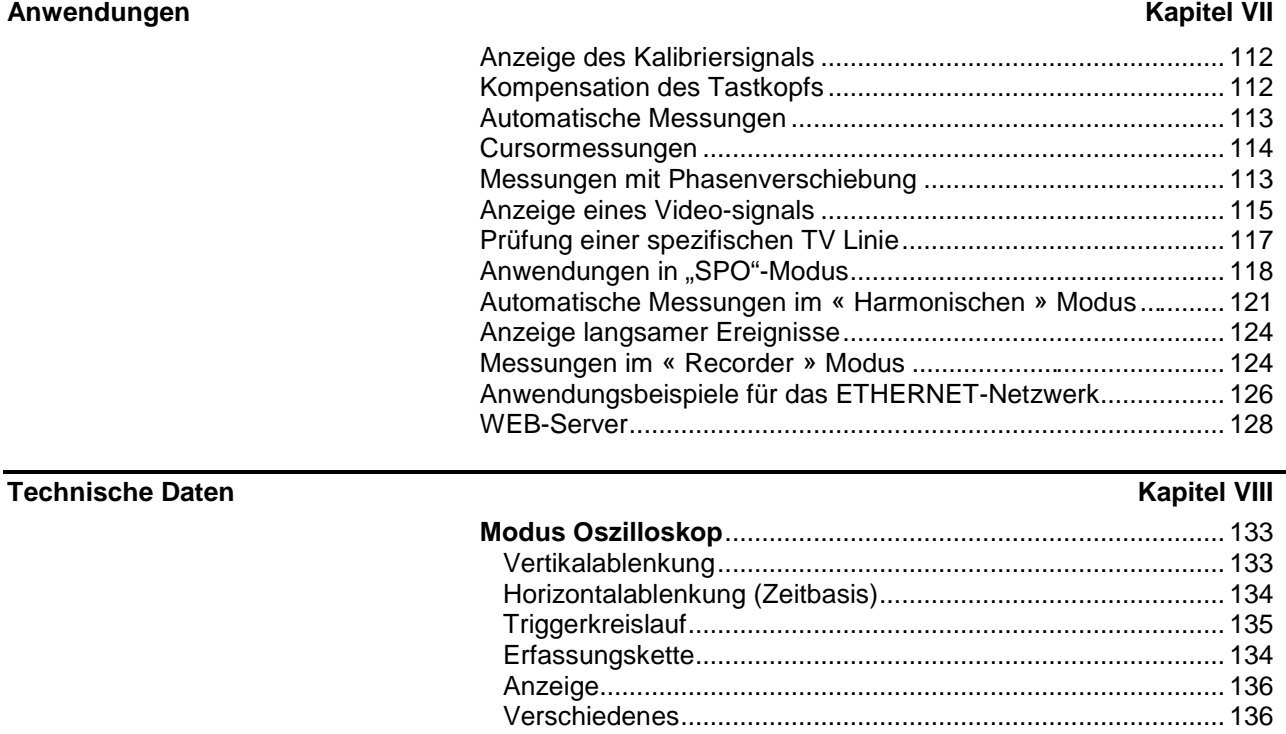

**Allgemeine Daten Kapitel IX Allgemeine Daten** Kapitel IX **Kapitel IX Kapitel IX Kapitel IX** 

**Lieferumfang Kapitel X Kapitel X Kapitel X Kapitel X Kapitel X Kapitel X Kapitel X Kapitel X** 

#### **Index**

**Mechanische Daten** 

Zum Updaten der Geräte-Firmware, benutzen Sie bitte die auf CD-ROM gelieferte PC-Software und besuchen Sie unsere Website :www.chauvin-arnoux.com. Die Softwareaktualisierung bewirkt ein rebootstrapping des Filesystems : alle bewahrten Karteien werden gelöscht und verloren.

# **Allgemeine Anweisungen**

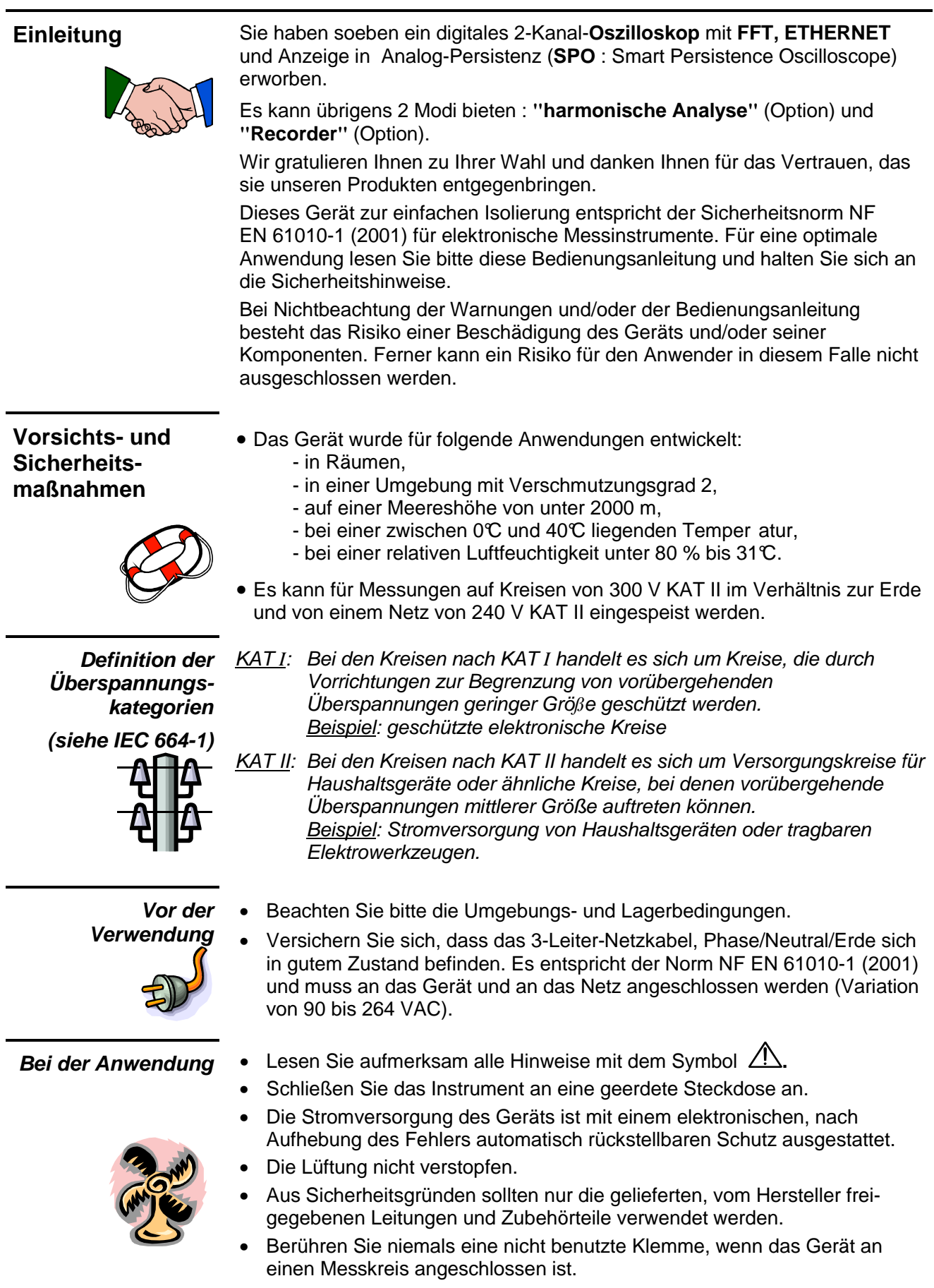

# **Allgemeine Anweisungen (Fortsetzung)**

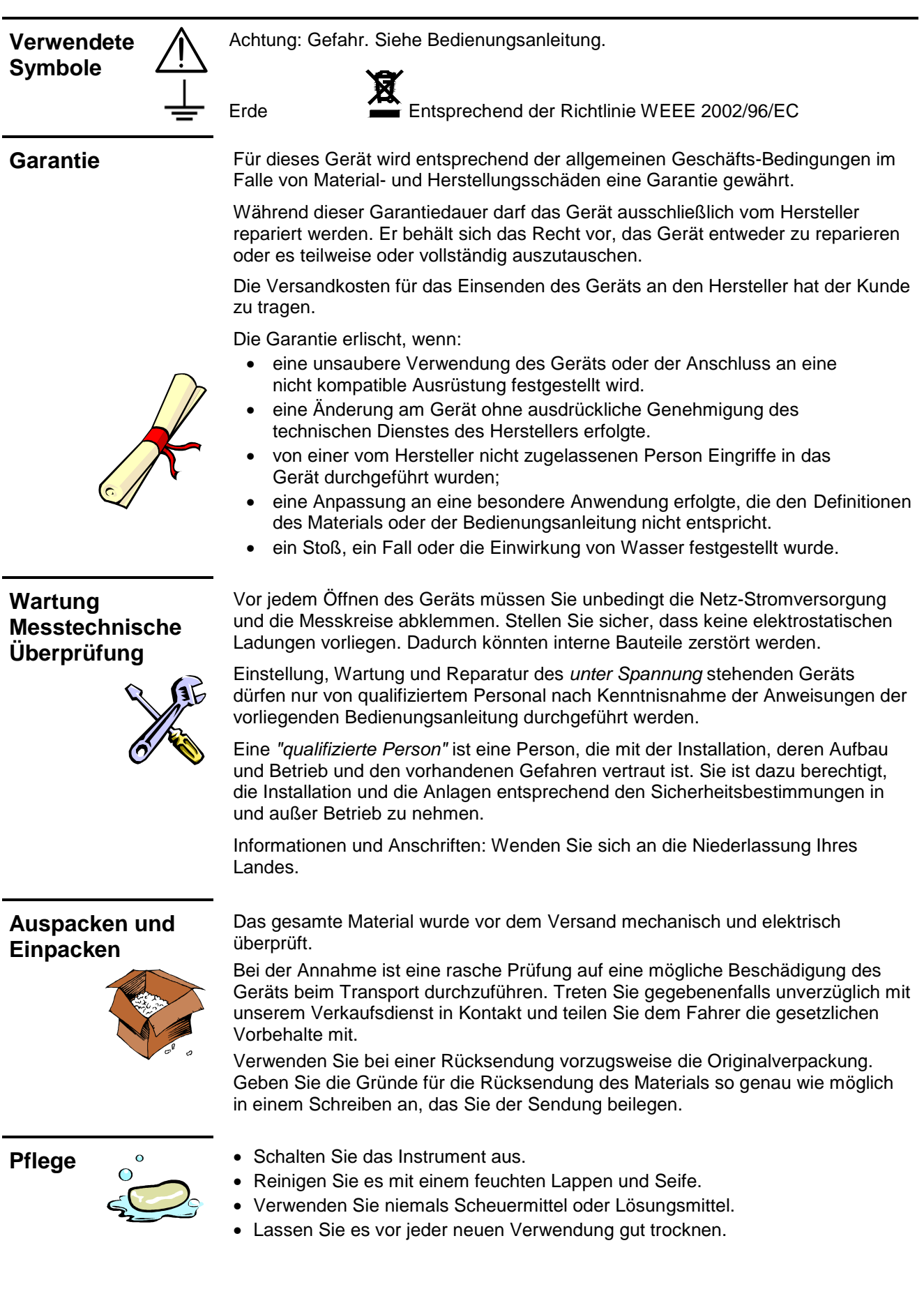

# **Beschreibung des Geräts**

#### **Vorstellung**

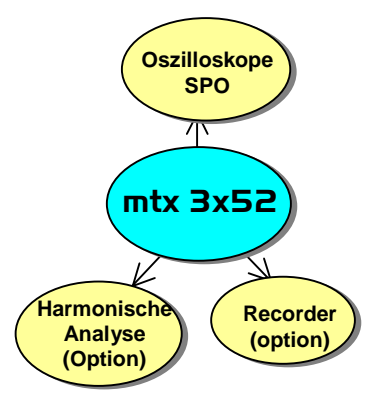

Das vorliegende Gerät ist Teil der neuen MTX-Palette und weist die Besonderheit auf, dass es **drei** Geräte in einem bietet.

- ein **digitales Oszilloskop** inkl. der Funktion **FFT** und **SPO**, zur Analyse der in den Bereichen der Elektronik und der Elektromechanik vorhandenen Signale.
- einen Modus "**harmonische Analyse"** (Option), bei der die Segmentierung der beiden Signale simultan durch die Darstellung ihrer Grundschwingung und ihrer ersten 31 Oberwellen angezeigt werden kann.
- ein Modus **Recorder** (Option) zum Aufnehmen der einzelnen oder langsamen Signale

Das Instrument arbeitet mit einer konstanten Erfassungstiefe von 50 000 Punkte. Die Verwaltung des Speichers erfolgt über ein Dateisystem.

Ein großer LCD-**Farbbildschirm** ermöglicht die Visualisierung der angewendeten Signale inkl. aller Einstellparameter.

Die Haupt-Steuerfunktionen sind direkt über die Vorderseite aufrufbar. Die Einstellparameter können über das Einstell-Drehknopf geändert werden.

Eine **graphische Schnittstelle**, ähnlich wie bei PCs bietet folgende Möglichkeiten:

- das Auswählen der erweiterten Funktionen über die Abrollmenüs mit Hilfe der Maus
- das direkte Einwirken auf die auf dem Bildschirm sichtbaren Elemente (Kurven, Cursor…)

Es bestehen daher mehrere Möglichkeiten, die Einstellparameter zu ändern. Das vorliegende Gerät wird durch die Schnittstellen **RS232/CENTRONICS**, **ETHERNET**, **USB to RS232** ergänzt.

#### **Gesamtansicht**

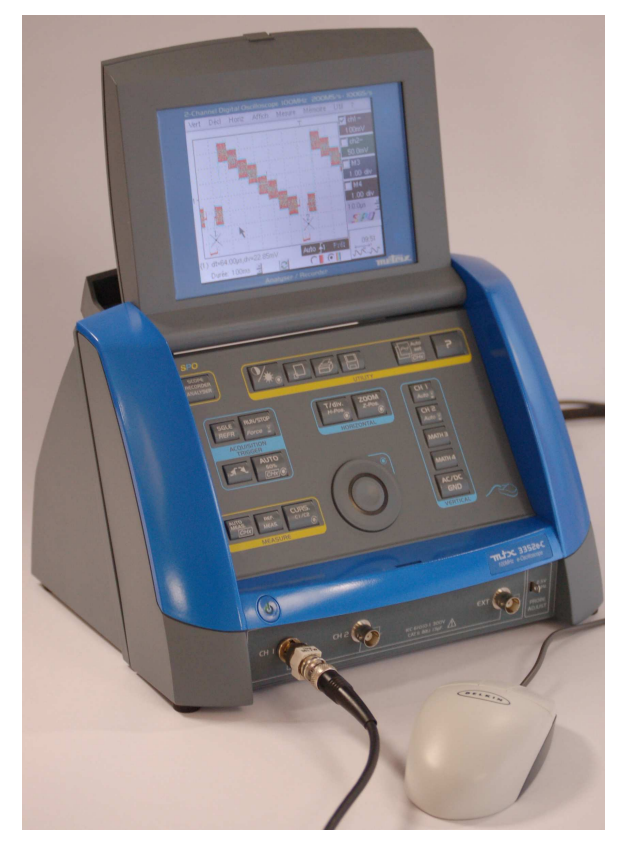

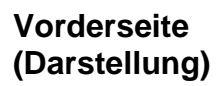

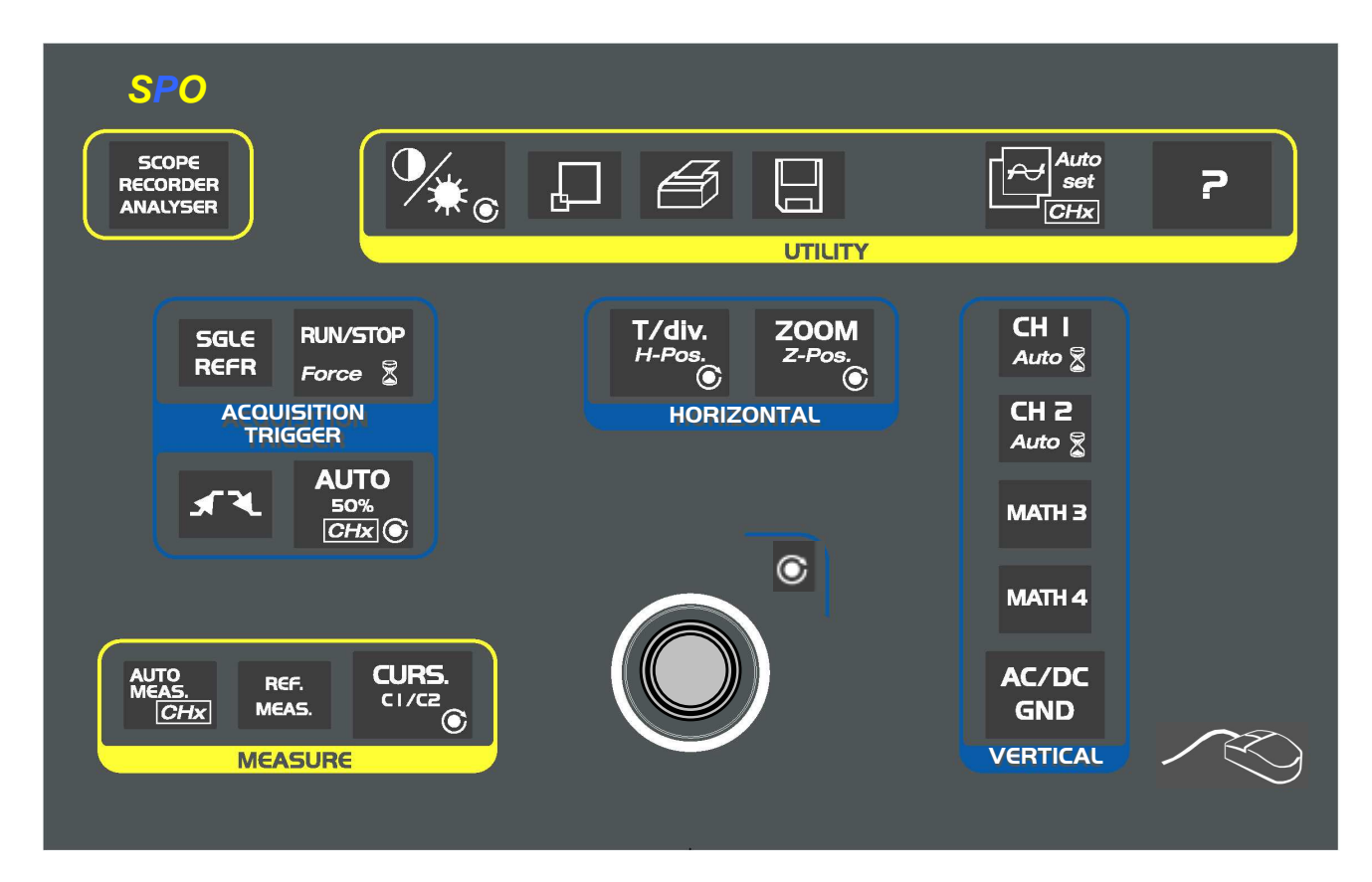

#### **Mess-Anschlussleiste**

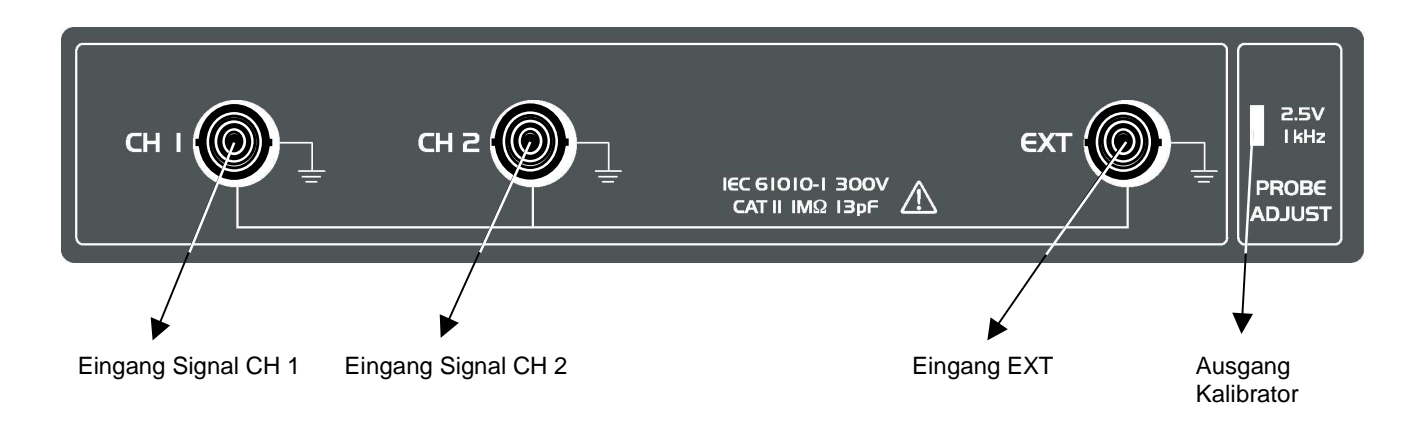

#### **Rückseite**

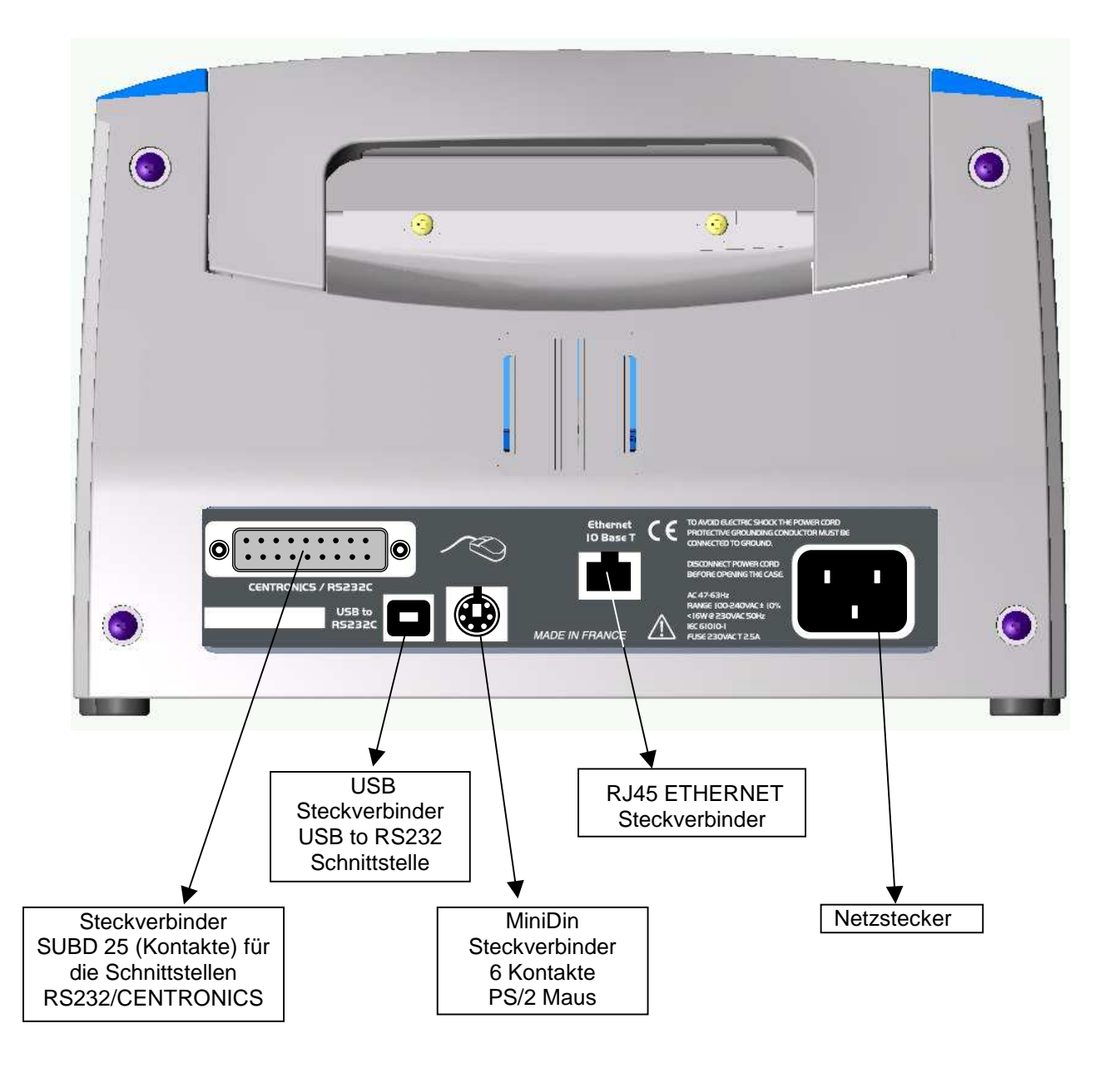

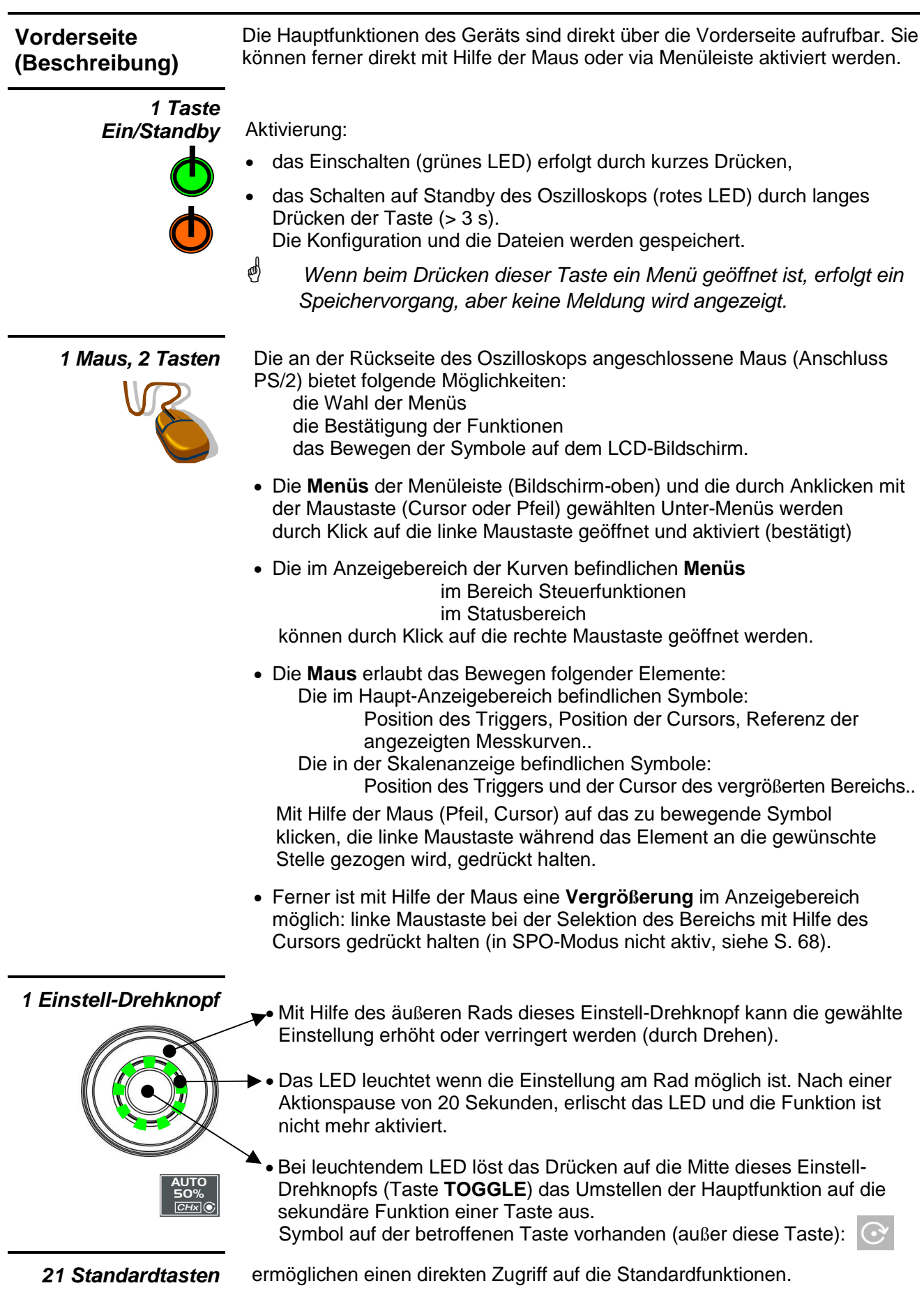

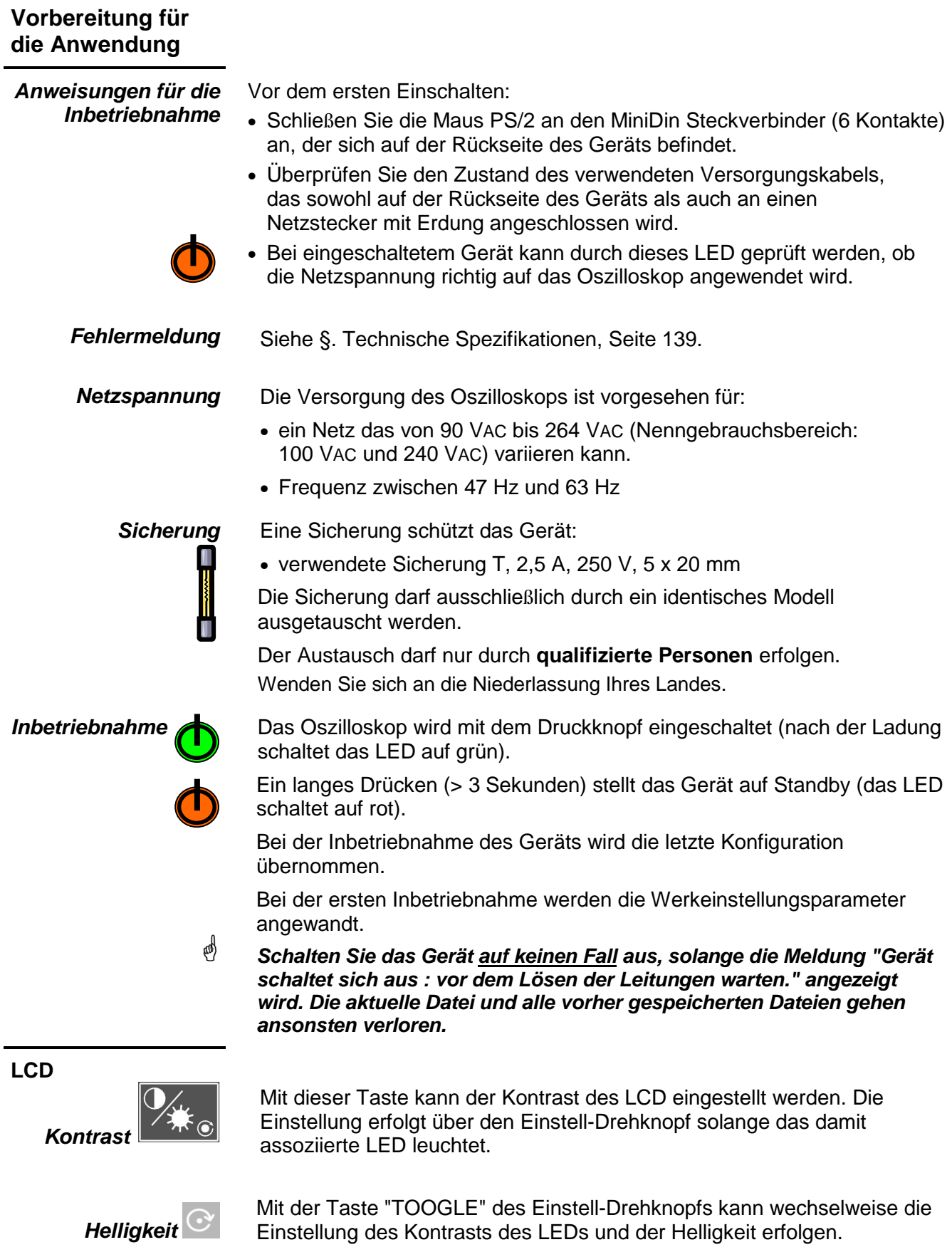

#### **ETHERNET-Netzwerk**

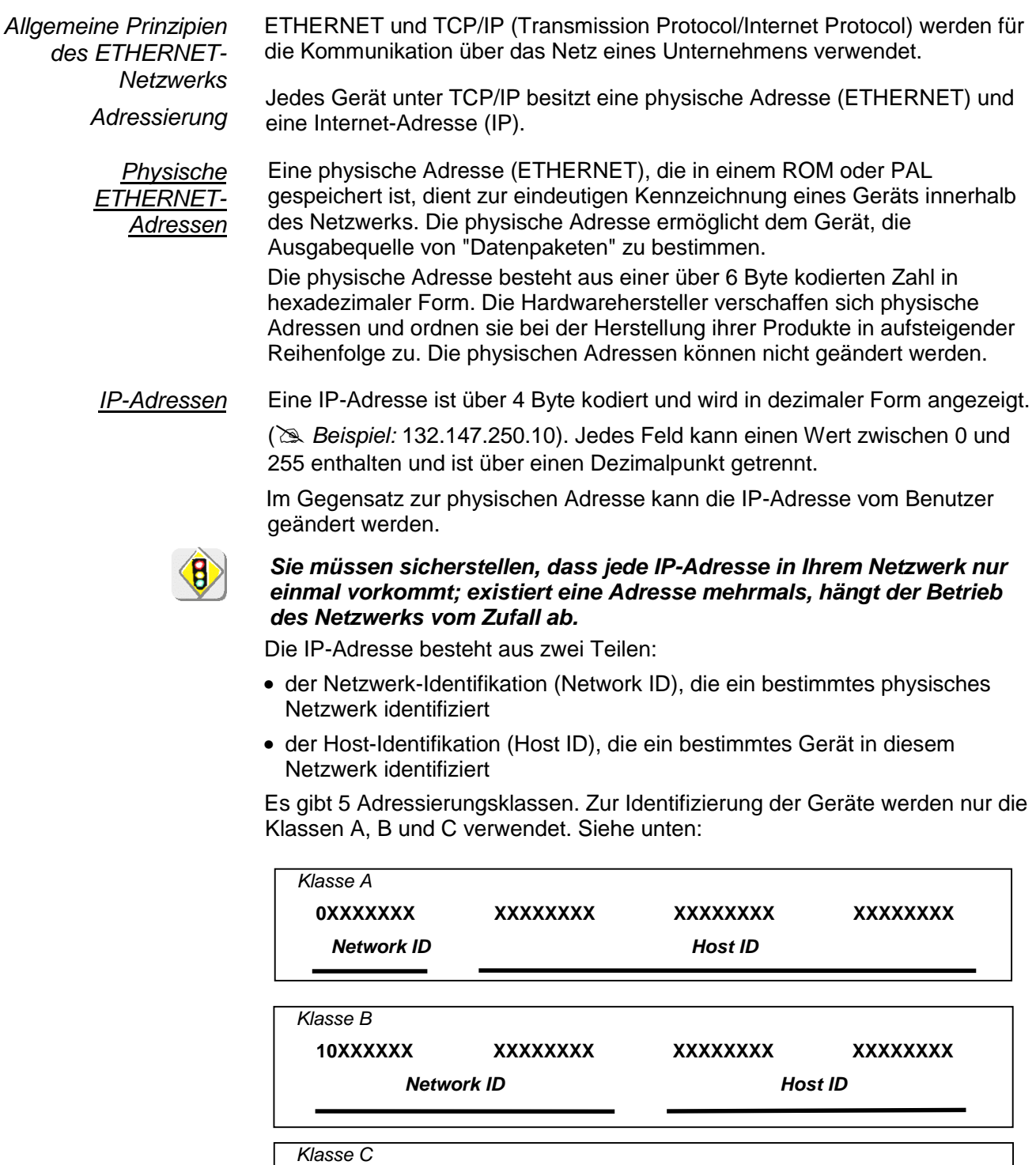

 **010XXXXX XXXXXXXX XXXXXXXX XXXXXXXX** 

**Network ID Host ID** 

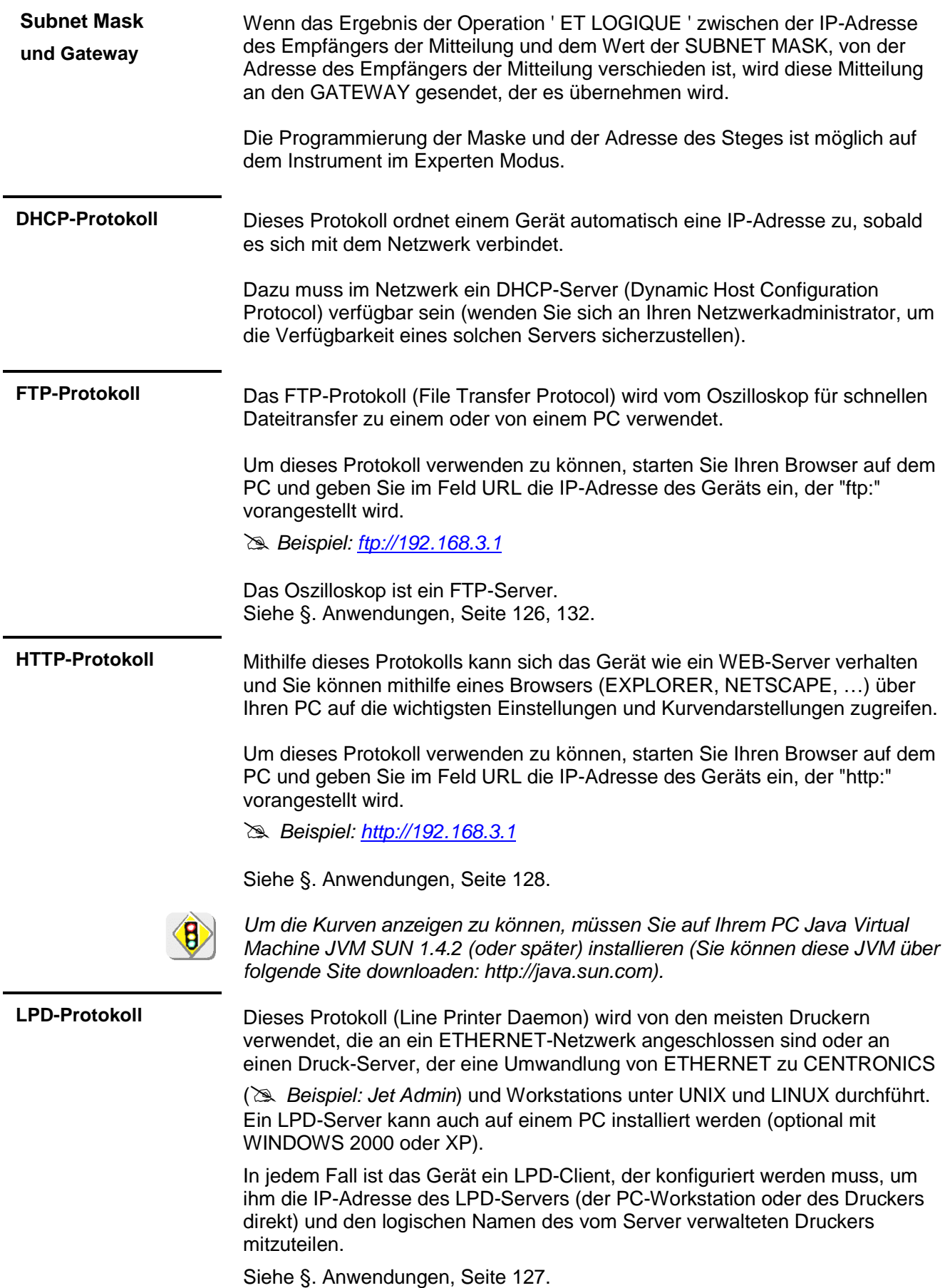

# **Modus Oszilloskop**

#### **Die Tasten**

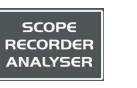

Das Anklicken dieser Taste stellt das Gerät auf folgenden Modus : **"Oszilloskop"** oder "Harmonische Analyse" (Option) oder "Recorder" (Option).

#### **4** *"***UTILITY***"* **Tasten**

erlaubt den Zugriff zur Einstellung des **Kontrastes** auf dem LCD-Bildschirm mit Hilfe des Rändelrades.

Leuchtet das mit dem Einstell-Drehknopf verknüpfte LED  $\rightarrow$  die Einstellung kann erfolgen.

Die Taste **TOGGLE** des Einstell-Drehknopfs erlaubt das Umschalten von Kontrast auf **Helligkeit** des LCD.

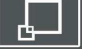

Das Anklicken dieser Taste ermöglicht das Umschalten vom Anzeigemodus Normal auf den Anzeigemodus **"Vollbild"** und umgekehrt.

Der Bildschirm ist so gestaltet, dass die gezeichneten Kurvenlinien optimal angezeigt werden können. Anzeige ohne Menüleiste, ohne Kurven-Parameter, ohne Zeitbasis, ohne Skalenanzeige.

Nur die ständigen Einstellungen und Messergebnisse werden angezeigt.

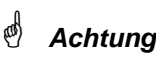

 **Achtung Bei der Anzeige "Persistenz SPO" hat diese Taste keine Funktion: Beim Drücken dieser Taste wird die Meldung "In diesem Modus nicht möglich!" angezeigt.** 

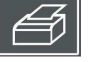

startet eine **Bildschirmkopie** gemäß der in dem Menü "Bildschirmkopie" erfolgten Konfiguration.

Ein zweites Anklicken vor dem Abschluss des Prozesses unterbricht den aktuellen Druckvorgang.

Ist das Ausdrucken nicht möglich, so wird eine Meldung "Fehler Druckvorgang" gesendet.

Das Symbol "  $\bigcirc$  " erscheint im Bereich der Messanzeige der zuletzt selektierten Einstellung, wenn der Druckvorgang gestartet ist.

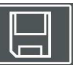

Ein erstes Anklicken dieses Symbols lässt die auf dem Bildschirm angezeigten Messkurven erstarren. Sie werden klar als Referenz angezeigt, sodass sie mit einer neuen Erfassung verglichen werden können.

Beim zweiten Anklicken werden sie gelöscht: letztere sind dann endgültig gelöscht.

- কা
- Messkurven  $\rightarrow$  "Speichern" gespeichert. • Die als Referenz gespeicherten Kurven werden mit der Referenznummer angezeigt.

Die Messkurven werden nur durch den Vorgang Menü "Speicher" >

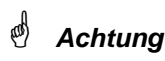

 **Achtung Bei der Anzeige "Persistenz SPO" hat diese Taste keine Funktion: Beim Drücken dieser Taste wird die Meldung "In diesem Modus nicht möglich!" angezeigt.** 

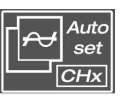

**1 Taste "AUTOSET"** erlaubt es, in den Kanälen, in denen das Signal angewandt wird, eine optimale Einstellung (**generelles Autoset**) der Schaltung, der vertikalen Empfindlichkeiten, der Zeitbasis, der Flanke, der Ausrichtungen und des Triggers vorzunehmen. Das niedrigste Frequenzsignal wird als Triggerquelle verwendet.

Wird auf den Eingängen keine Kurve erkannt, so wird der Autoset-Vorgang abgebrochen.

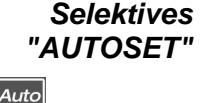

Das gleichzeitige Drücken dieser Taste und einer **CHx-Taste** (ch1 ch2) ordnet den entsprechenden Kanal als Trigger-Quelle zu. Es wird ein Autoset-Vorgang ausgelöst, bei dem diese Selektion berücksichtigt wird.

 $\overline{CH}$  I  $\bar{\overline{|}$ СНх $\overline{|}$  $Auto$ und

Der Kanal CHx wird über die Tasten **AC / DC / GND** und **V/div / V-Pos.** für die Einstellung aktiviert.

**1 Hilfe-Taste**

aktiviert oder deaktiviert die **Hilfe** auf den Tasten.

P

Jedes Mal, wenn eine Taste der Tastatur gedrückt wird, wird die Online-Hilfe für die gedrückte Taste (außer Taste **?**)gestartet. Die mit den Tasten assoziierten Funktionen wurden nicht gestartet.

Die Online-Hilfe kann auch mit Hilfe der Maus (Icone oben rechts) deaktiviert werden. Dann funktioniert die Tastatur wieder normal.

### **2** *"***ACQUISITION***"*

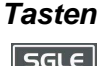

**REFR** 

aktivieren nach mehrfachem, aufeinander folgendem Anklicken einen der folgenden Erfassungsmodi: **SINGLE, getriggert, AUTOmatisch.**

#### "SINGLE"-Modus:

Nur eine durch den Trigger via **RUN STOP** Taste getriggerte Erfassung ist zugelassen.

 Für eine neue Erfassung muss der Triggerkreislauf durch das Drücken der Taste **RUN STOP** aufgehoben werden.

#### "TRIGGER"-Modus:

Der Inhalt auf dem Bildschirm wird nur bei Erkennen eines Triggerereignisses, das mit den auf den Eingängen des Oszilloskops (CH1, CH2 oder Netz) vorhandenen Signalen verbunden ist, aktualisiert.

**@** Bei Abwesenheit eines Triggereignisses, das mit den Signalen an den Eingängen (oder bei Abwesenheit der Signale an den Eingängen) verbunden ist, wird die Kurve nicht aufgefrischt.

#### "AUTO"-Modus:

Der Inhalt auf dem Bildschirm wird auch dann aktualisiert, wenn kein Triggerereignis auf den an den Eingängen vorhandenen Signalen erkannt wird.

**@** Bei Vorhandensein eines Triggerereignisses erfolgt die Aktualisierung des Bildschirms wie im Modus "getriggert".

RUN/STOP  $\bar{z}$ 

- erlaubt oder stoppt die Erfassungen im "AUTO" und "TRIGGER" Modus.
- ermöglicht das Aufheben des Triggerkreislaufes im Modus "SINGLE". Die Erfassung wird zu den vom Modus Erfassung definierten Bedingungen (Taste **SGLE REFR**) gestartet.

Der Status einer Erfassung wird im Statusbereich angezeigt:

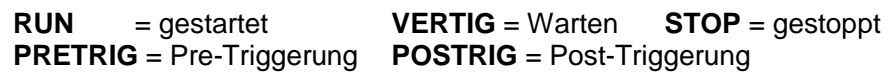

#### **2** *"***TRIGGER***"* **Tasten**

-

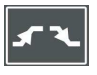

ক্টে

wählt die ansteigende oder abfallende Flanke (positiv  $\blacktriangle$  oder negativ  $\blacktriangle$ ) nach mehrfachem Anklicken. Die Flanke wird im Statusbereich angezeigt.

stellt der Triggerpegel auf dem Durchschnittswert des Signals ein (50 %) ohne eine Änderung an der Kopplung des Triggers vorzunehmen.

Der Einstell-Drehknopf wird auf Einstellung des Triggerpegels gestellt.

Das kombinierte Drücken mit einer Taste **CHx** startet dieselbe Funktion, legt jedoch vorher den entsprechenden Kanal als Triggerquelle fest.

Mit der Taste **TOGGLE** des Einstell-Drehknopfs ist keine Funktion assoziiert.

 **Achtung Bei der Anzeige "Persistenz SPO" hat diese Taste keine Funktion: Beim Drücken dieser Taste wird die Meldung "In diesem Modus nicht möglich!" angezeigt.** 

#### **3** *"***MEASURE***"* **Tasten**

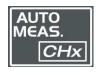

aktivieren oder deaktivieren die Anzeige des Fensters mit den 19 automatischen Messungen der Referenzkurve.

Das kombinierte Drücken mit einer **CHx** Taste erlaubt das Anzeigen der Messungen des entsprechenden Kanals.

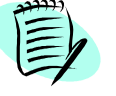

Wenn das Fenster mit den automatischen Messungen aktiviert ist, können mit der linken Maustaste höchstens 2 Messungen selektiert werden, die im Statusbereich am unteren Teil des Bildschirms zu sehen sind.

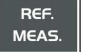

ermöglicht es (mehrfach Anklicken), zwischen den angezeigten Messungen für die automatischen und manuellen Messungen die **Referenzmessung** zu wählen.

Sie kann durch das Aufrufen des Menüs "Messung" → Referenz angezeigt werden.

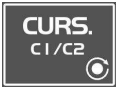

aktiviert oder deaktiviert das Anzeigen der **Cursors** für die manuellen Messungen.

Das mit dem Einstell-Drehknopf verknüpfte LED leuchtet auf: letzteres ermöglicht das horizontale Bewegen des Cursors 1 auf dem Bildschirm. Mit Hilfe der Taste **TOGGLE** des Einstell-Drehknopfs ist das Umschalten von der horizontalen Bewegung des Cursors 1, auf Cursor 2 möglich und umgekehrt.

- Die **dt** (zeitlicher Abstand zwischen den 2 Cursors) und **dv** (Spannungs abstand zwischen den 2 Cursors) durchgeführten Messungen sind im Statusbereich angezeigt.
- Die Position des gewählten Cursors wird in den aktiven Einstellungsbereich übertragen.

# **2** *"***HORIZONTAL***"*

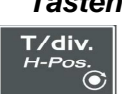

**Tasten** erlauben den Zugriff zur Einstellung des Koeffizienten der Zeitbasis (T/div.) via Drehknopf oder zur Einstellung der horizontalen Position (H-Pos.) via **TOGGLE** Taste des Drehknopfs.

> Das mit dem Drehknopf verknüpfte LED leuchtet auf  $\rightarrow$  die selektierte Einstellung ist mit diesem Element möglich.

Die Einstellung H-Pos. ändert die horizontale (vorübergehende) Position des Triggerpunkts.

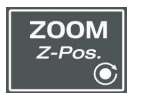

aktiviert oder deaktiviert die Funktion "Zoom" (Vergrößern).

Das mit dem Drehknopf verknüpfte LED leuchtet auf; der Drehknopf wird auf Einstellung des horizontalen Zoom-Koeffizient gestellt.

Das Drücken der Taste **TOGGLE** des Drehknopfs erlaubt das Umschalten von der Einstellung des horizontalen Zoom-Koeffizient auf die horizontale Bewegung Z-Pos. der vergrößerten Zone.

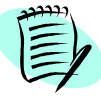

 $\mathbb{P}$ 

Ein Bereich kann durch das Zeichnen eines Rechtecks rund um die zu vergrößernde Zone mit Hilfe der linken Maustaste vergrößert werden. Die Werte für Empfindlichkeit, Zeitbasis sowie horizontale und vertikale Ausrichtung werden automatisch eingestellt.

Wenn keine zu vergrö*ß*ernde Zone mit der Maus selektiert wurde, wird eine einfache, horizontale Standardvergrö*ß*erung im Verhältnis zur Mitte des Bildschirms ausgeführt.

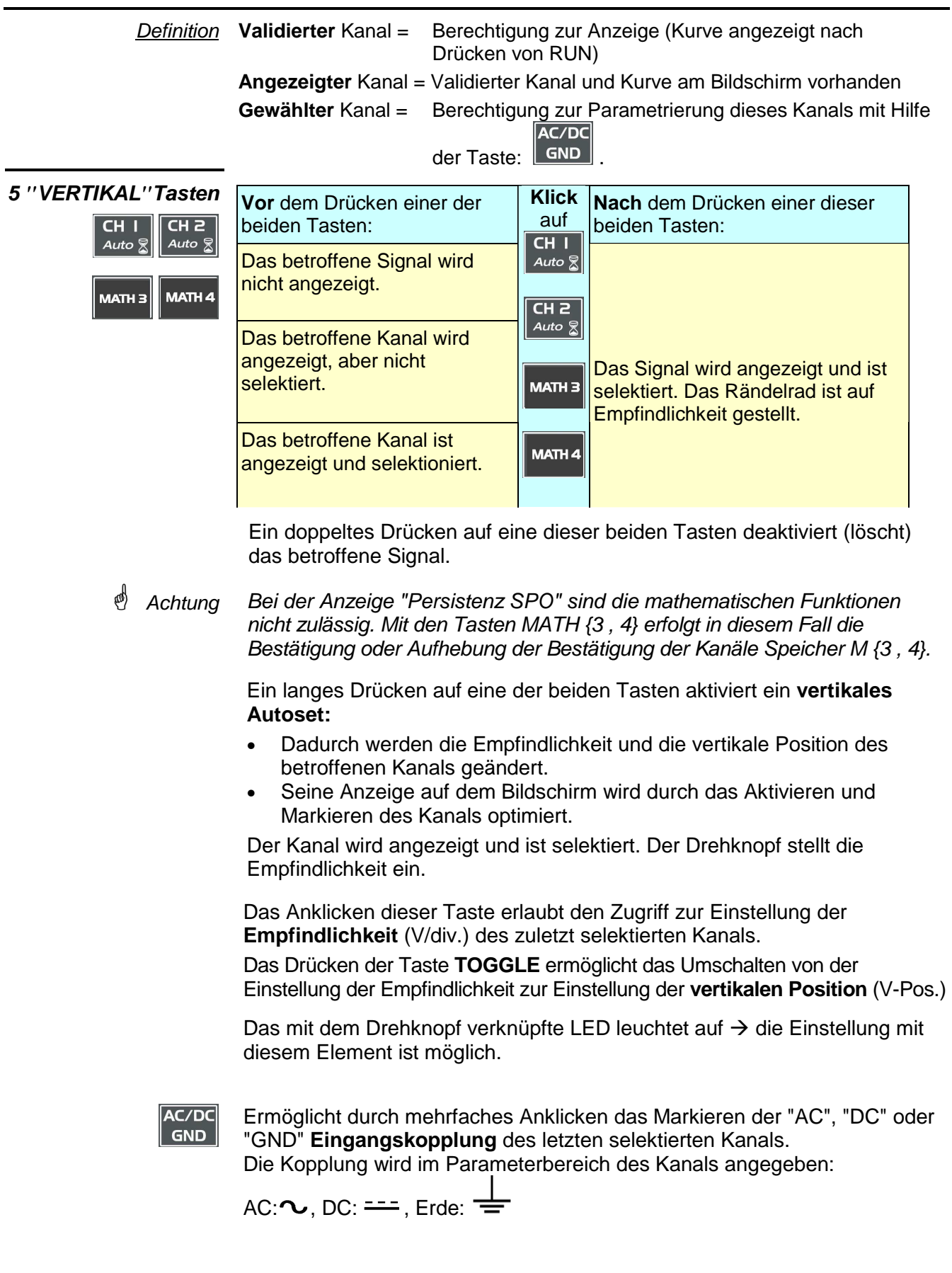

#### **Anzeige**

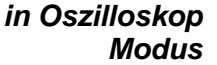

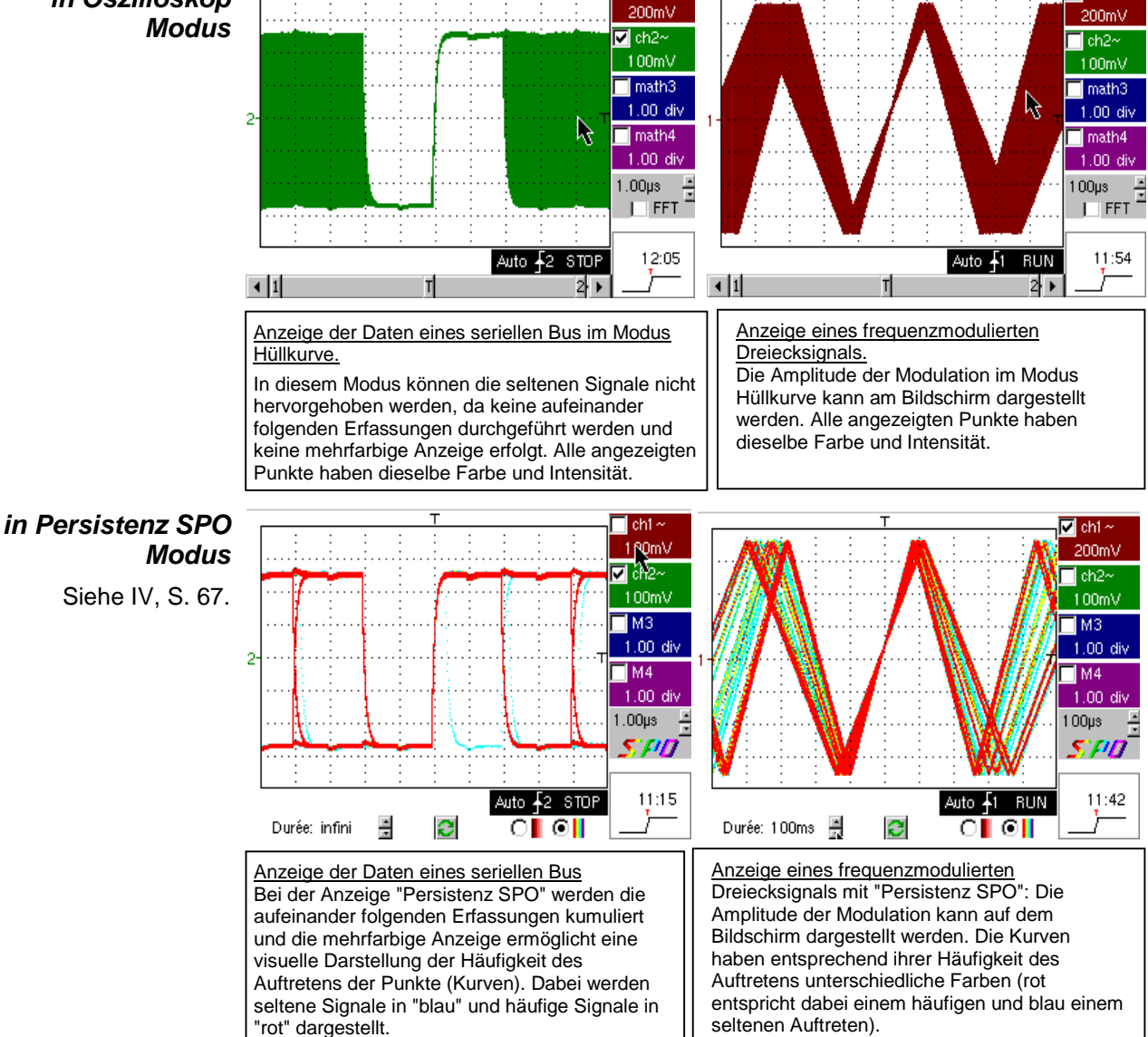

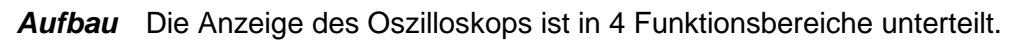

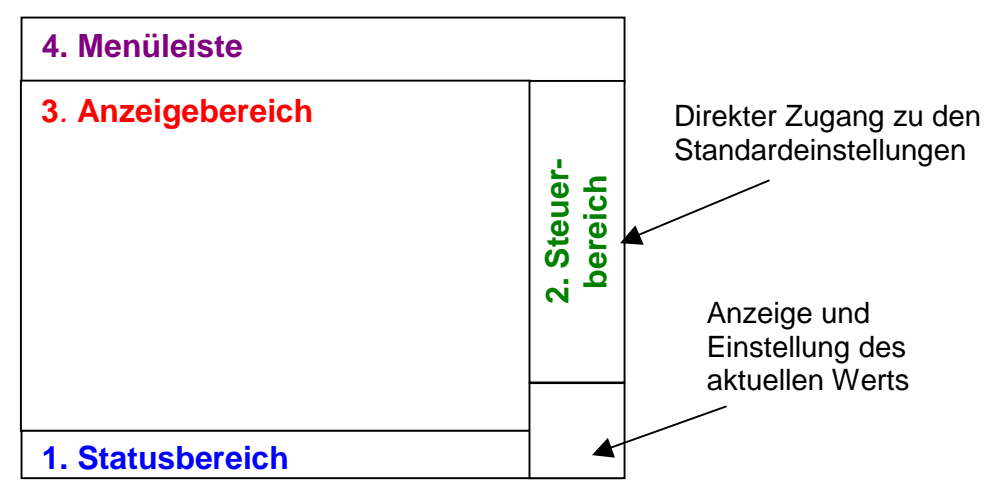

 $\overline{\mathbf{v}}$  ch1

**1. Statusbereich** Drei Arten allgemeiner Information werden in diesem Bereich angezeigt:

- Die **Balkenanzeige** mit der Position des Bildschirms, des Triggers und der Cursoren im Erfassungsspeicher
	- Die **Standardeinstellungen** des Geräts
- **Die Messungen oder der Triggertyp,** wenn die Cursors auf dem Bildschirm sichtbar sind.

Die Balkenanzeige

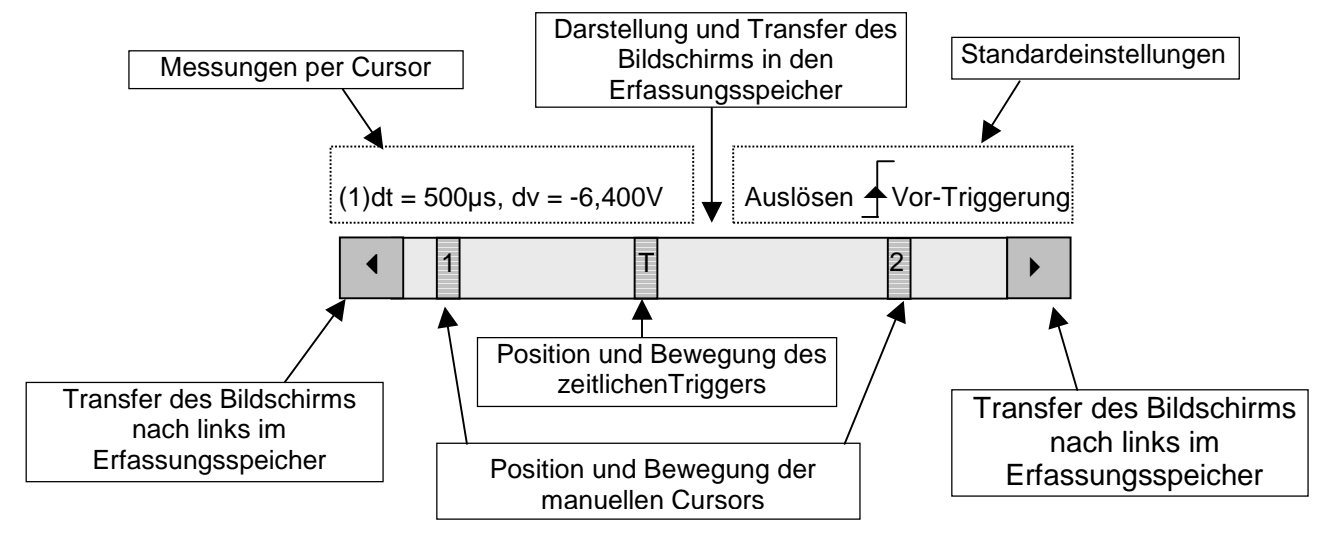

**@** Jedes Element der Skalenanzeige kann durch Klick auf die linke Maustaste bewegt werden.

Die Standardeinstellungen Dieser Bereich bezieht sich auf den Status des Triggervorgangs (den Modus, die Flanke, die Quelle, den aktuellen Stand).

- $\approx$  Beispiel: AUTO  $\sqrt{\ }$ , 1 STOP
- **as)** Befindet sich der Cursor auf diesen Informationen, so kann durch Klick auf die rechte Maustaste das Menü "Triggerparameter" geöffnet werden.

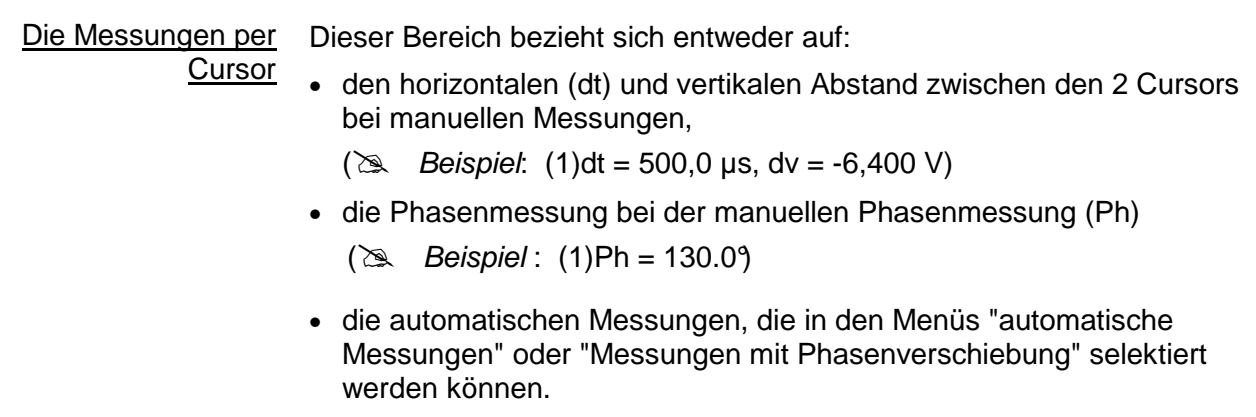

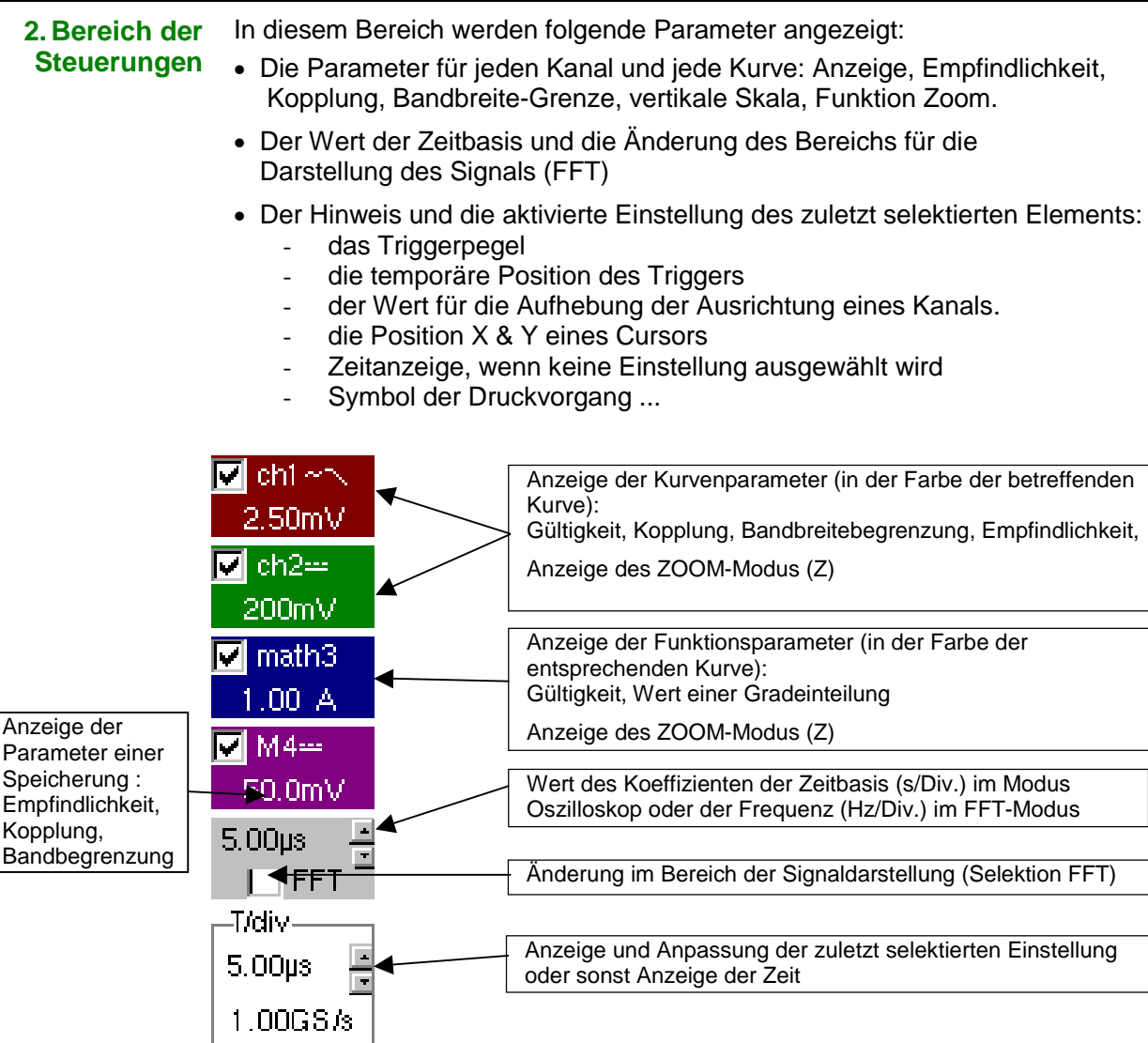

- Achtung Bei SPO ist die FFT nicht verfügbar: Sie wird durch das Logo SPO ersetzt.

- Mit der linken Maustaste können die Kanäle und die Funktionen bestätigt werden.
	- Das Symbol "√" zeigt an, ob ein Kanal, eine Funktion oder der Modus FFT selektiert wurde.
	- Die Einstellungen der Zeitbasis (oder der Frequenz) und des Wertes des aktivierten Parameters können mit einem UP/DOWN Knopf auf der Seite der Anzeige des aktuellen Werts mit Hilfe der linken Maustaste vorgenommen werden.
	- Nach einer Änderung der Zeitbasis wird die entsprechende Abtastrate in den Einstellbereich übertragen.
	- Wenn die Maus auf die Parameter eines Kanals oder den Wert der Zeitbasis zeigt, können die dazugehörigen Menüs durch Klick auf die rechte Maustaste direkt geöffnet werden:
		- Empfindlichkeit/Kopplung und vertikale Skala für die Kanäle
		- Vertikale Skala für die Funktionen
		- Quelle, Triggermodus und RUN/STOP für die Zeitbasis

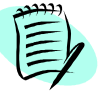

Die Menüs "Quelle" und "Triggermodus" können durch Klick auf die rechte Maustaste gleichzeitig geöffnet werden, wenn der Cursor auf die Zeitbasis zeigt.

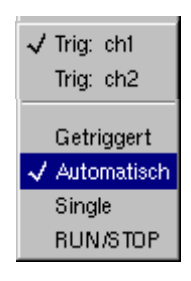

RUN/STOP startet und stoppt die Erfassung ausgehend von diesem Menü. Der Status einer Erfassung wird im Statusbereich angezeigt:

- **@** Dieses Symbol "√" zeigt die selektierte Quelle und den markierten Triggermodus an.
	- Die in diesem Menü selektierbare Triggerquelle ist auf zwei Kanäle begrenzt (ch1 ch2).
- **3. Anzeigebereich** Die mit den Kurven assoziiert graphischen Elemente in diesem Bereich lauten wie folgt:
	- ein Element zur Angabe der zeitlichen Position des Triggers
	- ein Element zur Kennzeichnung des Triggerpegels
	- ein Element zur Kennzeichnung der vertikalen Position jedes Kanals
	- die Elemente zur Kennzeichnung der mit der Kurve verbundenen Cursors für die automatischen Messungen
	- die Elemente zur Kennzeichnung der Position der mit der Kurve verbundenen oder nicht verbundenen Cursors für die manuellen Messungen
	- die Selektion eines Zoom-Bereichs (Vergrößerung)

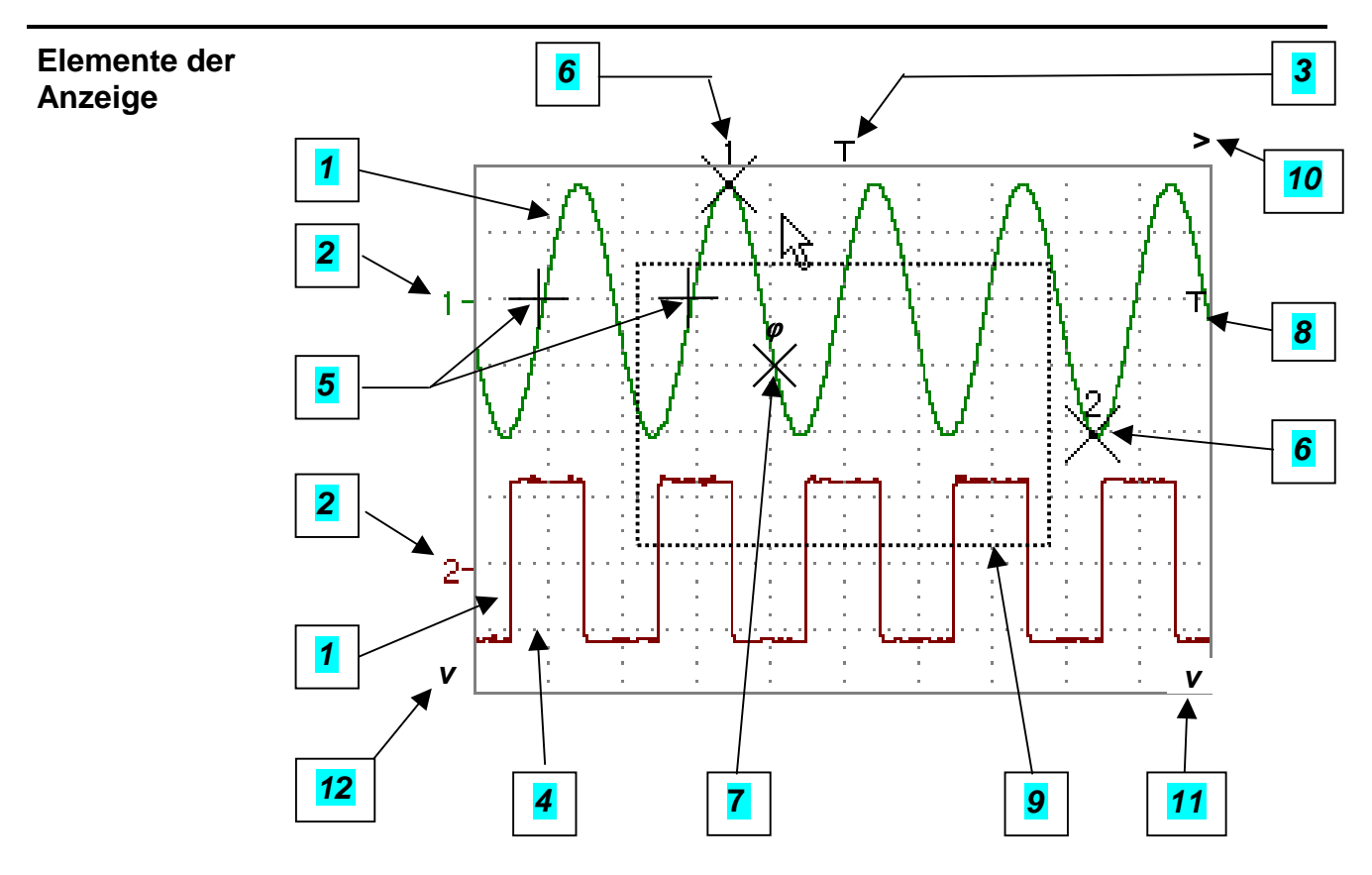

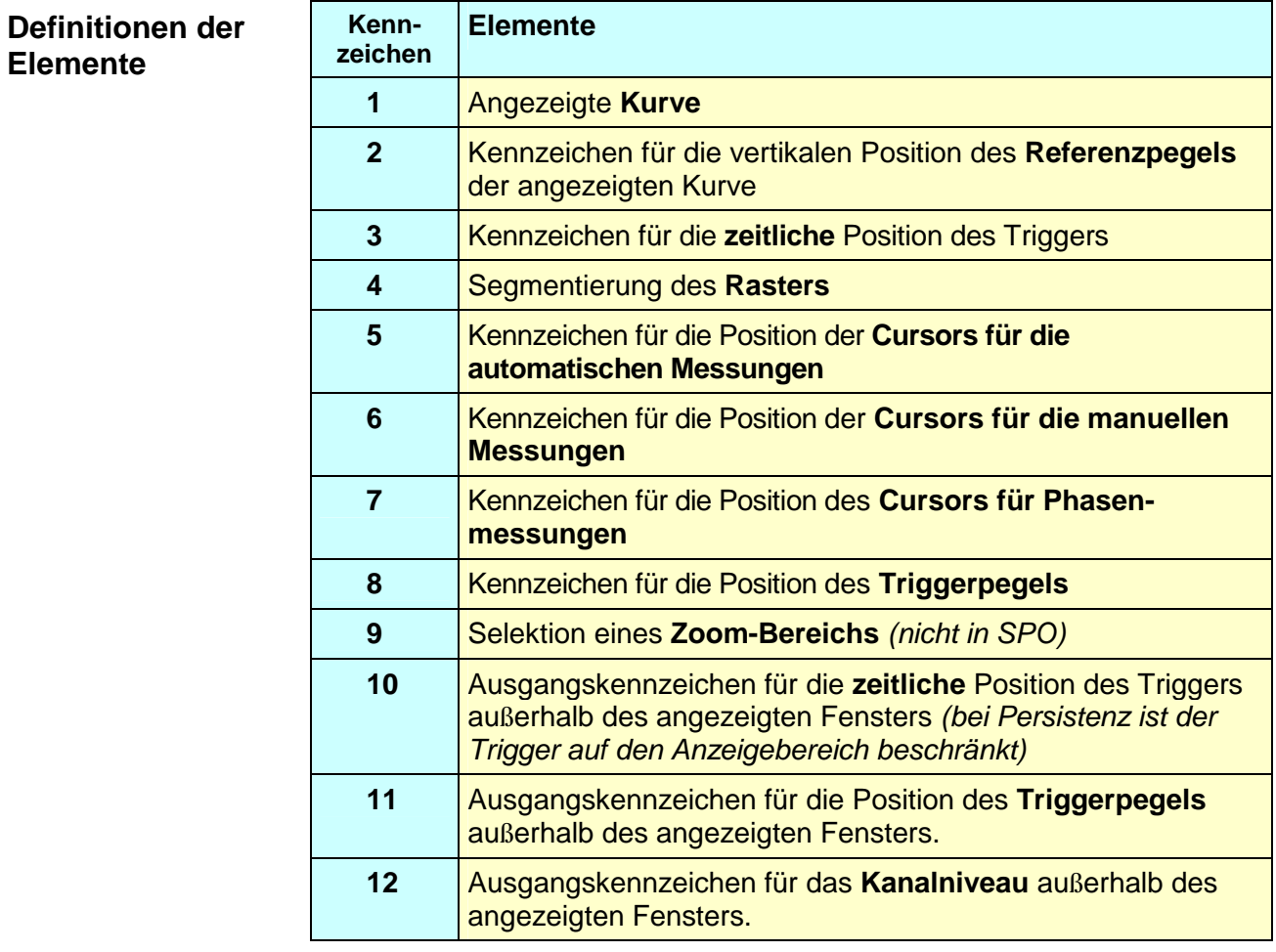

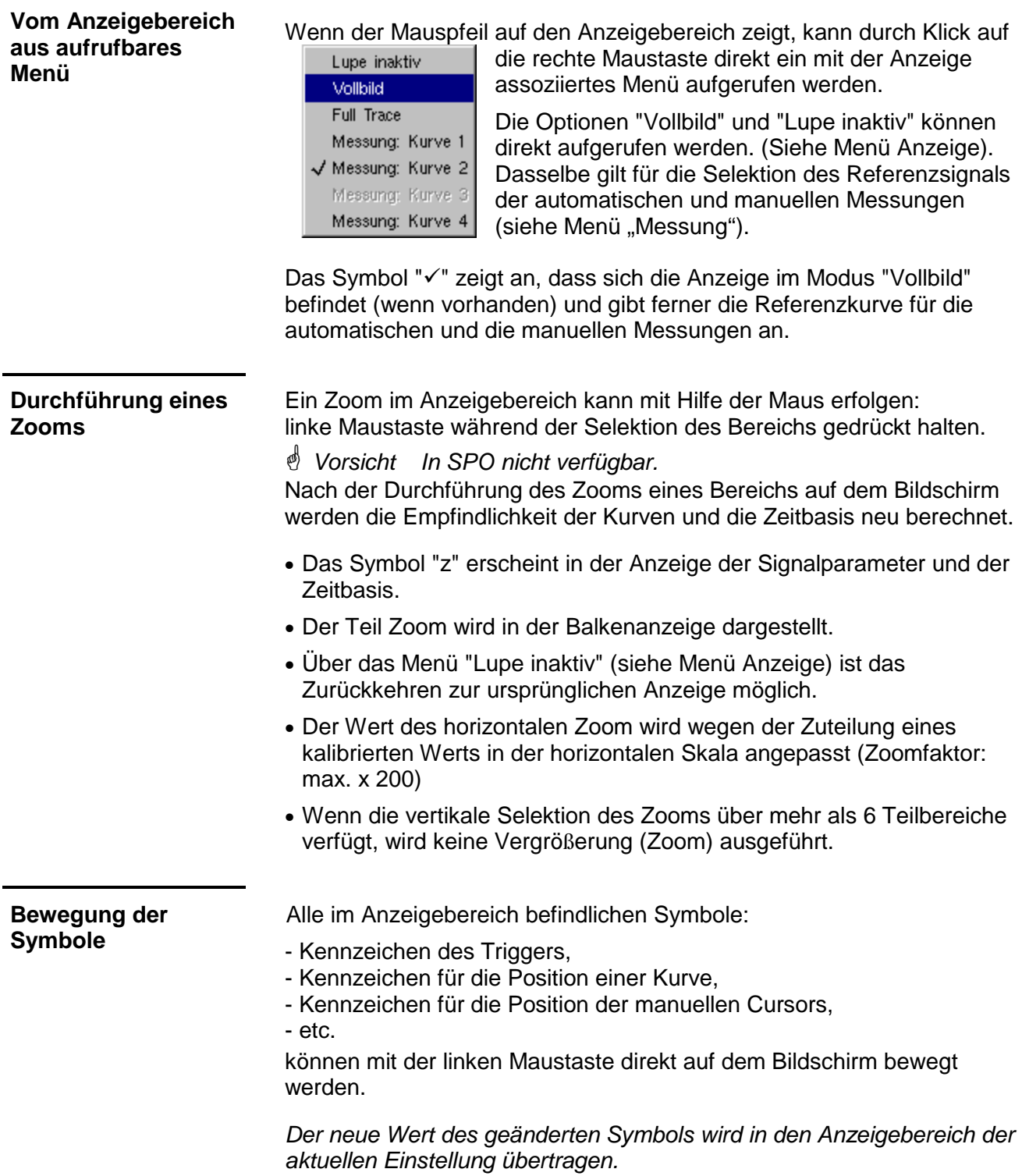

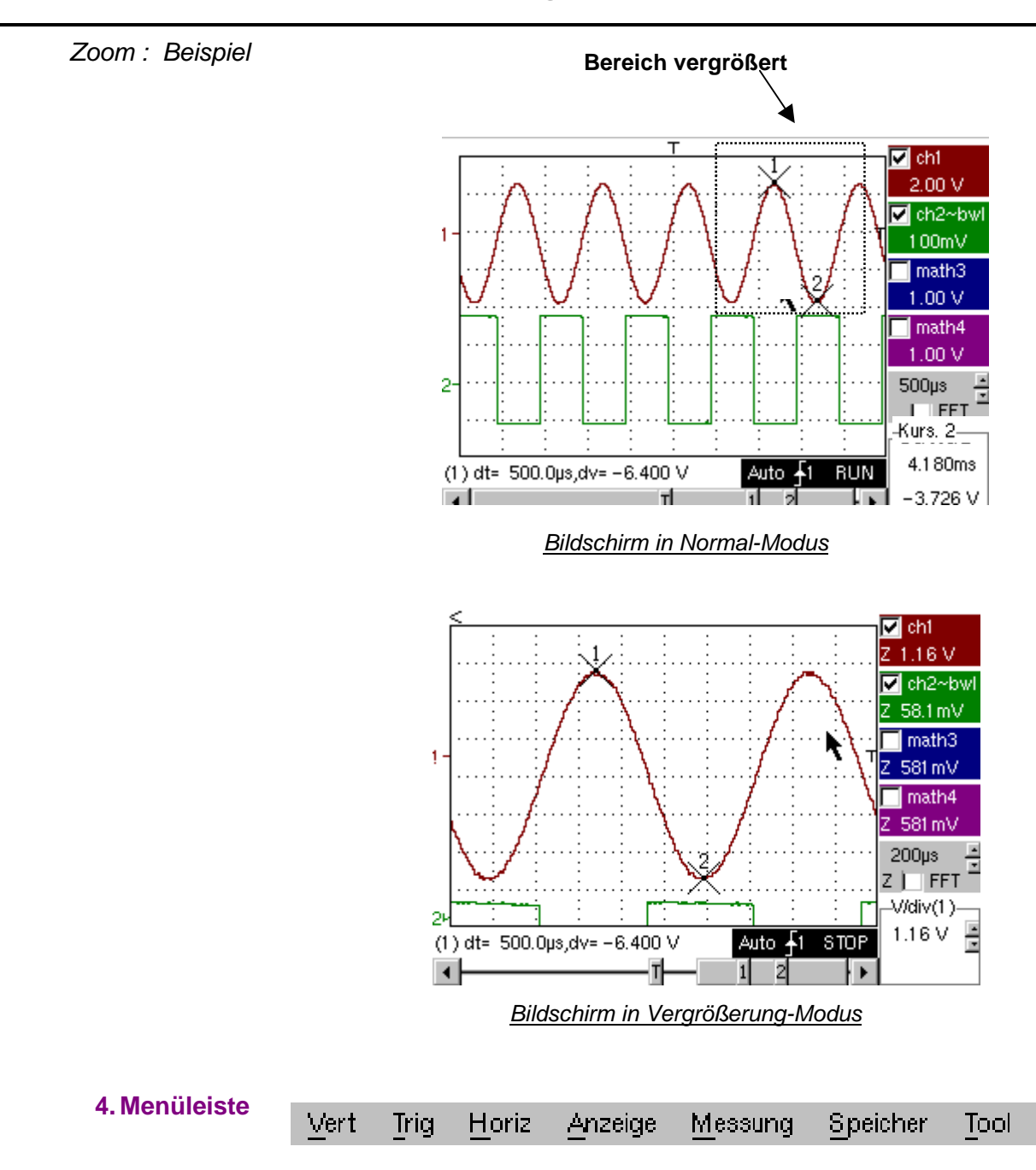

Alle Funktionen des Oszilloskops sind in den Hauptmenüs verfügbar.

 $\gamma$ 

#### **Menü "VERT"**

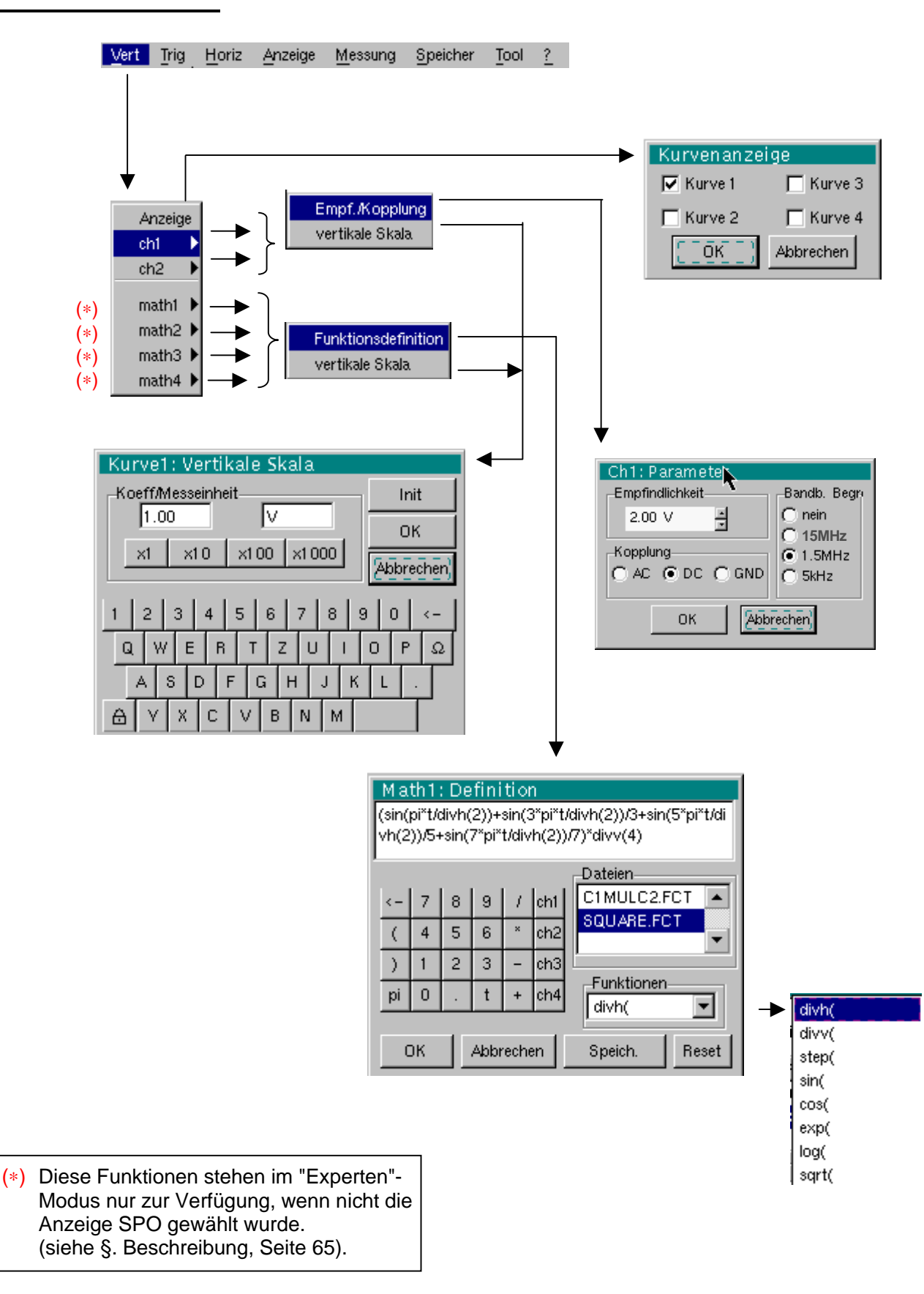

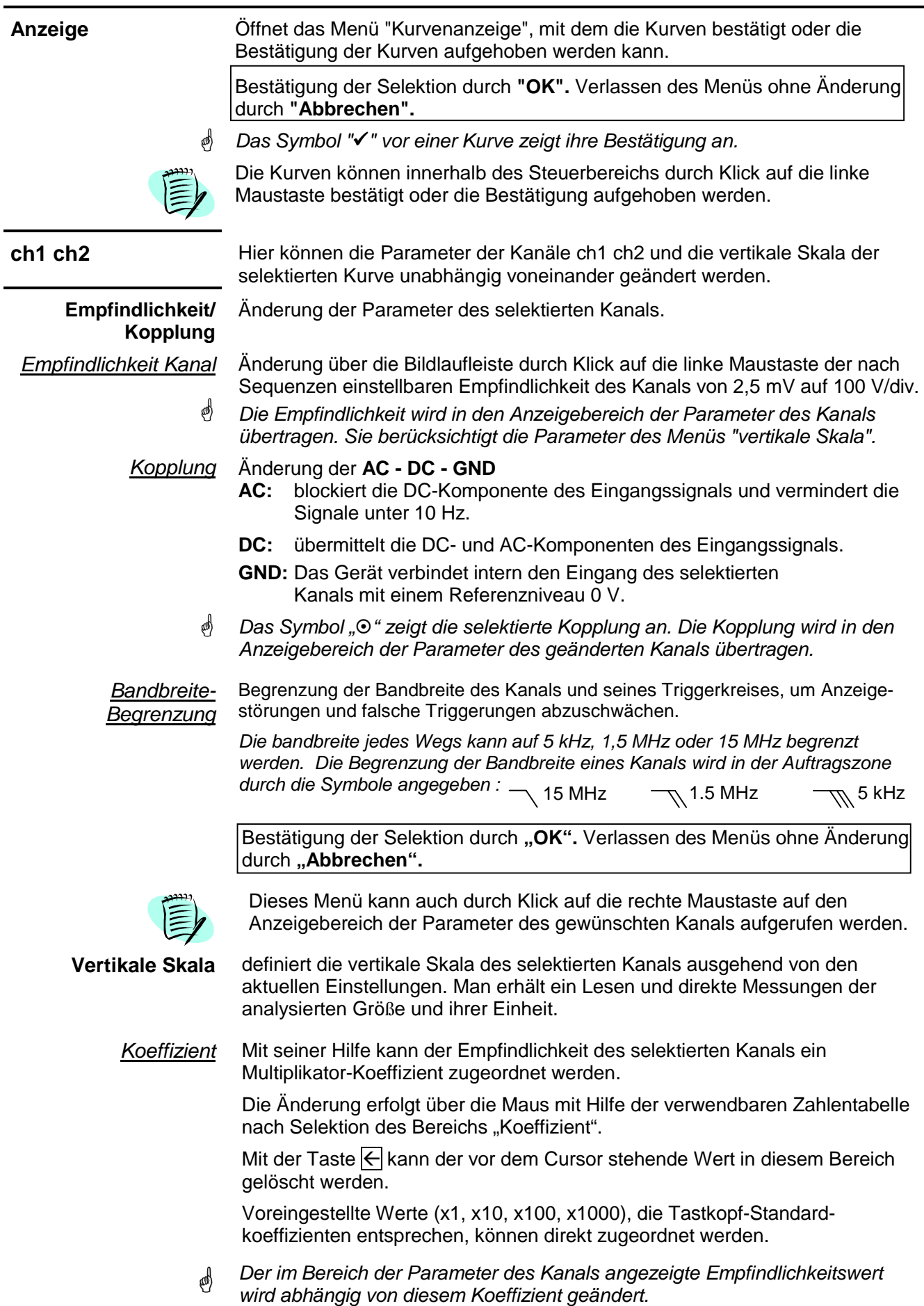

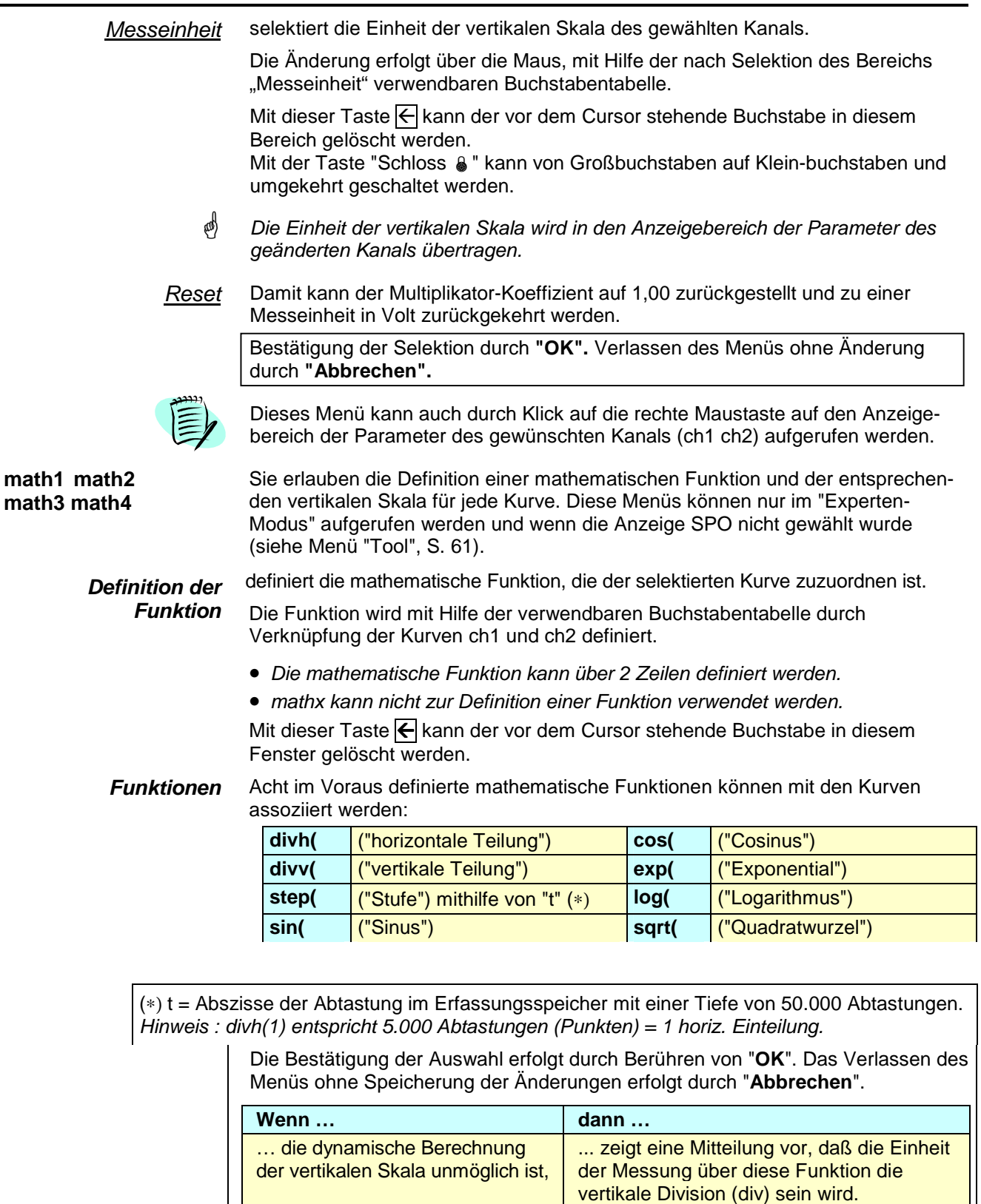

… die dynamische Berechnung der vertikalen Skala möglich ist, ... berücksichtigt sie die Empfindlichkeit der Quellkanälen.  $\langle \phi \rangle$  Besondere Fälle: Wert der Messeinheit CHx + CHy Empfindlichkeit und benutzte Messeinheit über CHx

CHx - CHy Empfindlichkeit und benutzte Messeinheit über CHx

In allen Fällen kann die Messeinheit neu definiert werden und ein Koeffizient kann dem Ergebnis der Messung zugewiesen werden (siehe §. Vertikale Skala, S. 35).

Beispiele

```
Verwenden der im 
Voraus definierten 
 mathematischen 
      Funktionen
```
• Nur die im Voraus definierte Funktion divv() wird verwendet: math3 = divv(3).

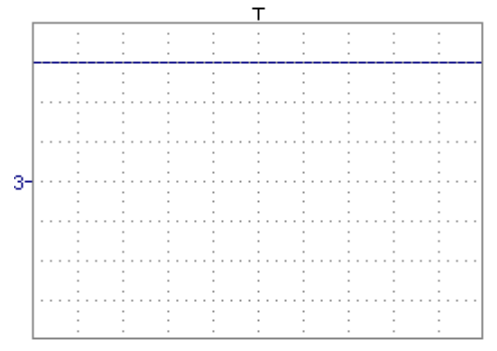

Die Kurve entspricht 3 vertikalen Teilungen.

 $divv(3) = 3 \times 32000$  LSB = 3 vertikale Teilungen

• Die im Voraus definierte Funktion step() als Assoziation zu einer Kurve:  $-$  math2 = ch1\*step(t-divh(4))

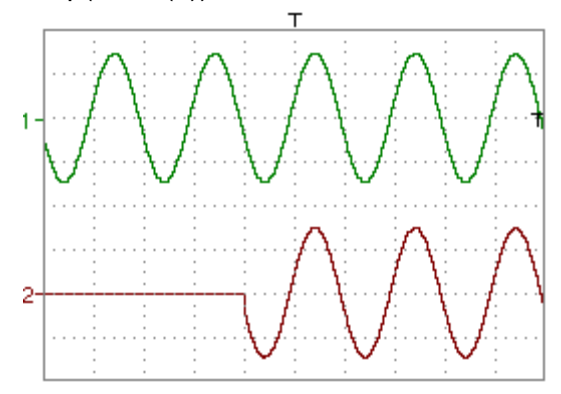

math2 ist gleich 0 vertikale Teilungen, solange t (Zeit) kleiner als vier horizontale Teilungen.

math2 ist gleich ch1, wenn t (Zeit) größer als vier horizontale Teilungen.

- math $2 = \text{ch1*step}(\text{divh}(4)-t)$ 

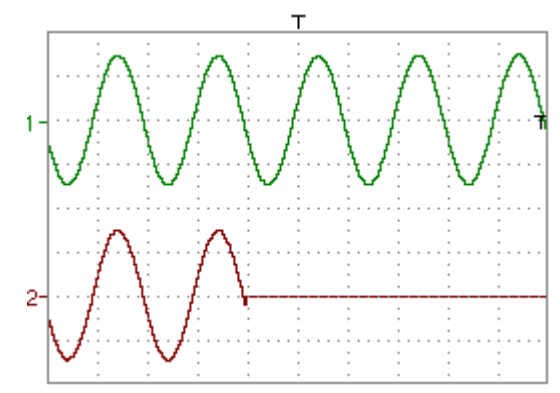

math2 ist gleich ch1, solange t (Zeit) kleiner als vier horizontale Teilungen.

math2 ist gleich 0 vertikale Teilungen, wenn t (Zeit) größer als vier horizontale Teilungen.

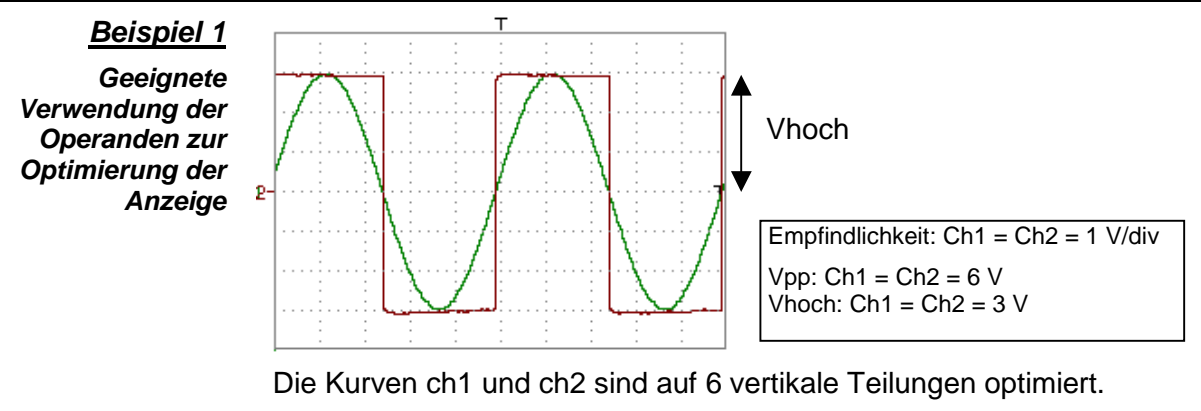

Vhoch ch1 = 3 vertikale Teilungen =  $> 3 \times 32000$  LSB = 96000 LSB Vhoch  $ch2 = 3$  vertikale Teilungen =  $3 \times 32000$  LSB = 96000 LSB Hinweis: 1 vertikale Teilung = 32000 LSB

**Addition** von zwei Kurven - math3 = ch1+ch2

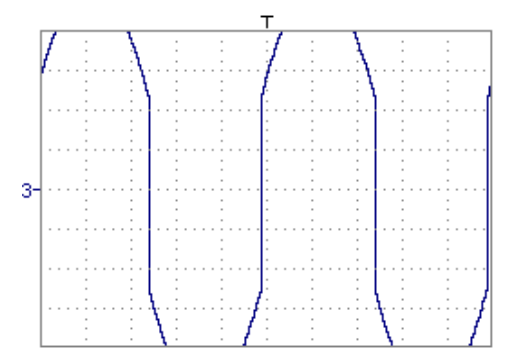

Bei der Addition von zwei Kurven wird eine Überschreitung der Anzeige oben und unten festgestellt. Eine Teilung durch zwei ist erforderlich, um die Darstellung des Ergebnisses zu optimieren. Vhoch math $3 = 6$  vertikale Teilungen = 6 x 32000 LSB

> (4 vertikale Teilungen = 128000 LSB)

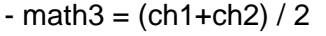

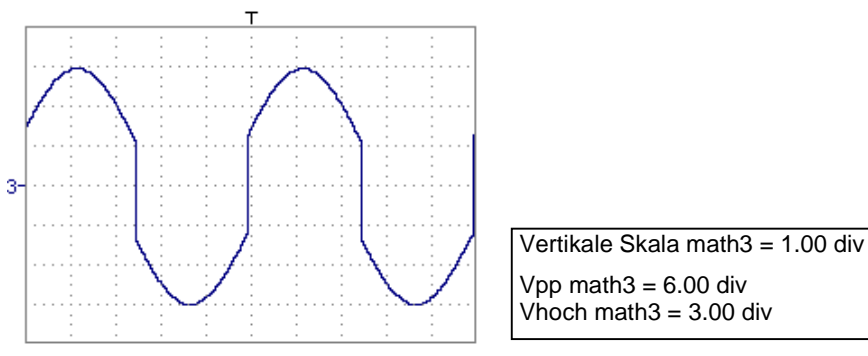

Eine Teilung durch zwei ermöglicht die Anpassung der Addition an die Bildschirmdynamik

Voben math3 = 3 vertikale Teilungen = 3 x 32000 LSB

Hinweis: Das Ergebnis der automatischen Messungen von Vhoch und Vpp von math 3 muss mit zwei multipliziert werden, um den tatsächlichen Wert zu erhalten.

Für eine sofortige Auswertung der Ergebnisse konfigurieren Sie das Menü "Vertikale Skala" von math3 (siehe §. Öffnen des Menüs ab math3, math4).

In unserem Beispiel gilt:

- Die Summe ch1 plus ch2 ist die Summe aus Volt plus Volt, das Ergebnis ist deshalb in Volt. div der Maßeinheit von math3 kann durch V (Volt) ersetzt werden.
- Die Summe ch1 plus ch2 muss durch 2 geteilt werden, der Koeffizient von math3 kann durch 2 ersetzt werden, um sofort das Ergebnis der automatischen Messungen von math3 zu erhalten.
	- Wählen Sie anschließend math3 als Referenz für die automatischen und manuellen Messungen (siehe Menü "MESSUNG").
	- Zeigen Sie anschließend die Tabelle der 18 auf der Kurve math3 durchgeführten Messungen an (siehe Menü "MESSUNG").

Die angezeigten Messungen sind das genaue Ergebnis der Addition der beiden Kurven ch1 plus ch2 in der richtigen Einheit (Volt).

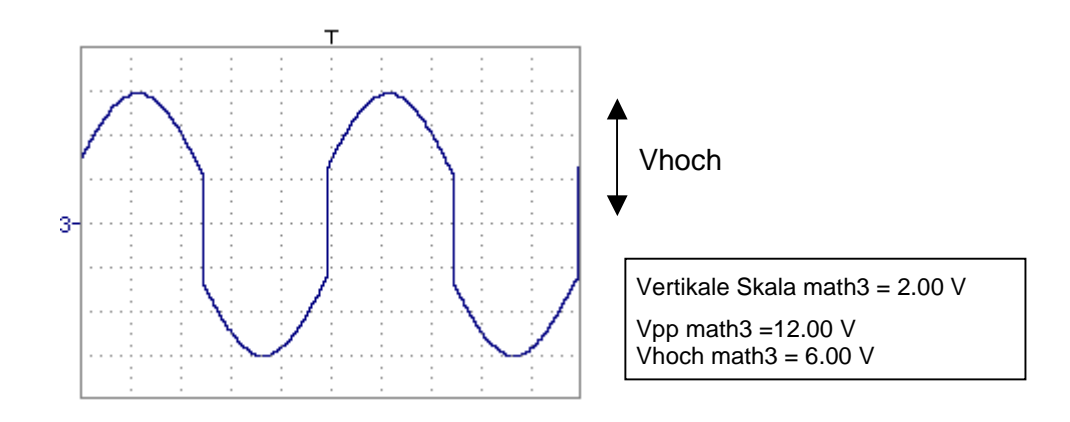

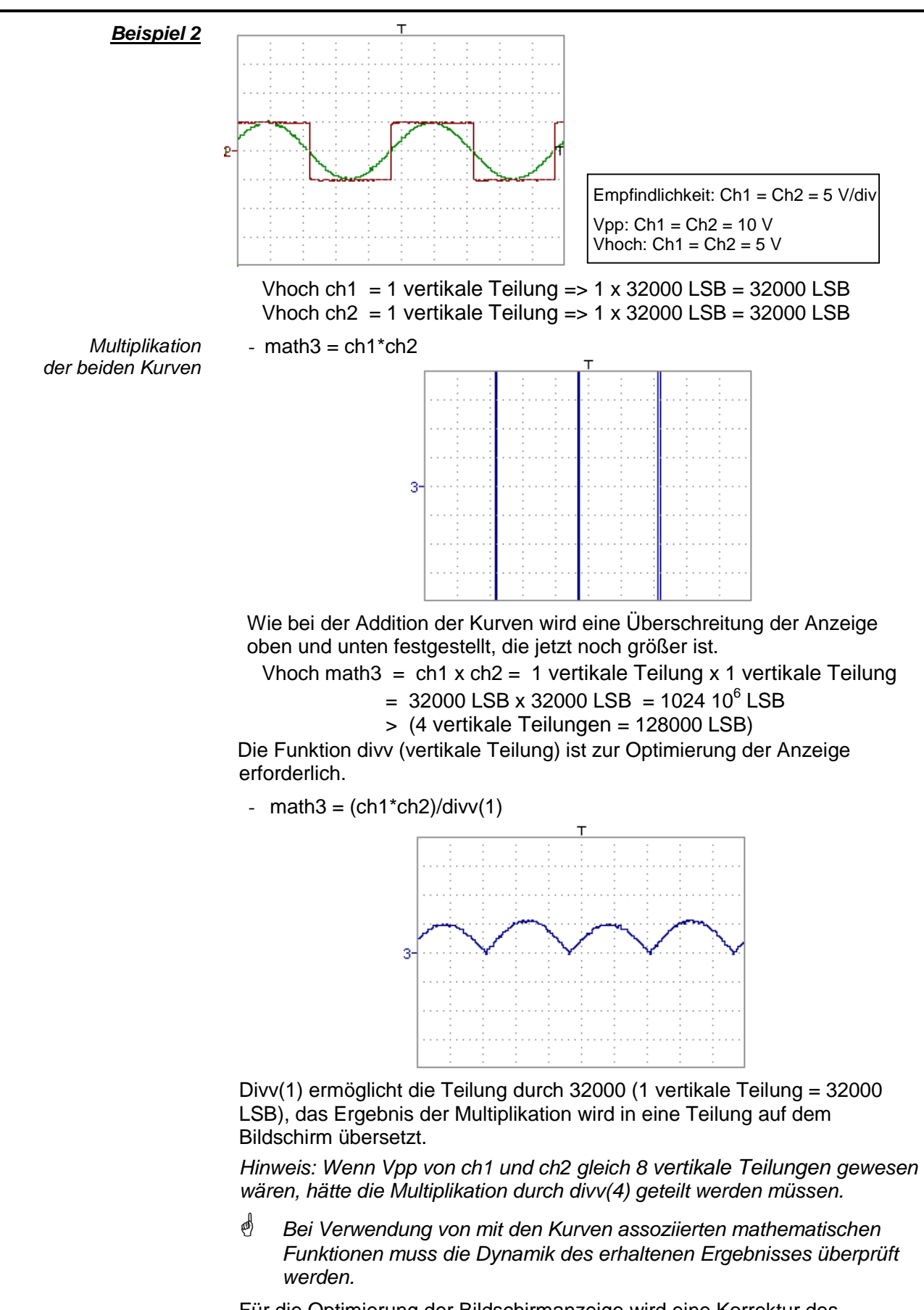

Für die Optimierung der Bildschirmanzeige wird eine Korrektur des Ergebnisses der Operationen über die mathematischen Funktionen (divv(), divvh(), / …) empfohlen.

Für eine sofortige Auswertung der Ergebnisse konfigurieren Sie das Menü "Vertikale Skala" von math3 (siehe §. Öffnen des Menüs ab math3, math4).

In unserem Beispiel gilt:

- Die Multiplikation von ch1 mal ch2 ist die Multiplikation von Volt mit Volt, das Ergebnis ist deshalb in Volt zum Quadrat. div der Maßeinheit von math3 kann durch  $\mathsf{V}^2$  (Volt) ersetzt werden.
- Eine vertikale Teilung entspricht 5 V x 5 V = 25  $V^2$  (vertikale Empfindlichkeit von ch1 x vertikale Empfindlichkeit von ch2). Der Koeffizient von math3 kann durch 25 ersetzt werden, um sofort das Ergebnis der automatischen Messungen von math3 zu erhalten.
- Wählen Sie anschließend math3 als Referenz für die automatischen und manuellen Messungen (siehe Menü "MESSUNG").
- Zeigen Sie anschließend die Tabelle der 19 auf der Kurve math3 durchgeführten Messungen an (siehe Menü "MESSUNG").

Die angezeigten Messungen sind das genaue Ergebnis der Multiplikation der beiden Kurven ch1 mal ch2 in der richtigen Einheit ( $V^2$ ).

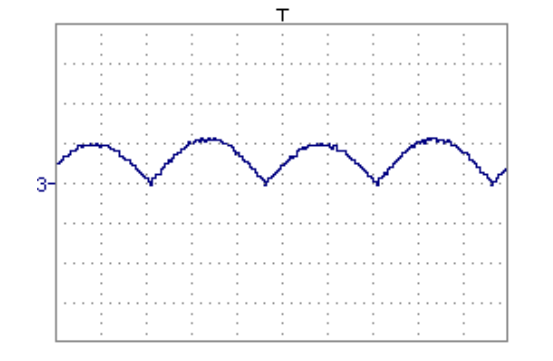

Vertikale Skala math $3 = 25 \text{ V}^2$ Vpp math3 =  $25 \text{ V}^2$ 

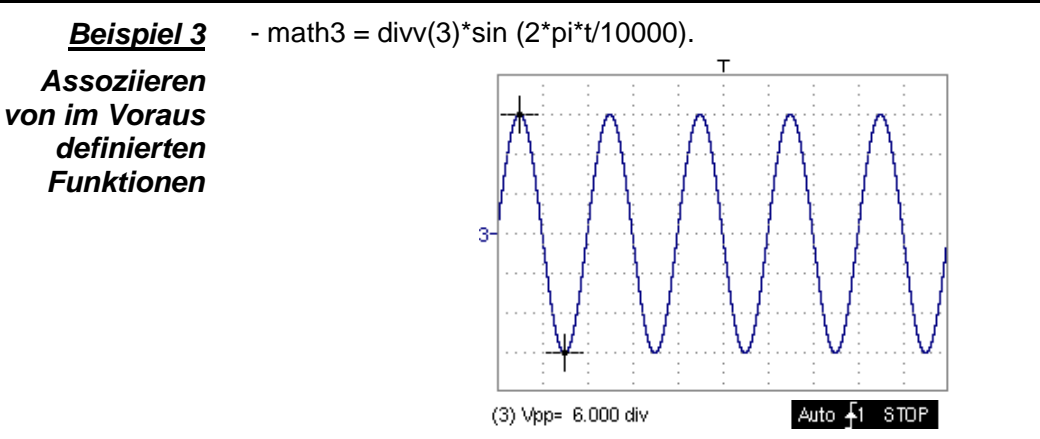

Die erzielte Kurve ist eine ausgehend von der im Voraus definierten Funktion sin (Sinus) gemäß ihrer mathematischen Definition (2 x π x Frequenz) realisierte Sinusschwingung.

Die Amplitude beträgt 6 Teilungen (divv(3) x 2 = 3 x 32000 LSB x 2). Die Periode gleich 10000 Abtastungen (2 horizontale Teilungen) ist eine Funktion der Zeitbasis.

• Die gleiche Kurve, realisiert mit der im Voraus definierten Funktion divh:

math $3 = \text{div}v(3)$ \*sin $(2 \cdot \text{pi} \cdot \text{t/divh}(2))$ 

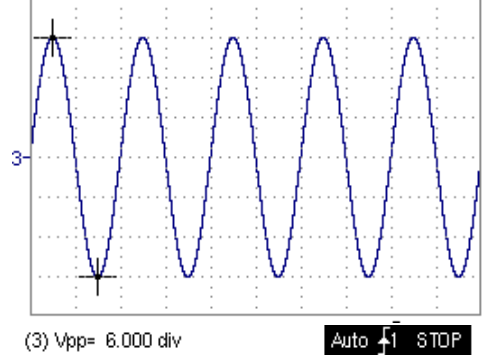

In diesem Beispiel ist divh(2) gleich 10000 Abtastungen. Hinweis: 1 horizontale Teilung = 5000 Abtastungen Die Periode divh(2) gleich 10000 Abtastungen (2 horizontale Teilungen) ist eine Funktion der Zeitbasis.

• Realisierung einer Sinusschwingung ausgehend von der im Voraus definierten Funktion cos():

 $math3 = \text{div}((3)^* \cos(2^* \text{pi}^* t / \text{div} h(2)))$ 

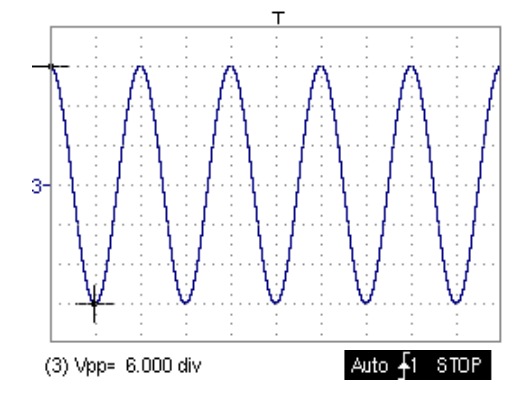

Die mit der im Voraus definierten Funktion cos() erzielte Kurve ist um 90° in der Phase verschoben.

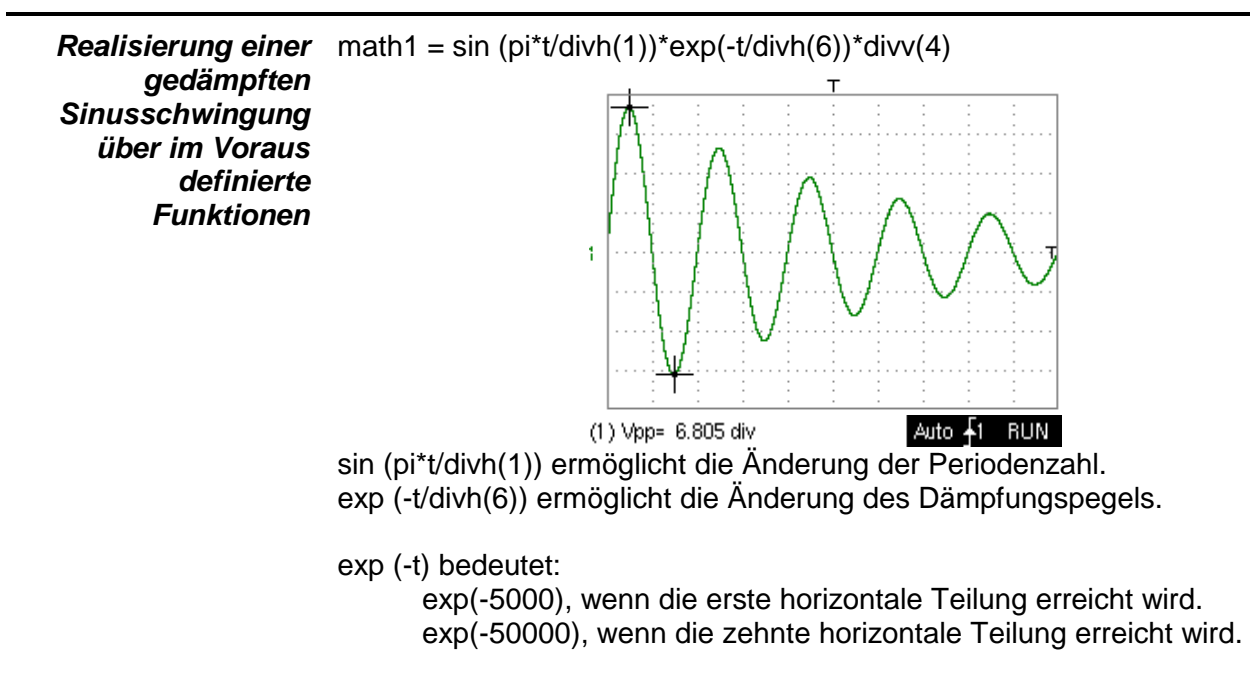

**Funktion** 

**C1MULC2 .FCT**

**Dateien** enthält die Liste der vom Benutzer gesicherten Funktionen (.FCT) sowie zwei im Voraus definierte Dateien.

> Die Auswahl des Namens einer Funktion über die linke Maustaste (Name der Funktion in blau) ermöglicht die Übertragung der Definition dieser Funktion in die 2 dafür vorgesehenen Zeilen.

> Die Bildlaufleiste ermöglicht das Durchlaufen der Liste der gespeicherten Funktionen.

Die Funktion kann mithilfe der Tabelle der verwendbaren Zeichen durch Assoziation der Kurven ch1 ch2 geändert werden.

Dieses Menü enthält außerdem zwei im Voraus definierte Funktionen.

**C1MULC2.FCT**: ermöglicht die Bildung des Produkts von 2 Kurven mit Anpassung der Skala, damit das Ergebnis auf den Bildschirm passt.

- $\mathbb{F}$ Der Faktor divv(4) wird zur Optimierung der Darstellung verwendet, unter der Voraussetzung dass die Ausgangssignale eine ausreichende Dynamik (> 6 Teilungen) und keine Überschreitung aufweisen.
- **N** Vorsicht Die mathematischen Funktion stehen in SPO nicht zu Verfügung.

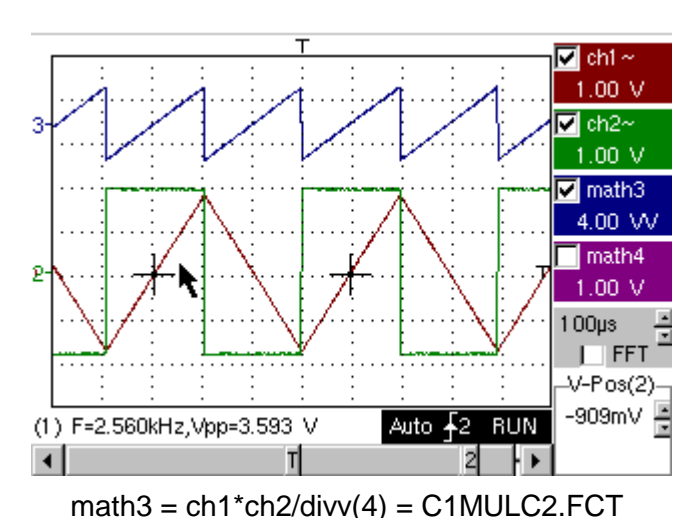

**Funktion**  Dies ist die Definition eines Rechtecksignals ausgehend von den 4 ersten **SQUARE .FCT** Oberschwingungen einer Fourier-Reihenentwicklung.

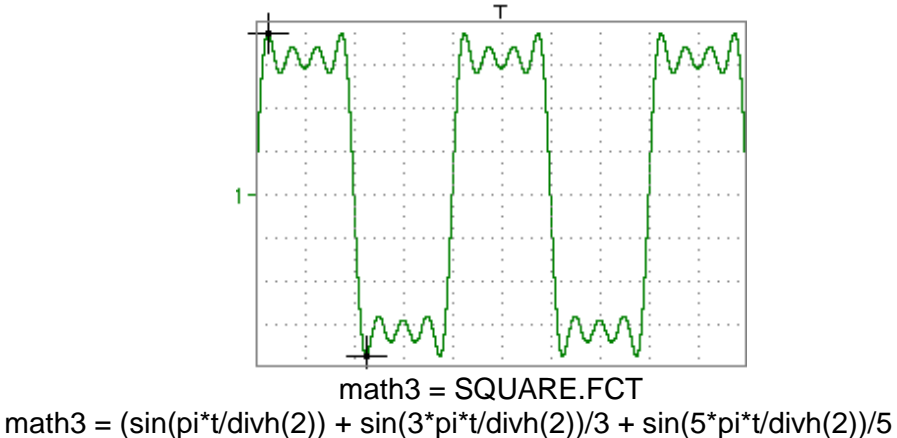

 $+ \sin(7 \cdot \pi) \cdot \frac{t}{\text{div}}$  (2))/7) $\cdot \frac{t}{\text{div}}$  (4)

Speich. speichert die Definition der Funktion bei dem Menü "Dateikopie". Format ".FCT"

- Reset löscht die Definition der Funktion endgültig.
	- 侧 Nach der Zuordnung einer Funktion zu den Kanälen ch1 (math1) ch2 (math2) mathx wird im Anzeigebereich der Parameter des entsprechenden Kanals "mathx" angezeigt.
- **Vertikale Skala** definiert die vertikale Skala der selektierten Linie.
	- Der Aufruf dieses Menü ausgehend von math1, math2, math3, math4 ist identisch mit Menü ch1 ch2 solange die Funktionen nicht definiert wurden.

#### **Definition einer Funktion auf math1 math2 math3 math4 für Öffnung des Menus** "Vertikale Skala"

Koeffizient erlaubt die Änderung des Werts einer Einteilung (div) der selektierten Kurve.

Die Änderung erfolgt über die Maus mit Hilfe der verwendbaren Zahlentabelle nach Selektion des Bereichs Koeffizient.

Mit dieser Taste  $\left| \leftarrow \right|$  kann der vor dem Cursor stehende Buchstabe in diesem Bereich gelöscht werden.

Voreingestellte Werte (x1, x10, x100, x1000), die Tastkop-Standardkoeffizienten entsprechen, können direkt zugeordnet werden.

- **Der Wert einer Einteilung wird in den Anzeigebereich der geänderten** Kurve übertragen.
- Messeinheit Damit kann die Einheit der vertikalen Skala (div) der gewählten Kurve selektiert werden.

Die Änderung erfolgt über die Maus, mit Hilfe der nach Selektion des Bereichs Koeffizient verwendbaren Buchstabentabelle. Mit der Taste  $\left| \leftarrow \right|$  kann der dem Cursor vorausgegangene Wert in diesem Bereich gelöscht werden.

Mit der Taste "Schloss & " kann von Großbuchstaben auf Kleinbuchstaben und umgekehrt geschaltet werden.

- Die Einheit der vertikalen Skala wird in den Anzeigebereich der Parameter der geänderten Kurve übertragen.
- Reset damit kann der Multiplikator-Koeffizient auf 1.000 zurückgestellt und zu einer Messeinheit in div. zurückgekehrt werden.

Bestätigung der Selektion durch **"OK".** Verlassen des Menüs ohne Änderung durch **"Abbrechen".**

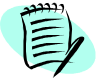

Das Menü "vertikale Skala" kann auch durch Klick auf die rechte Maustaste auf den Anzeigebereich der Parameter der gewünschten Kurve math3 oder math4 aufgerufen werden.

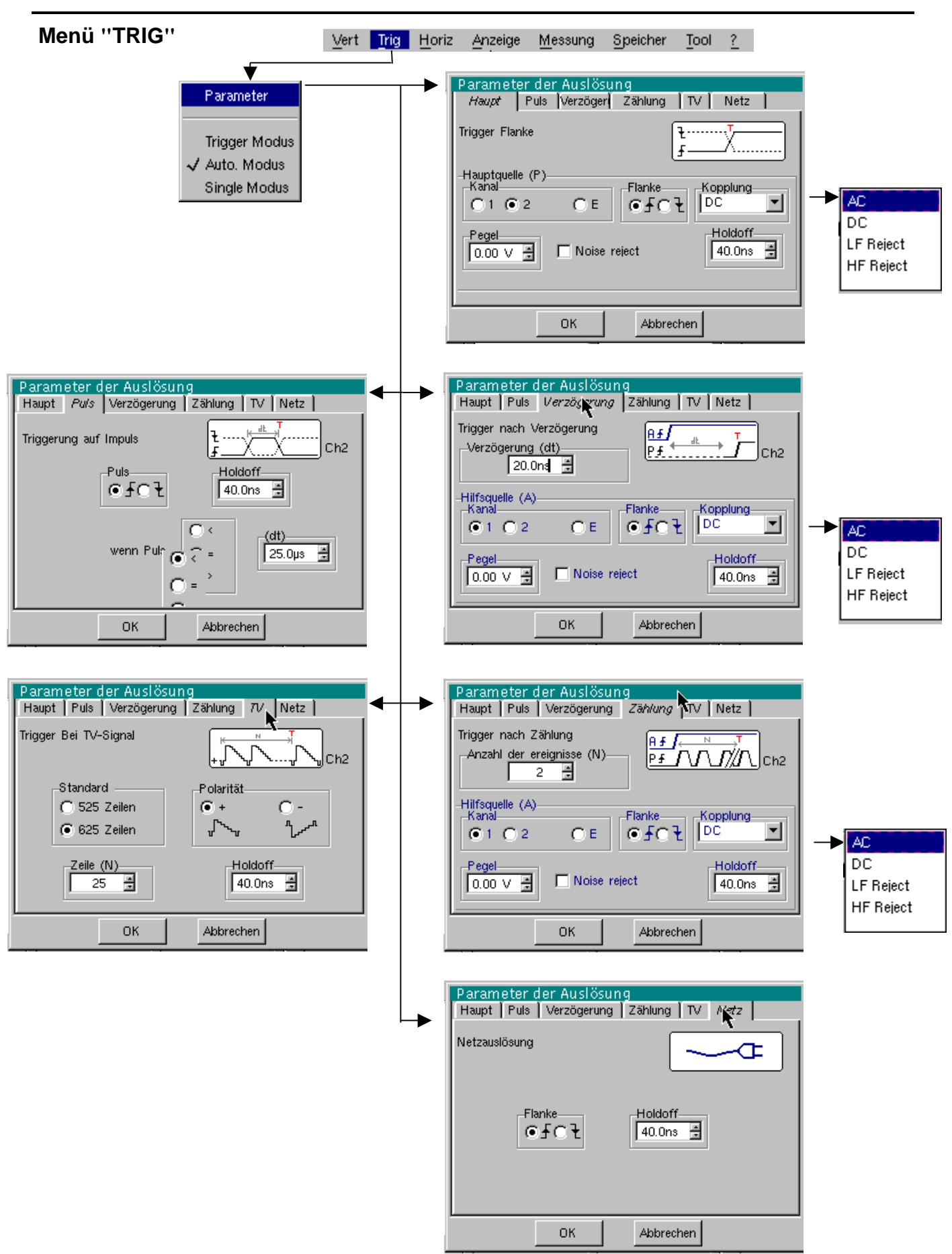
**Definition** 

Dieses Oszilloskop ist mit "erweiterten Triggerungsmöglichkeiten" ausgestattet.

- Auf der Registerkarte "Haupt" kann die Quelle für die Hauptauslösung ausgewählt und parametriert werden.
- Die Auslösungen "Verzögerung" und "Zählung" erfordern die Parametrierung einer zweiten Auslösequelle, der "Hilfsauslösung". Die Hilfsquelle kann mit der Hauptquelle identisch sein.

Die Bestätigung der Auswahl der Auslösung erfolgt beim Verlassen des Menüs.

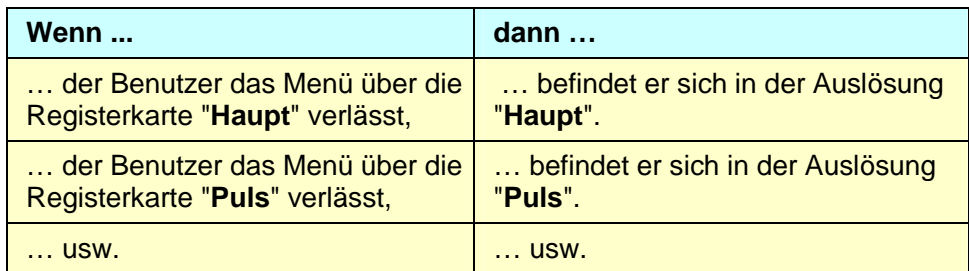

呦 • Es gibt nur ein einziges Holdoff, das über die Registerkarten "Haupt", "Verzögerung", "Zählung", "TV"oder "Line" programmierbar ist.

> Wenn "Verzögerung" oder "Zählung" verwendet wird, gilt das Holdoff für die Hilfsquelle, d. h. die Quelle für die Zählimpulse oder die Auslösung der Verzögerung.

> In allen anderen Fällen gilt das Holdoff für die Quelle der Hauptauslösung.

• Jede Auslösequelle verfügt über eigene Attribute: Kopplung, Pegel, Flanke, Noise reject, Filter.

#### Parameter **Auswahl der "Parameter der Auslösung".**

**Haupt** Triggerung bei Flanke

Hauptquelle Auswahl eines Kanals als Auslösequelle

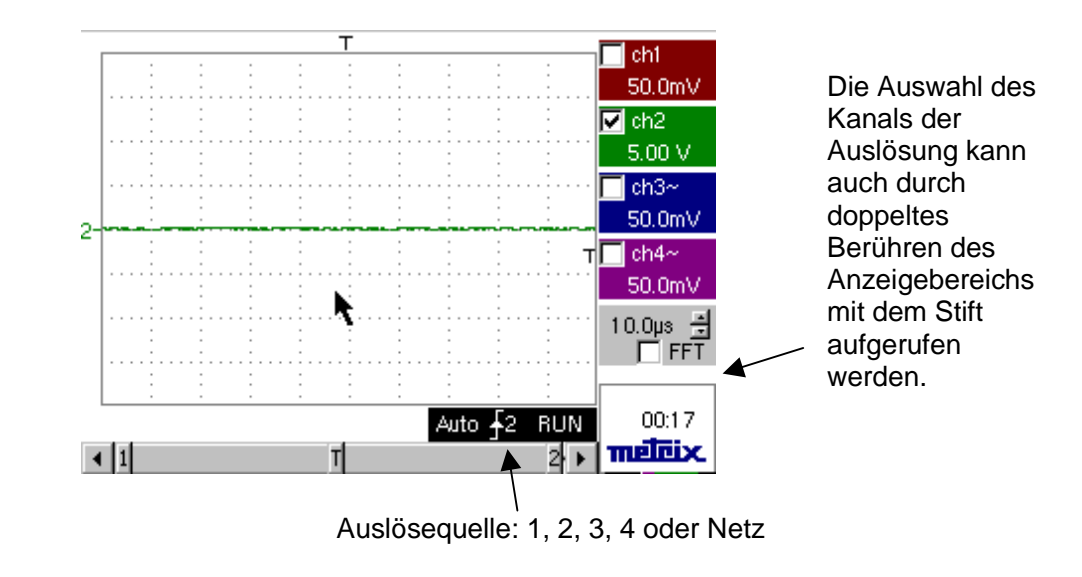

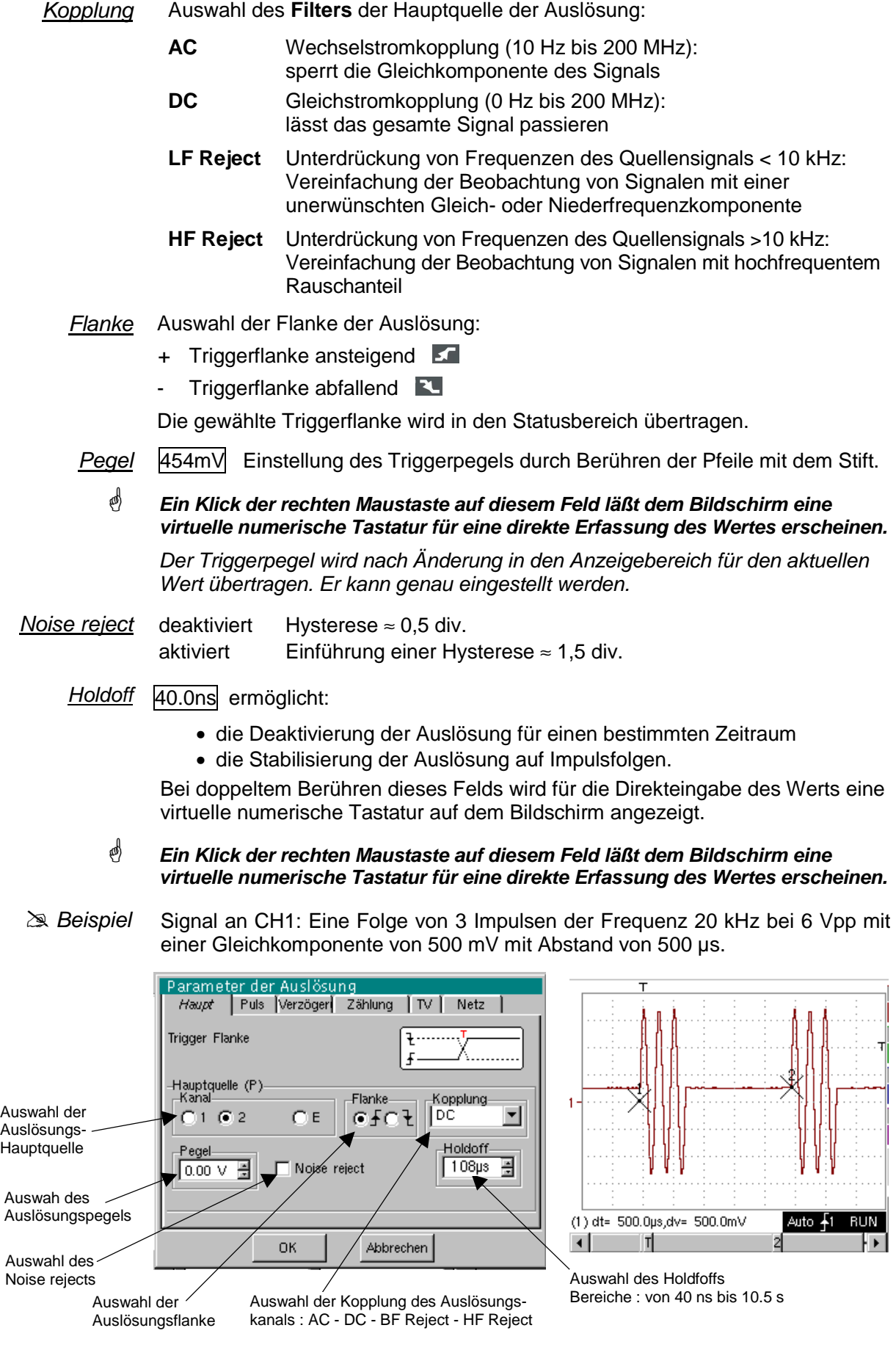

 Die Auslösung wird mit Kanal 1 als Quelle und einem Pegel von 2,04 V bei ansteigender Flanke eingestellt.

Das Holdoff stabilisiert das Signal durch Deaktivierung der Auslösung für 108 µs.

Die DC-Kopplung des Triggers lässt das gesamte Signal passieren.

Da das Signal in diesem Fall nicht verrauscht ist, ist die Option Noise reject nicht erforderlich.

Die DC-Kopplung von ch1 lässt die Gleichkomponente des Signals erscheinen.

- Puls Auswahl der Auslösung über die Breite von Impulsen. Auf jeden Fall erfolgt die Auslösung bei der Flanke am Ende des Impulses.
	- < löst bei einem Impuls aus, wenn seine Dauer unter dem Sollwert liegt
	- = löst bei einem Impuls aus, wenn seine Dauer gleich dem Sollwert ist
	- > löst bei einem Impuls aus, wenn seine Dauer über dem Sollwert liegt

975 µs Einstellung des Zeitsollwerts durch Berühren der Pfeile mit dem Stift

 **Ein Klick der rechten Maustaste auf diesem Feld läßt dem Bildschirm eine virtuelle numerische Tastatur für eine direkte Erfassung des Wertes erscheinen.** 

Die Auswahl der Flanke < oder < auf der Registerkarte "Haupt" definiert die Grenzen der Analyse:

- Flanke  $\leq$  definiert einen Impuls zwischen  $\leq$  oder  $\leq$
- Flanke  $\sim$  definiert einen Impuls zwischen  $\sim$  oder  $\leq$
- & Beispiel Signal an CH1: Eine Folge von 3 Impulsen der Frequenz 20 kHz bei 6 Vpp mit Abstand von 500 µs.

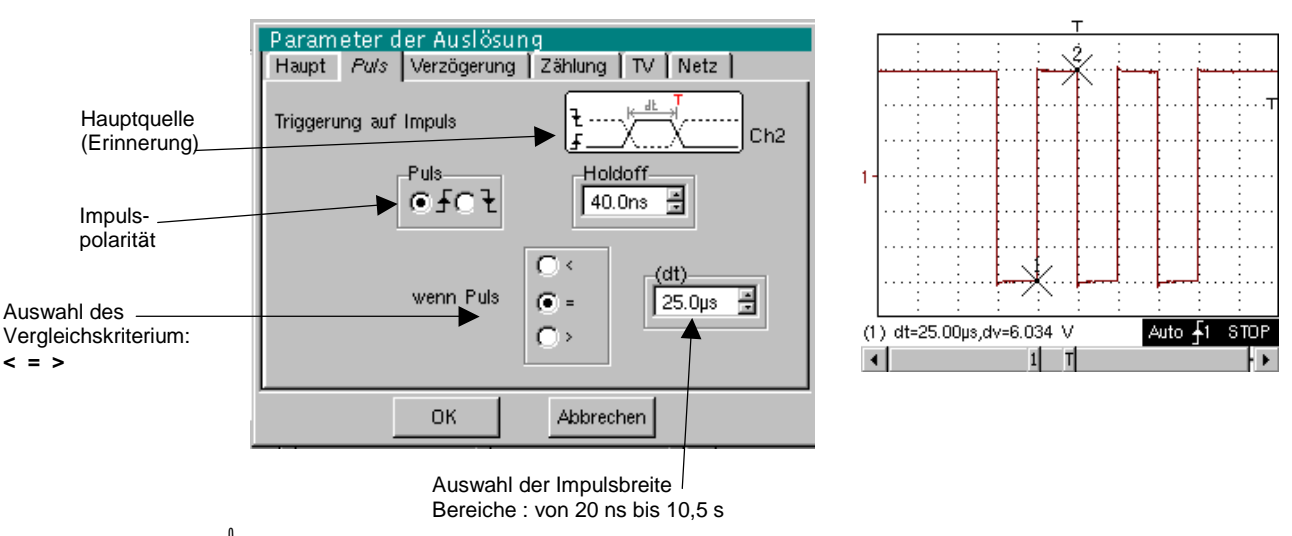

 Die Parameter der Auslösung des Hauptmenüs sind aktiv (Quelle, Pegel, Flanke, usw.).

Das Oszilloskop löst die Triggerung aus, wenn die Breite des Signalimpulses gleich der Breite des angegebenen Impulses ist (25,0 µs + Toleranz).

Die Triggerauslösung erfolgt bei der ansteigenden Flanke des Impulses, wird jedoch erst am Ende der Flanke wirksam.

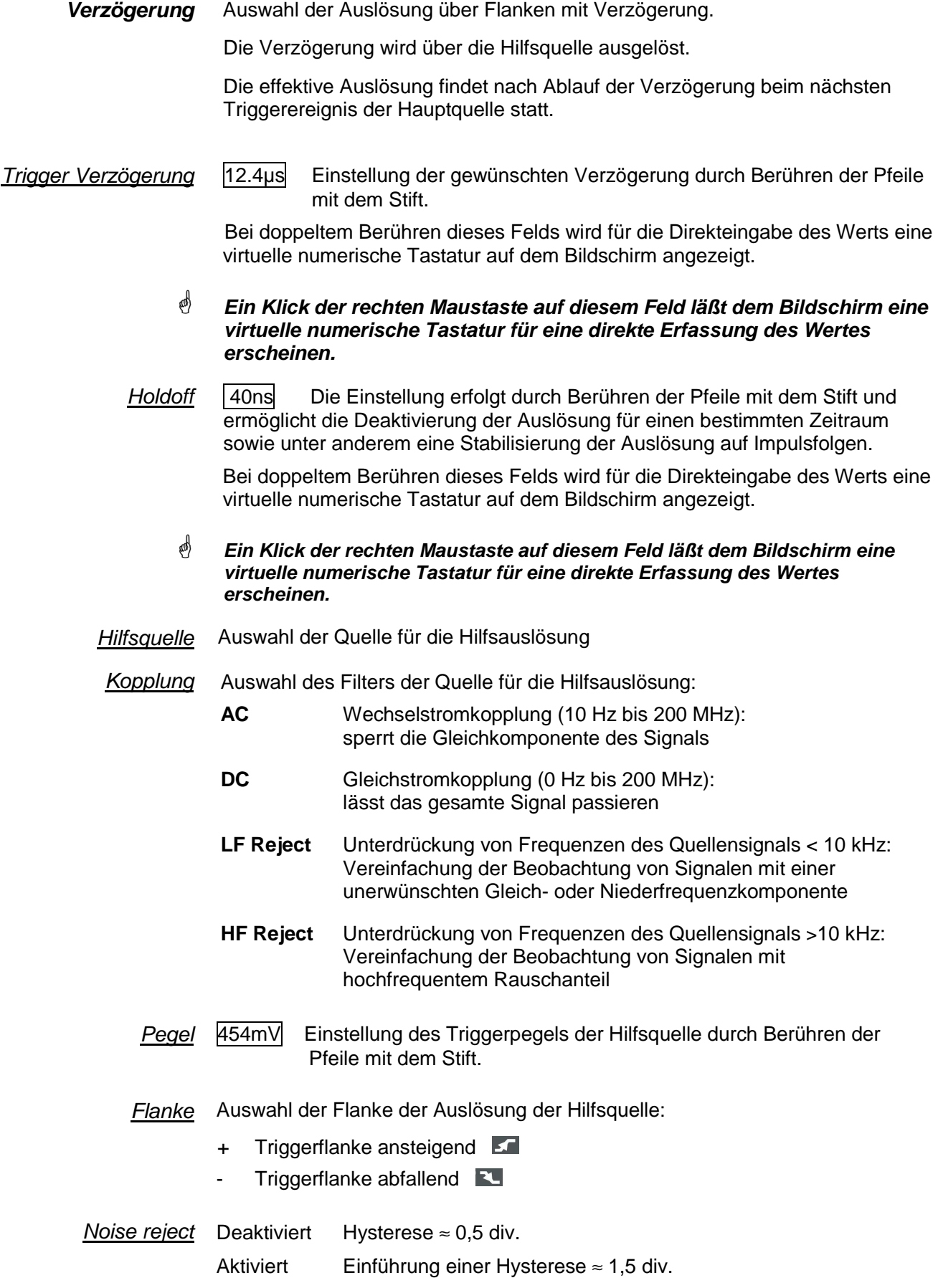

Signal an CH1: Eine Folge von 3 Impulsen der Frequenz 20 kHz bei 6 Vpp mit  $\geq$  Beispiel Abstand von 500 µs. Parameter der Auslösung Auswahl der Haupt Puls Verzöggrung Zählung TV Netz Auslösungsverzögerung an Trigger nach Verzögerung Ĥ£, der Hauptquelle Verzögerung (dt) Bereiche : de 20 ns à 10,5 s ∣p∔ Ch<sub>2</sub>  $\blacktriangleright$  20.0nd 2 Auswahl der .<br>Hilfsquelle (A)<br>Kanal **Hilfsquelle** Flanke Kopplung  $6102$ Inc ▾ OЕ ⊙£o Ŧ Auswahl der Auslösungspegels der Hilfsquelle Pegel-Holdoff- $\overline{0.00 \vee \mathbb{H}}$ Noise relect E 40.0ns **Trig: Verz.** Auswahl des Noise nк Abbrechen rejects der Hilfsquelle Auswahl der Kopplung der Hilfsquelle☝ Die Auslösung ist nach Ablauf der Verzögerung (20 ns) auf der ersten ansteigenden Flanke aktiv. Das Holdoff stabilisiert das Signal durch Deaktivierung der Auslösung für 108 µs. **Zählung** Auswahl der Auslösung auf Flanken mit Ereigniszählung. Die Zählung wird über die Hilfsquelle ausgelöst, die Hauptquelle dient als Zeitgeber für die Zählung. Die effektive Auslösung findet nach Beendigung der Zählung beim nächsten Triggerereignis der Hauptquelle statt. Anzahl der Ereignisse 4 Einstellung der Anzahl der gewünschten Ereignisse durch Berühren der Pfeile mit dem Stift. Bei doppeltem Berühren dieses Felds wird für die Direkteingabe des Werts eine virtuelle numerische Tastatur auf dem Bildschirm angezeigt. ☝ **Ein Klick der rechten Maustaste auf diesem Feld läßt dem Bildschirm eine virtuelle numerische Tastatur für eine direkte Erfassung des Wertes erscheinen.** Holdoff | 40.0ns Die Einstellung erfolgt durch Berühren der Pfeile mit dem Stift und ermöglicht die Deaktivierung der Auslösung für einen bestimmten Zeitraum sowie unter anderem eine Stabilisierung der Auslösung auf Impulsfolgen. Bei doppeltem Berühren dieses Felds wird für die Direkteingabe des Werts eine virtuelle numerische Tastatur auf dem Bildschirm angezeigt. **Ein Klick der rechten Maustaste auf diesem Feld läßt dem Bildschirm eine**  呦 **virtuelle numerische Tastatur für eine direkte Erfassung des Wertes erscheinen.** Hilfsquelle Auswahl der Hilfsquelle für die Auslösung Kopplung Auswahl des Filters der Quelle für die Hilfsauslösung: **AC** Wechselstromkopplung (10 Hz bis 200 MHz): sperrt die Gleichkomponente des Signals **DC** Gleichstromkopplung (0 Hz bis 200 MHz): lässt das gesamte Signal passieren **LF Reject** Unterdrückung von Frequenzen des Quellensignals < 10 kHz: Vereinfachung der Beobachtung von Signalen mit einer unerwünschten Gleich- oder Niederfrequenzkomponente **HF Reject** Unterdrückung von Frequenzen des Quellensignals >10 kHz:

Vereinfachung der Beobachtung von Signalen mit

hochfrequentem Rauschanteil

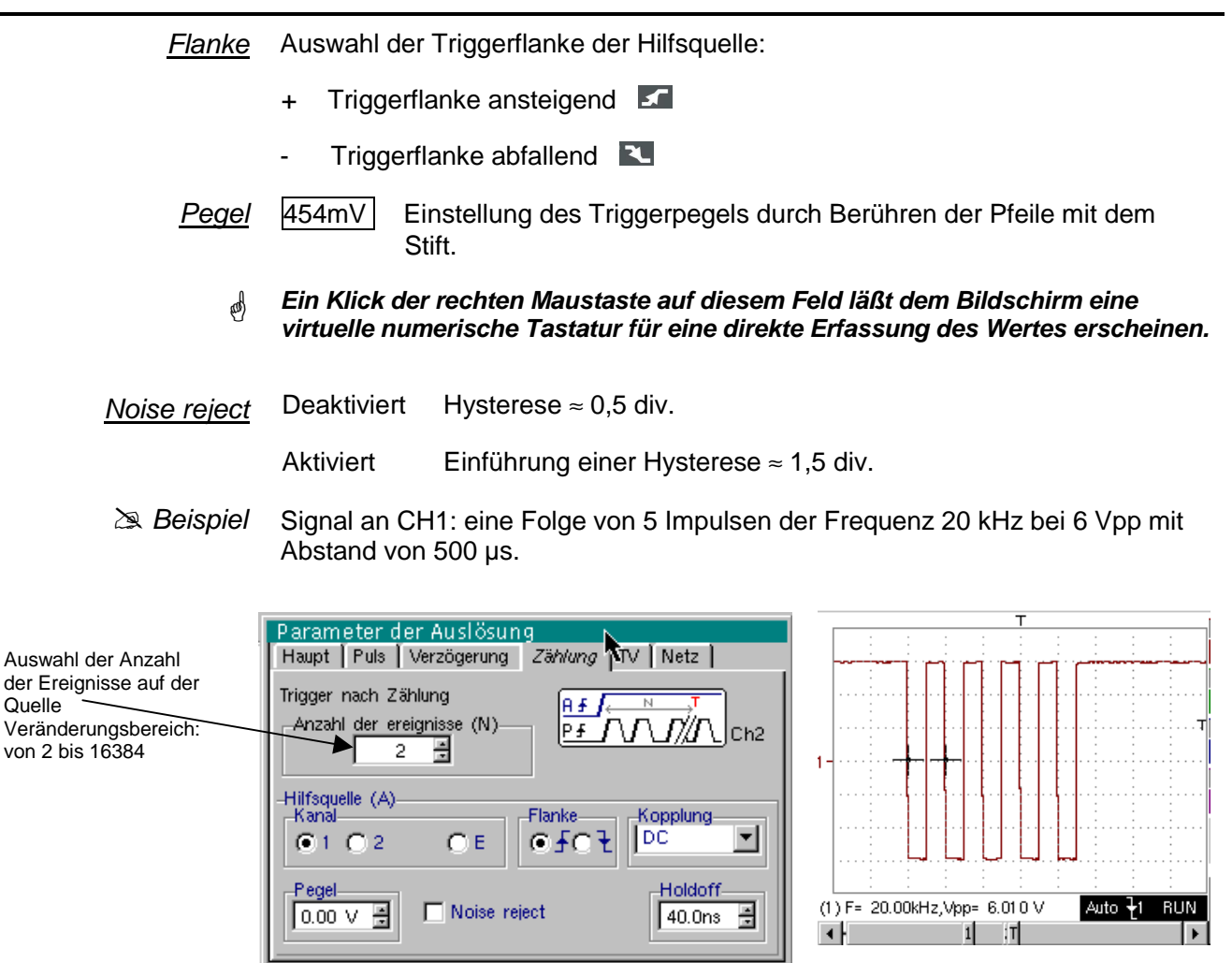

*Die Auslösung erfolgt auf der abfallenden Flanke.* 

Abbrechen

ОK

Die erste Flanke startet den Trigger. Sie wird bei der Zählung nicht berücksichtigt.

Die Auslösung des Triggers erfolgt auf der dritten abfallenden Flanke der Impulsfolge.

Das Holdoff stabilisiert das Signal durch Deaktivierung der Auslösung für  $232 \mu s$ .

**TV** Auslösung bei einem TV-Signal. Dieses Menü gilt nur für den Eingang CH1.

Standard Auslösung bei einer speziellen Zeilenzahl. Die Auslösung beginnt an der vorderen Flanke des Tops der Zeilensynchronisation.

- 625 Zeilen (SECAM) oder
- 525 Zeilen (PAL)

#### Polarität + Video direkt

- Video invertiert
- Holdoff Einstellung durch Berühren der Pfeile mit dem Stift. Deaktivierung der Triggerung für einen bestimmten Zeitraum. Bei doppeltem Berühren dieses Felds wird für die Direkteingabe des Werts eine virtuelle numerische Tastatur auf dem Bildschirm angezeigt.
	- Zeile 25 Einstellung der Nummer durch Berühren der Pfeile mit dem Stift. Bei doppeltem Berühren dieses Felds wird für die Direkteingabe des Werts eine virtuelle numerische Tastatur auf dem Bildschirm angezeigt.

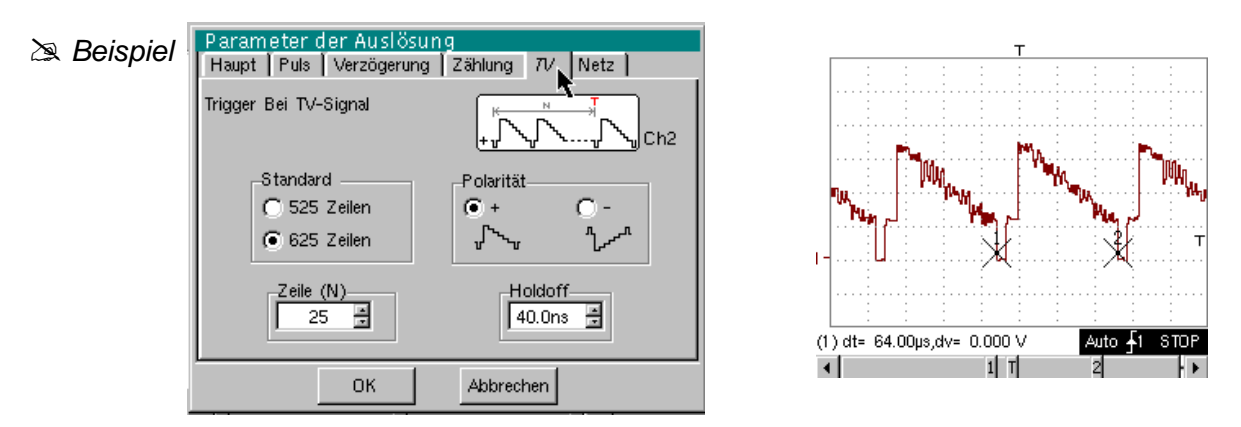

Die Symbole "<sup>o</sup>" und "√" zeigen die gewählten Parameter an.

 $Netz$  Beispiel : Auf CH1 eingespritztes Signal: ein Bild der Versorgungs spannung des Geräts (Netzspannung : 230 VAC ± 10 %, 50 Hz)

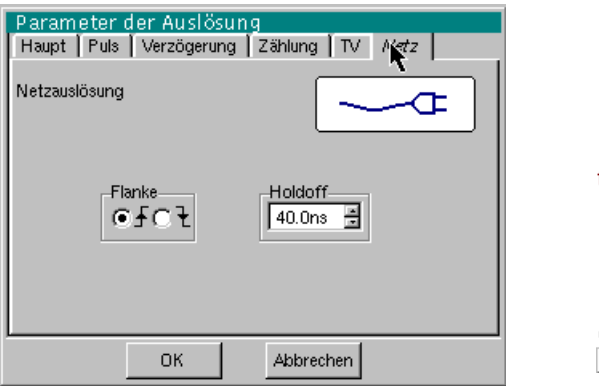

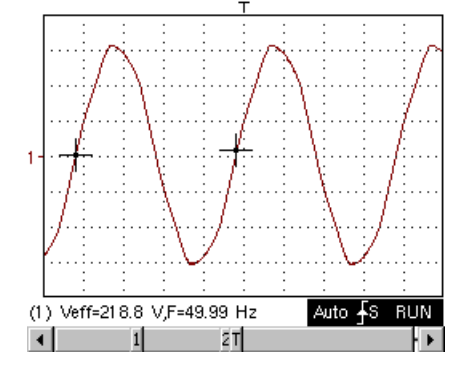

Die Auslösung erfolgt auf der steigenden Flanke.

Die Auslösungsquelle (N: Netz), wird unten am Bildschirm in der Staatszone vertagt.

Digitale 2-Kanal-Oszilloskope, 60 MHz und 100 MHz III - 43

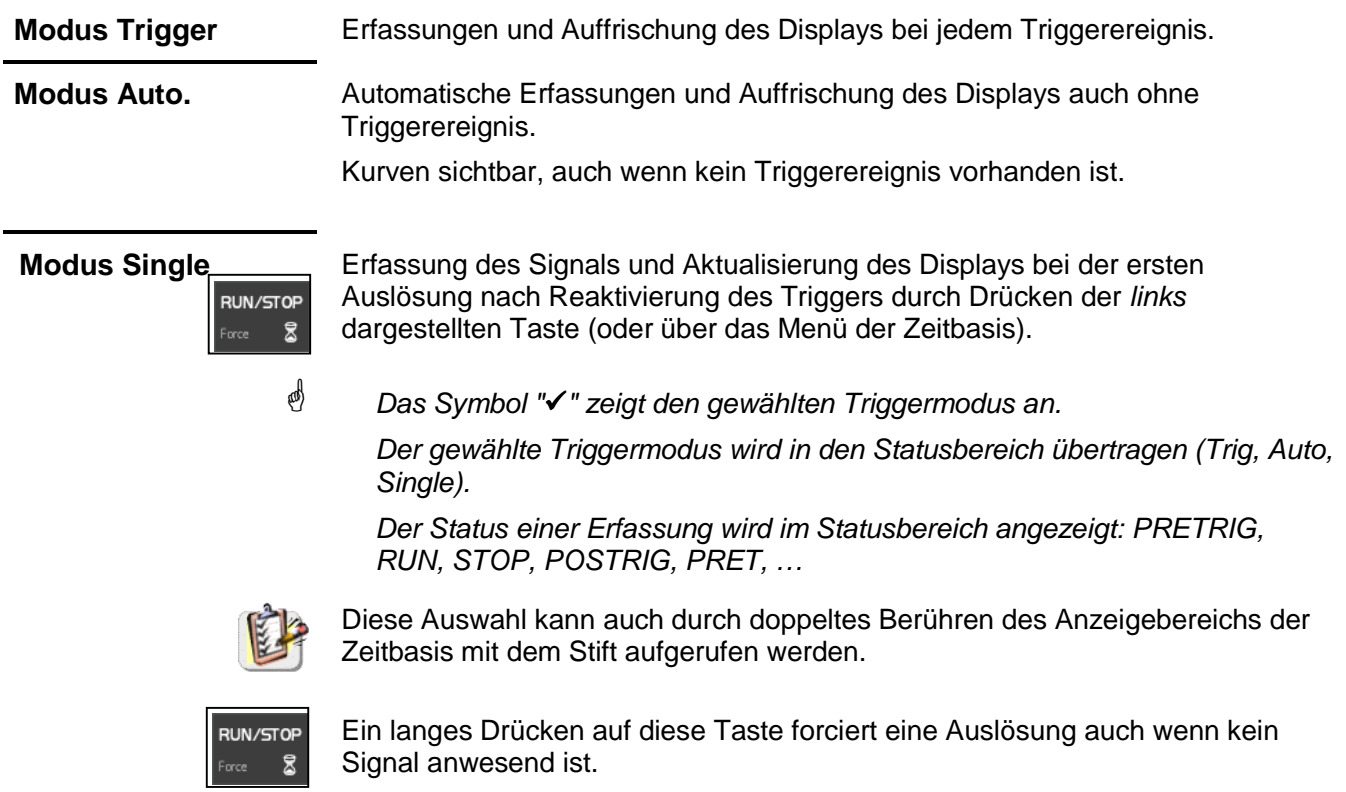

#### **Menü "HORIZ"**

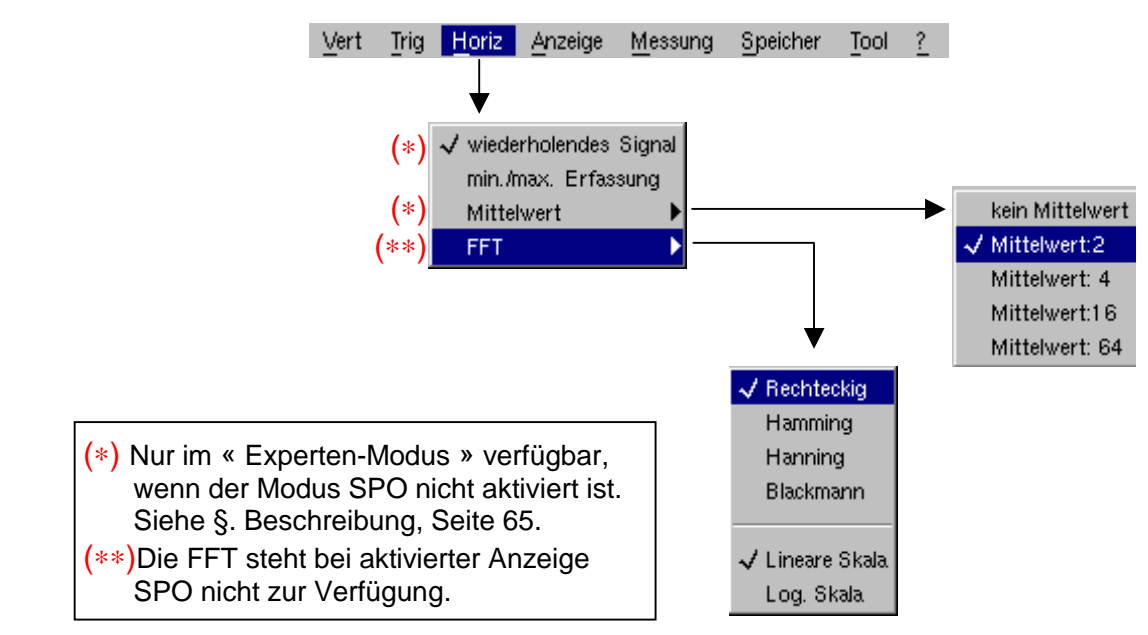

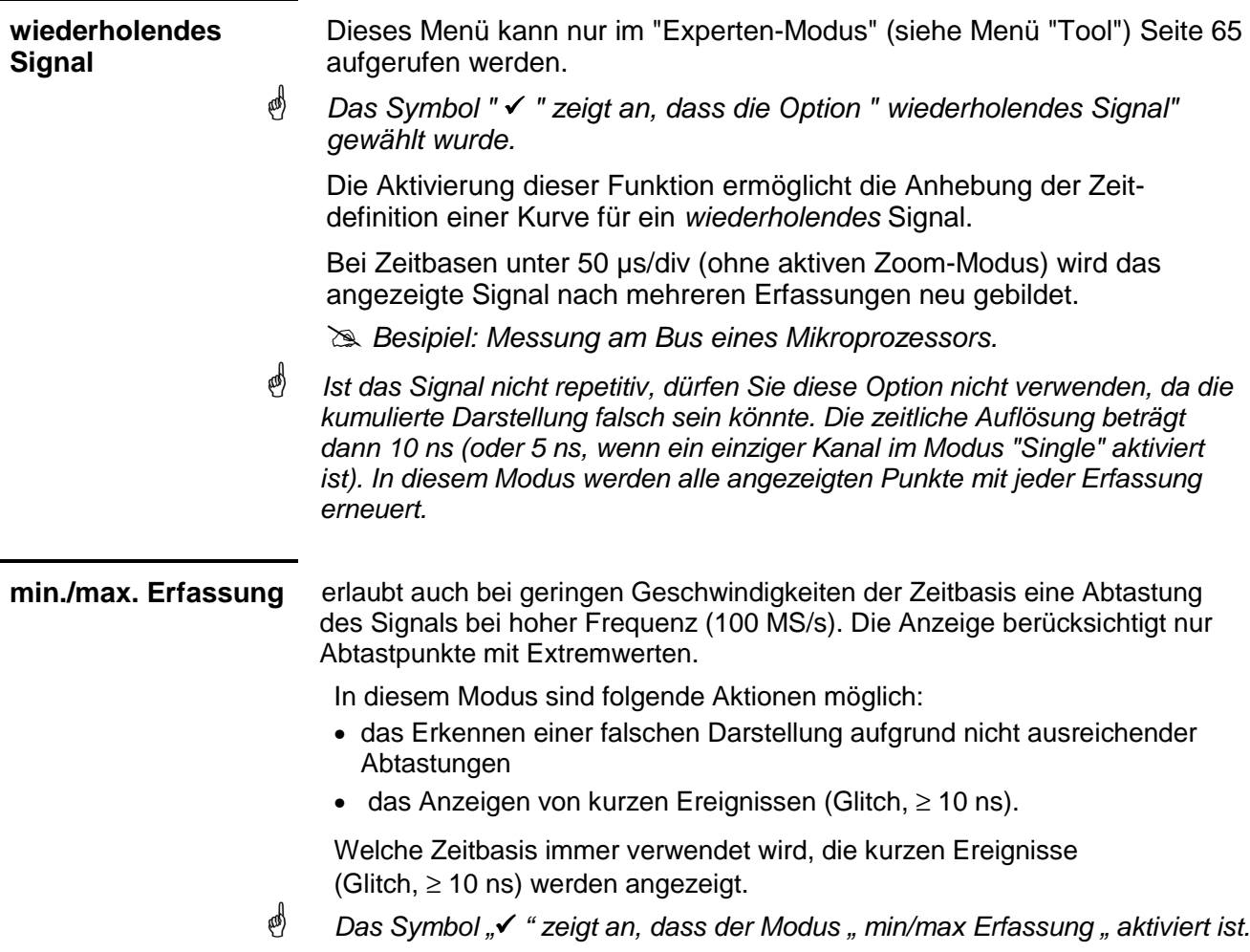

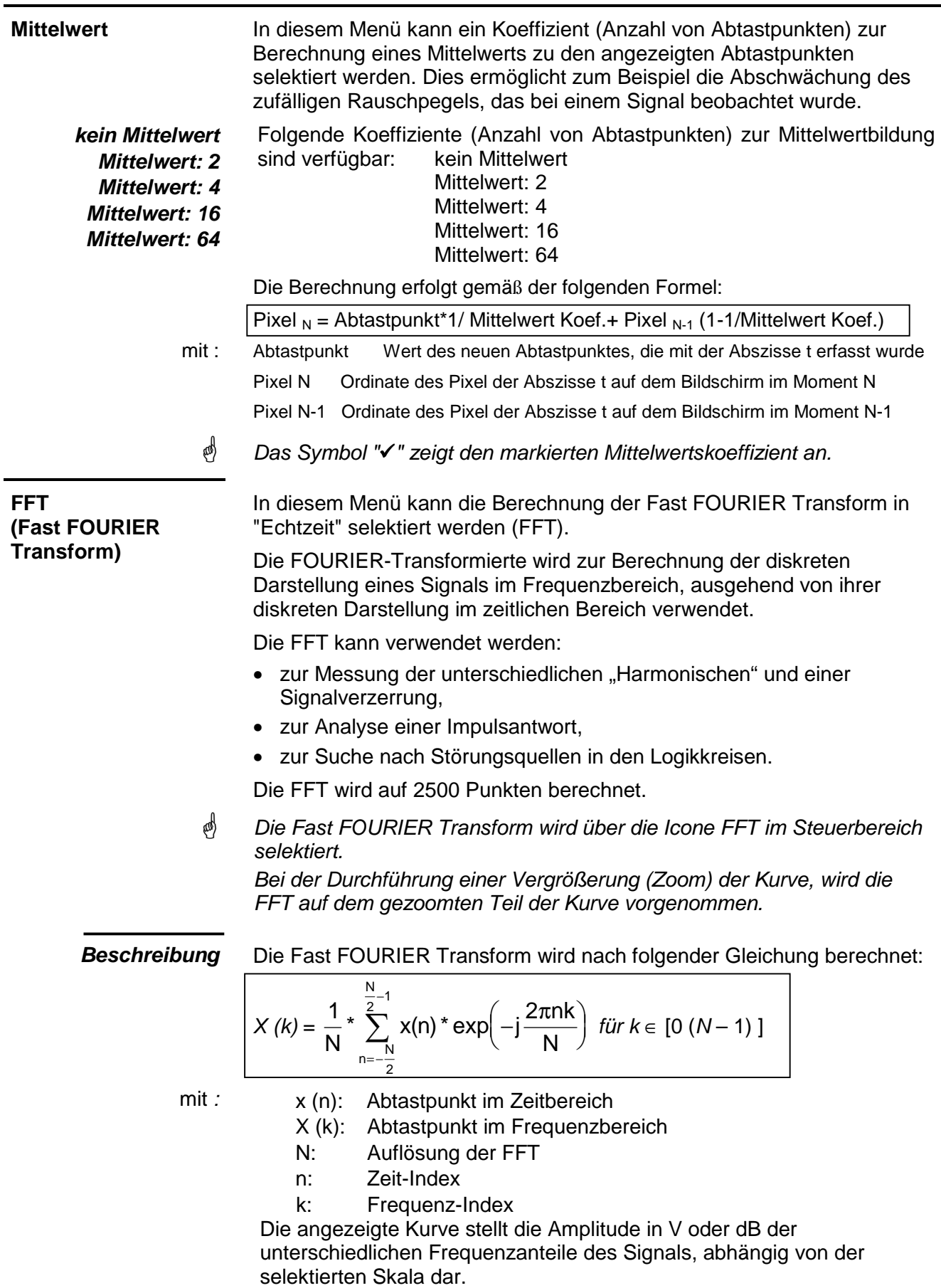

Der Gleichanteil des Signals wird von der Software gelöscht.

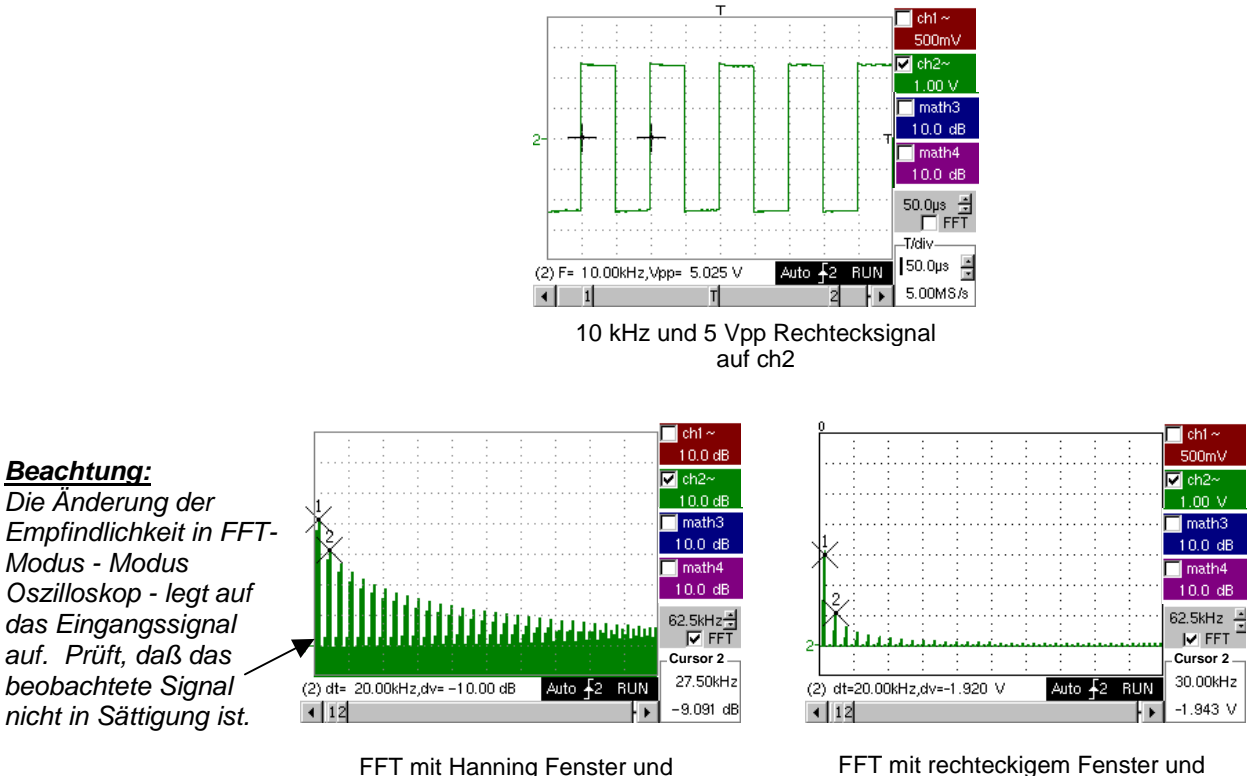

logarithmischer Skala

FFT mit rechteckigem Fenster und Kurvenskala

∗ Einheiten der FFT

Horizontale Einheit: sie wird anstelle der Zeitbasis angegeben. Sie wird auf der Grundlage des Zeitablenkungkoeffizients berechnet.

$$
Einheit (in Hz/div) = \frac{12.5}{Zeitablenkungskoeffizient}
$$

Vertikale Einheit: in den Untermenüs werden zwei Möglichkeiten angeboten:

a) **lineare Skala**: durch Selektion des Menüs FFT, dann lineare Skala  $\bullet$  in V/div. $=$ Signaleinheit in zeitlicher Darstellung (V/div.)

b) **logarithmische Skala**: durch Selektion des Menüs FFT, dann log. Skala (logarithmisch)

2

- in dB/div.: durch Zuordnung von 0 dB zu einem Signal mit 1 Amplitudeneinteilung effizient bei der zeitlichen Darstellung.
- Der Markierer der vertikalen Stellung der Darstellung beträgt –40 dB.
	- ∗ Graphische Darstellung

Die Darstellung der FFT weist im Verhältnis zur Herkunft der Frequenzen eine Symmetrie auf ; nur die positiven Frequenzen werden angezeigt.

- Das vor einer der Optionen stehende Symbol "-" gibt die selektierte Skala an.
	- Manuelle Messungen (dt, dv) können mit Hilfe von Cursors auf der dargestellten Frequenz vorgenommen werden (cf. §. Menü "Messung").
	- Der Wahl der Skala wird direkt bei der Selektion (FFT) angezeigt.

Die Untermenüs erlauben die Selektion eines Fenstertyps.

#### **Rechteckig**

**Hamming**

**Hanning Blackmann**

> Vor der Berechnung der FFT wichtet das Oszilloskop das zu analysierende Signal durch ein Fenster, das wie ein Bandpassfilter arbeitet. Die Auswahl eines Fenstertyps ist wesentlich zur Unterscheidung der verschiedenen Linien eines Signals und für die Durchführung präziser Messungen ausschlaggebend.

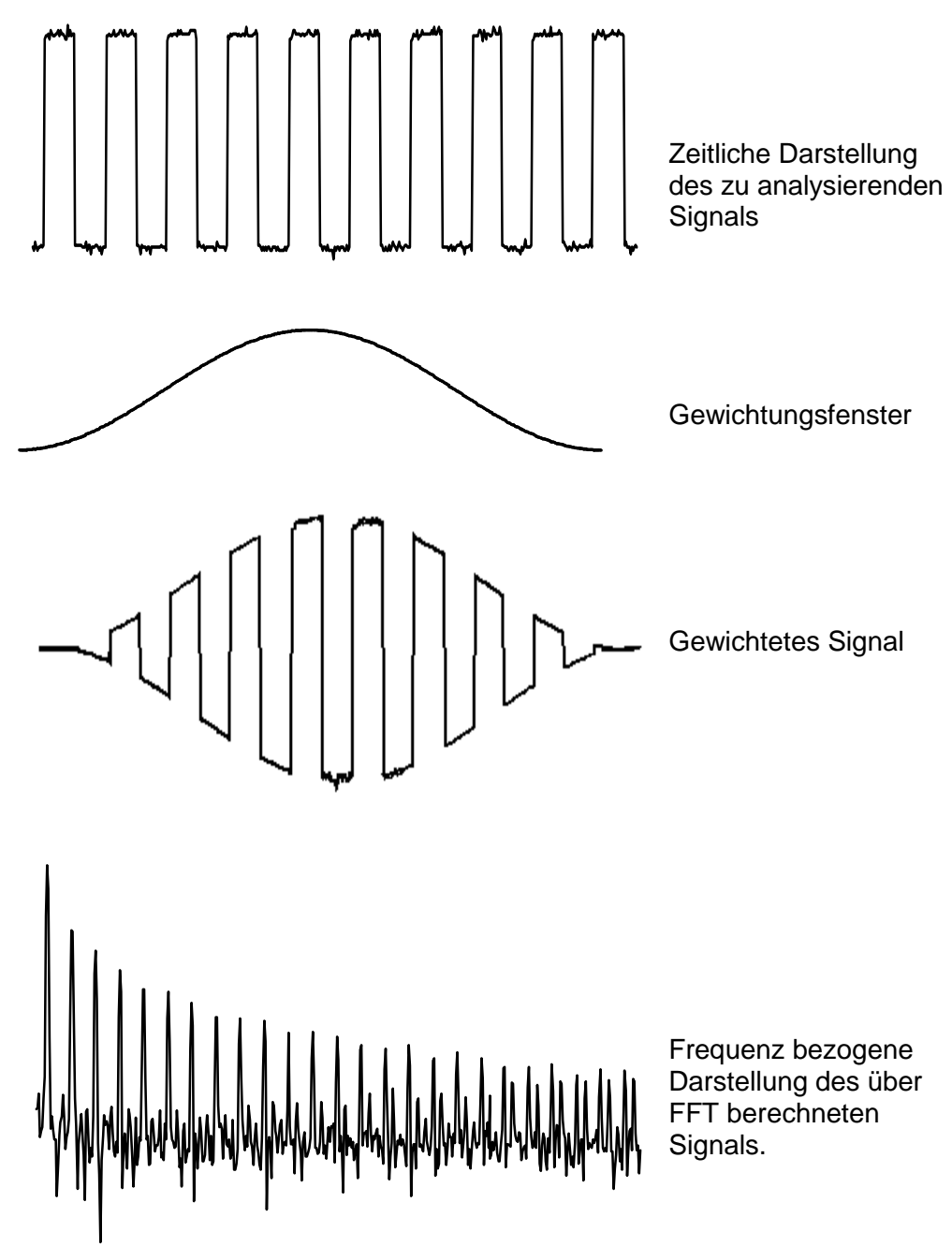

Die begrenzte Dauer des Testintervalls zeigt sich durch eine Faltung im Frequenzbereich des Signals mit einer Funktion sin/x.

Diese Faltung ändert die graphische Darstellung der FFT aufgrund der seitlichen Nebenkeulen (Merkmal der Funktion sinx/x), außer wenn die untersuchten Intervalle eine ganze Zahl von Perioden umfasst.

4 Fenster stehen zur Selektion zur Verfügung: Die Menüs werden bei Auswahl des Menüs FFT direkt angezeigt.

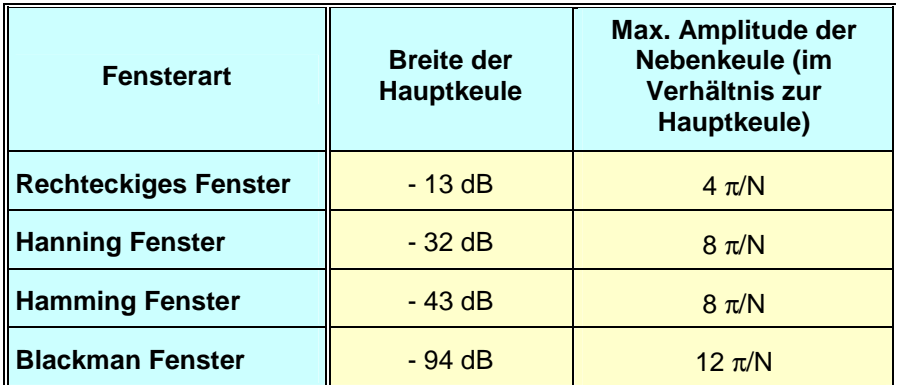

#### Effekte der nicht ausreichenden Abtastung auf der dargestellten Frequenz:

Wenn die Abtastrate schlecht angepasst ist (unter 50% der maximalen Frequenz des zu messenden Signals), werden die Hochfrequenzkomponenten unterabgetastet und auf der graphischen Darstellung der FFT durch Symmetrie angezeigt (Umklappung).

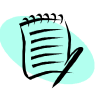

- Die Funktion "Autoset" ist aktiviert. Sie ermöglicht die Vermeidung des oben erwähnten Phänomens und die Anpassung der horizontalen Skala: die Darstellung ist jetzt lesbarer.
- Die Funktion "Zoom" ist aktiviert.
- ๗ Das vor einer der Optionen stehende Symbol "√ " gibt die selektierte Funktion an.

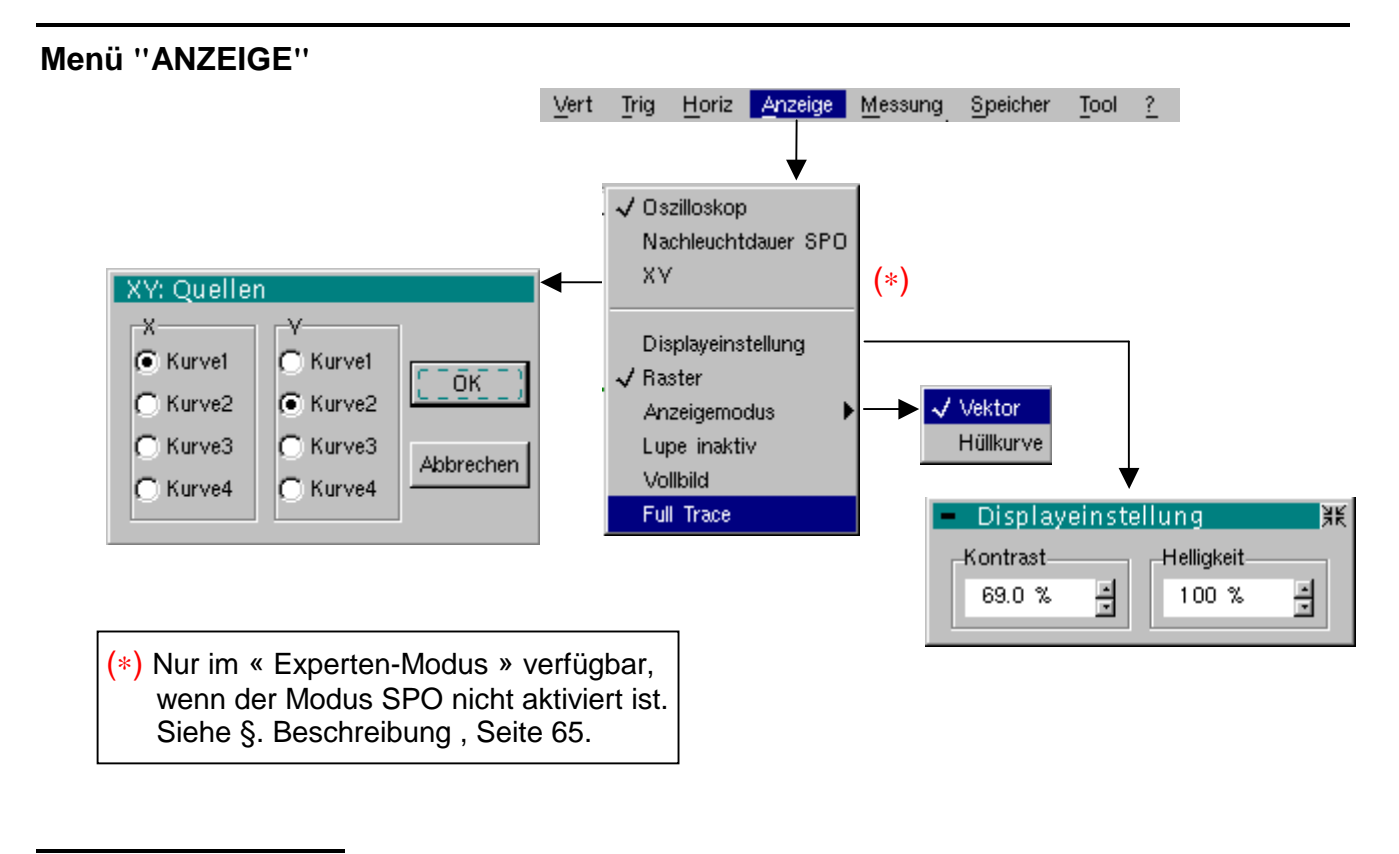

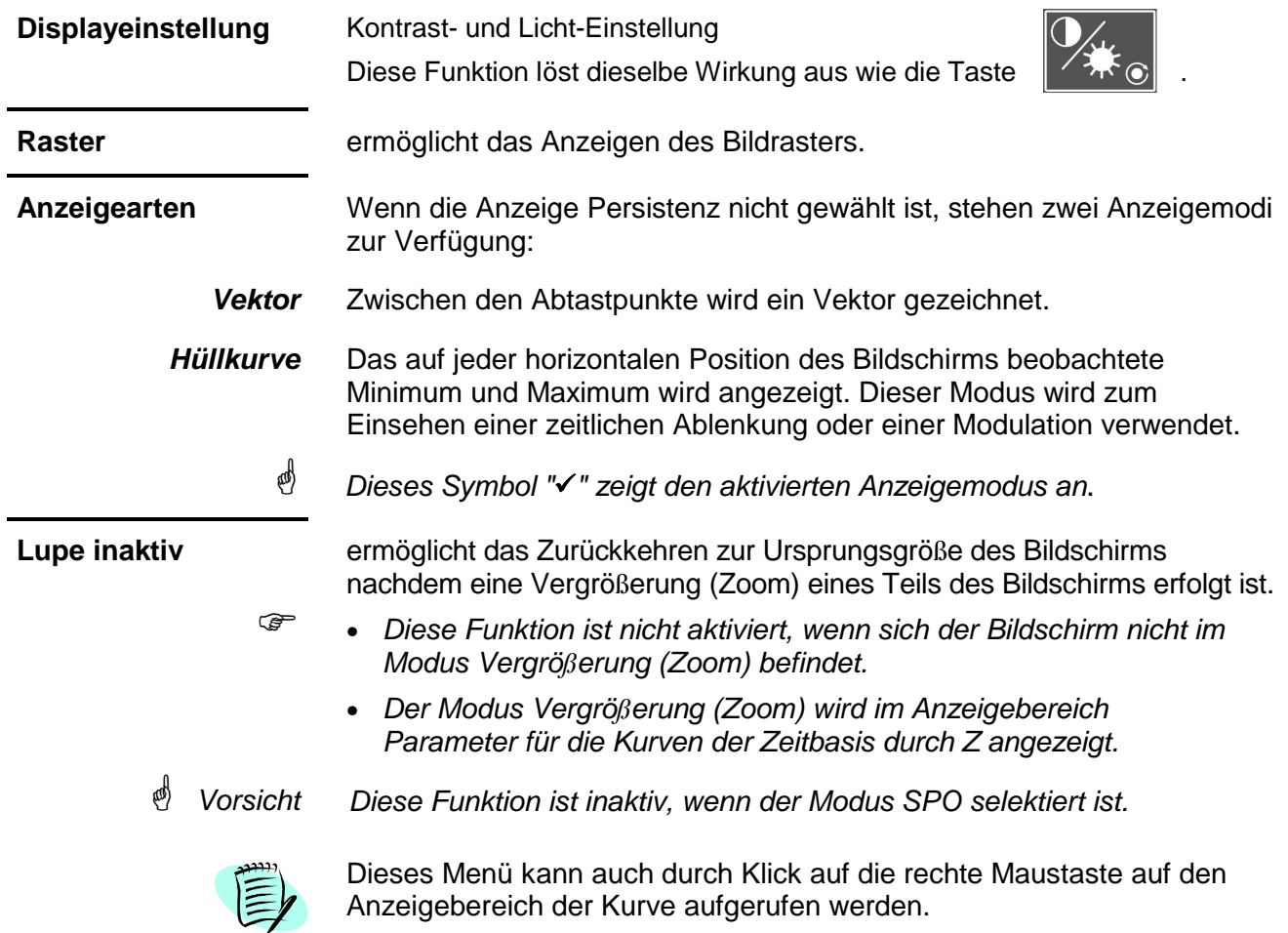

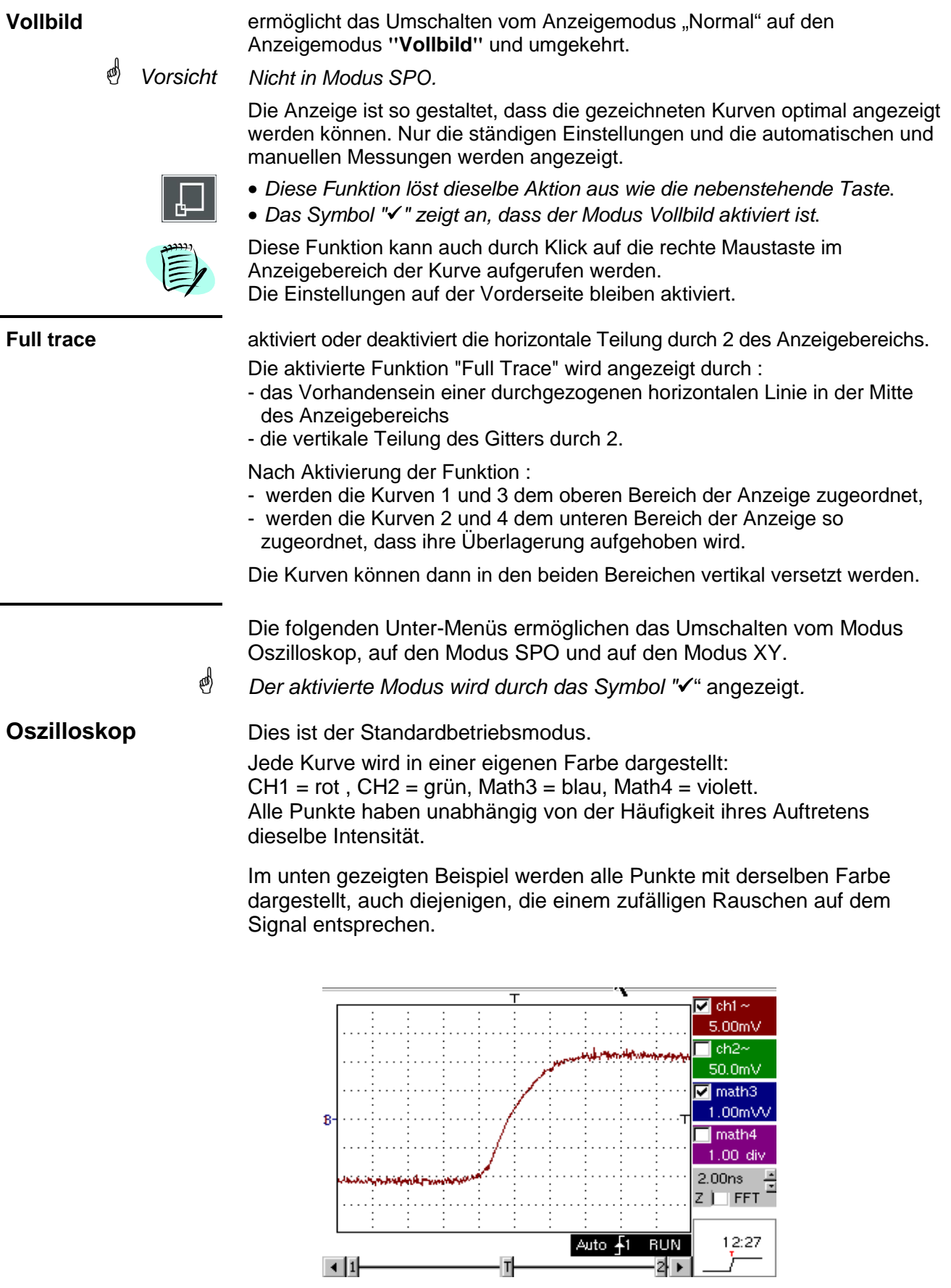

 $\overline{1}$ 

╢

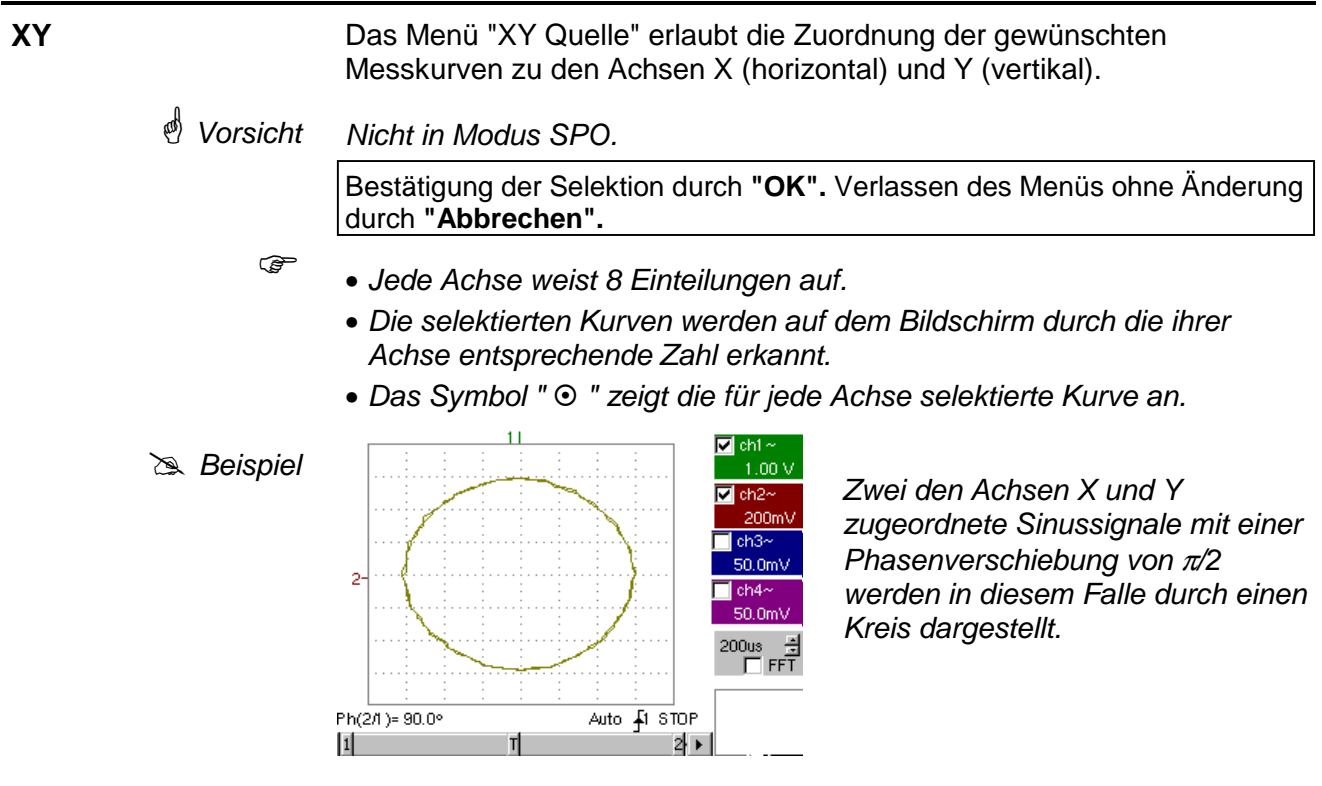

**Persistenz SPO** Siehe Beschreibung der SPO §. Modus Oszilloskop mit "SPO", Seite 67.

#### **Menü "MESSUNG"**

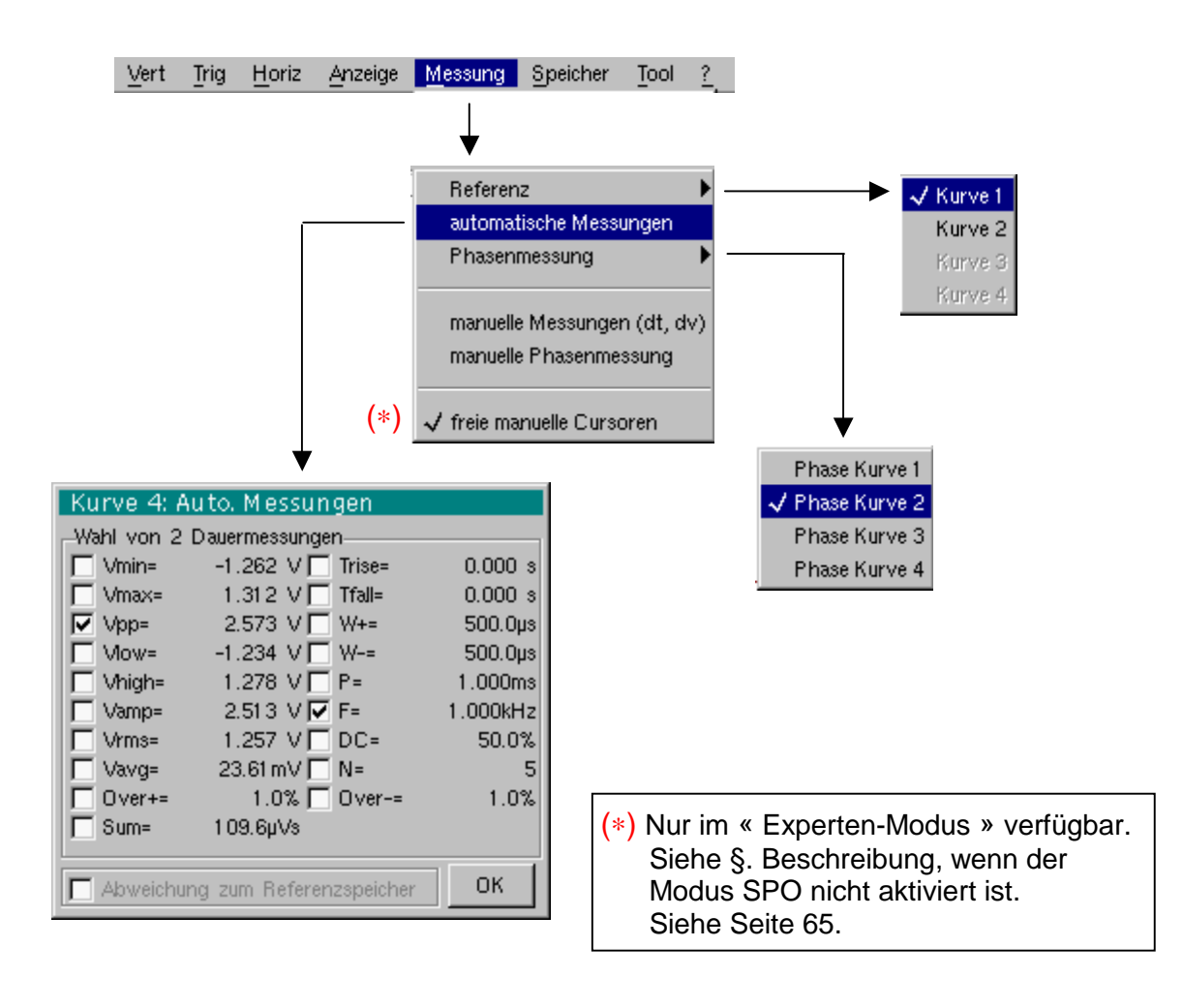

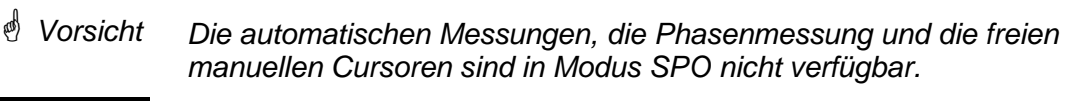

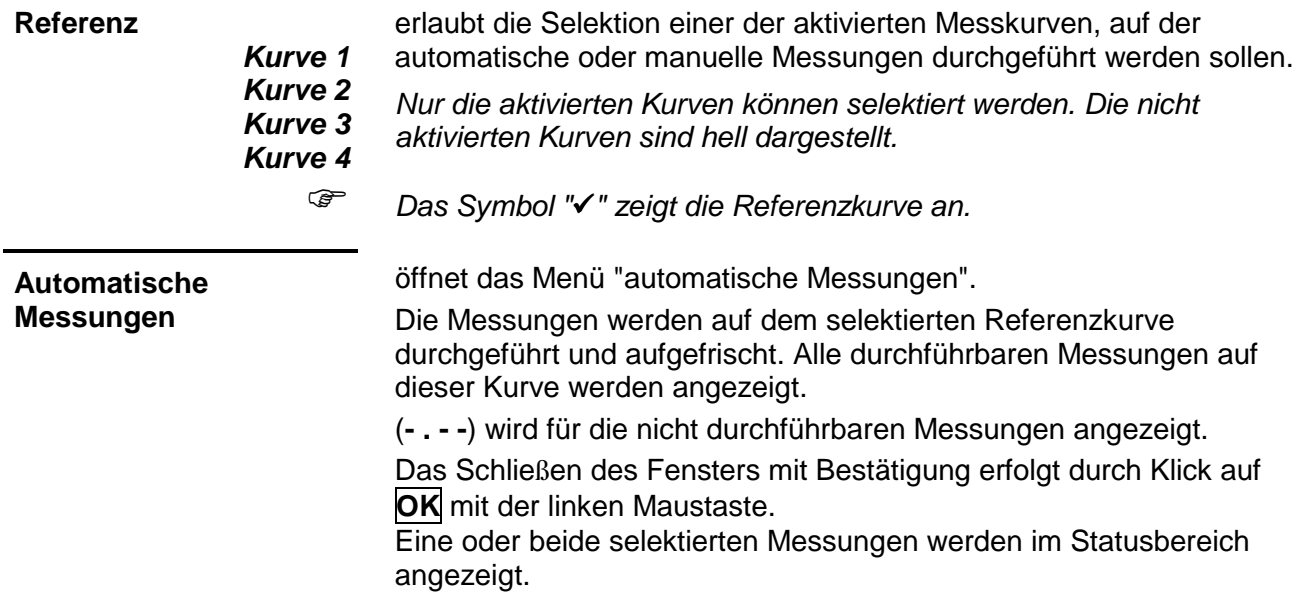

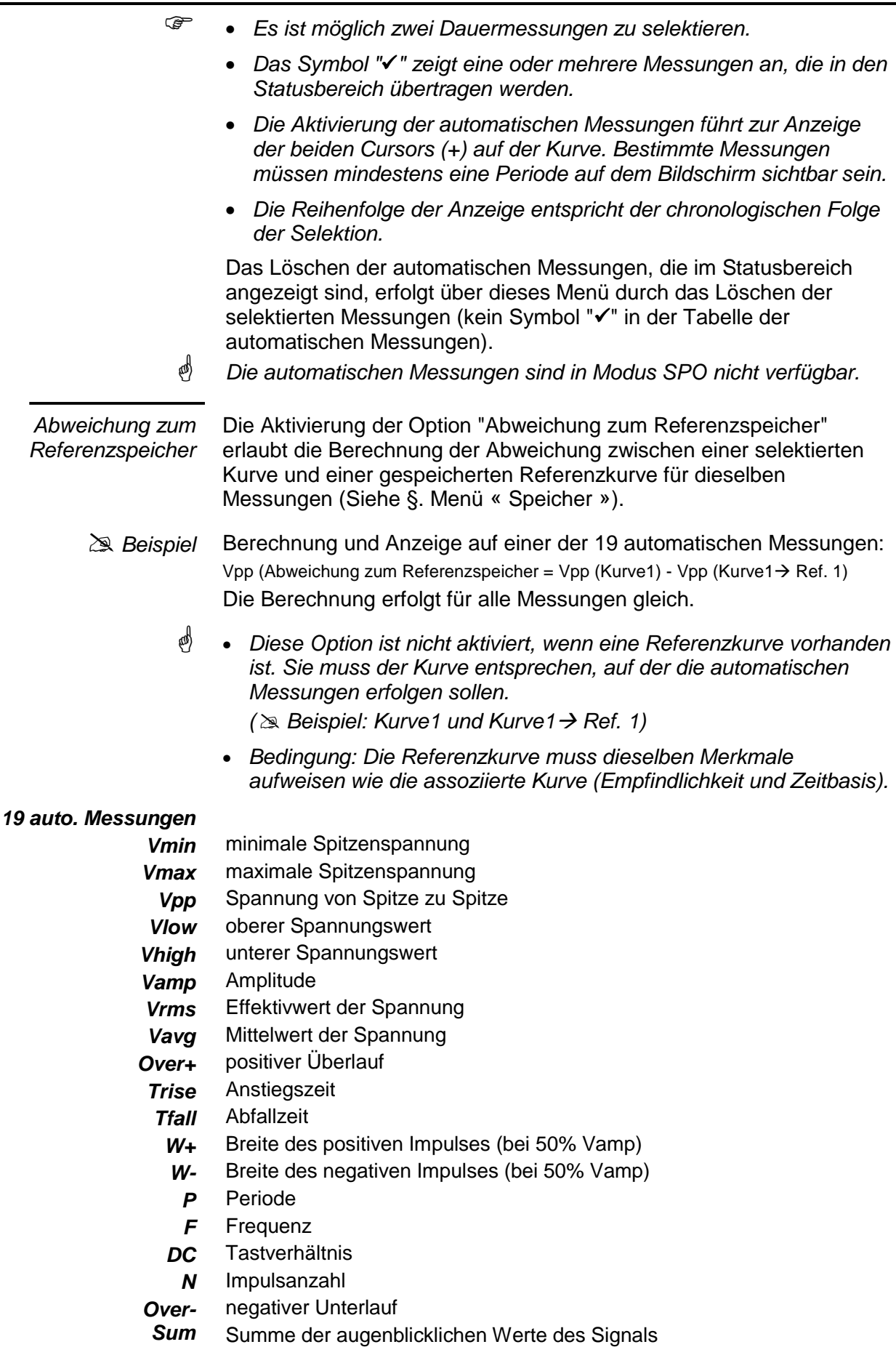

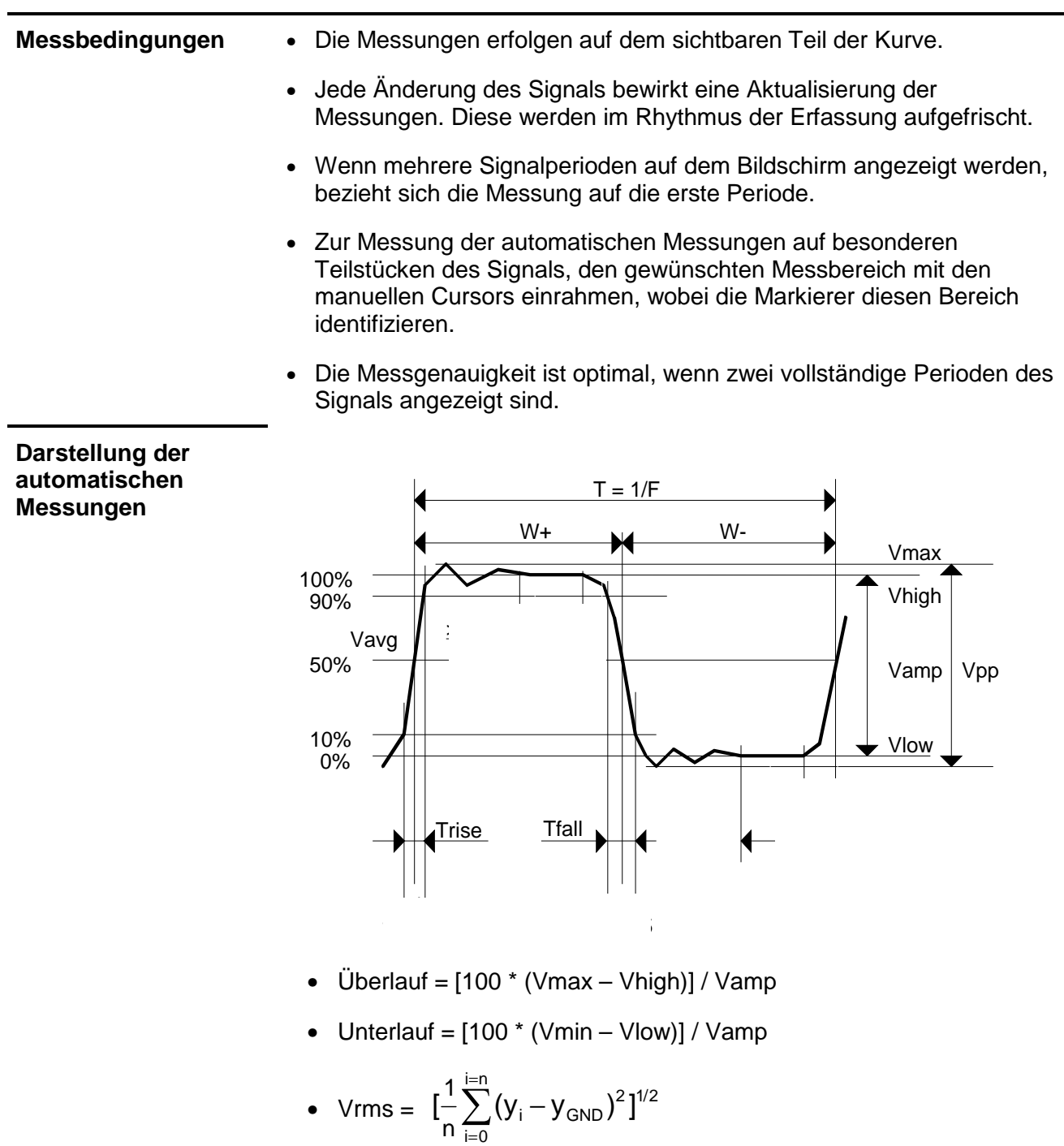

- Vavg = 1  $-\sum_{i=0}^{1}(y_{i}-y_{GND})$  $i = 0$ i=n GND =  $\sum^{\mathsf{i}=\mathsf{n}} (\mathsf{y}_{\mathsf{i}} -$
- $Vsum = \sum_{i=n}^{n}$ =  $\times$ δ i=n  $i = 0$  $(y_i \times \delta t)$

 $Y_{GND}$  = Wert des Punktes, der Null Volt darstellt.

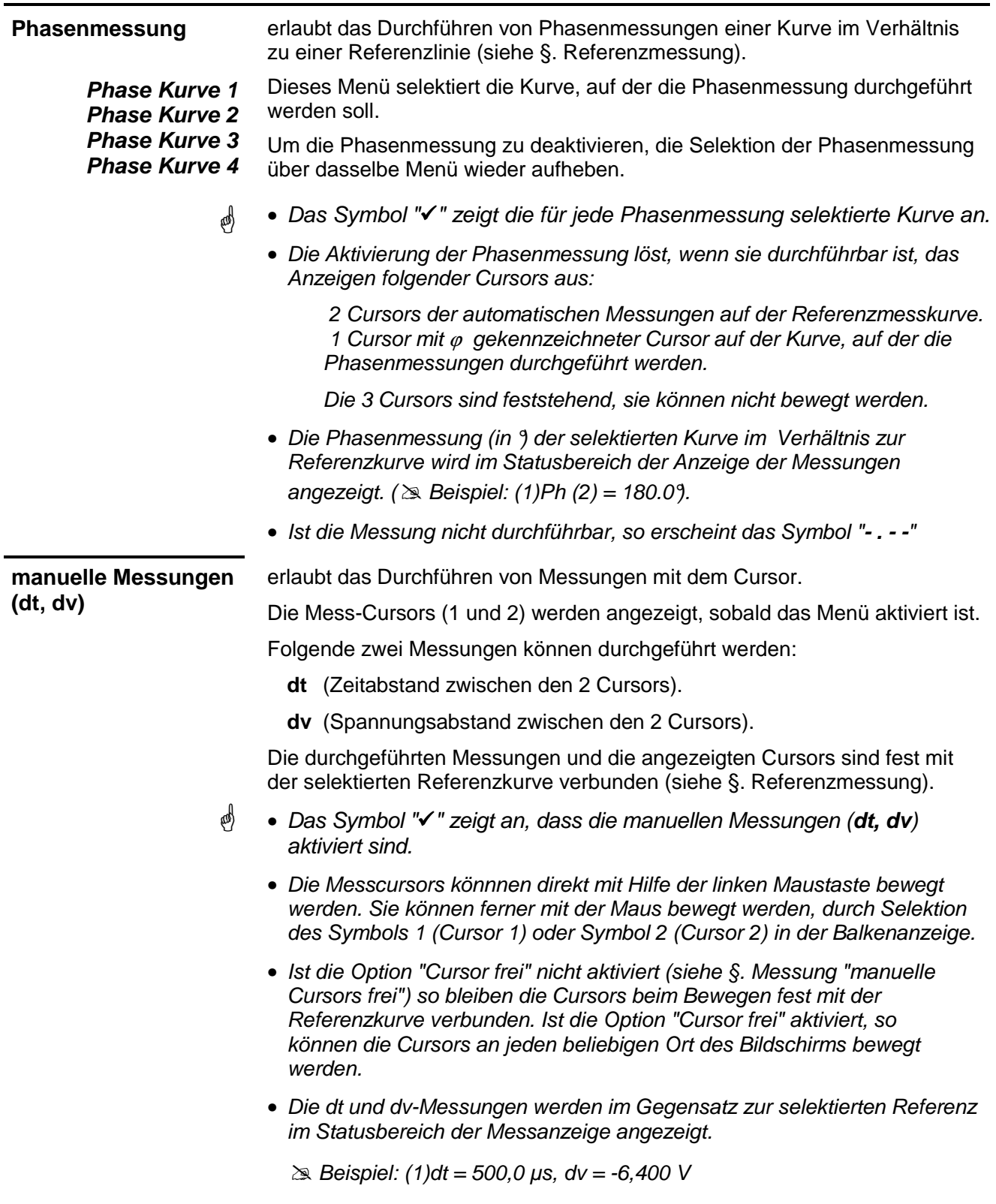

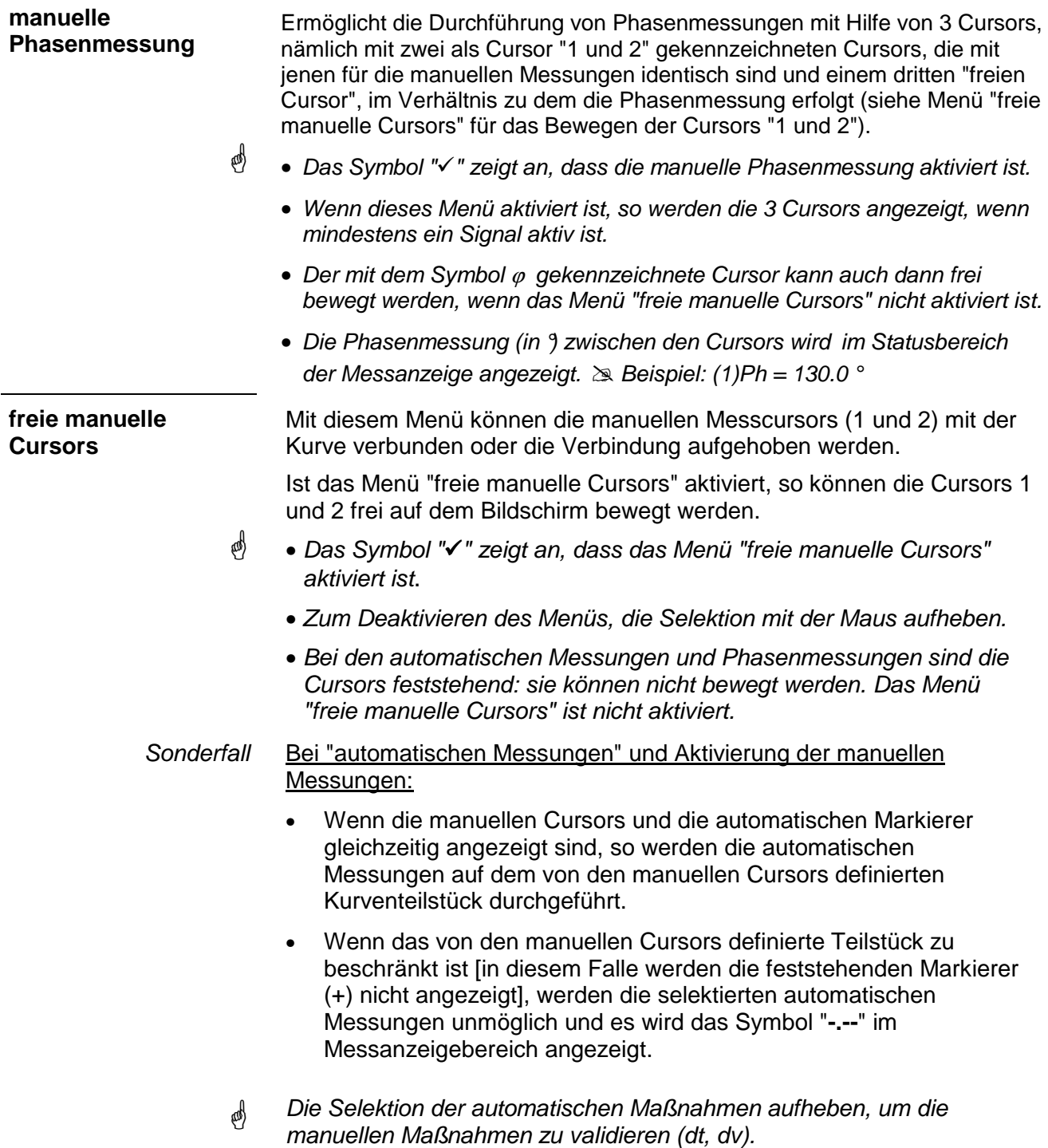

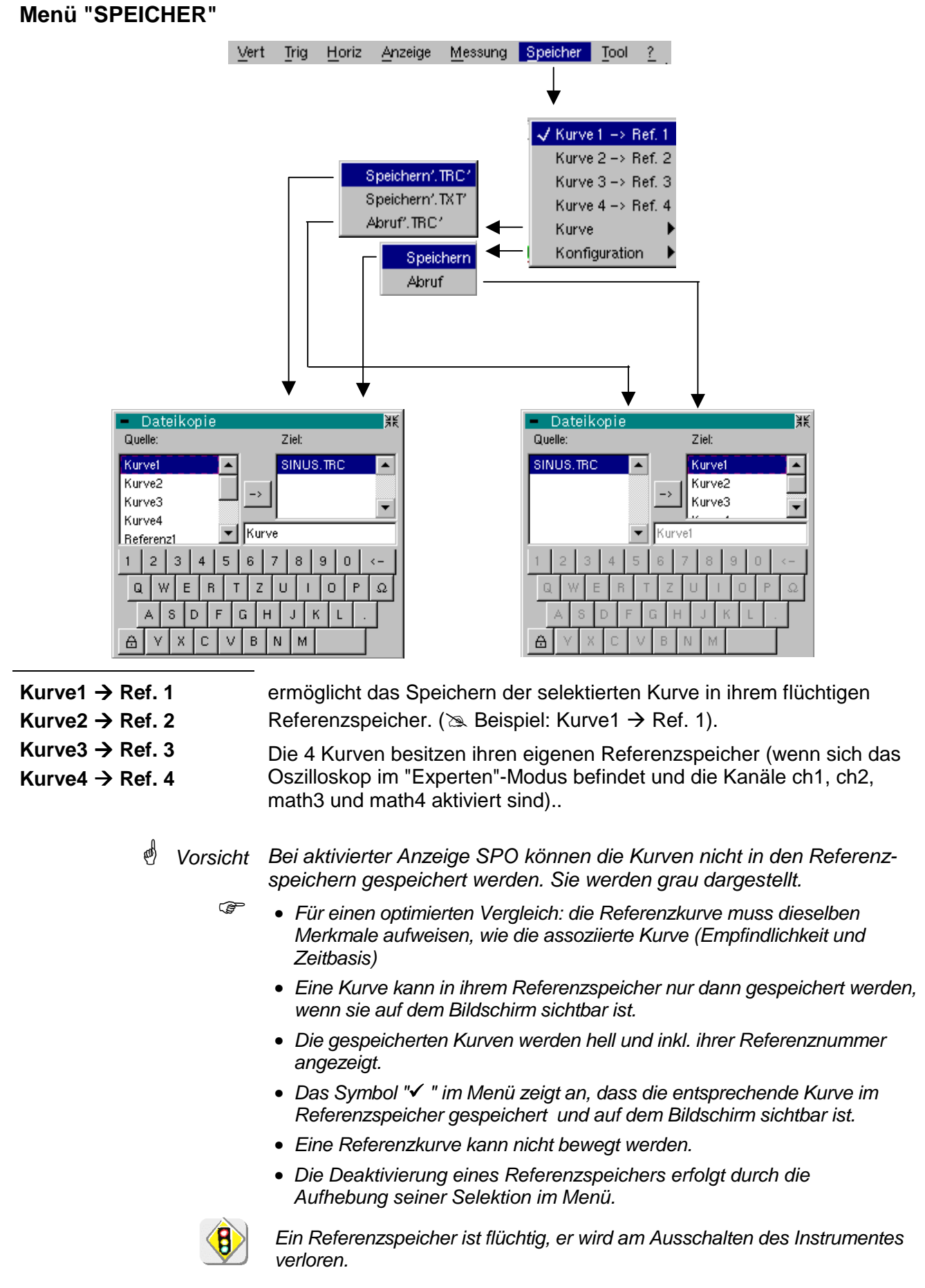

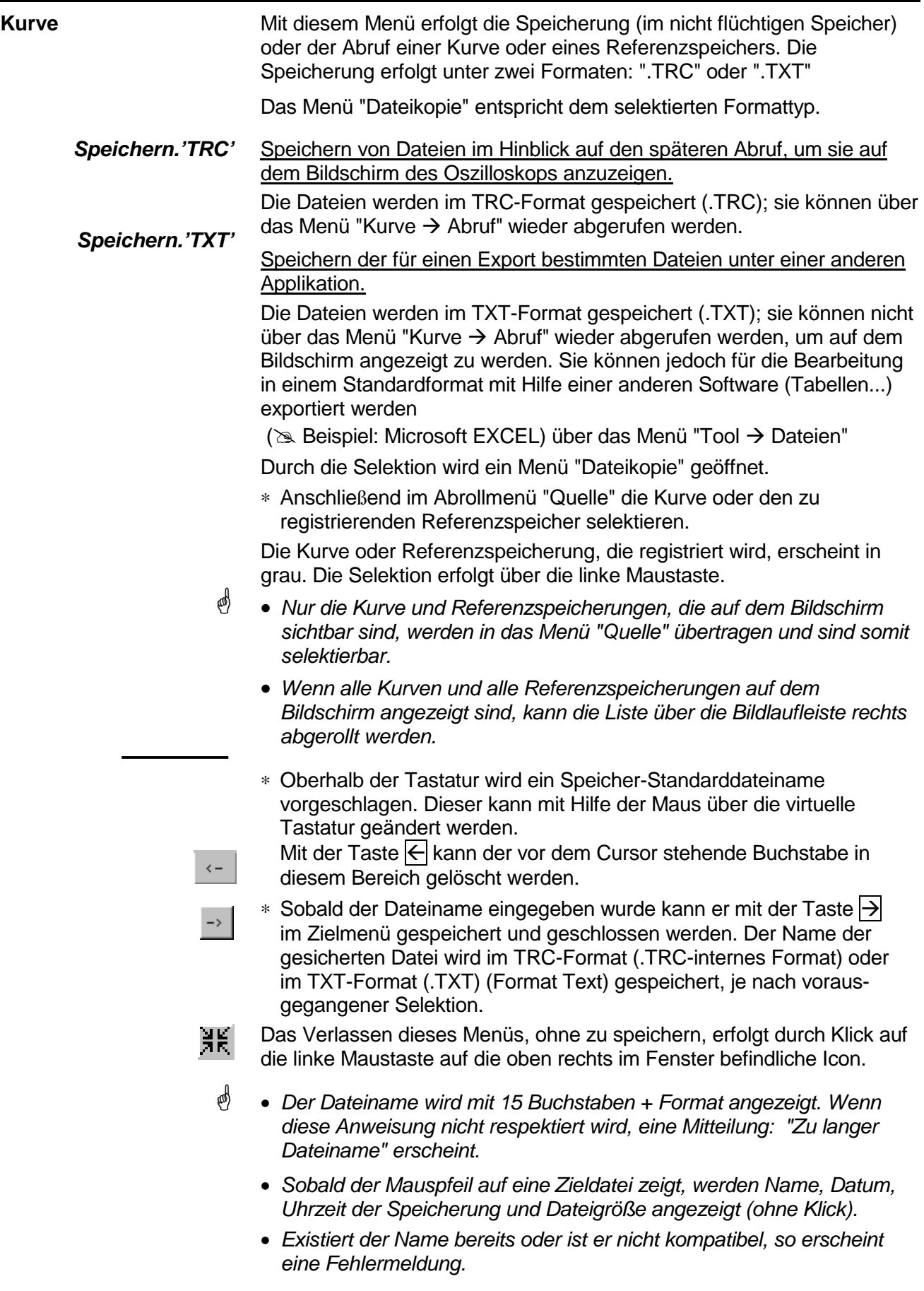

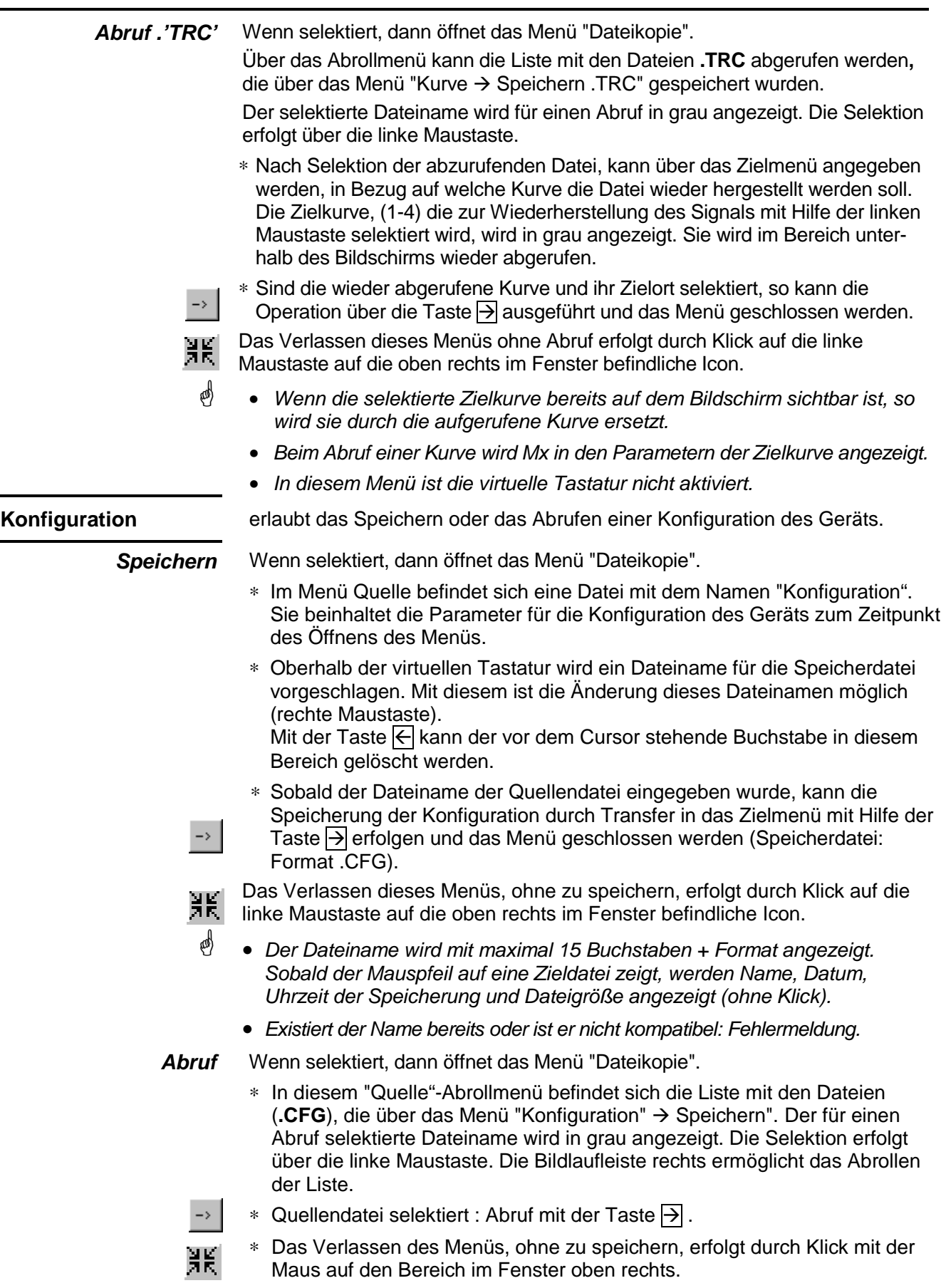

- In diesem Menü ist die virtuelle Tastatur nicht aktiviert.
- Die Datei **Werkeinstellung** ermöglicht die Anzeige der Konfiguration.

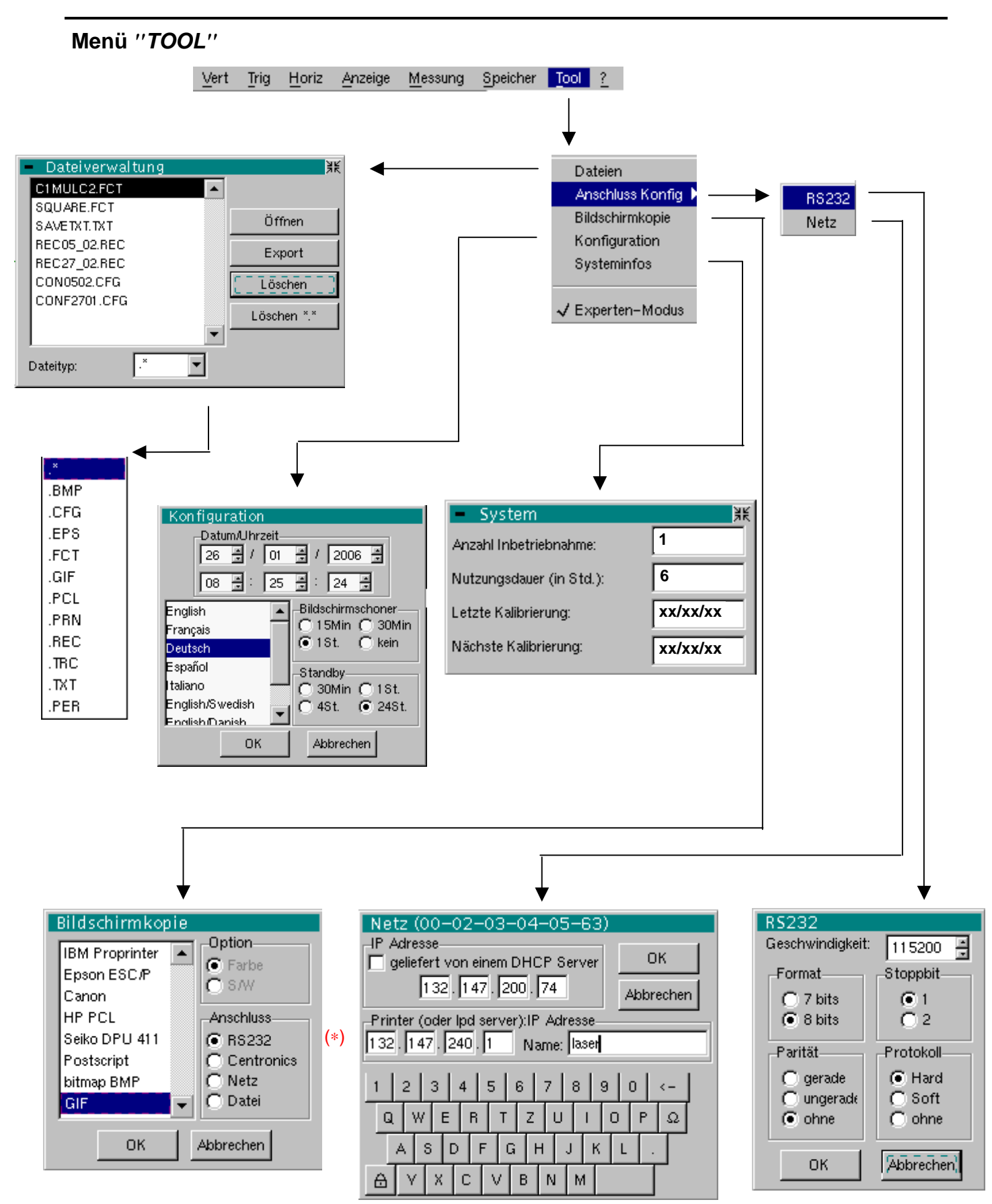

(∗) USB : wenn die USB-Leitung festgestellt worden ist.

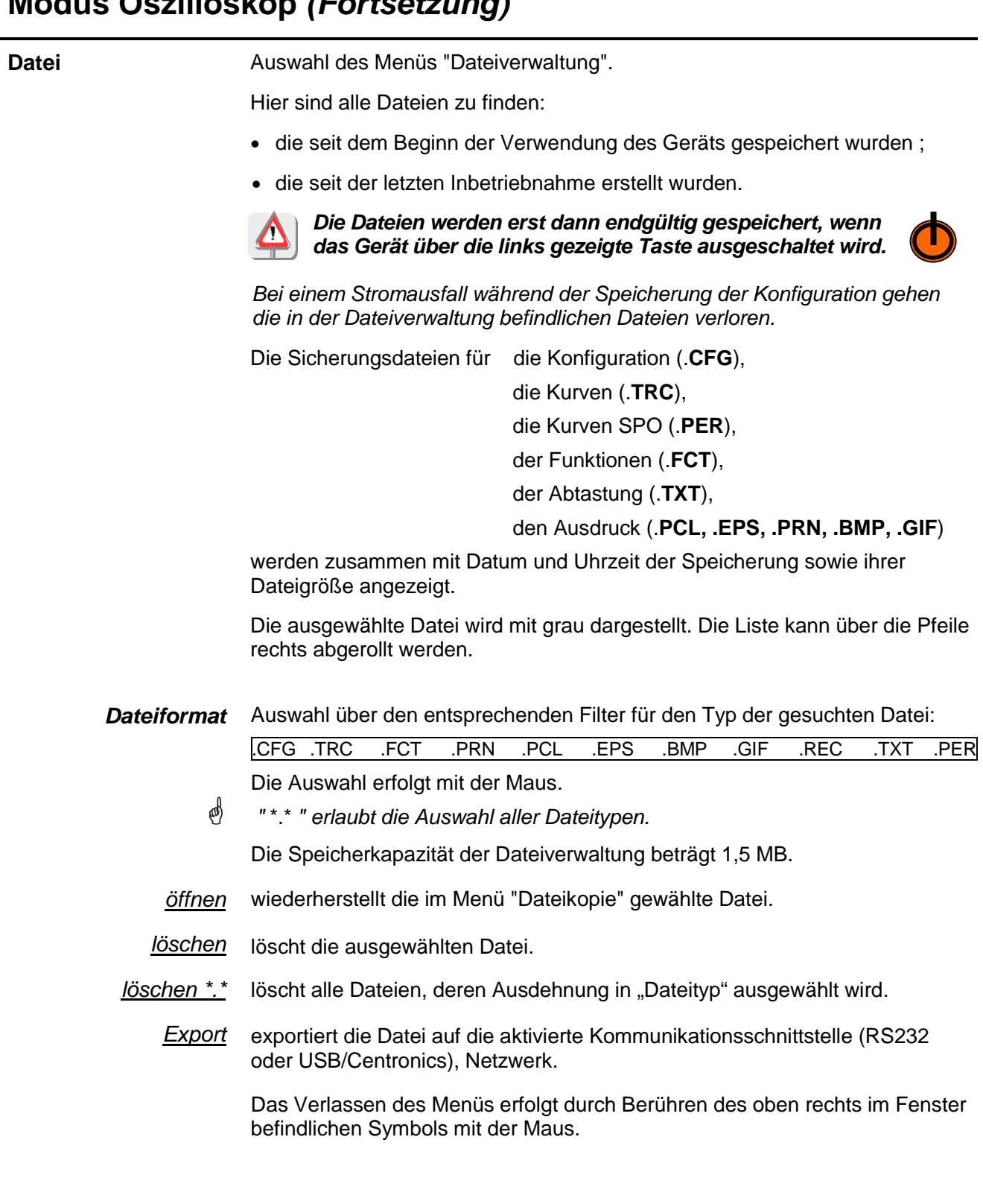

j.

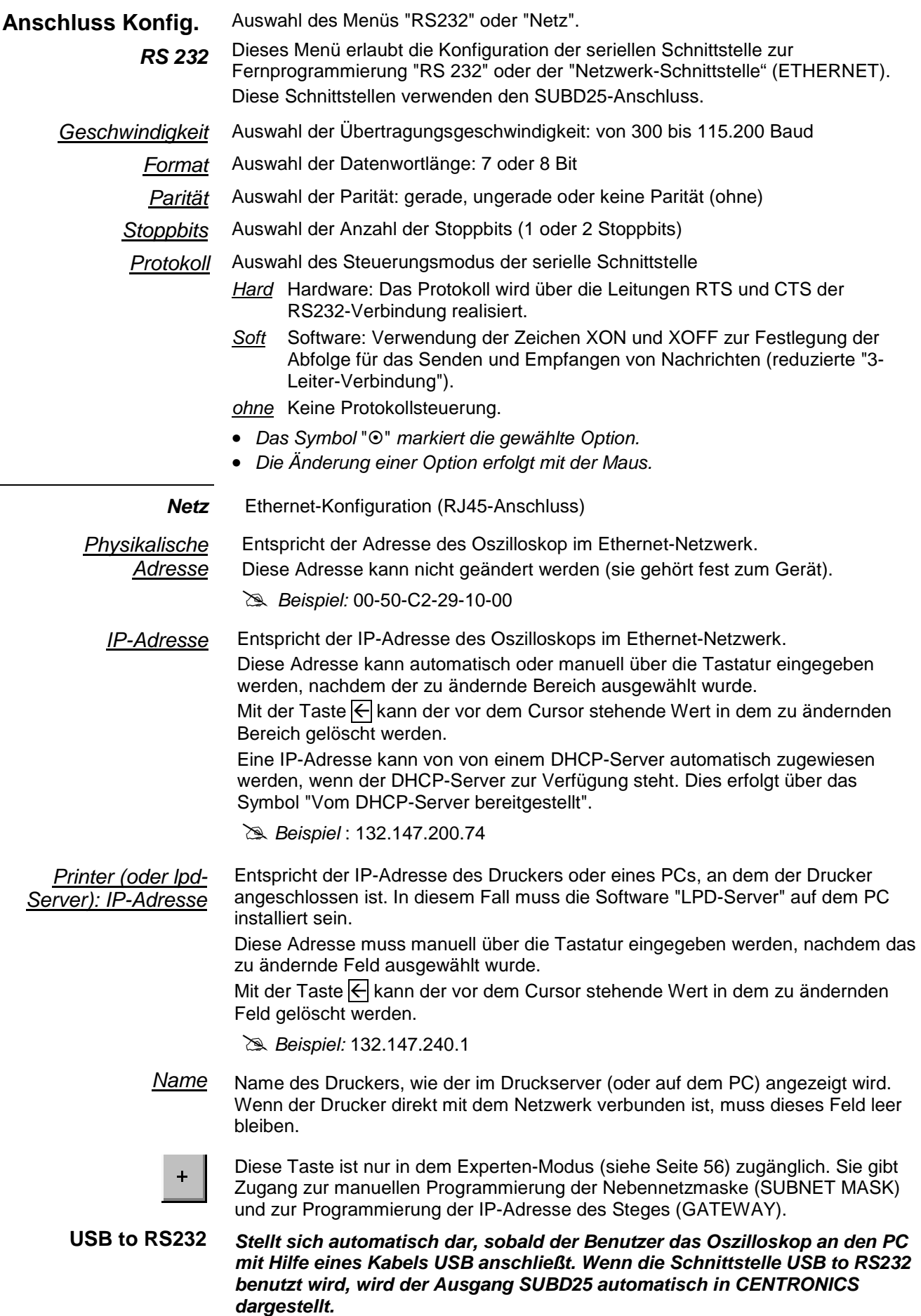

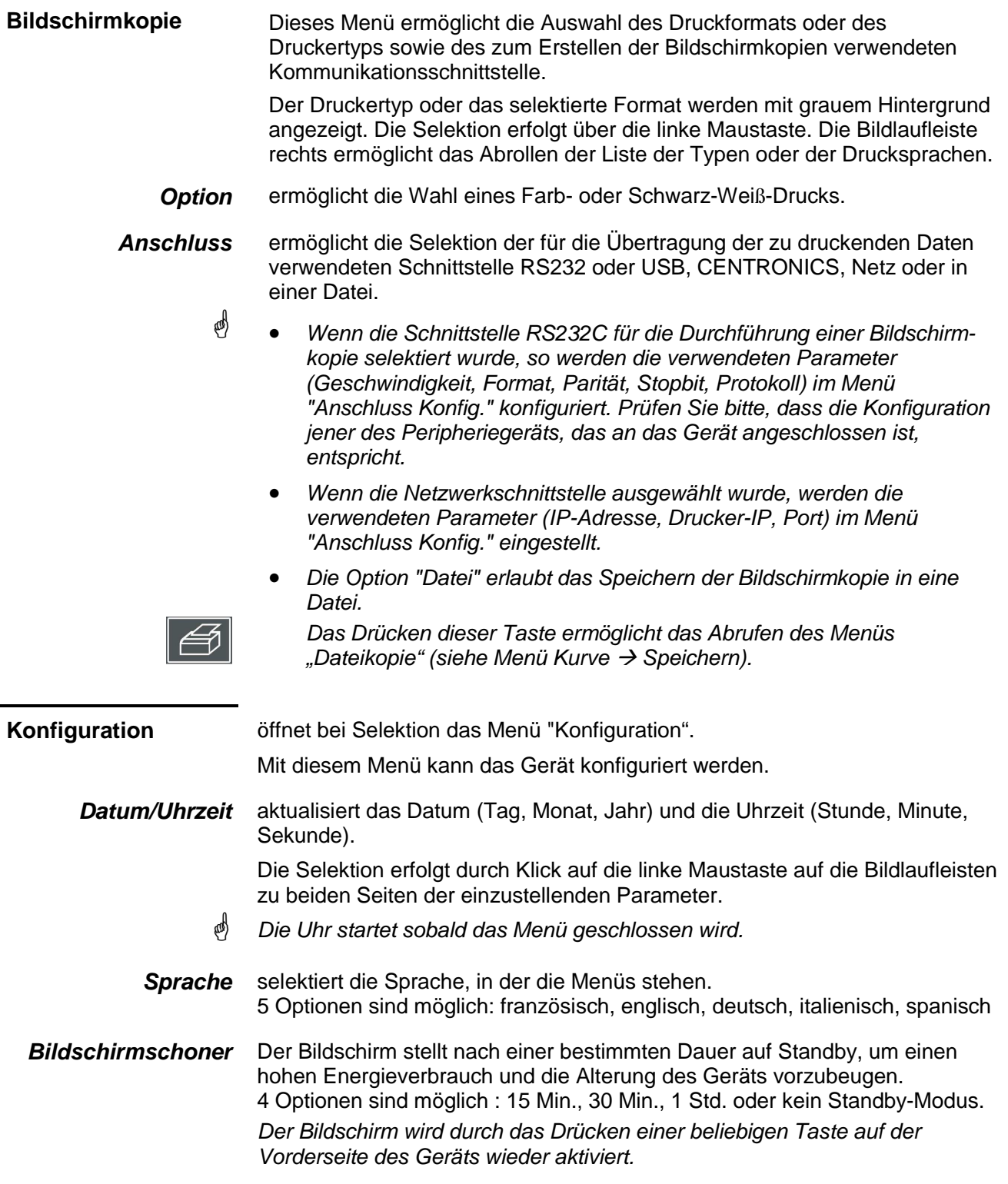

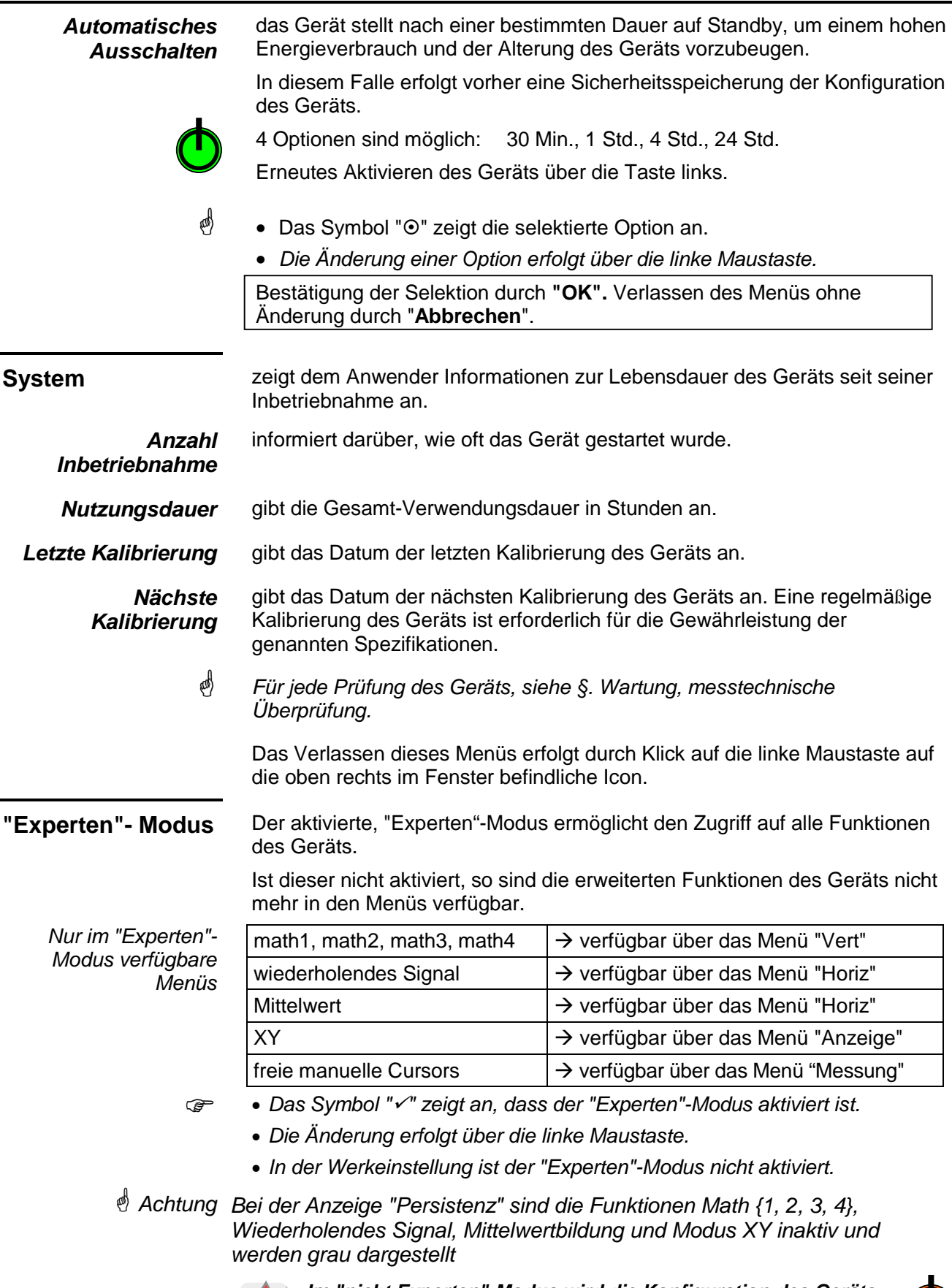

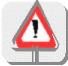

**Im "nicht Experten"-Modus wird die Konfiguration des Geräts beim Ausstellen mit Hilfe dieser Taste nicht gespeichert.**

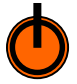

Tool  $\mathbf{R}$ 

### **Modus Oszilloskop (Fortsetzung)**

```
Menü "?"
```
Vert **Trig** Horiz Anzeige Messung Speicher

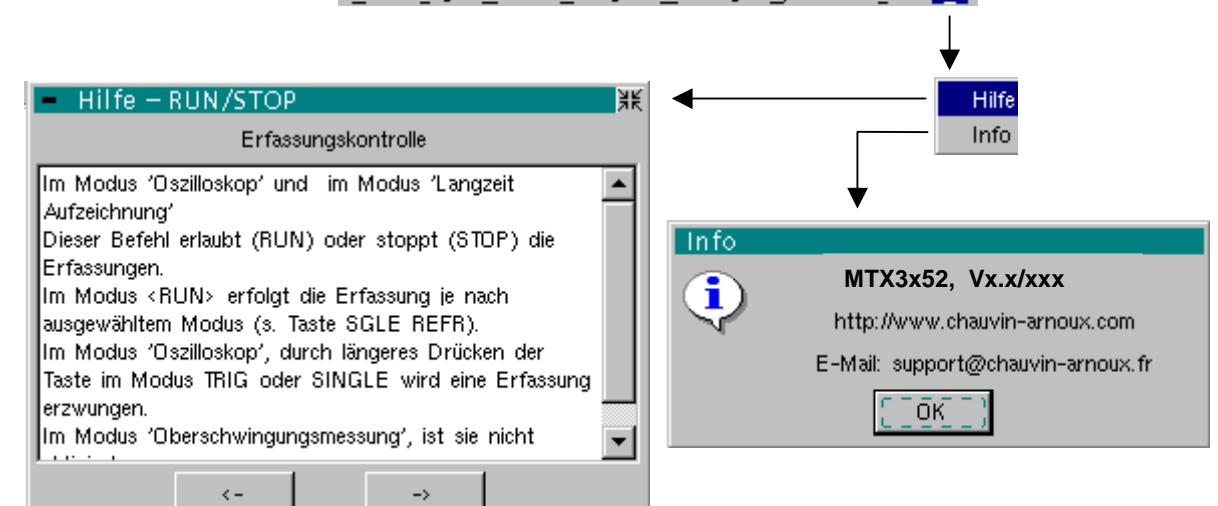

P

**Hilfe** öffnet bei Selektion das Menü "Hilfe".

Die Online-Hilfe kann sowohl mit diesem Menü (über die Tasten des Geräts) als auch durch diese Taste links aktiviert werden.

Mit den Taste $\leftarrow$  und $\leftarrow$  kann die Beschreibung der Tasten auf der Vorderseite abgerollt werden.

Der Name der Taste wird oberhalb der Erklärung erneut genannt.

Das Verlassen dieses Menüs erfolgt durch Klick auf die linke Maustaste auf die oben rechts im Fenster befindliche Icon.

**Info** öffnet bei Selektion eine Informationsdatei.

Diese Datei gibt Auskunft über :

- die Gerätesoftware
- die Softwareversion
- das Datum der Erstellung.

Das Verlassen des Menüs erfolgt durch **OK.**

Erinnnerung Wenn Sie den Website www.chauvin-arnoux.com besuchen, können Sie Software registrieren und aktualisieren.

> Durch die E\_mail-Adresse werden Sie einen Techniker kontaktieren, der Ihre möglichen Fragen beantworten wird.

### **Modus Oszilloskop mit "SPO"**

#### **Smart Persistence Oscilloscope**

**Die Tasten** Die Funktionen der Tasten mit "SPO" sind identisch zu denen im Modus Oszilloskop ohne "SPO" (siehe S. 13). **Die Meldung "In diesem Modus nicht möglich!" wird angezeigt, wenn die gedrückte Taste nicht aktiv ist. Die Anzeige Vorstellung** Die Persistenz "SPO" : - macht instabile, vorübergehende Ereignisse und Glitchs sichtbar Der Modus "Smart Persistence Oscilloscope" (SPO) wird über das Menü "Anzeige" des Modus Oszilloskop (siehe S. 50) aktiviert. - macht die Veränderungen des Signals über die Zeit, Jitter, Modulationen wie bei einem analogen Oszilloskop sichtbar - hält die Erfassungen über eine parametrierte Dauer zur Beobachtung einer Zusammenfassung von Kurven fest. Die Leuchtintensität oder die dem Bildschirmpunkt zugeordnete Farbe nimmt ab, wenn dieser bei einer neuen Erfassung nicht erneuert wird. Die Erfassung erfolgt in 3 Dimensionen: - Zeit - Amplitude

- Vorkommen, einer neuen Dimension. Siehe nächste Seite.

Die "SPO"-Verarbeitung optimiert die Erkennung von vorübergehenden Ereignissen:

#### **Erfassung**

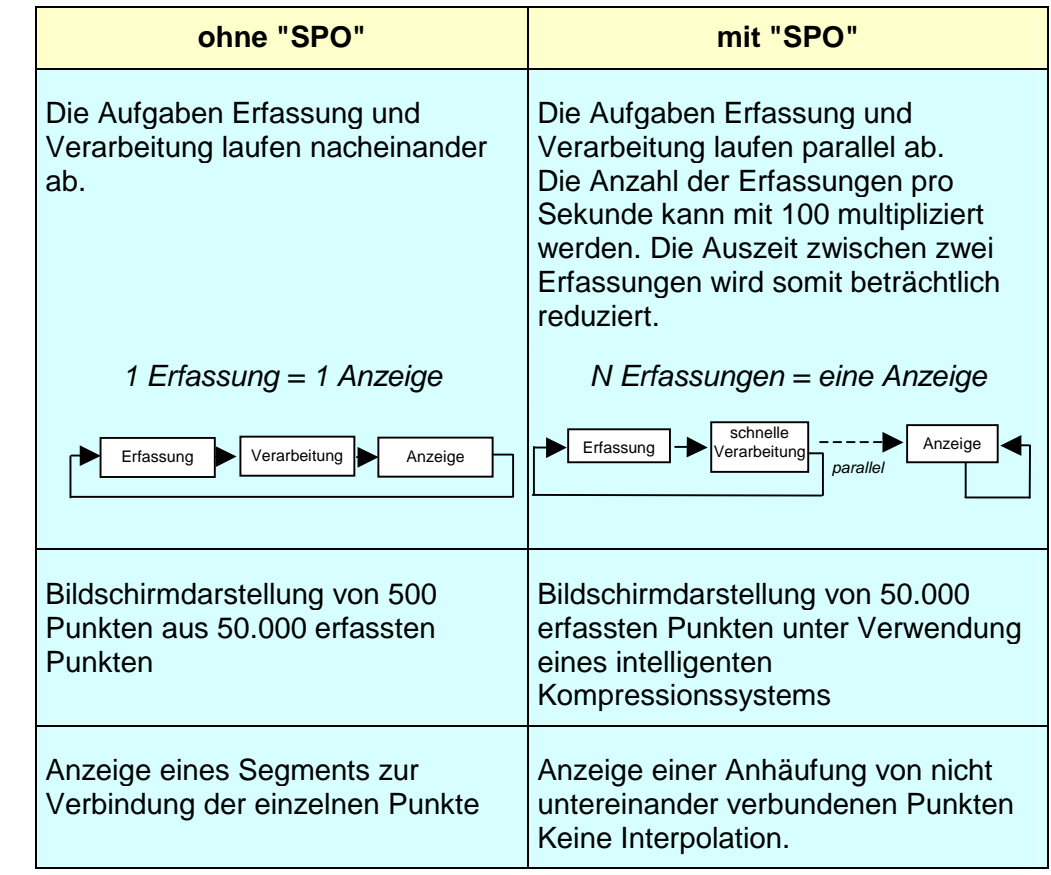

#### **Smart Persistence Oscilloscope**

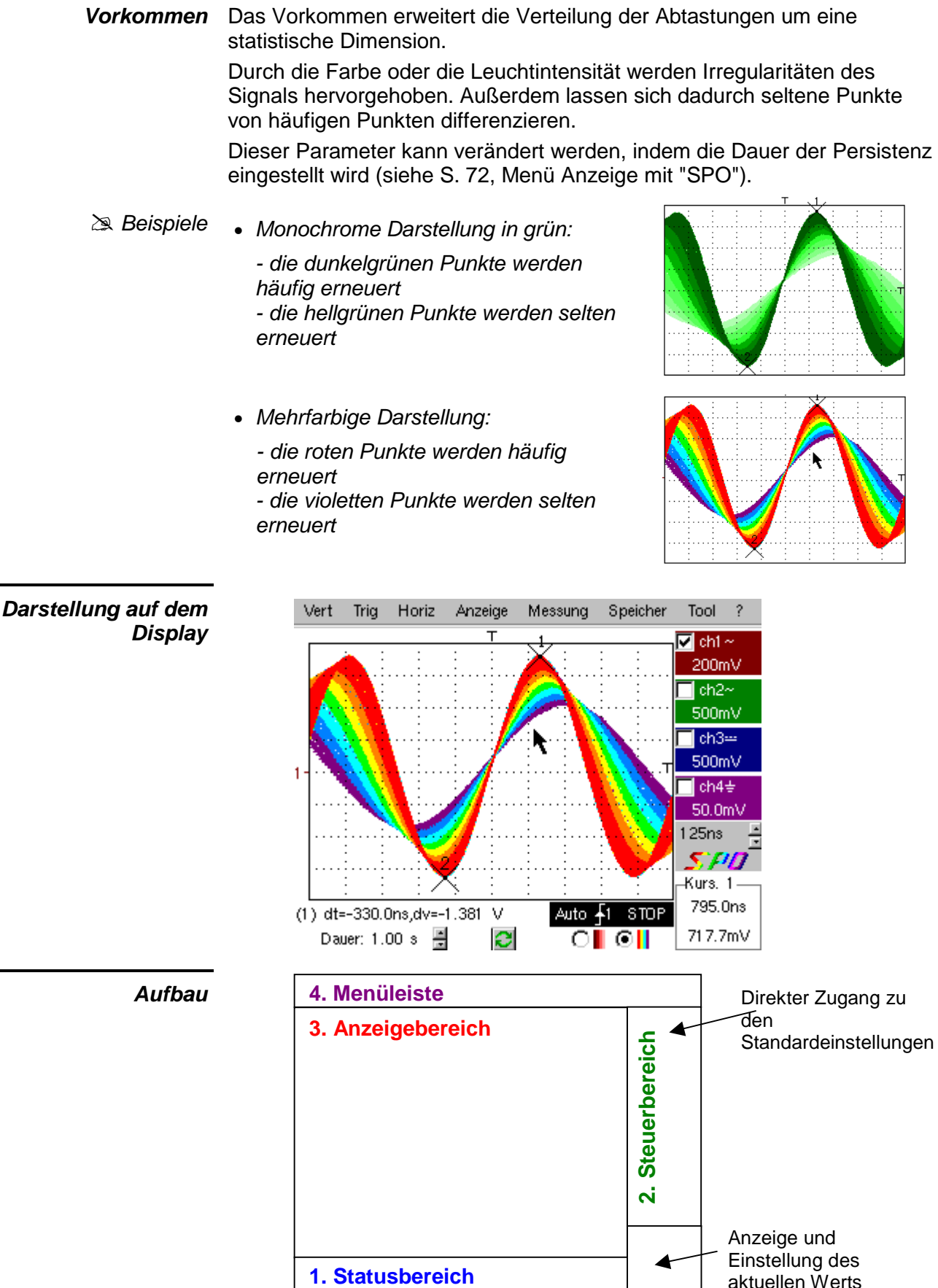

aktuellen Werts

**Smart Persistence Oscilloscope** 

#### **1. Statusbereich**

**Menüleiste** Bargraph: Siehe S. 18.

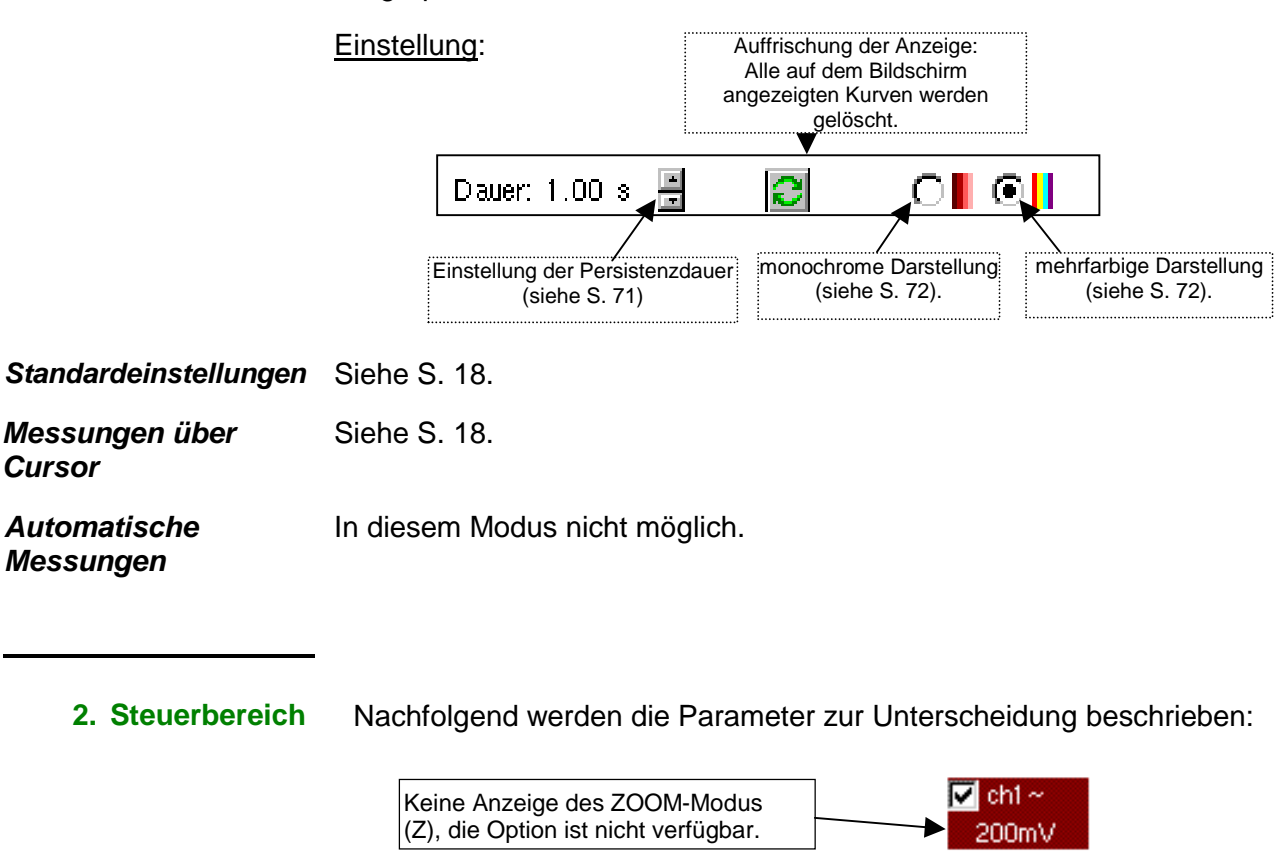

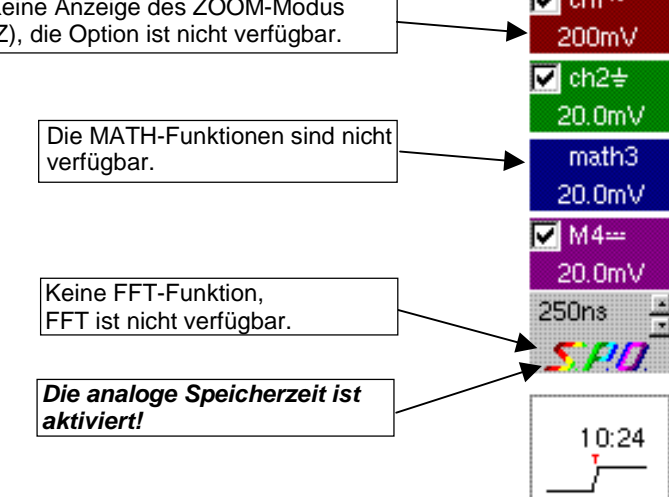

**3. Anzeigebereich** Siehe S. 21.

ี่ *Hinweise* 

Dieses Symbol (Kennz. 5, S. 21) wird nicht angezeigt: Automatischen Messungen mit "SPO" sind nicht möglich.

Der Zoom-Rahmen (Kennz. 9, S. 21) ist vorhanden, hat aber keine Auswirkung, da die Option Zoom bei Messungen mit "SPO" nicht zur Verfügung steht.

**Smart Persistence Oscilloscope**

**Vom Anzeigebereich aus aufrufbares Menü**  Wenn der Mauspfeil auf den Anzeigebereich zeigt, kann durch Klick auf die rechte Maustaste direkt ein mit der Anzeige assoziiertes Menü aufgerufen werden:

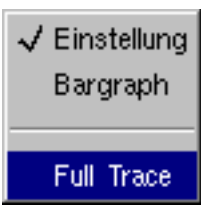

- Hinweis Diese Optionen sind auch im Menü Anzeige mit "SPO" verfügbar, siehe S. 72.

**4. Menüleiste**

Vert Trig Horiz Anzeige Messung Speicher Tool  $\overline{\phantom{a}}$ 

Alle Funktionen können über die Hauptmenüs aufgerufen werden.

**Smart Persistence Oscilloscope**

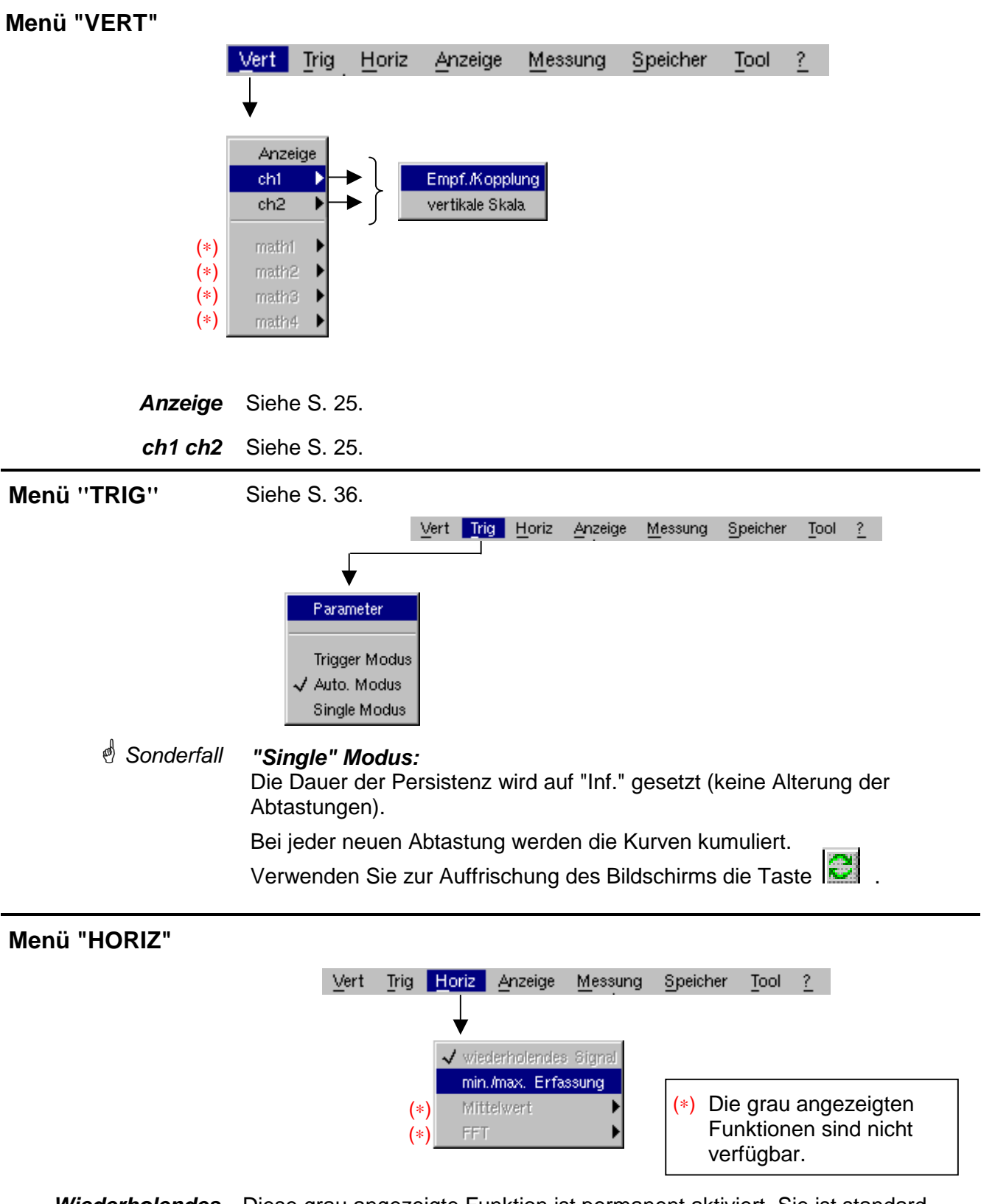

**Wiederholendes Signal** Diese grau angezeigte Funktion ist permanent aktiviert. Sie ist standardmäßig markiert und kann nicht deaktiviert werden.

**Min/Max Erfassung** Siehe S. 45.

**Smart Persistence Oscilloscope**

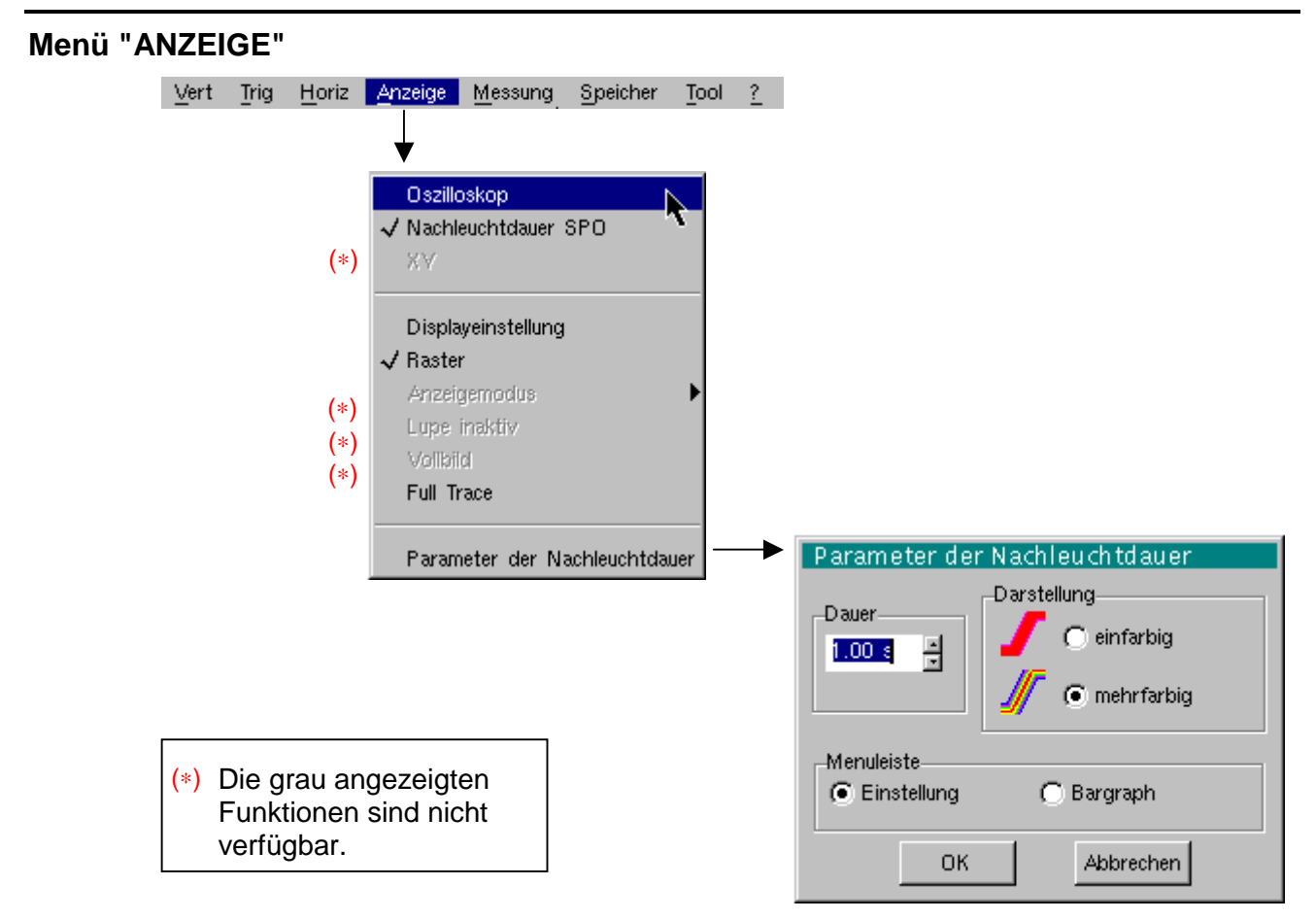

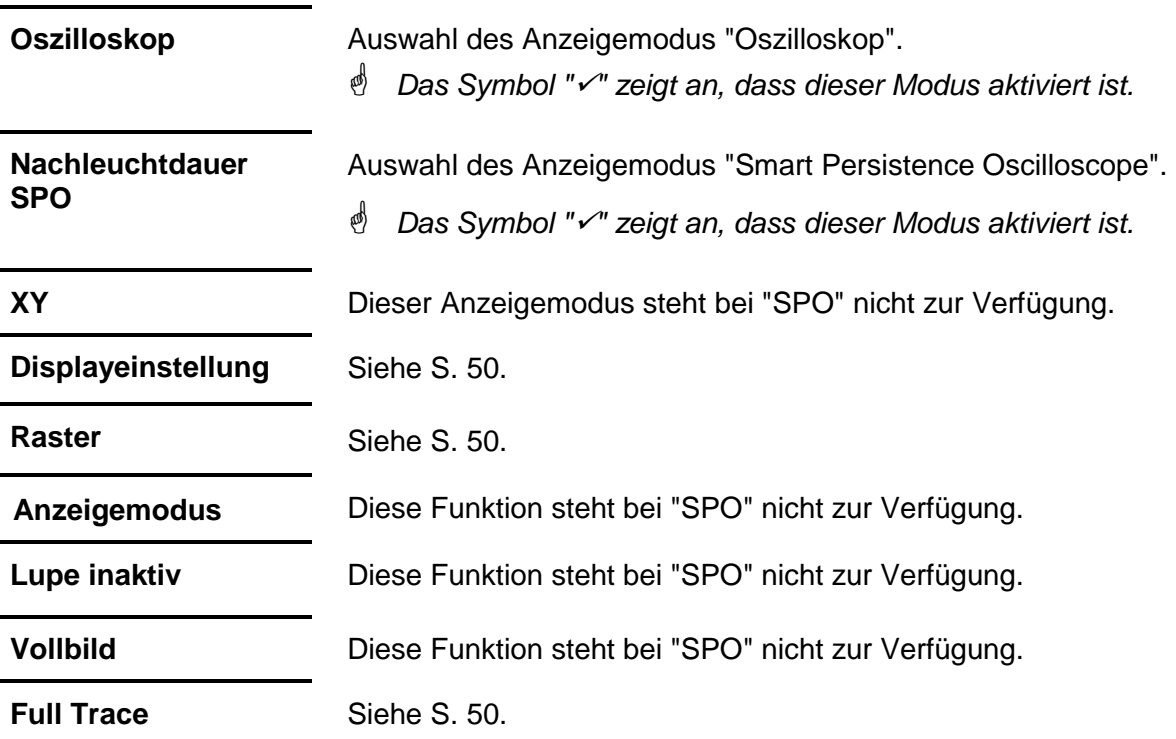
## **Modus Oszilloskop mit "SPO" (Fortsetzung)**

### **Smart Persistnce Oscilloscope**

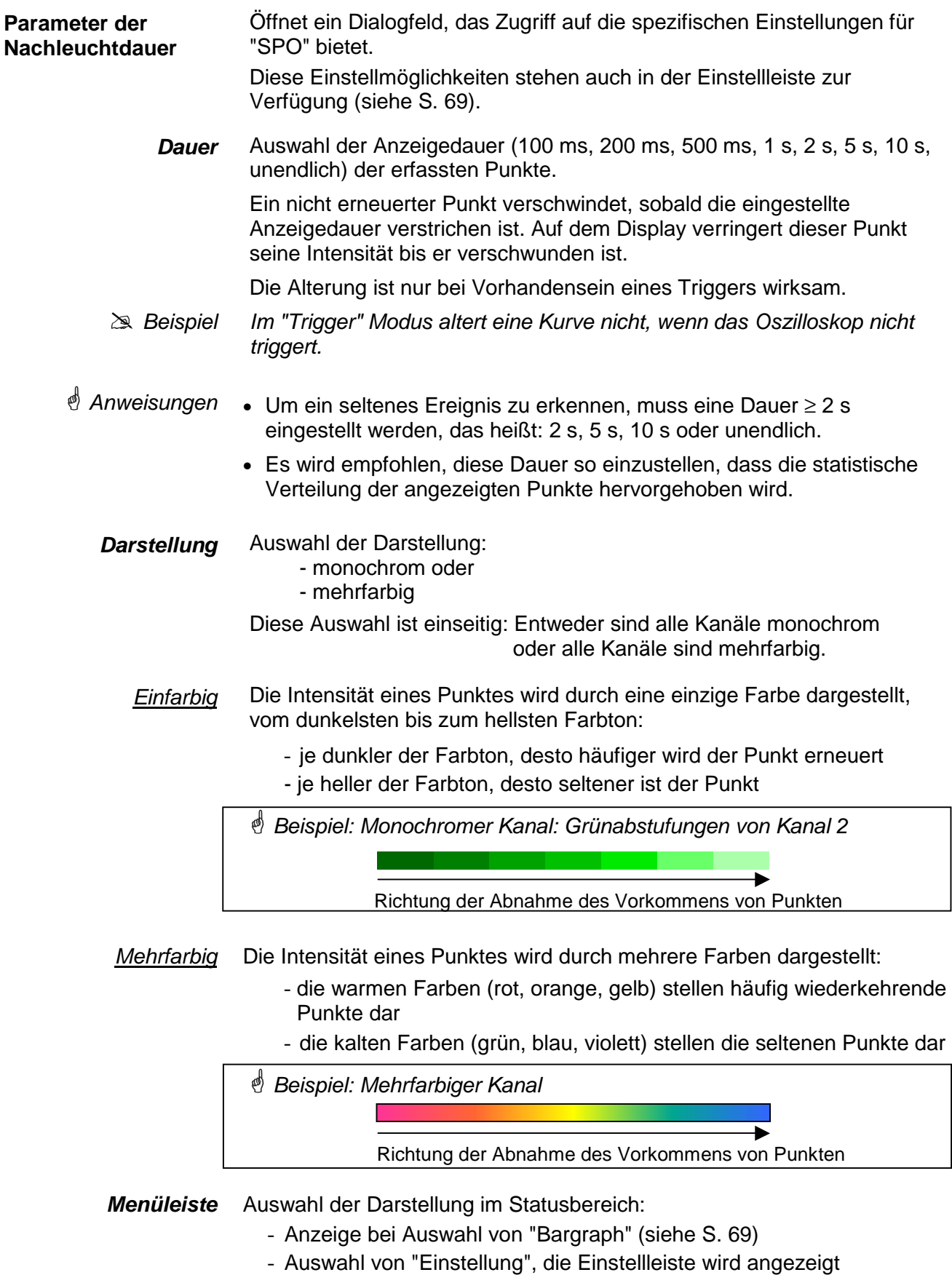

(siehe S. 69)

### **Modus Oszilloskop mit "SPO" (Fortsetzung)**

**Smart Persistence Oscilloscope**

#### **Menü "MESSUNG"**

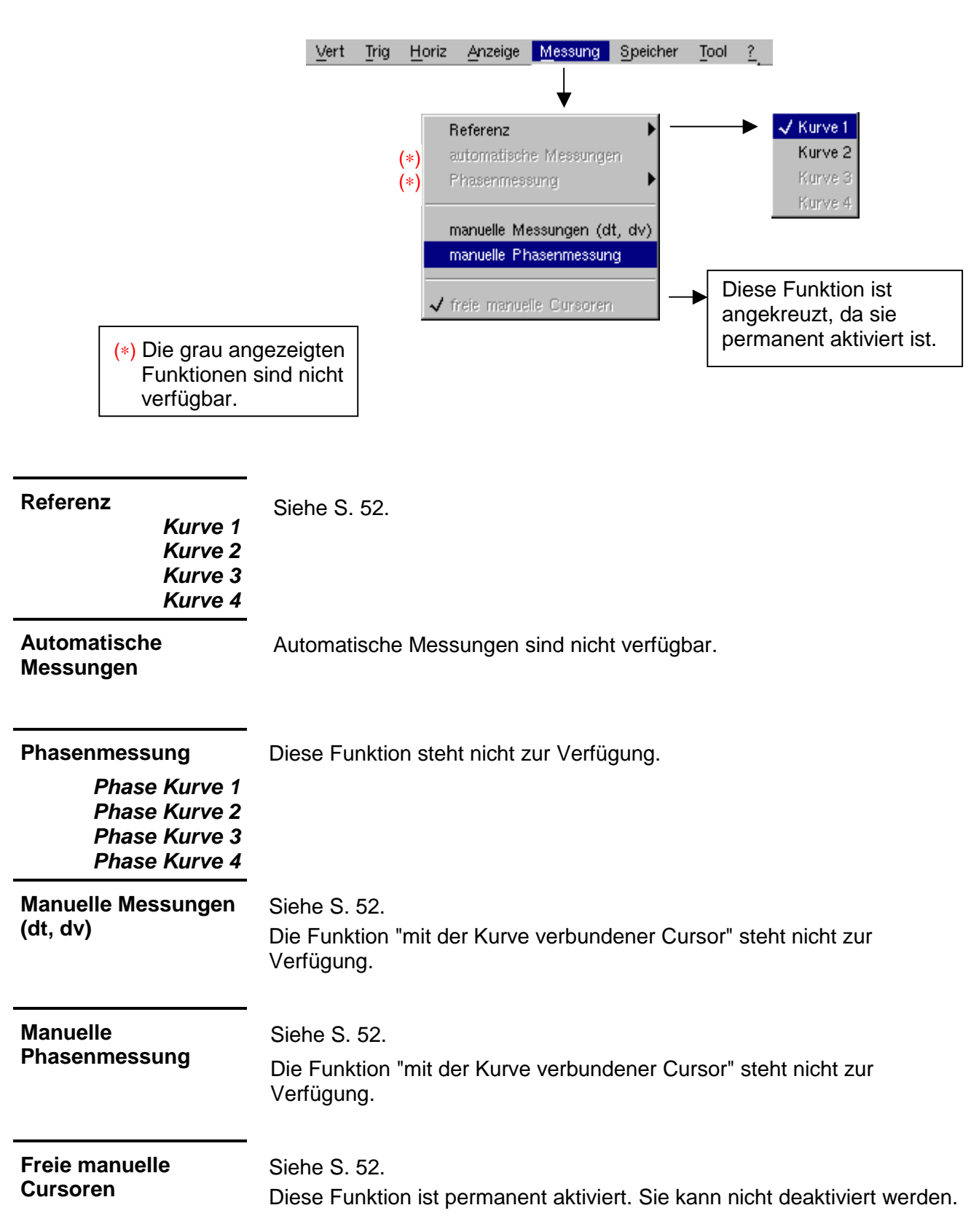

### **Modus Oszilloskop mit "SPO" (Fortsetzung)**

**Smart Persistence Oscilloscope**

#### **Menü "SPEICHER"**

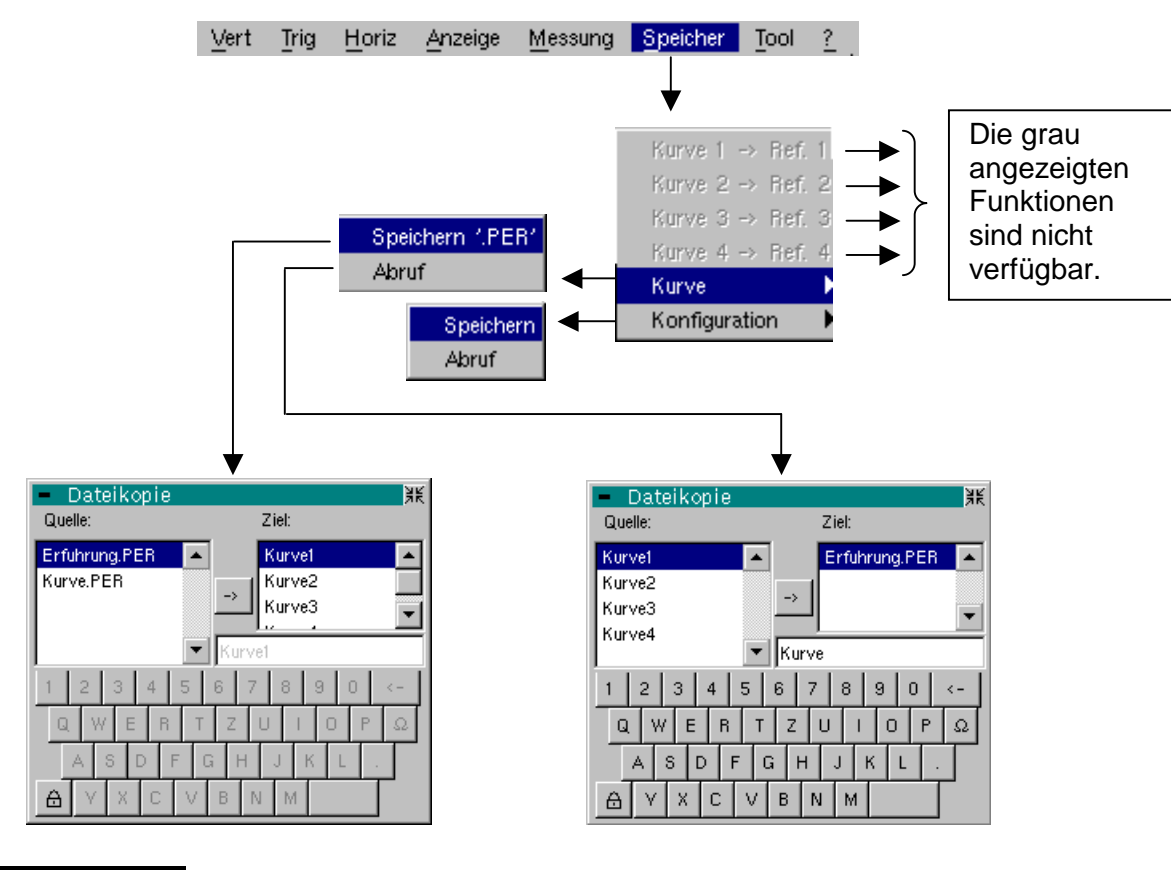

Diese Funktionen sind nicht verfügbar.

**Kurve 1 → Ref. 1 Kurve 2**  $\rightarrow$  **Ref. 2** 

**Kurve 3**  $\rightarrow$  **Ref. 3 Kurve 4**  $\rightarrow$  **Ref. 4** 

**Kurve** Speicherung (im nicht flüchtigen Speicher) oder der Abruf einer Kurve. Die Sicherung erfolgt im Format: ".PER"

Das Menü "Dateikopie" entspricht dem gewählten Formattyp.

**Speichern.PER** Speicherung von Dateien für eine spätere Anzeige auf dem Display des Oszilloskops. Die Dateien erhalten die Erweiterung.**PER**; sie können über das Menü "Kurve  $\rightarrow$  Abruf" wieder abgerufen werden. Das Verfahren zur Sicherung einer Datei ist identisch zu dem im Modus Oszilloskop (siehe S. 59). Nur die Dateierweiterung ändert sich.

**Abruf** Öffnen des Menüs "Dateikopie". In der Liste "Quelle" kann die Liste mit den Dateien .**PER** abgerufen werden, die über das Menü "Kurve  $\rightarrow$  Speichern.PER " gespeichert wurden. Das Verfahren zum Abruf einer Datei ist identisch zu dem im Modus Oszilloskop (siehe S. 59). Nur die Dateierweiterung ändert sich.

#### **Konfiguration** Speicherung oder Abruf einer Gerätekonfiguration. Das Verfahren ist identisch zu dem im Modus Oszilloskop (siehe S. 60).

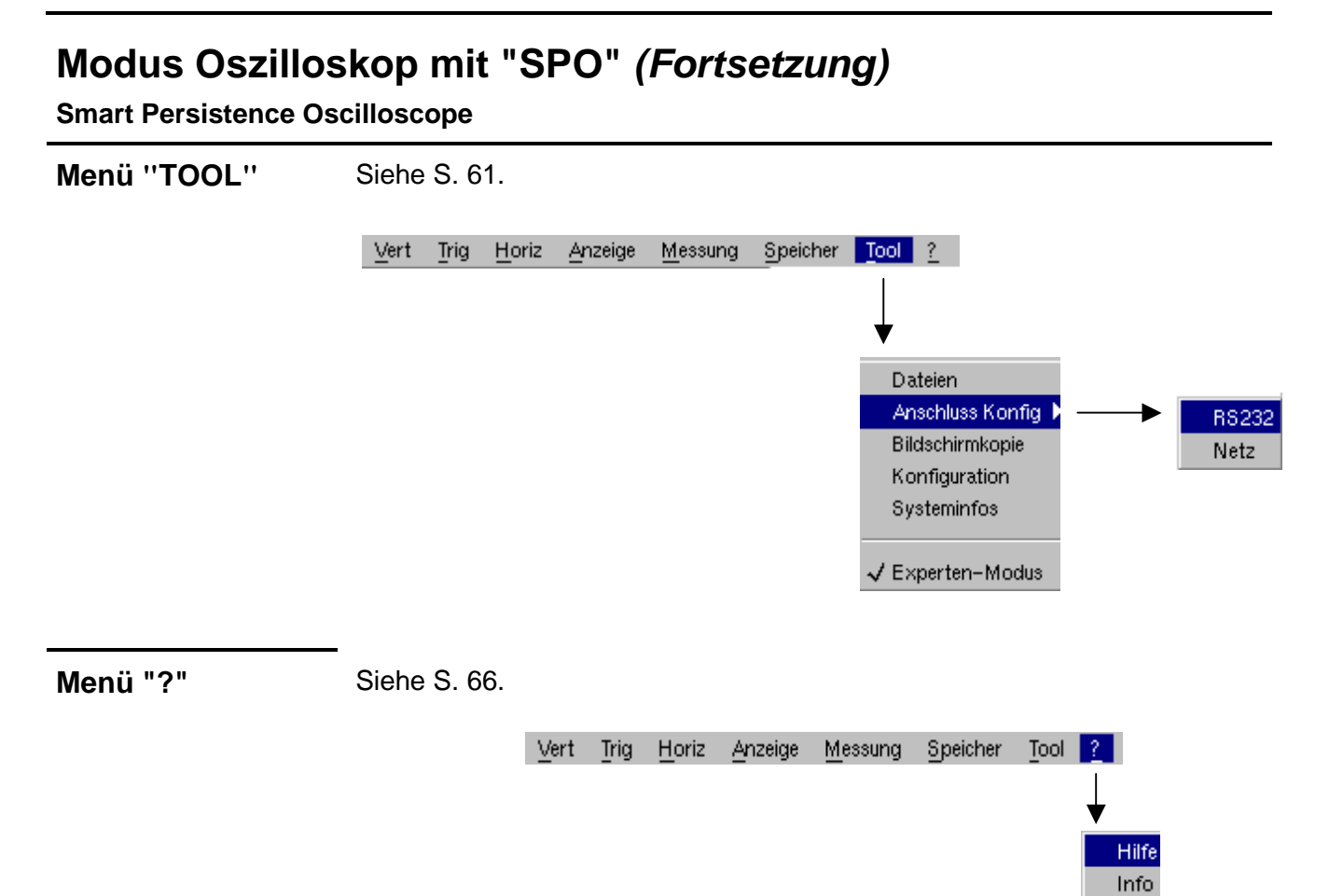

### **Modus "Harmonischen"**

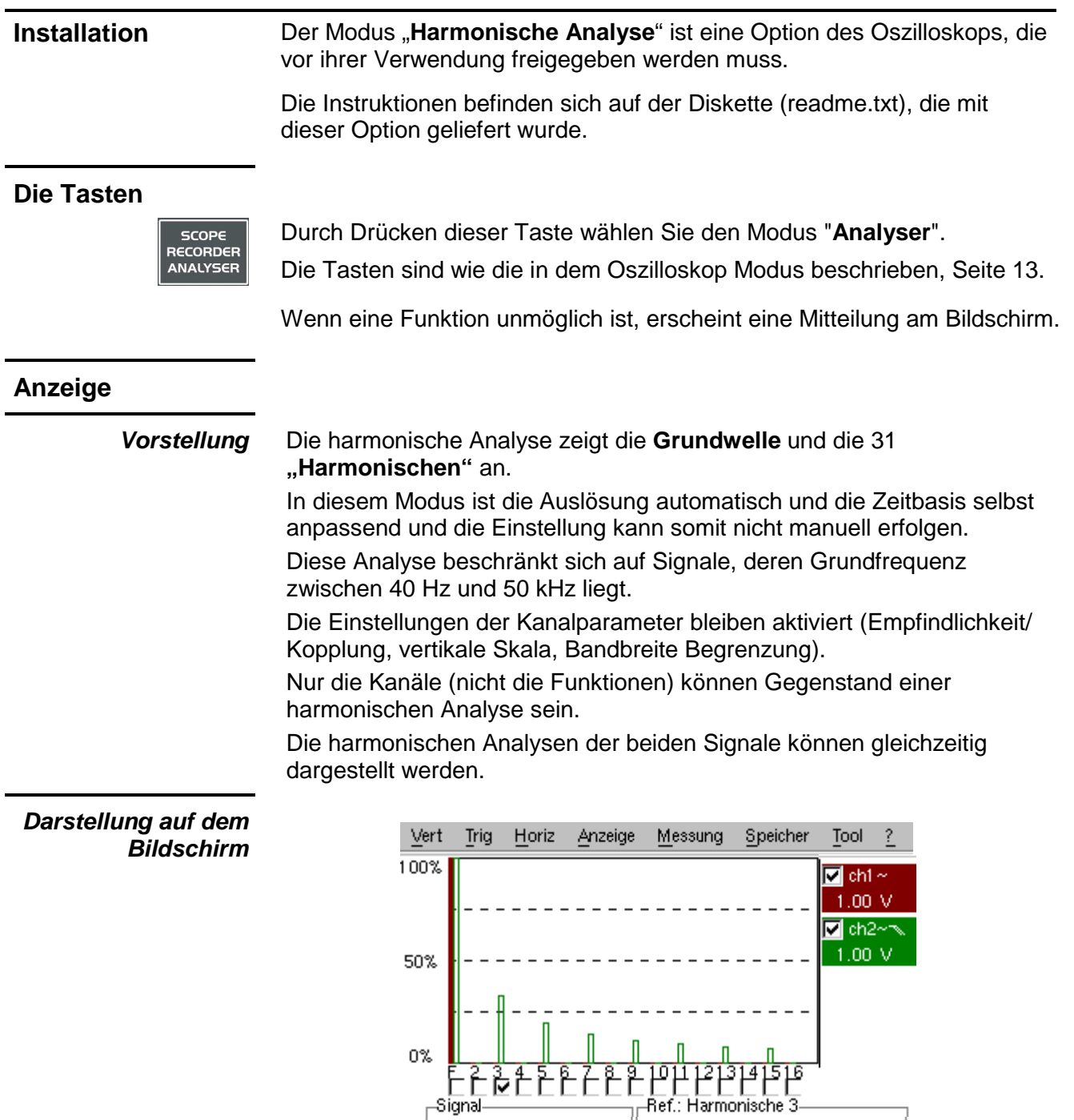

ch1: 2.57 V thd=1%

thd=48%

thd= $---$ 

thd= $---$ 

ch2:  $2.44 \text{ V}$ <br>ch3: ----

 $ch4: ---$ 

(10%

33%<br>||-----

|----

 $-25^{\circ}$ 

 $-2^{\circ}$ 

 $\frac{1}{2}$ 

 $---$ 

------

 $--- -$ 

3.00kHz 3.99mV

3.00kHz 736mV

 $-----$ 

 $--- -$ 

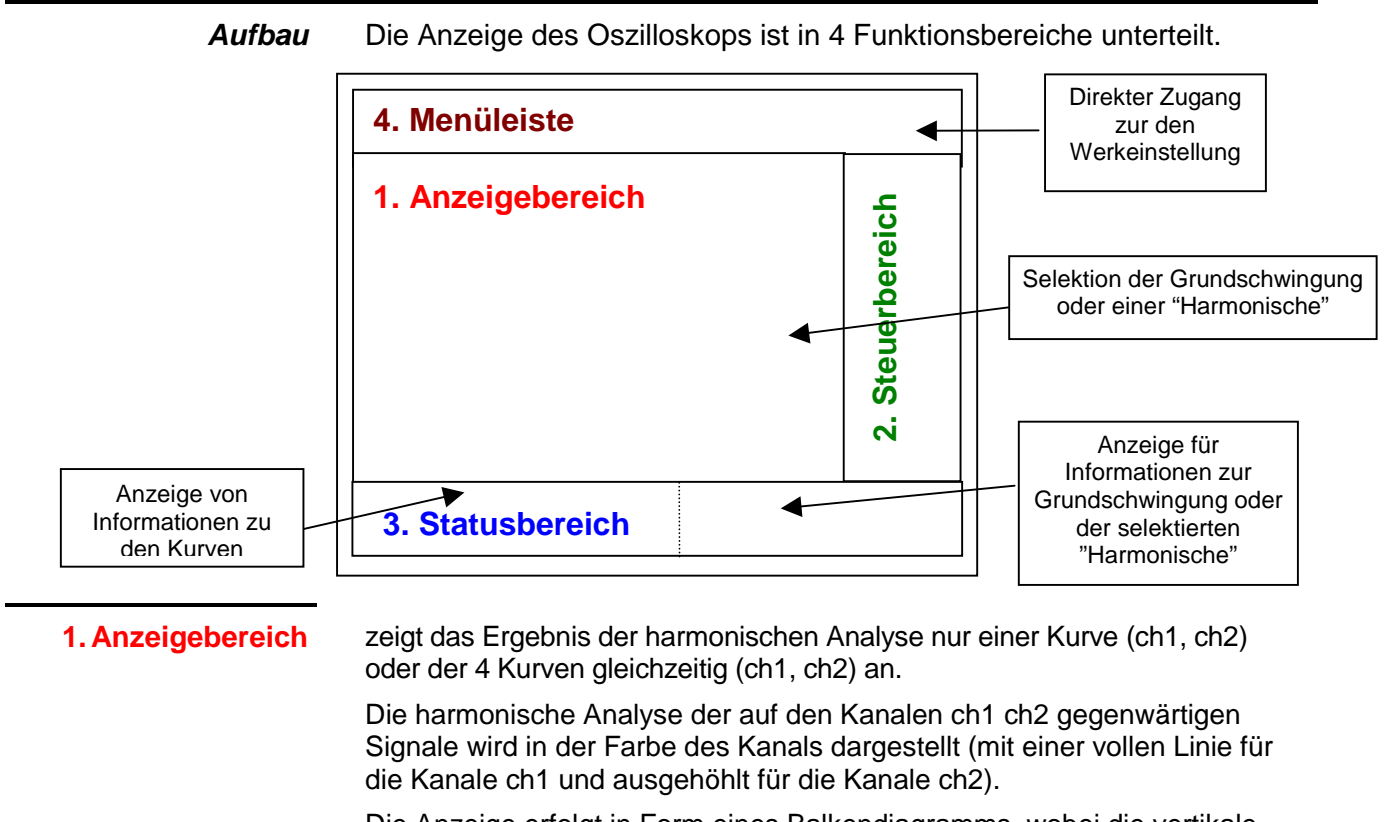

Die Anzeige erfolgt in Form eines Balkendiagramms, wobei die vertikale Achse mit einer Gradteilung in % der Amplitude der Grundfrequenz versehen ist (von 0 % bis 100 % alle 25 %).

Die horizontale Achse stellt die "Harmonischen" dar, d.h.:

- Die Grundfrequenz (F) und die ersten 16 "Harmonischen"
- die geraden "Harmonischen" (von 2 bis 30)
- die ungeradzahligen "Harmonischen" (von 3 bis 31) und die Grundwelle (F)

Diese Segmentierung der "Harmonischen" erlaubt das Selektieren der Grundwelle oder einer der "Harmonischen" mit Hilfe der linken Maustaste.  $(x)$  Beispiel: Ref. Harmonische 5) zur Durchführung automatischer Messungen auf dem selektierten Element.

- Das Symbol "√" zeigt die selektierte "Harmonische"an.
	- Siehe Menü "Anzeige" für die Selektion der "Harmonischen".

#### **2. Steuerbereich**

(d)

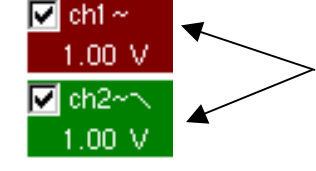

Anzeige der Kurvenparameter in der Farbe der Kurve: Gültigkeit, Kopplung, Bandbegrenzung, **Empfindlichkeit** 

- **da**  • Wenn die Maus auf die Parameter eines Kanals oder den Wert zeigt, so können die assoziierten Menüs durch Klick auf die rechte Maustaste direkt geöffnet werden. "Empfindlichkeit/Kopplung und "Vertikale Skala".
	- Mit der linken Maustaste können die Kanäle und die Funktionen bestätigt werden.
	- Dieses Symbol "√ " zeigt an, ob der Kanal selektiert ist.

**3. Statusbereich** Der Statusbereich zeigt die auf den Signalen und der selektierten "Harmonische" durchgeführten, automatischen Messungen an.

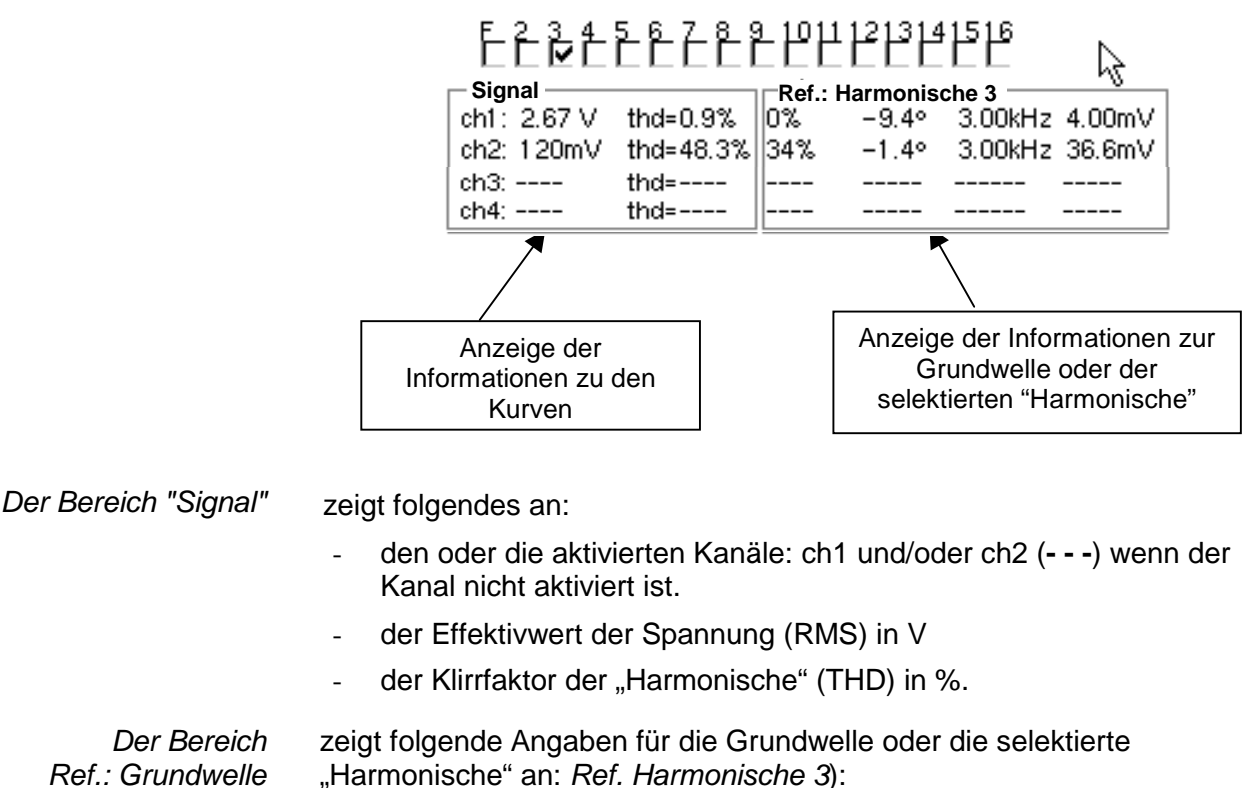

oder "Harmonische"

- ihren Wert in % der Grundfrequenz
- ihre Phasenverschiebung in ° im Verhältnis zur Grun dwelle
- ihre Frequenz in Hz
- ihrer Effektivwert der Spannung (RMS) in V

#### **4. Menüleiste**

Vert Tria Horiz Anzeige Messung Speicher **Tool** 2.

Es handelt sich um dieselbe Menüleiste wie im Modus "Oszilloskop"; einige Menüs sind dem Modus "Harmonische Analyse" angepasst; die übrigen sind nicht aktiviert.

### **Menü "VERT"**

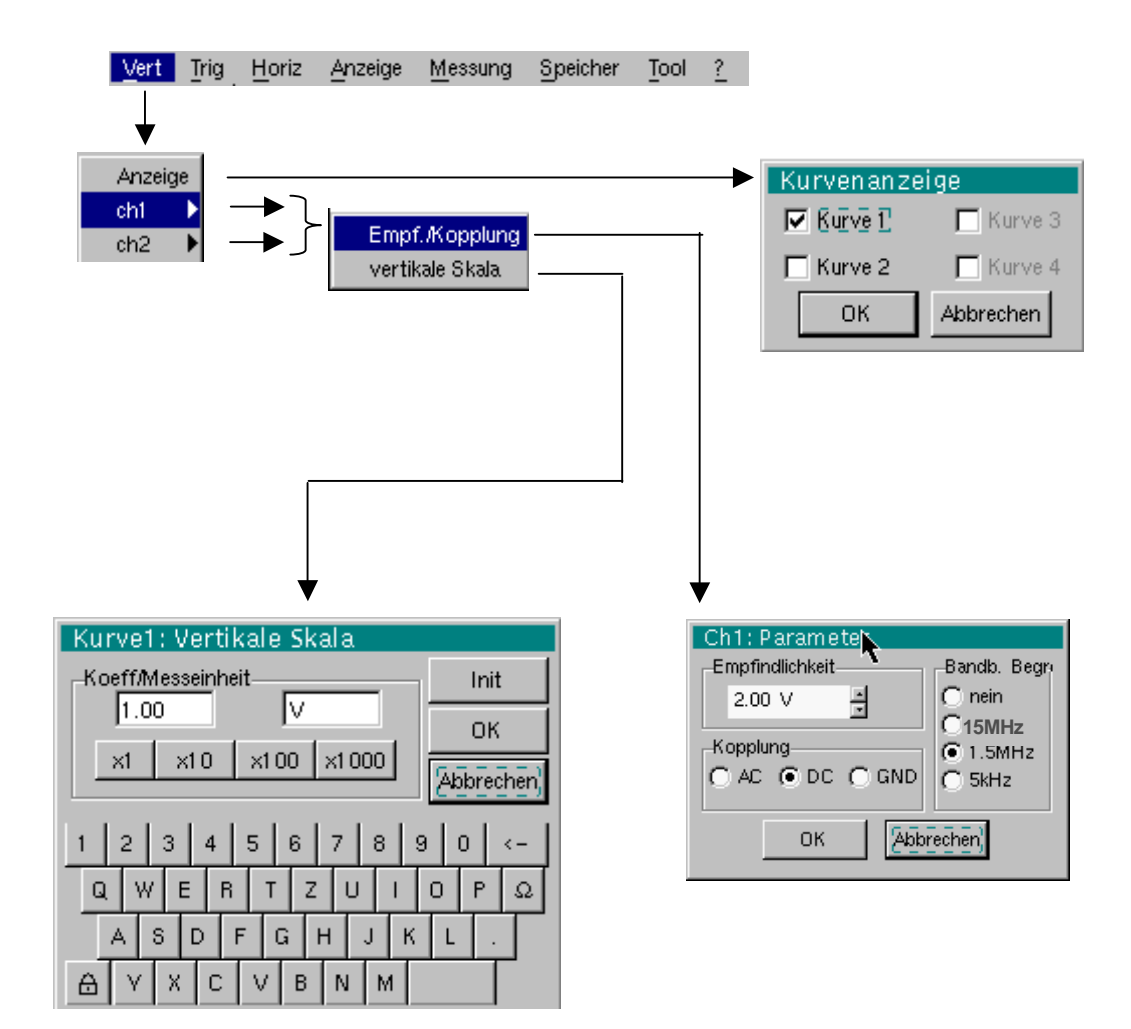

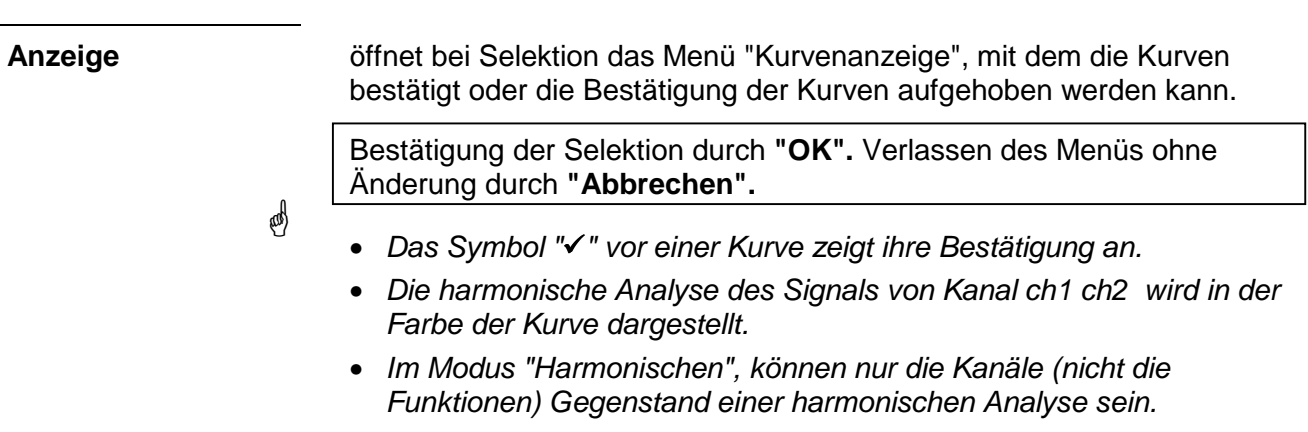

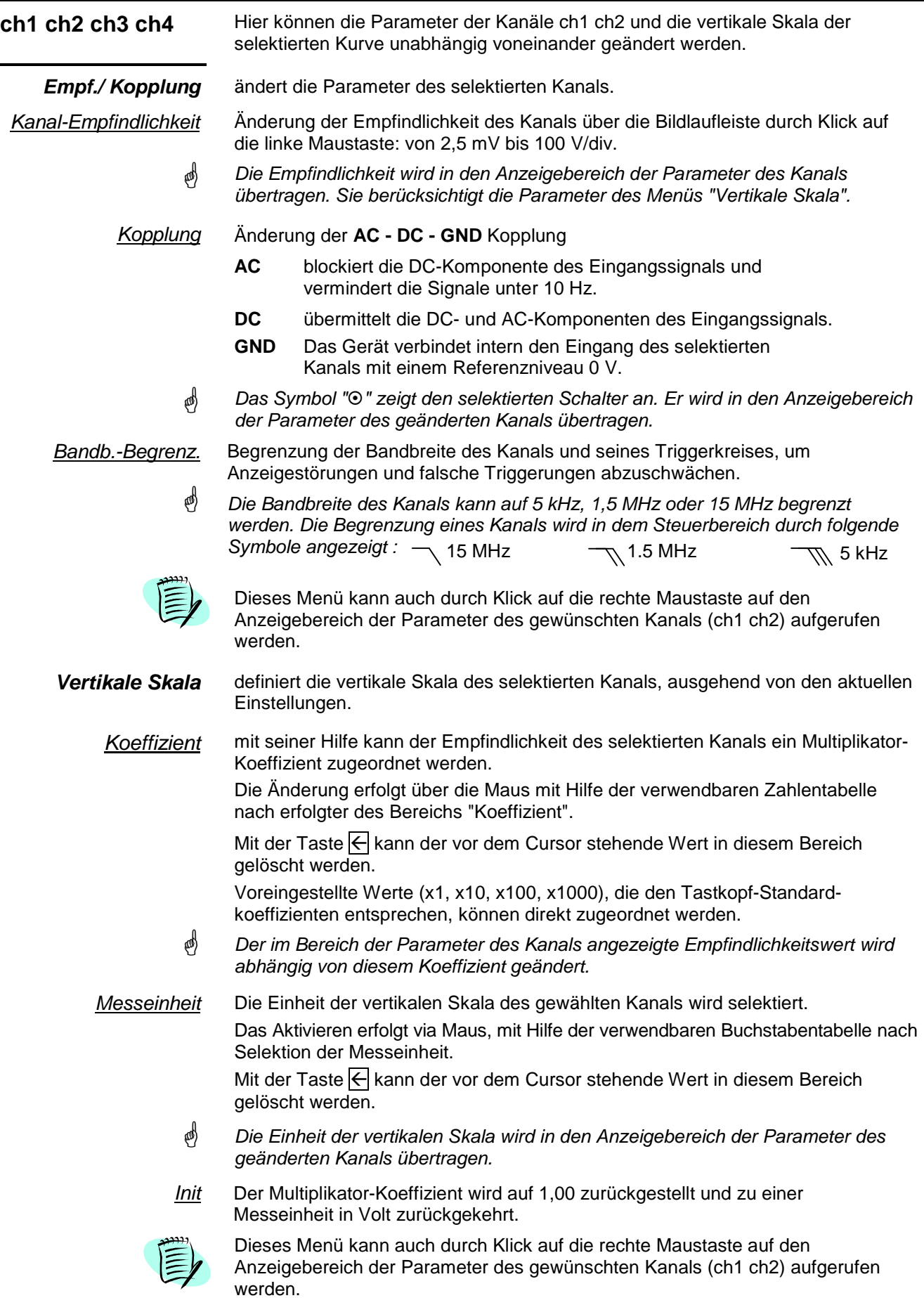

### **Menü "HORIZ"**

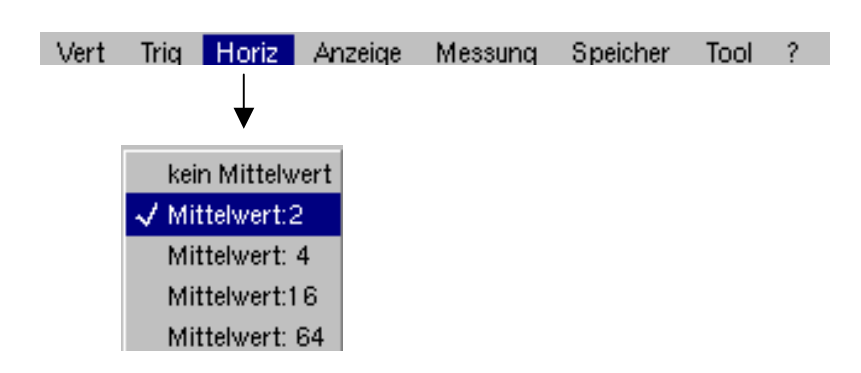

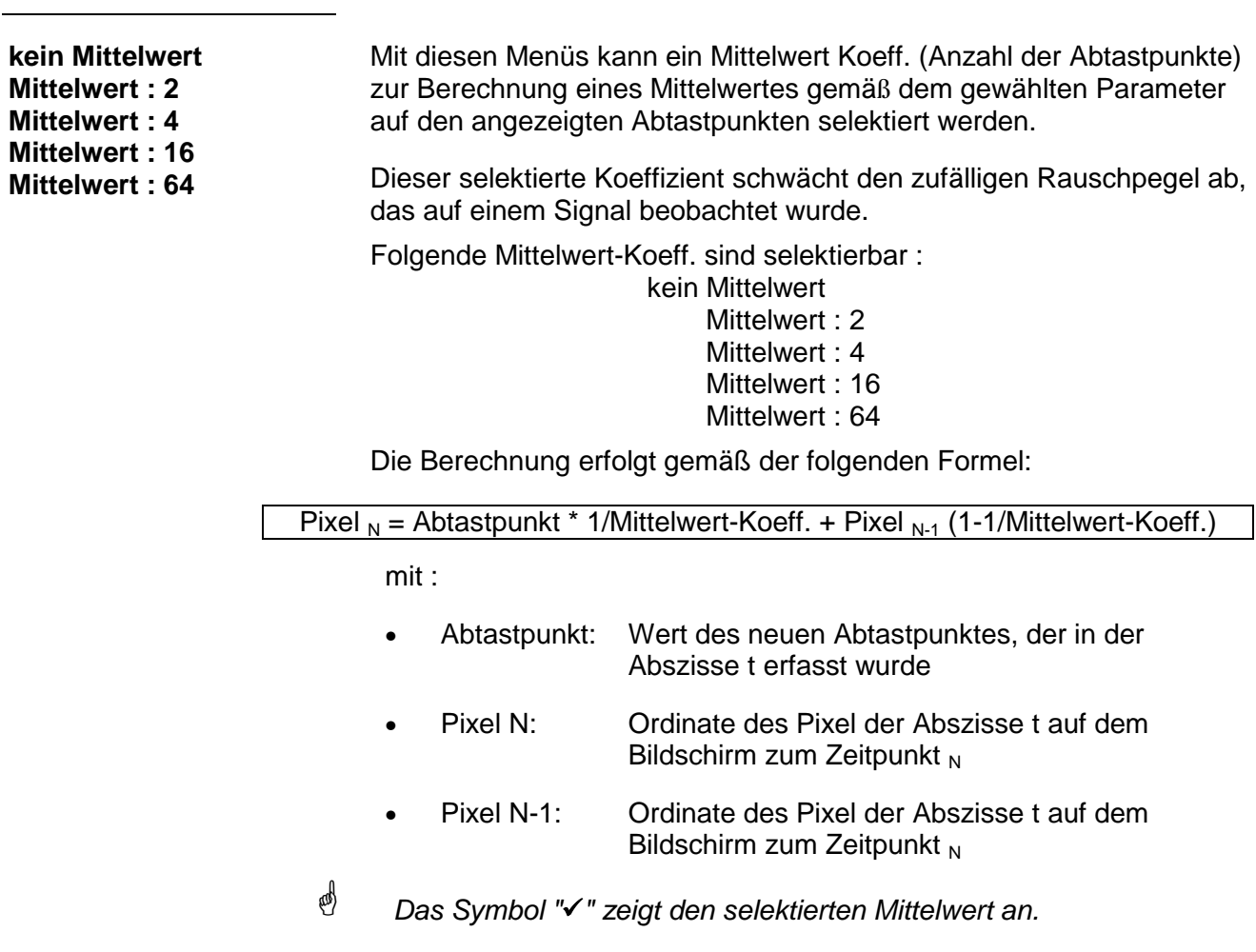

#### **Menü "ANZEIGE"**

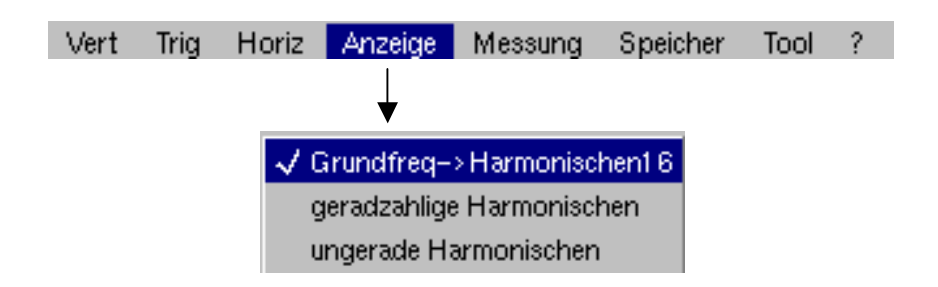

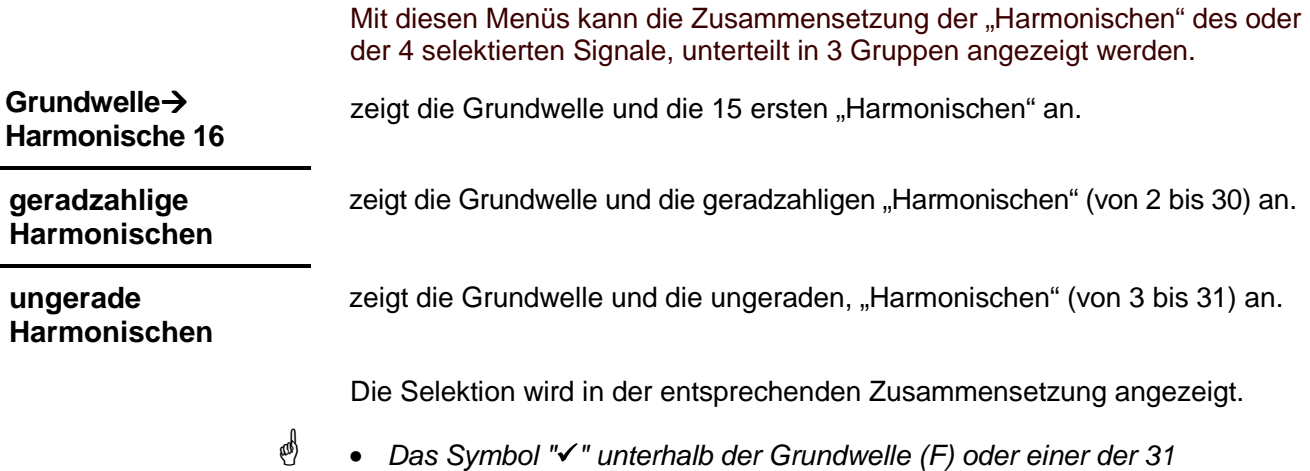

"Harmonischen" zeigt die selektierte "Harmonische" an. • Die Selektion bleibt bei Änderung der Anzeige aufrecht.

#### **Menü "SPEICHER"**

Siehe Beschreibung des "Modus Oszilloskop". Im Modus "Harmonischen" ist dieses Menü auf die Vorgänge Speichern und Aufruf der Konfiguration des Geräts begrenzt. **Menü "TOOL"**  Siehe Beschreibung in dem "Modus Oszilloskop". **Menü "?"** 

Siehe Beschreibung in dem "Modus Oszilloskop".

### **Modus Recorder**

**Installation** Der "**Recorder** " Modus ist eine Option des Oszilloskops, die vor ihrer Verwendung freigegeben werden muss. Die Einrichtungsinstruktionen befinden auf der Diskette, die mit dieser Option geliefert wurde. **Die Tasten**  SCOPE RECORDER<br>ANALYSER Durch Drücken dieser Taste wählen Sie den Modus "**Recorder**". **4 Tasten "UTILITY"** Einstellung des **Kontrastes** des LCD-Displays (siehe Modus "Oszilloskop", S. 13). Anzeige des **Vollbilds** (siehe Modus "Oszilloskop", S. 13). Start einer **Bildschirmkopie** (siehe Modus "Oszilloskop", S. 13). Keine Funktion. Wenn Sie auf diese Taste drücken, wird die Meldung "In diesem Modus nicht möglich!" angezeigt. **1 Taste "AUTOSET"** Keine Funktion. (Drücken der Taste : die Meldung "In diesem Modus nicht möglich!" wird angezeigt).  $CHx$ **Selektives "AUTOSET"**  Keine Funktion. (Drücken der Taste : die Meldung "In diesem Modus nicht möglich!" wird CH<sub>I</sub> angezeigt).  $\overline{CHx}$ Auto  $\overline{\mathbb{X}}$ **+ 1 Hilfe-Taste**  aktiviert oder deaktiviert die **Hilfe** auf den Tasten. Jedes Mal, wenn eine Taste der Tastatur gedrückt wird, wird die Online-Hilfe für die gedrückte Taste (außer Taste **?**)gestartet. Die mit den Tasten assoziierten Funktionen wurden nicht gestartet.

Die Online-Hilfe kann auch mit Hilfe der Maus (Icone oben rechts) deaktiviert werden.

Dann funktioniert die Tastatur wieder normal.

#### **2 Tasten «ACQUISITION»**

Keine Funktion.

(Drücken der Taste : die Meldung "In diesem Modus nicht möglich!" wird angezeigt).

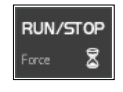

**SGLE REFR** 

Diese Taste hat zwei Funktionen :

**RUN** : startet die Erfassung

**STOP** : stoppt die Erfassung

Wenn der Recorder in Speicheranzeige ist (siehe §. Menu Speicher ' REC ' S. 96) die Meldung "In diesem Modus nicht möglich!" erscheint, wenn man auf diese Taste drückt.

#### **2 Tasten "TRIGGER"**

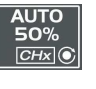

Keine Funktion. (Drücken der Taste : die Meldung "In diesem Modus nicht möglich!" wird angezeigt).

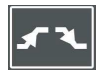

**UTO**  $|CHx|$  Auswahl des **Triggertyps** des zuletzt gewählten Kanals durch mehrmaliges Drücken (siehe §. Menü Trigger, S. 97).

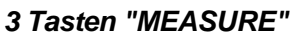

Anzeige des Fensters der 19 **automatischen** Messungen der Referenzkurve (siehe Modus "Oszilloskop", S. 53).

 Sonderfall Im Modus "Fehlererfassung" (oder "Erfassung in Dateien") ist die Funktion "Automatische Messung" nicht möglich, wenn auf dem Bildschirm mehrere Fehler gleichzeitig angezeigt werden. Die Meldung "In diesem Modus nicht möglich!" wird angezeigt.

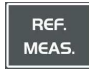

Auswahl der **Referenzkurve** Messungen der Referenzkurve für automatische oder manuelle Messungen aus den angezeigten Kurven (siehe Modus "Oszilloskop", S. 52).

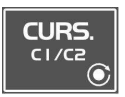

Keine Funktion.

(Drücken der Taste : die Meldung "In diesem Modus nicht möglich!" wird angezeigt).

### **2 Tasten "HORIZONTAL"**

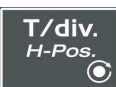

Einstellung der Dauer der **Aufzeichnung** und des **Abtastintervalls** durch das Rändelrad.

**H. pos.** : keine Funktion.

Drücken der Taste TOGGLE : die Meldung "In diesem Modus nicht möglich!" wird angezeigt.

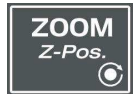

- Modus "Fehlererfassung" und Modus "Erfassung in Dateien" nicht gewählt: siehe Modus Oszilloskop, Seite 15.
- Modus "Fehlererfassung" oder Modus "Erfassung in Dateien" gewählt:
	- 1. Drucken: "Zoom on"  $\rightarrow$  Der Fehler auf der linken Seite des Bildschirms wird Vollbild angezeigt. Der Hauptcursor wird auf den Trigger gesetzt und der Hilfscursor wird auf die rechte Seite des Bildschirms positionniert.

Bewegung in der Liste der Fehler durch das Kodiererinnenrad.

- 2. Drucken: "Zoom off"  $\rightarrow$  Anzeige am Bidschirm von 10 aneinanderliegenden Fehlern. Die Cursors werden gelöscht.
- **Z-pos ist nicht aktiv.**

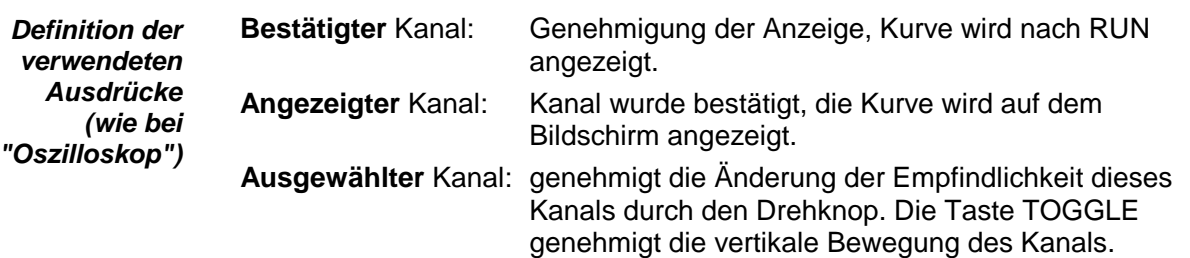

### **5 Tasten "VERTICAL"**

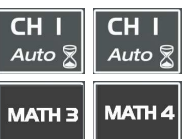

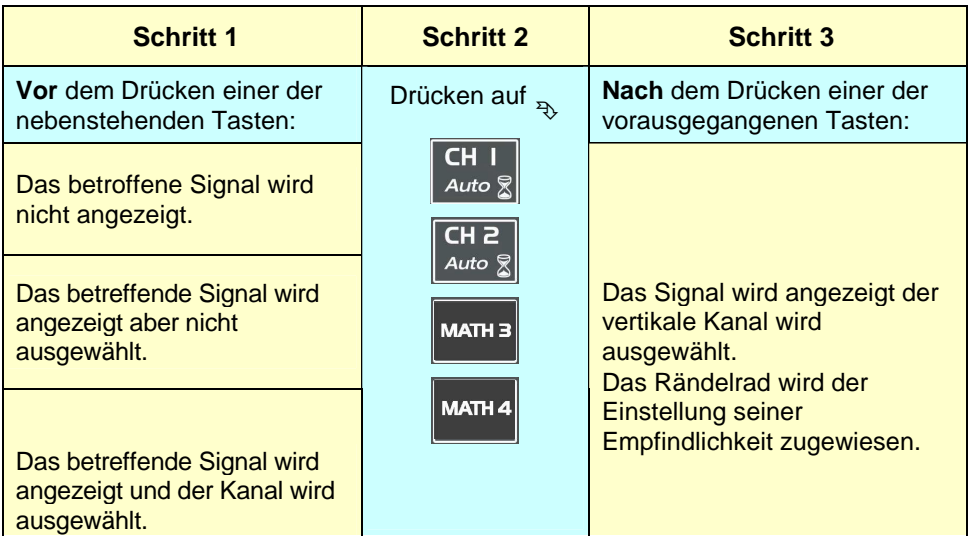

Doppeltes Drücken einer dieser beiden Tasten deaktiviert und löscht das betreffende Signal.

#### AC/DC **GND**

#### Keine Funktion.

(Drücken der Taste → Die Meldung "In diesem Modus nicht möglich!" wird angezeigt).

Im Modus "Recorder" ist die DC-Eingangskopplung konstant. Das Symbol  $DC \rightleftharpoons$  wird permanent angezeigt.

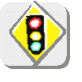

Der Modus "Register" wird an die sehr langsamen Signale angepaßt. **In Modus "Fehlererfassung", wenn man an den Eingängen ein periodisches Frequenzsignal > 65 Hz einspritzt (horizontale Skala, Dauer der Registrierung = 2 s) gibt es keine Auslösung.** 

#### **Die Anzeige**

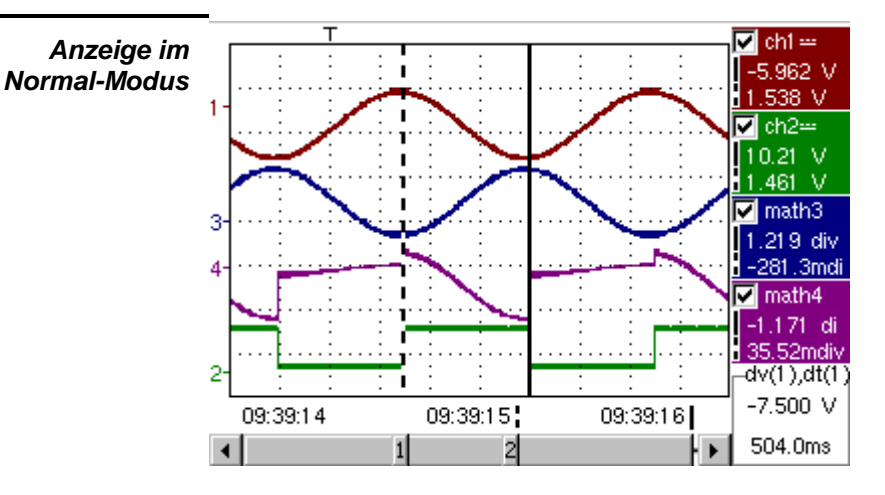

Im Modus "MIN-MAX werden 500 Punkte auf dem Bildschirm angezeigt, um jegliches Risiko des Verlusts von Informationen bezüglich der 50.000 Punkte im Speicher auszuschließen.

**Anzeige in den Modi Fehlererfassung und Erfassung in Dateien** 

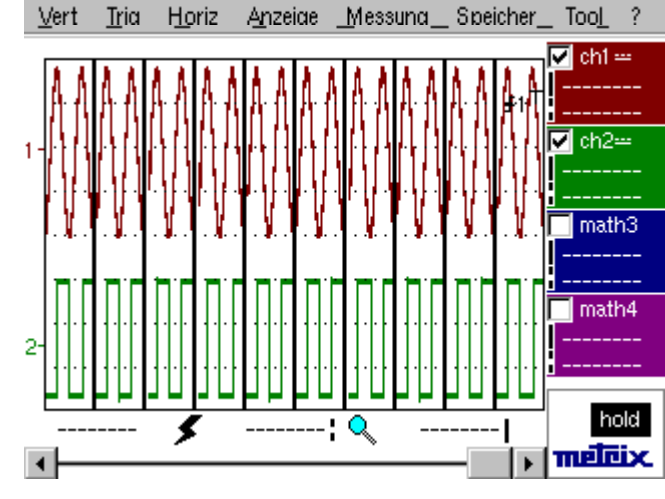

Der Speicher wird segmentiert, um die Erfassung von 100 Fehlern zu erlauben. Ein Fehler entspricht einer getriggerten Erfassung von 500 Abtastungen.

- 2 verschieden Anzeigen: - 10 aneinanderliegende
	- Fehler
- 1 einziger Vollbild Fehler
- **Aufbau** Der Aufbau der Anzeige im Modus "Recorder" ist identisch zu dem im Modus "Oszilloskop".

Erinnerung: Die Anzeige ist in 4 Funktionsbereiche unterteilt.

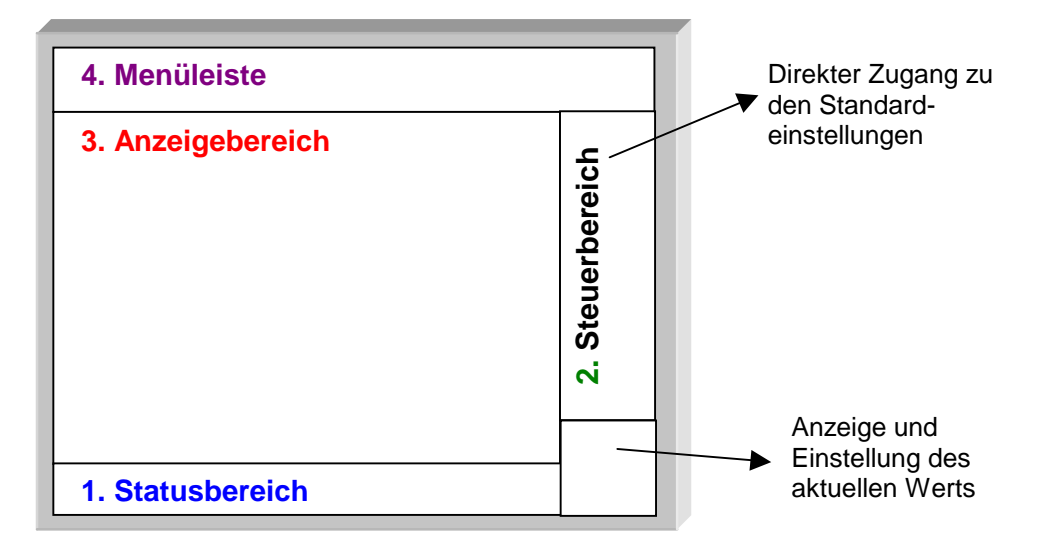

**1. Statusbereich** Drei Arten allgemeiner Informationen werden in diesem Bereich angezeigt:

- der **Bargraph**, der die Position des Bildschirms und der Cursors im Erfassungsspeicher darstellt
- die **Einstellungen** des Geräts (Modus Fehlererfassung, Zoom, …)
- die **Erfassungszeitpunkte**:

 ab der ersten Abtastung, die angezeigt werden kann, ab der Abtastung unter dem Hauptcursor, ab der Abtastung unter dem Hilfscursor.

#### **Standardkonfiguration**

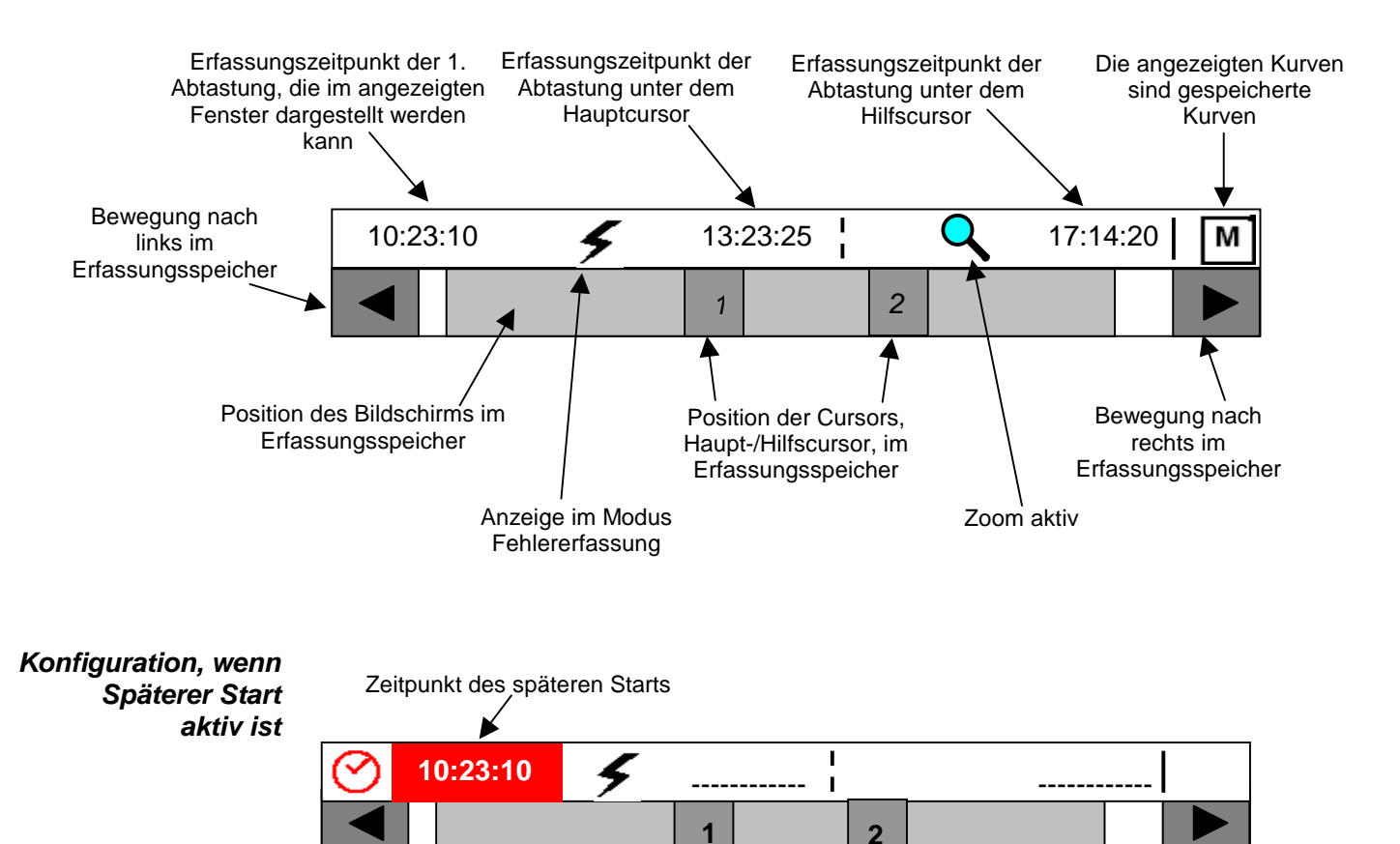

Sobald die Erfassung startet, wird wieder die Standardkonfiguration angezeigt.

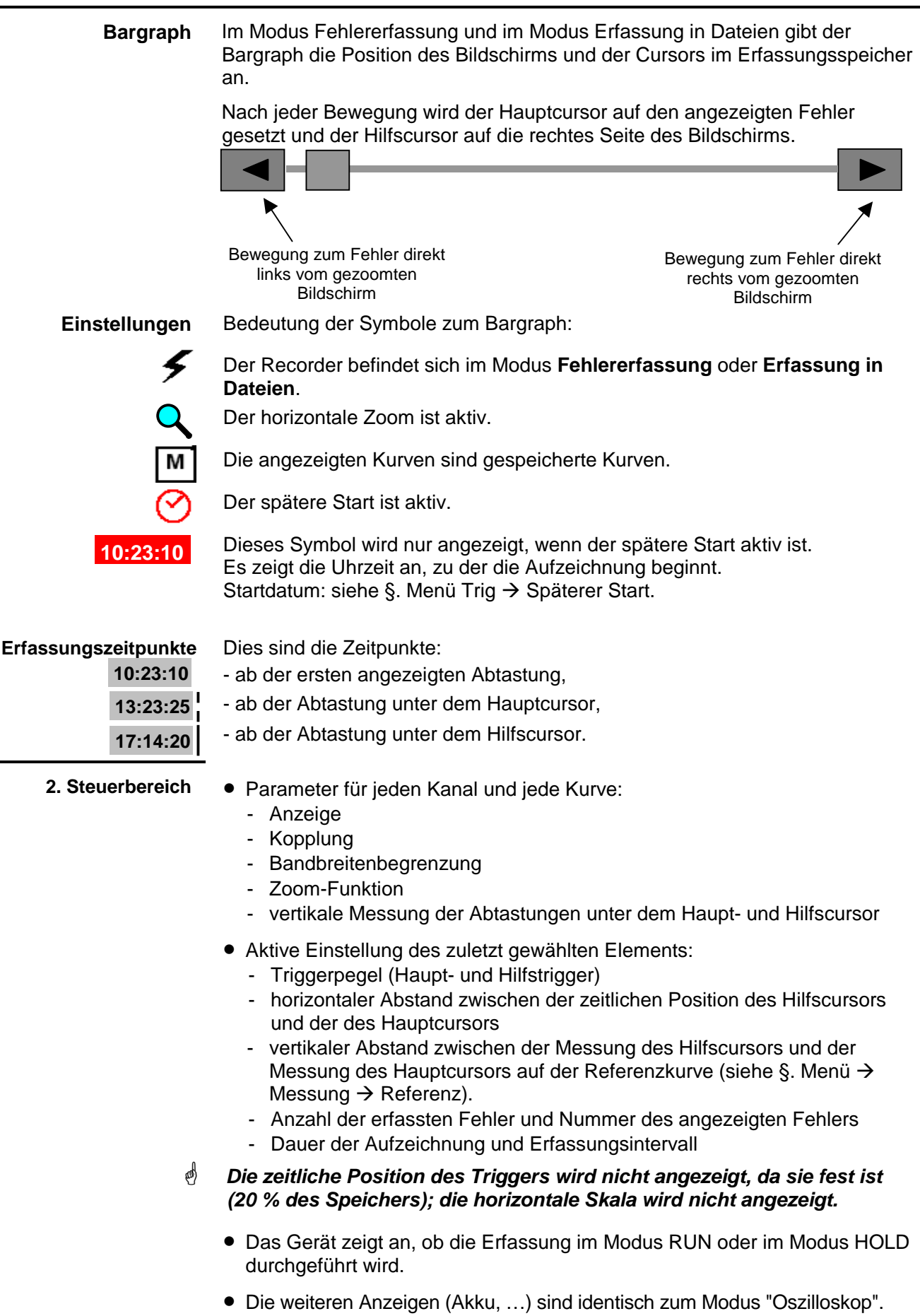

### **2. Steuerbereich**

**(Fortsetzung)** 

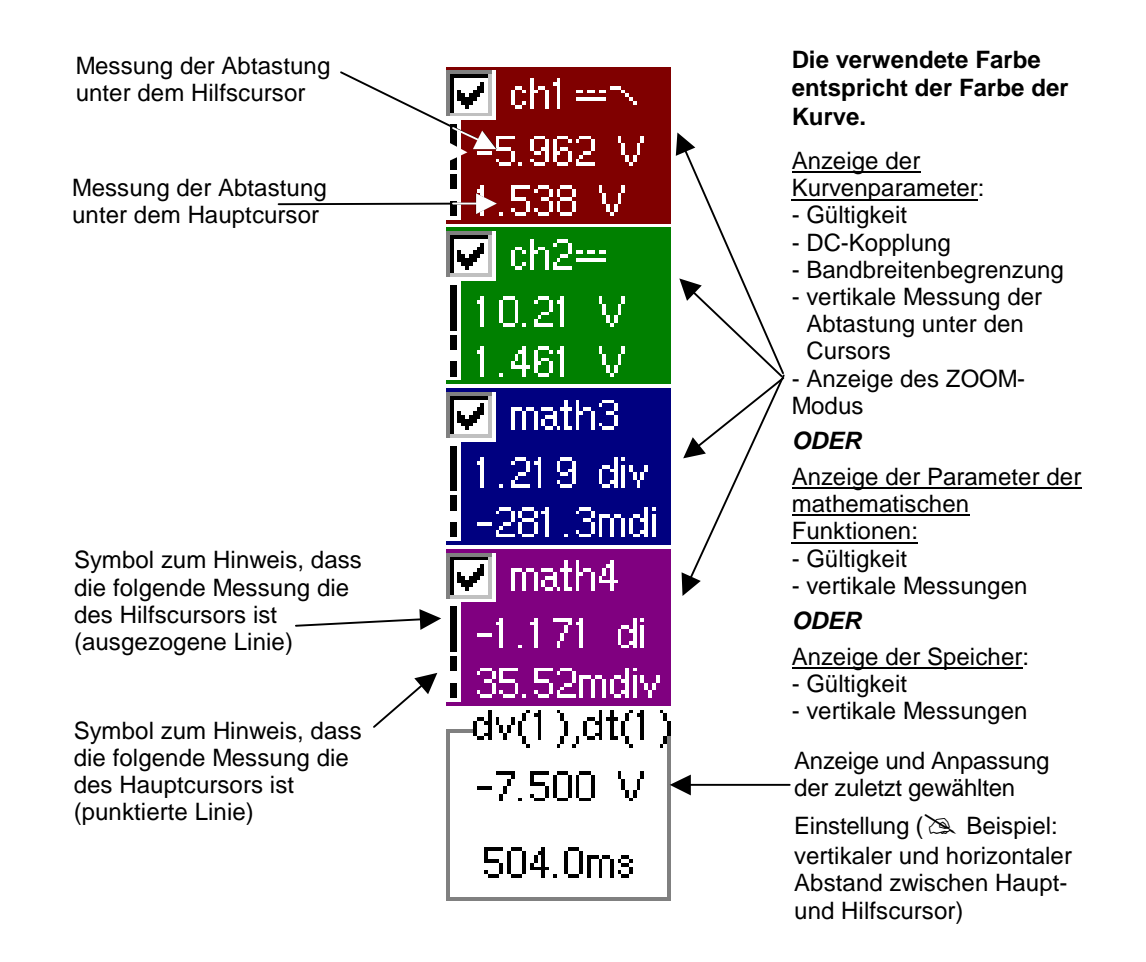

- Anwendung der Befehle
- Bestätigung der Kanäle mit der Maus
- Die den Kanälen und Funktionen zugeordneten Menüs sind in den Modi "Recorder" und "Oszilloskop" identisch.
- **@ Bei der Anzeige können gespeicherte (Mx) und in Echtzeit erfasste**  Kurven Chx nicht gemischt werden (siehe §. Menü Speicher → Kurve → **Abruf ".REC") .**

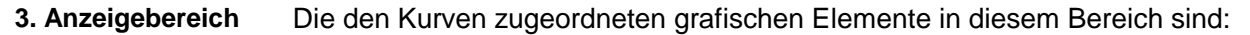

- Angabe der vertikalen Position des Referenzpegels jeder Kurve
- Auswahl eines ZOOM-Bereichs
- Hauptcursor (permanent, Bewegung mithilfe der Maus), standardmäßig auf der linken Seite des Bildschirms
- Hilfscursor (permanent, Bewegung mithilfe der Maus), standardmäßig auf der rechten Seite des Bildschirms
- Angabe der zeitlichen Position des Triggers (fest bei 20 % des Bildschirms von links) Nebenstehend die grafische Darstellung:

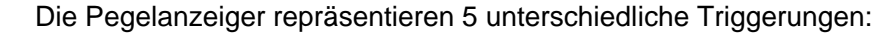

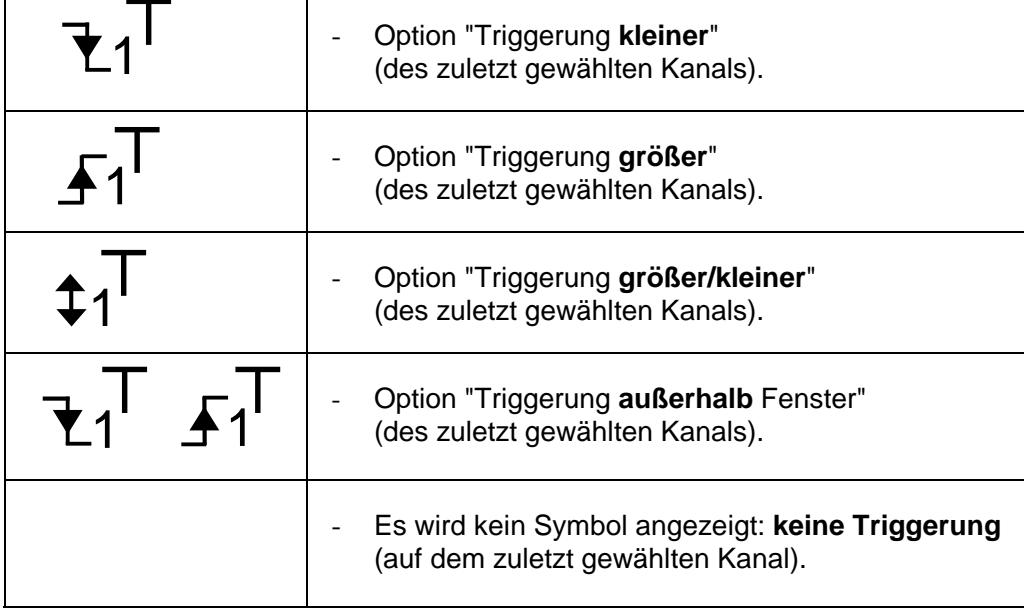

- **Die Zahl des Pegelanzeigers kennzeichnet den von diesem Anzeiger betroffenen Kanal:**

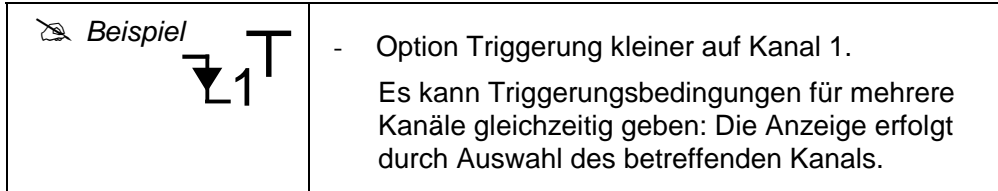

- **Im Modus Fehlererfassung und im Modus Erfassung in Dateien ist die Tabelle in zehn Bereiche aufgeteilt, d. h. einen Bereich für jeden Fehler.** 

**ZOOM** 

**Die Cursors werden nicht mehr angezeigt: Sie erscheinen wieder, wenn ein einziger Fehler auf dem Bildschirm angezeigt wird (horizontaler Zoom aktiv: siehe Hilfe zur Taste links).**

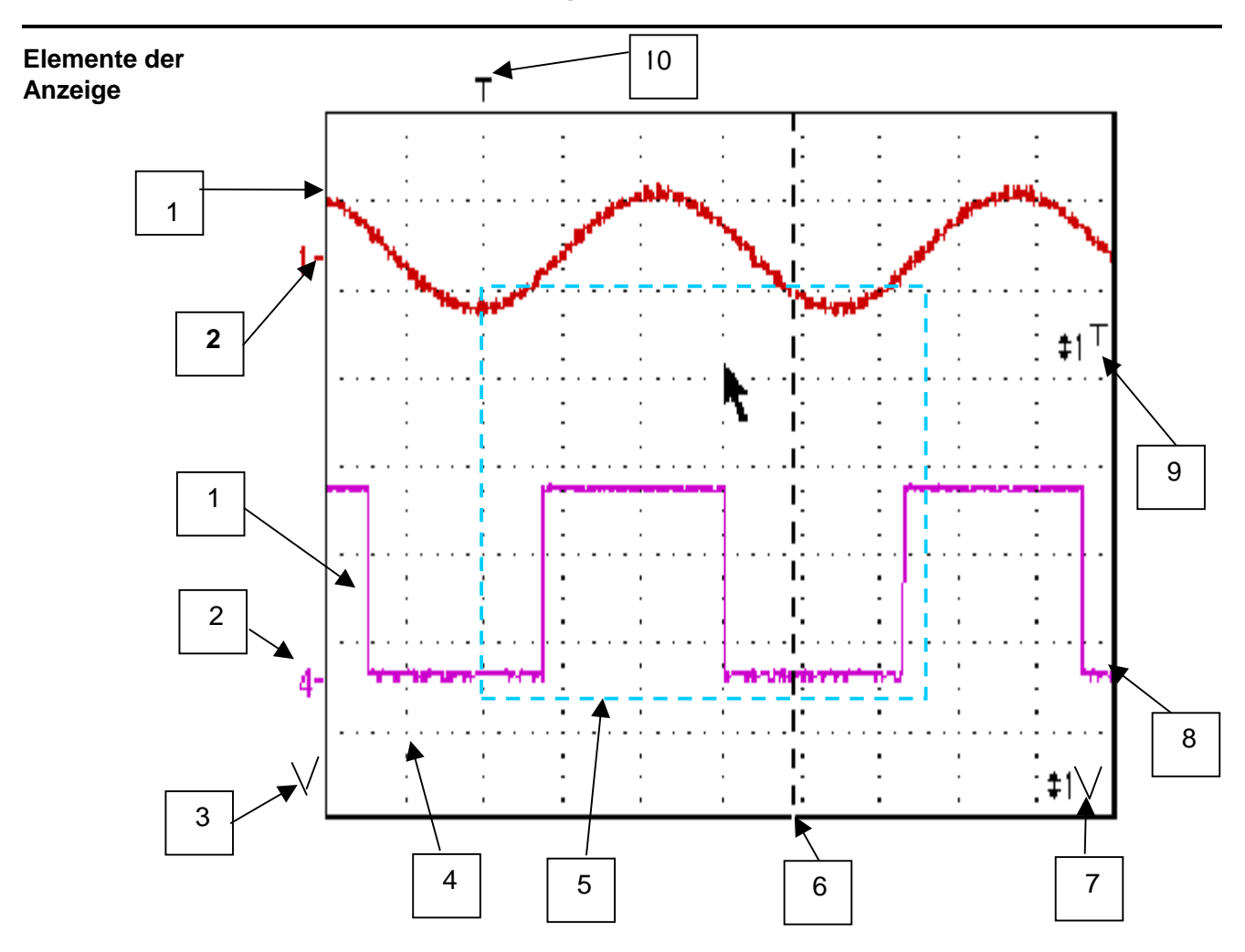

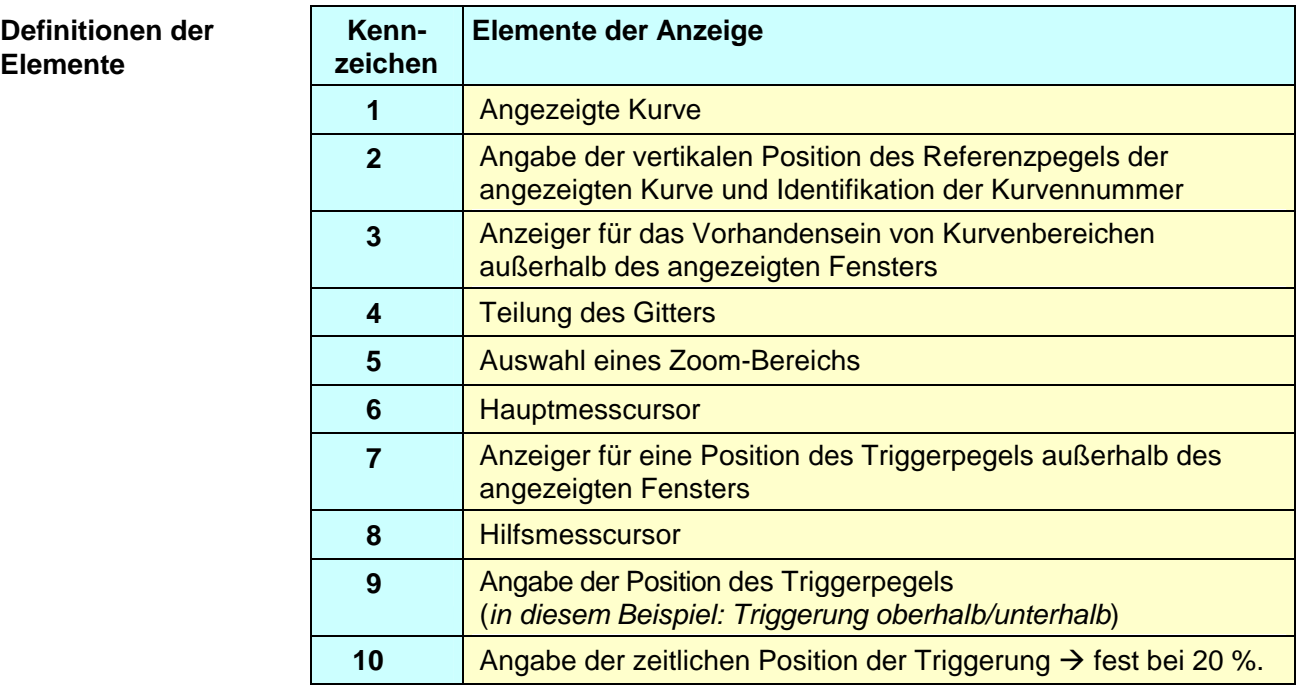

**Vom Anzeigebereich aus aufrufbares Menü** 

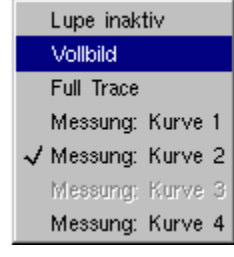

Wie im Modus "Oszilloskop" wird durch doppeltes Drücken mit der Maus im Anzeigebereich direkt ein mit der Anzeige verbundenes Menü geöffnet.

Dieses Menü sowie die angebotenen Optionen sind identisch zu denen im Modus "Oszilloskop".

#### **Erstellen eines Zooms im Modus Fehlererfassung**

**1. Fall** Zeichnen Sie ein Rechteck um den Bereich, den Sie zoomen möchten. Der Bildschirm zeigt nun mit einem vertikalen Zoom den Fehler, auf dem Sie das Rechteck begonnen haben.

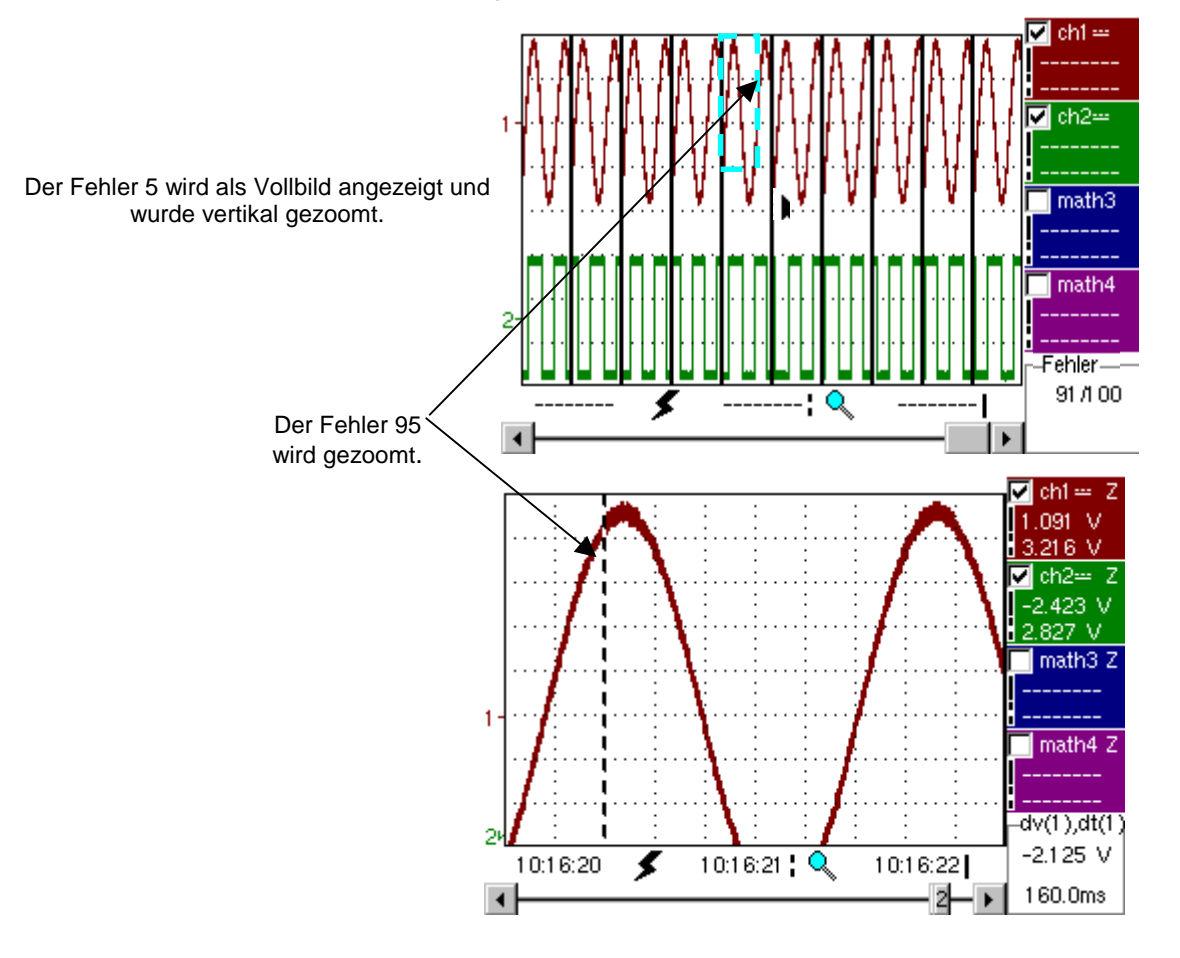

Um zur Normalanzeige zurückzukehren (Anzeige von 10 Fehlern auf dem Bildschirm), wählen Sie im Menü die Option "Lupe inaktiv".

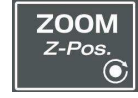

**Die Deaktivierung des horizontalen Zooms mit der Taste Zoom erlaubt eine Rückkehr zum Bildschirm mit den zehn angezeigten Fehlern, ohne dass dabei der vertikale Zoom deaktiviert wird.**

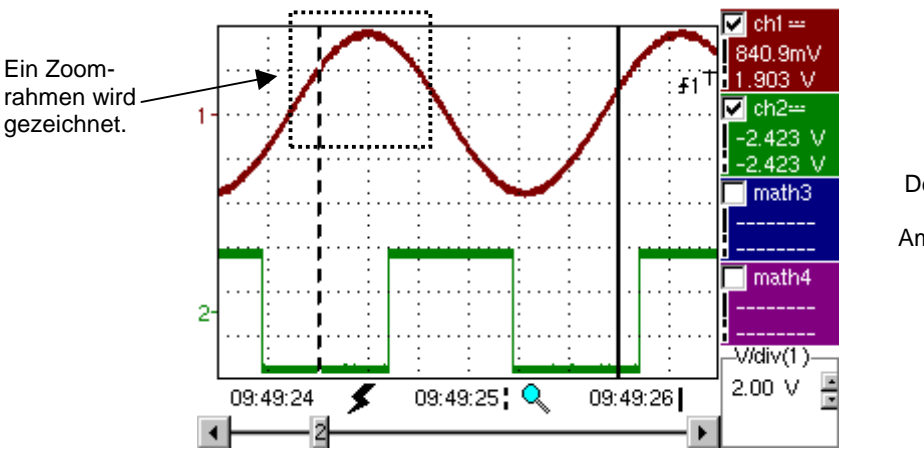

#### **2. Fall** Der horizontale Zoom ist mit der Taste Zoom aktiviert, der Bildschirm zeigt einen der erfassten Fehler an:

Der horizontale Zoom ist aktiv. Am Bildschirm wird ein einziger Fehler angezeigt.

**Modus** Fehlererfassung:

Auf dem angezeigten Fehler ist es möglich, ein vertikales zoom zu machen, indem man eine Zone mit der Maus abgrenzt.

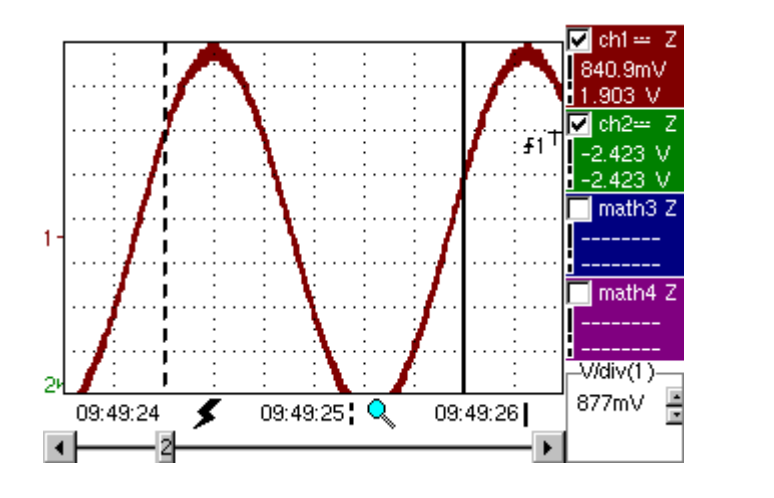

Auf den Bereich mit dem Fehler wird ein vertikaler Zoom durchgeführt.

Zur Deaktivierung des horizontalen und vertikalen Zooms wählen Sie wie im ersten Fall die Option "Lupe inaktiv" im Menü oben. Es werden wieder die ursprünglichen 10 Fehler auf dem Bildschirm angezeigt.

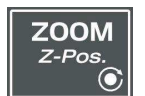

**Die Deaktivierung des horizontalen Zooms mit der Taste Zoom erlaubt eine Rückkehr zum Bildschirm mit den zehn angezeigten Fehlern, während der vertikale Zoom dabei aktiviert bleibt.**

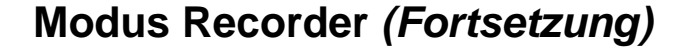

**Menü "VERT"** Siehe Modus "Oszilloskop".

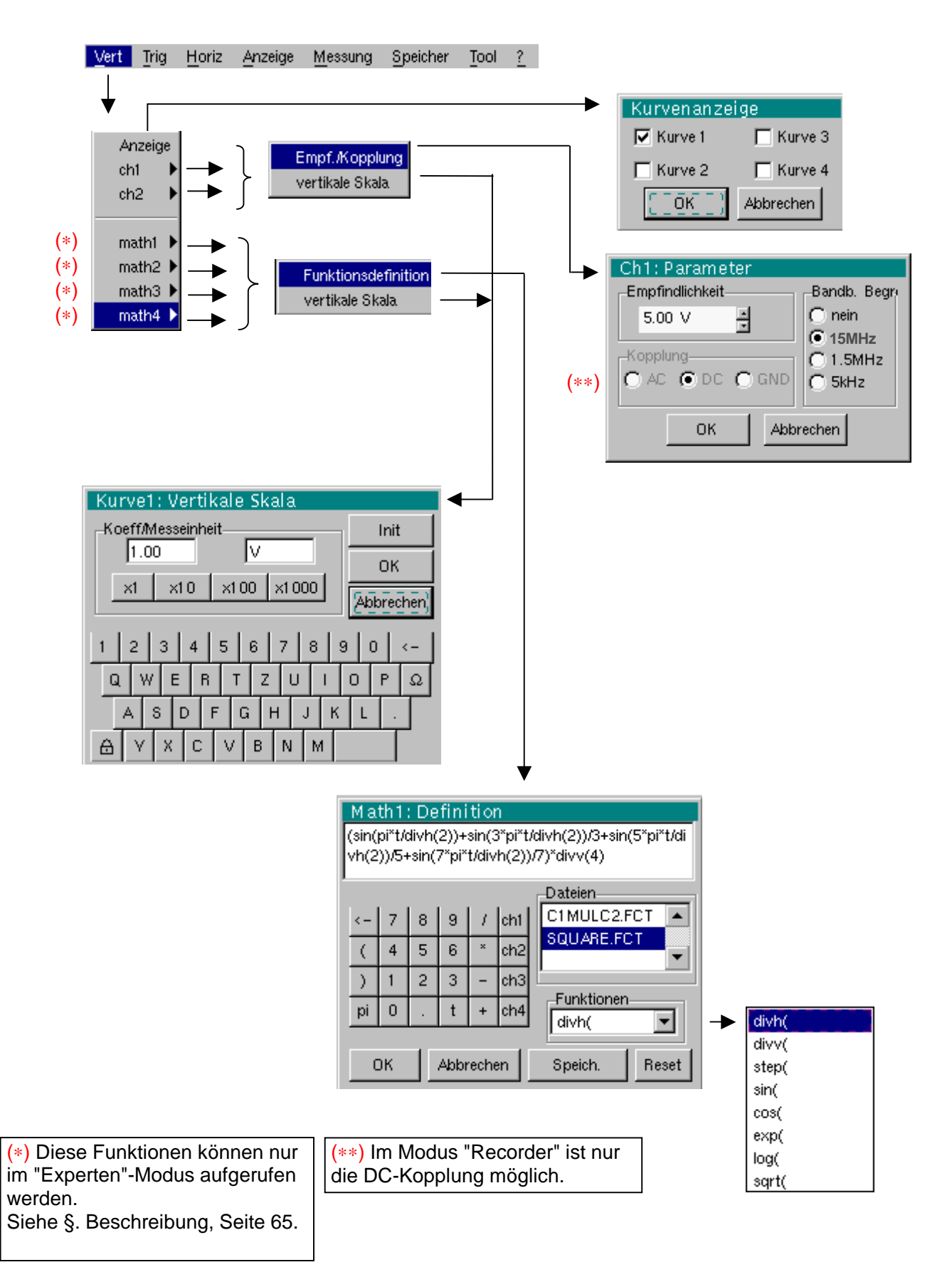

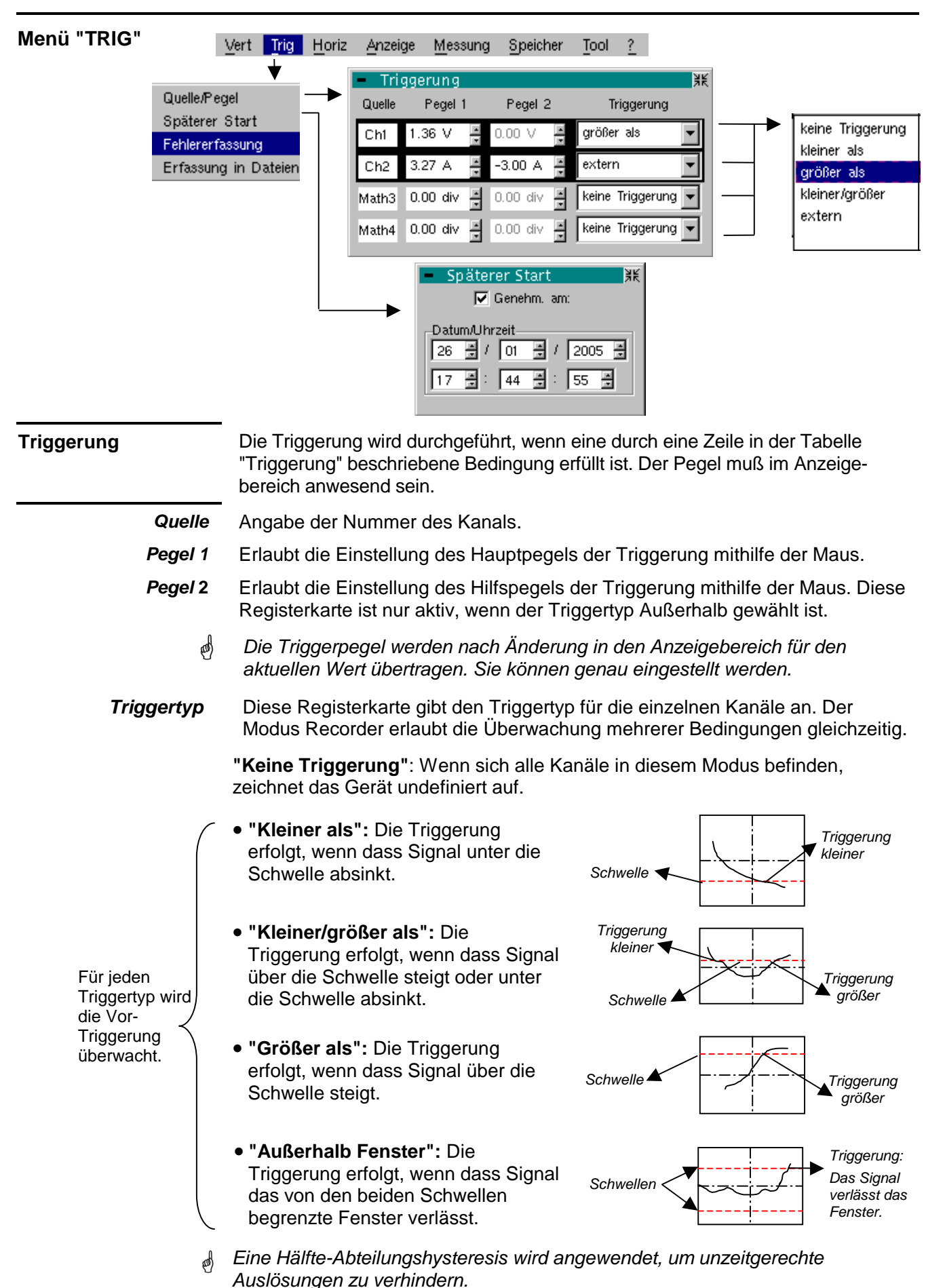

**Beispiel** - Der Kanal 1 wird mit einer Triggerung "größer als" und einem Pegel von 1,25 V geregelt.

- Die Kanäle 3 und 4 werden nicht getriggert.
- Der Kanal 2 wird mit einer Triggerung vom Typ "außerhalb" geregelt.
- Die Zeilen der Kanäle 1 und 2 sind markiert: Sie erwarten eine Triggerung.

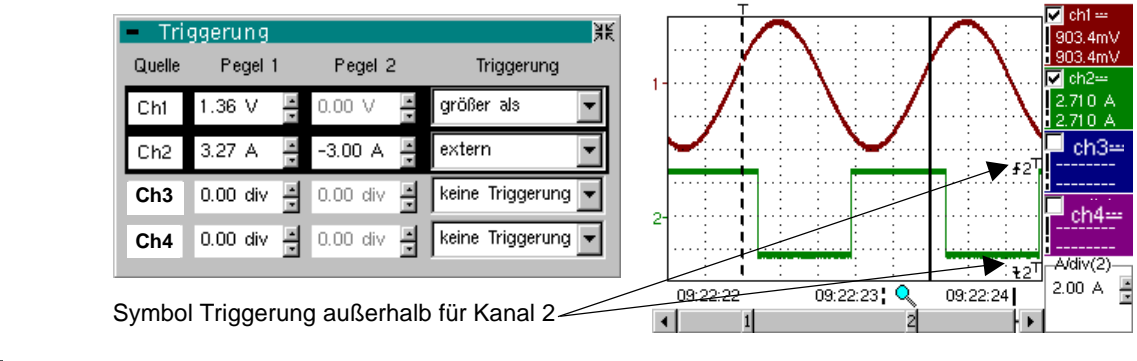

 $\overline{CH}$  2 **CH** MATH<sub>3</sub> MATH 4 Auto  $\overline{\mathbb{R}}$ Auto

 Zur Anzeige der Triggerungsbedingungen der verschiedenen Kanäle werden diese nacheinander mithilfe einer der Tasten links ausgewählt.

**Späterer Start** Die Option Späterer Start bietet die Möglichkeit, eine Erfassung zu einem vom Benutzer gewünschten Zeitpunkt (Datum und Uhrzeit) zu starten.

> Diese Option kann zusammen mit den vorausgegangenen Triggerungsbedingungen angewendet werden.

 **Genehm. am:** 

Diese Registerkarte erlaubt dem Benutzer den späteren Start zu bestätigen oder eine Bestätigung aufzuheben.

- Wird das Symbol " $\checkmark$ " angezeigt, ist der spätere Start bestätigt.
- Wird kein Symbol angezeigt, ist der spätere Start nicht bestätigt.

Zur Bestätigung oder Aufhebung einer Bestätigung ist die Maus zu verwenden.

- ☝ • Wenn der spätere Start bestätigt ist, kann der Benutzer keine Erfassung im Modus Recorder mehr durchführen. Die anderen Modi (Oszilloskop, Analyser) kann er jedoch nach Belieben verwenden. Möchte der Benutzer eine Erfassung im Mod. Recorder durchführen, muss er:
	- entweder die Bestätigung des späteren Starts aufheben
	- oder warten, bis die Erfassung zum späteren Startzeitpunkt beginnt.
	- Im Moment, in dem die Erfassung beginnt (Uhrzeit, auf die der spätere Start eingestellt wurde), muss das Gerät eingeschaltet sein und der Benutzer muss den Modus Recorder aktiviert haben.
- 

**Datum/Uhrzeit** Verschiedene Pfeile erlauben die Einstellung von Datum und Uhrzeit für den Start der Erfassung. Verwenden Sie zur Betätigung die Maus.

**Beispiel** 

Späterer Start: Die Erfassung beginnt am 26. Januar 2005 um 17:44 Uhr. Das rote Uhrensymbol weist den Benutzer darauf hin, dass die Option Späterer Start aktiv ist.  $\overline{\mathbf{z}}$  ch1  $=$ 

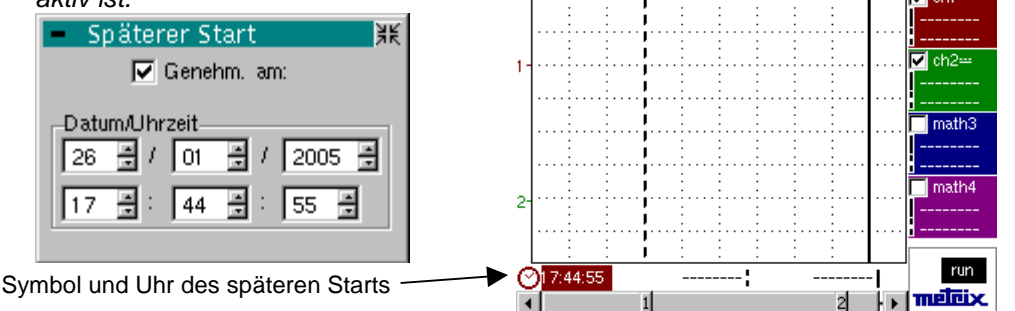

**Fehlererfassung** Der Modus Fehlererfassung erlaubt die Durchführung von 100 Aufzeichnungen von 500 Abtastungen um den Triggerpunkt herum.

> Diese 10 Aufzeichnungen werden am Bildschirm angezeigt und jeweils durch eine durchgezogene vertikale Linie voneinander getrennt. Sie werden im flüchtigen Speicher gespeichert.

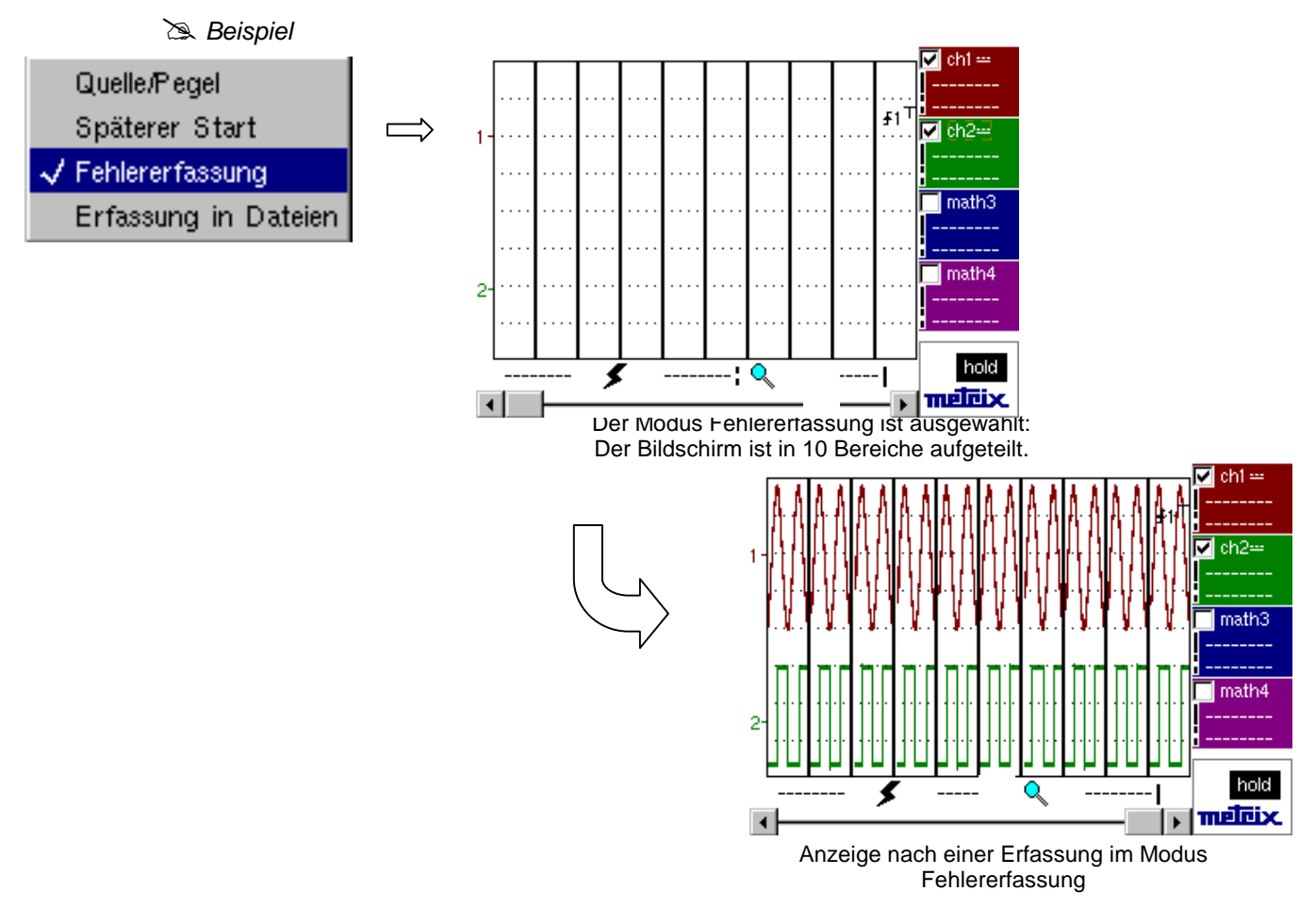

**Erfassung in Dateien** Dieser Modus ist ähnlich zum Modus Fehlererfassung:

- Es werden mehrere Serien von 100 Aufzeichnungen mit 500 Abtastungen durchgeführt.
- Jede Serie von 100 Aufzeichnungen wird in einer Datei im Speicher (.REC) gespeichert.
- Die Anzahl der durchführbaren Gesamtspeicherungen hängt vom verfügbaren Speicherplatz ab.

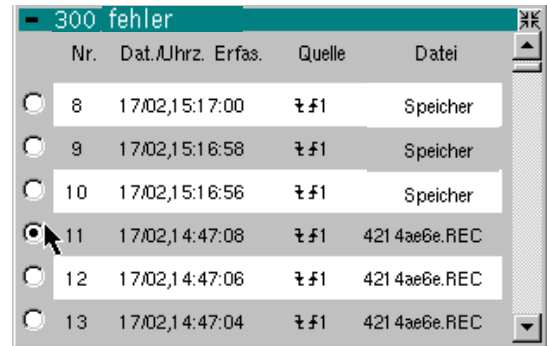

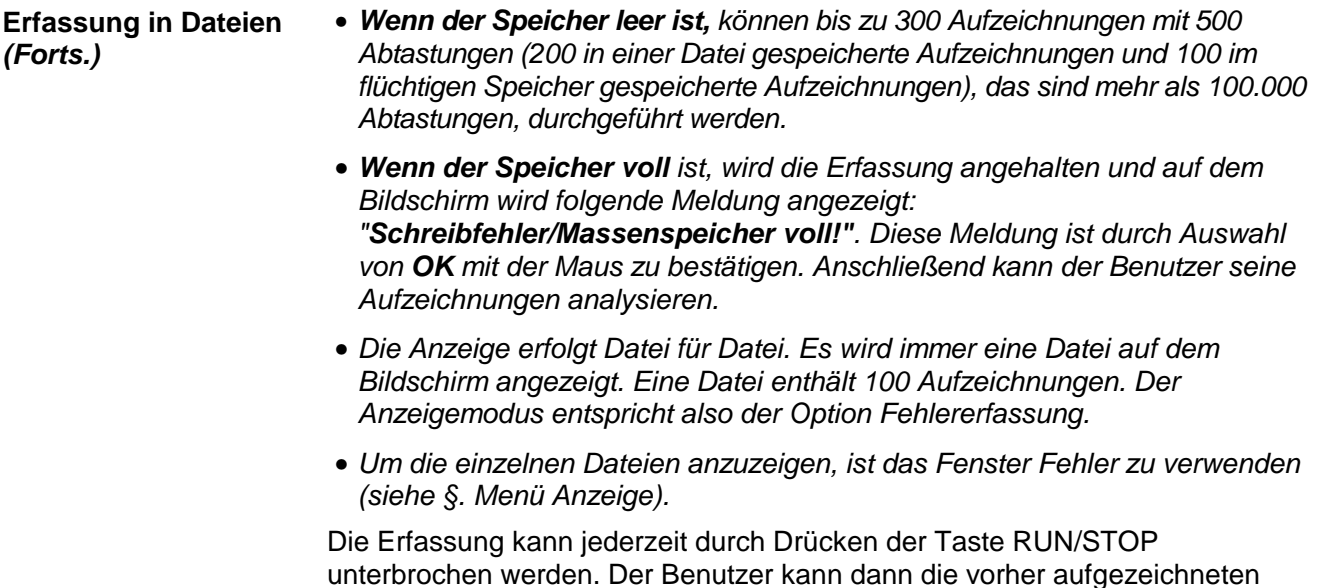

Fehler analysieren.

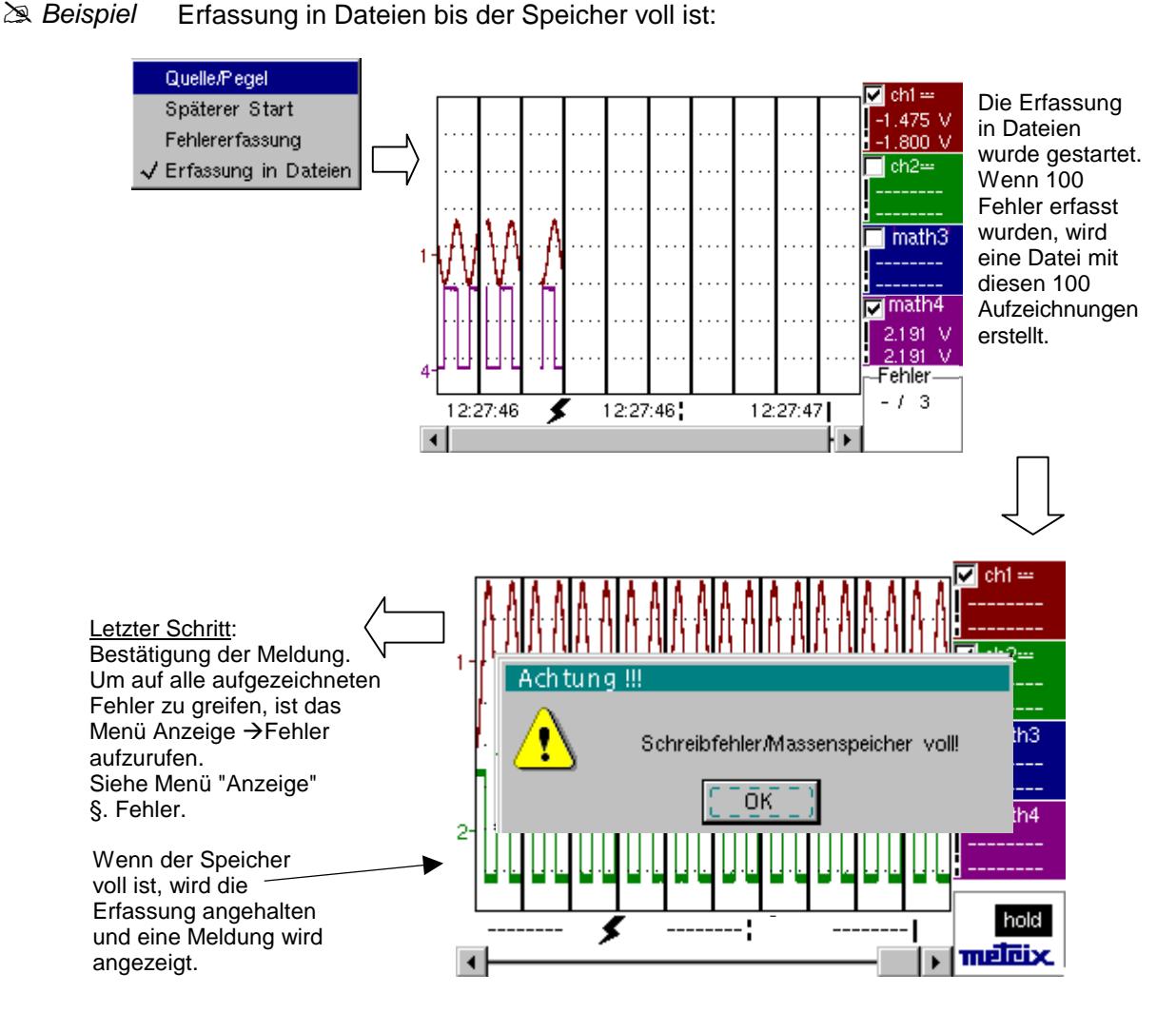

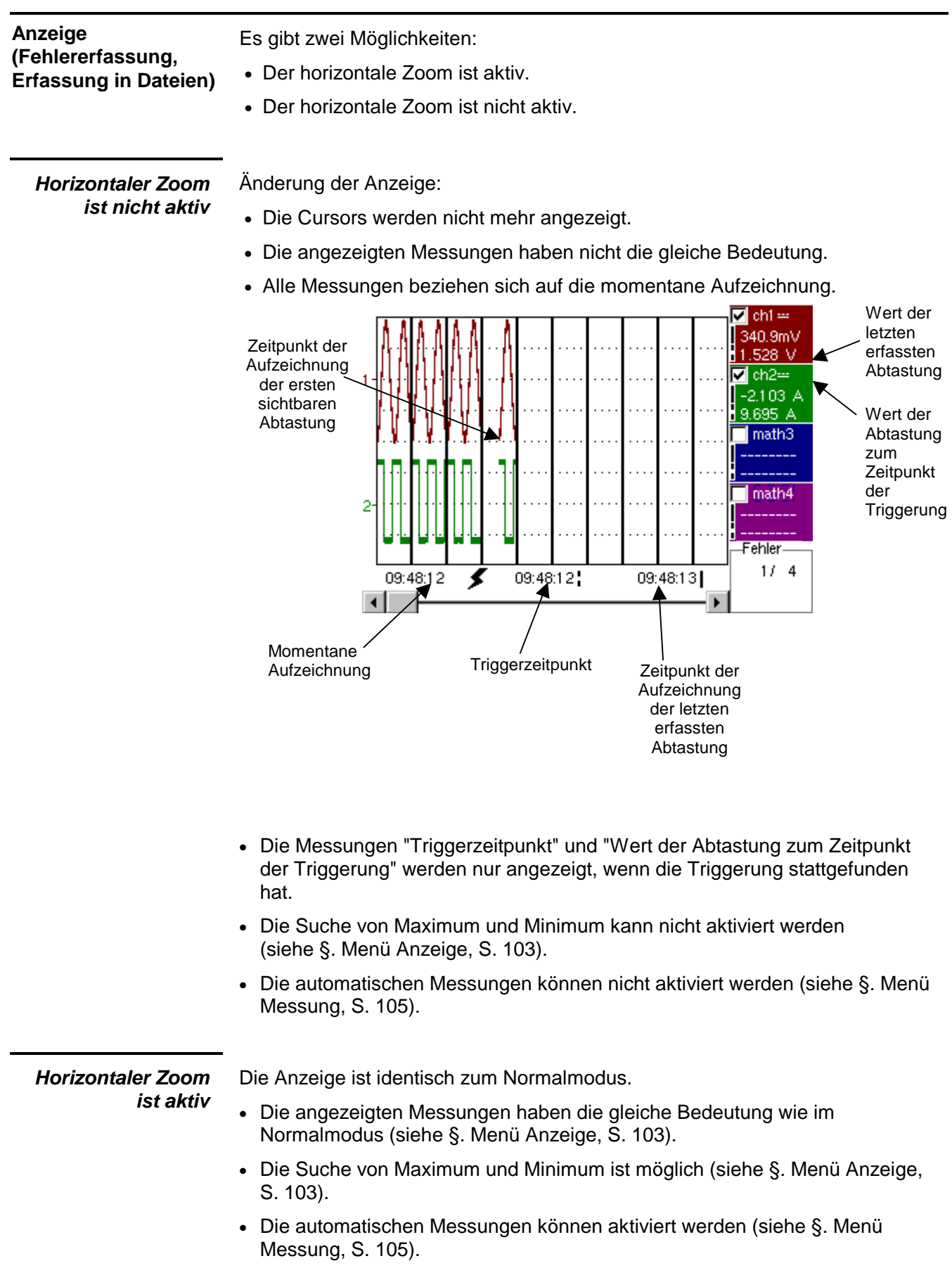

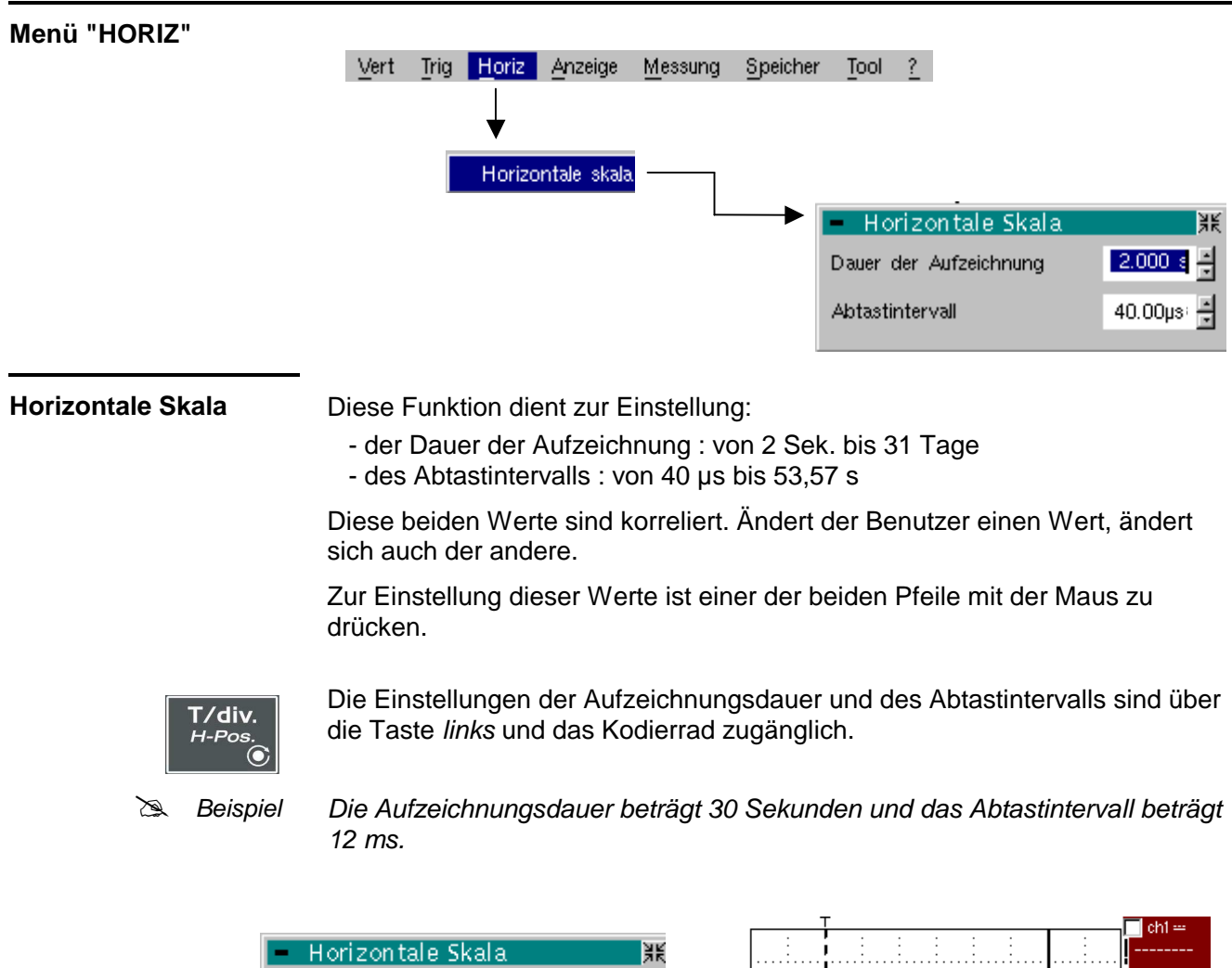

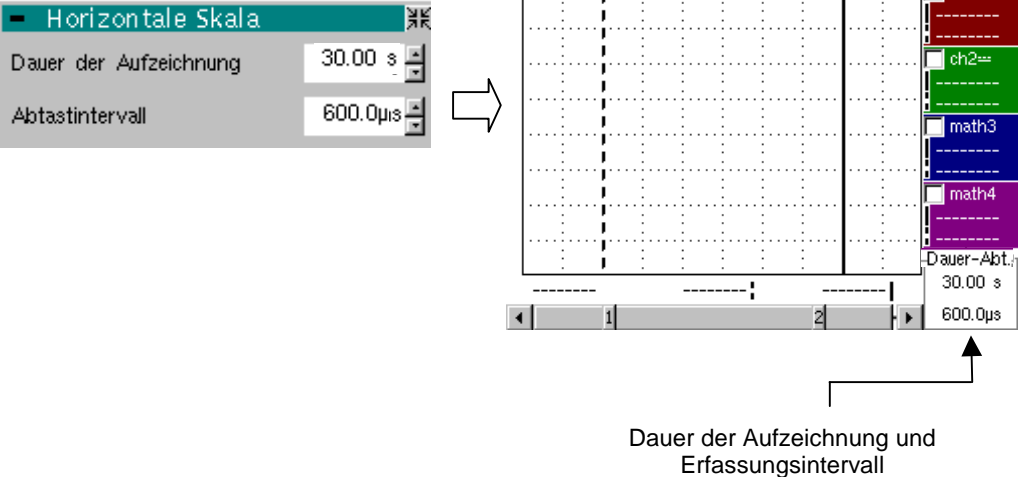

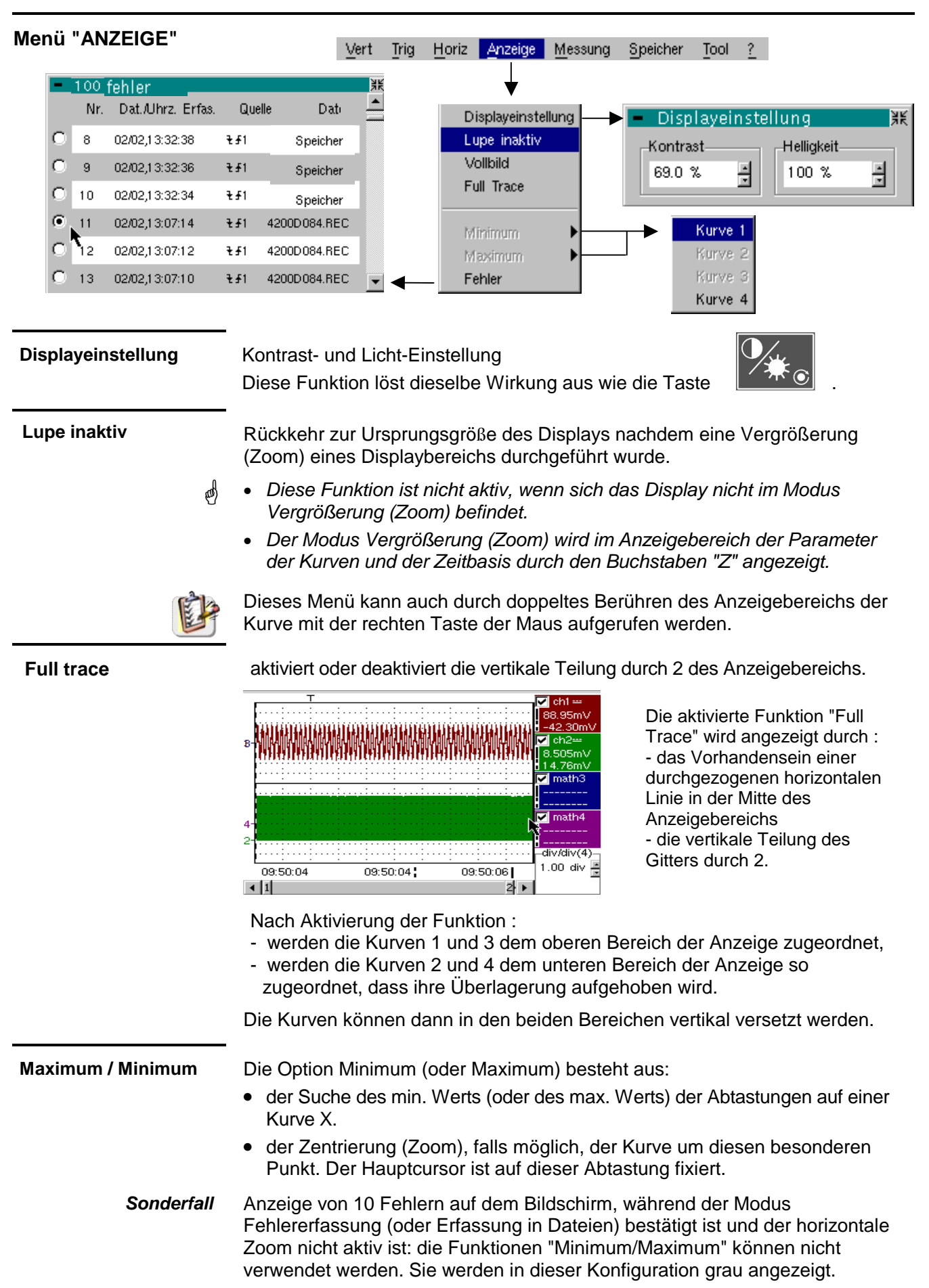

 **Fehlern** Die Suche von Fehlern erlaubt eine Untersuchung der aufeinander folgenden Aufzeichnung im Modus Fehlererfassung (Speicherung) oder Erfassung in Dateien (.REC).

> Alle Dateien mit der Erweiterung ".REC" werden analysiert und jeder Fehler wird angezeigt. Wird einer dieser Fehler ausgewählt, wird er auf dem Bildschirm angezeigt. Der Hauptcursor wird auf den Triggerpunkt dieses Fehlers fixiert und der Hilfscursor auf die rechtes Seite des Bildschirms gesetzt: Das Fenster kann aufgerufen werden über: Anzeige → Fehler.

In diesem Fenster stehen mehrere Informationen zur Verfügung:

- **Titel**: Gesamtzahl der im Speicher vorhandenen Fehler
- **Nr.**: Nummer des Fehlers
- **Datum/Uhrz. Erfassung**: Datum (Tag, Monat) und Uhrzeit der Erfassung
- **Quelle**: Symbol des für diesen Fehler verwendeten Triggertyps
- **Datei**: Name der Datei, in der der Fehler gespeichert ist.

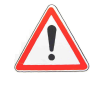

**Der Ausdruck "Speicher" im Dateinamen bedeutet, dass der Fehler im flüchtigen Speicher gespeichert wurde. Wenn Sie eine andere Datei als "Speicher" aufrufen, gehen alle Fehler in der Datei "Speicher" verloren**.

**Beispiel** Nach einer Erfassung in Dateien erlaubt die Option "Fehler" die Analyse der verschiedenen Aufzeichnungen:

 $-510$  febler

Auswahl des Fehlers Nr. 11 in der Datei: 4214ae6e.REC. Seine Triggerquelle ist "außerhalb Fenster". Er wurde am 17. Februar um 14:47:08.

Anzeige des Fehlers Nr. 11 mit dem Hauptcursor auf dem Triggerpunkt und dem Hilfscursor auf der zuletzt erfassten Abtastung. Der Recorder befindet sich in der Speicheranzeige. Um zur Normalanzeige zurückzukehren, ist Abruf ".REC" im Menü Speicher zu deaktivieren.

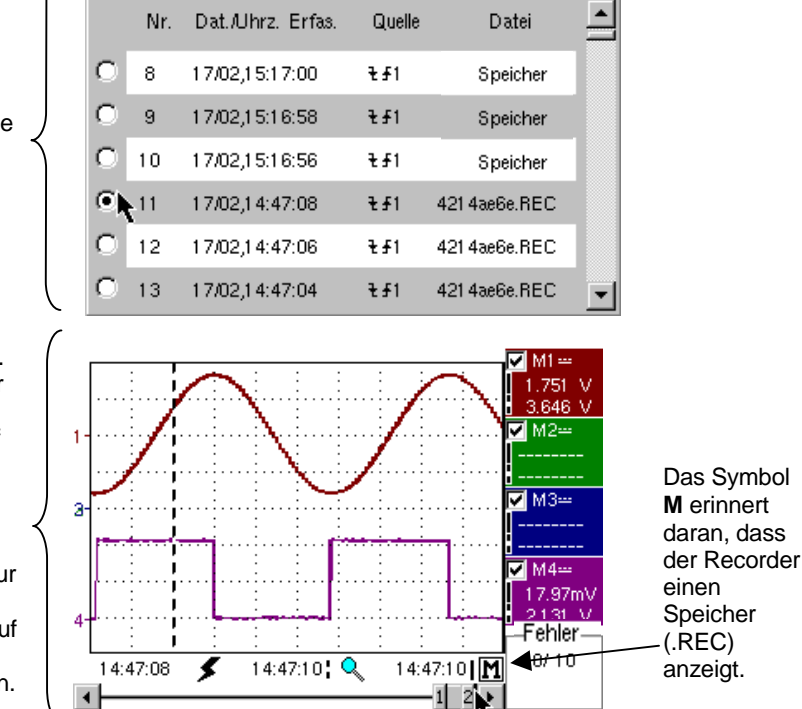

**Vollbild** Umschaltung vom Anzeigemodus "Normal" auf den Anzeigemodus "Vollbild" und umgekehrt.

> Das Display wird so aufgeteilt, dass die Kurvenverläufe optimal angezeigt werden können: Nur die Standardeinstellungen und die Möglichkeit zur Anzeige des Fensters der automatischen Messungen bleiben.

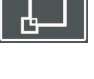

• Die Funktion "Vollbild" löst dieselbe Aktion aus wie die Taste links. Das Symbol "√" zeigt an, dass der Modus Vollbild aktiviert ist.

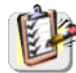

Diese Funktion kann auch durch doppeltes Berühren des Anzeigebereichs der Kurve mit der rechten Taste der Maus aufgerufen werden.

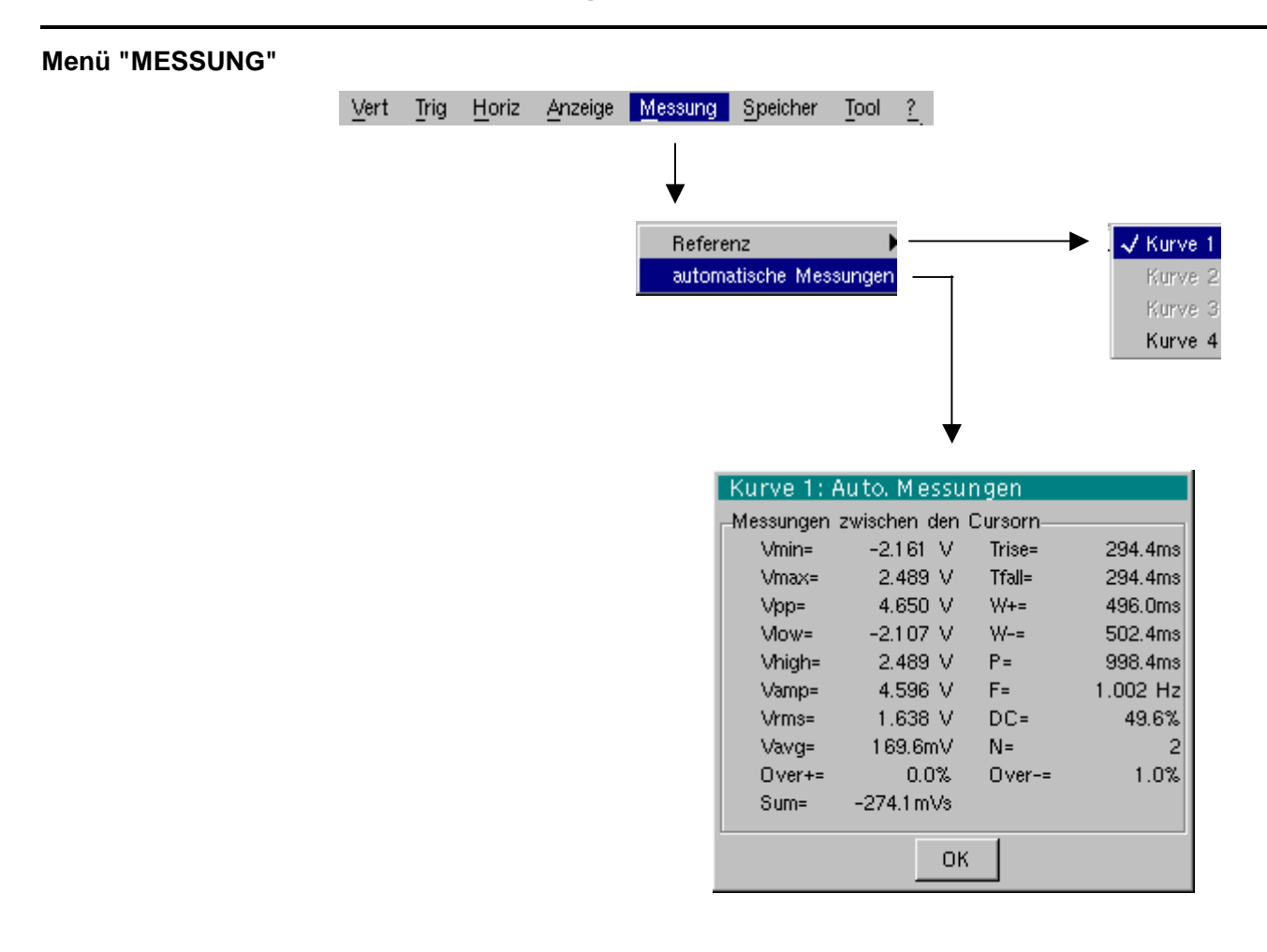

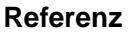

**Kurve 1 Kurve 2 Kurve 3 Kurve 4**

**Automatische Messungen** 

Identisch zum Modus "Oszilloskop".

Dieses Fenster ist fast identisch zu dem im Modus "Oszilloskop". Der Bereich der Berechnung der automatischen Messungen wird durch die beiden Cursors begrenzt. Die Messungen können nicht für eine Anzeige im Statusbereich ausgewählt werden. **Sonderfall** In Modus "Fehlererfassung" (oder der Modus Erfassung in Dateien) mit dem horizontalen Zoom nicht aktiviert, ist die Funktion "automatische Messungen" unmöglich. Die Meldung "in diesem Modus unmöglich" oder "In diesem Modus unmöglich" erscheint.

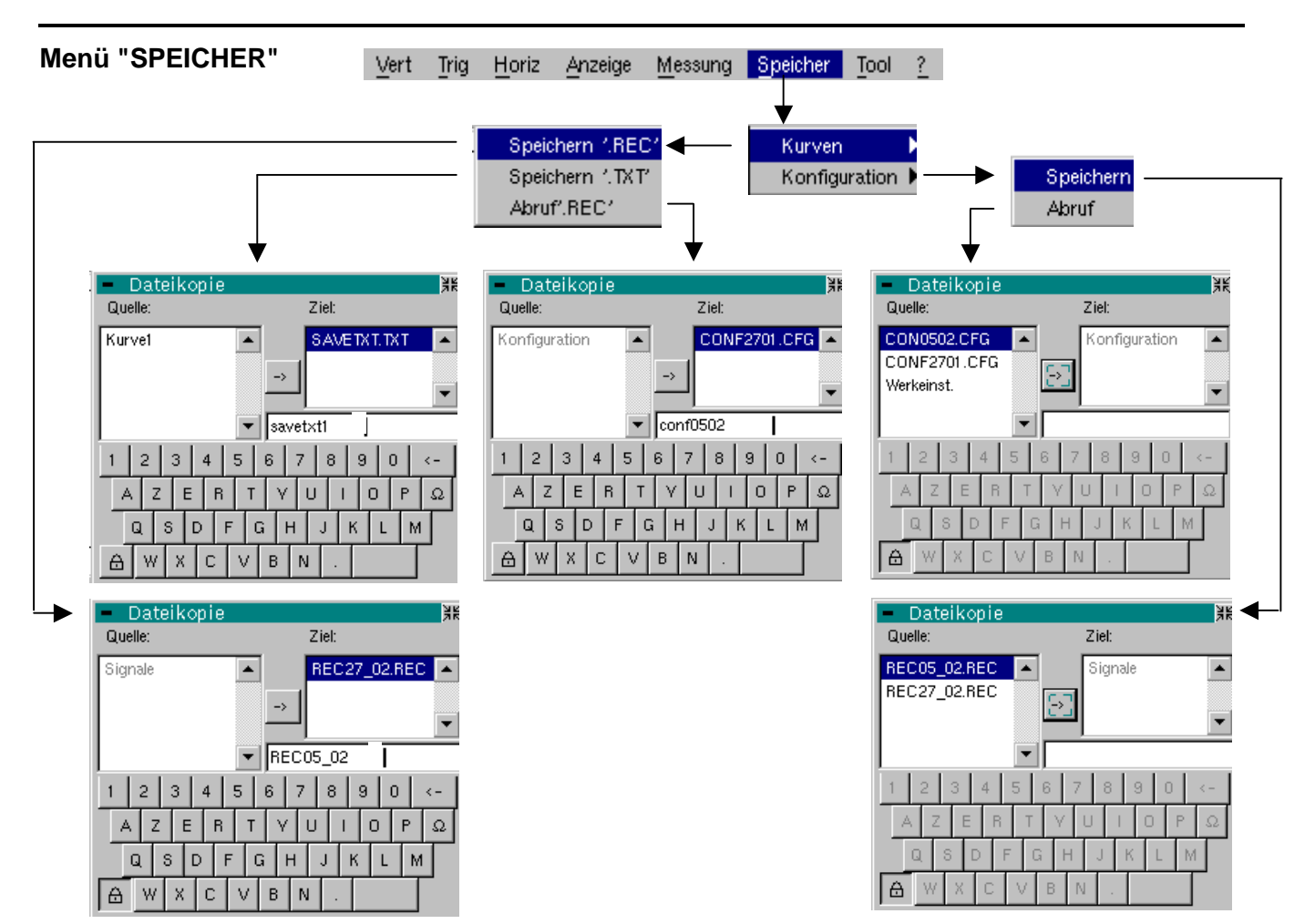

#### **Kurve**

**Speicherung ".REC"** In diesem Modus werden alle Kurven in einer einzigen Datei (Erweiterung .REC) gespeichert.

Nach der Auswahl wird ein Menü "Dateikopie" geöffnet.

∗ Oberhalb der Tastatur wird ein Standard-Dateiname für die Sicherungsdatei vorgeschlagen. Dieser kann mithilfe der Maus über die virtuelle Tastatur geändert werden.

Mit der Taste  $\bigoplus$  kann das vor dem Cursor stehende Zeichen in diesem Feld gelöscht werden.

∗ Nach Eingabe des Dateinamens, wird die Datei mit der Taste gespeichert. Der Name erscheint in der Liste "Ziel" und das Menü wird geschlossen. Der Name der gesicherten Datei erhält die Erweiterung .REC (ein vom Gerät lesbares Format).

Das Verlassen des Menüs ohne Speicherung erfolgt durch Berühren des oben rechts im Fenster befindlichen Symbols mit dem Maus.

- Der Dateiname ist auf 15 Zeichen + Dateierweiterung begrenzt. Wird diese Regel nicht beachtet, erscheint die Meldung: "Dateiname zu lang". Sobald der Zeiger über eine Zieldatei gleitet, werden neben dem Namen das Datum der Speicherung, die Uhrzeit der Speicherung und die Größe der Datei angezeigt.
- Existiert der Name bereits oder ist er nicht kompatibel, so erscheint die Fehlermeldung: "Nicht möglich! Datei bereits vorhanden".

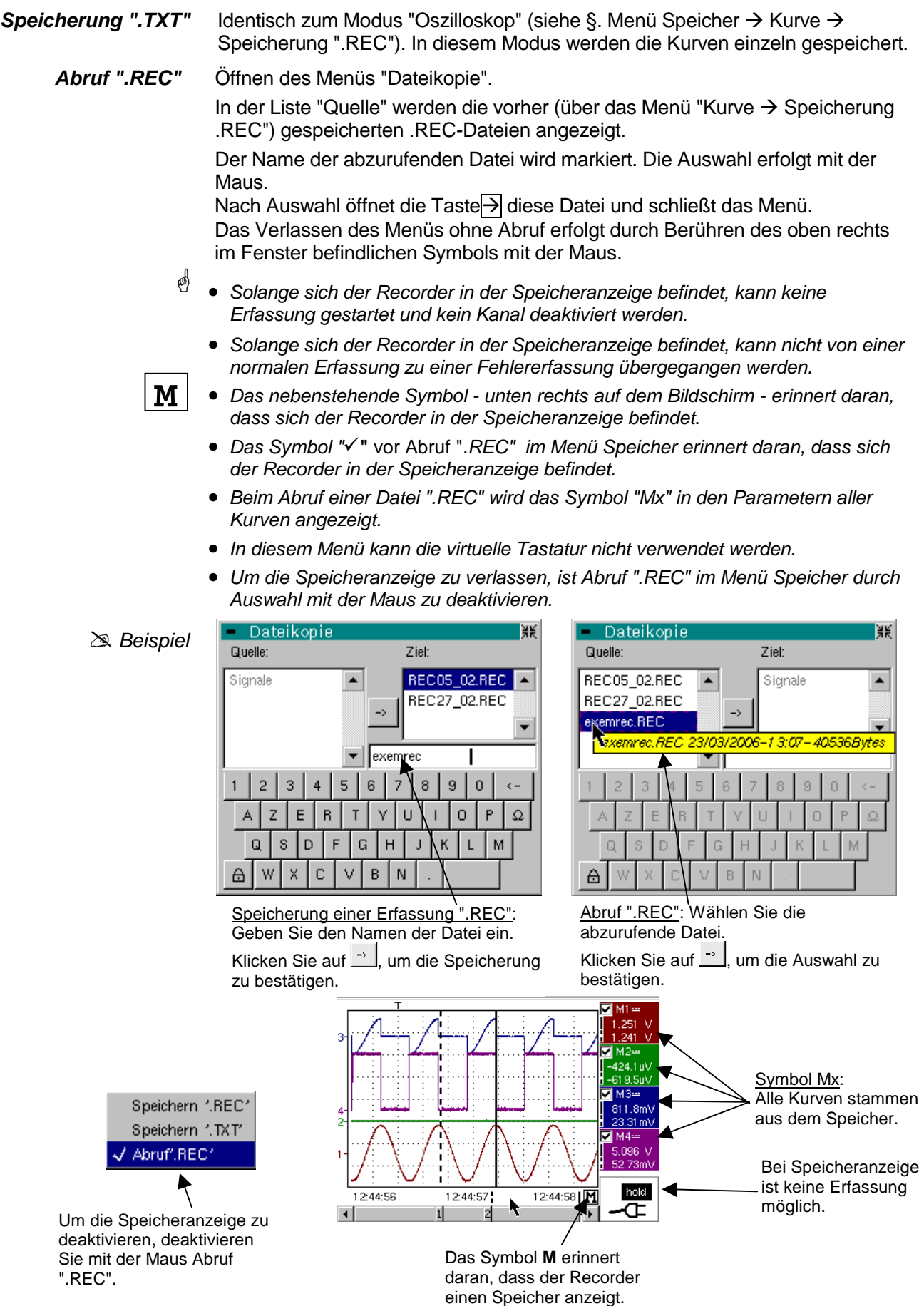

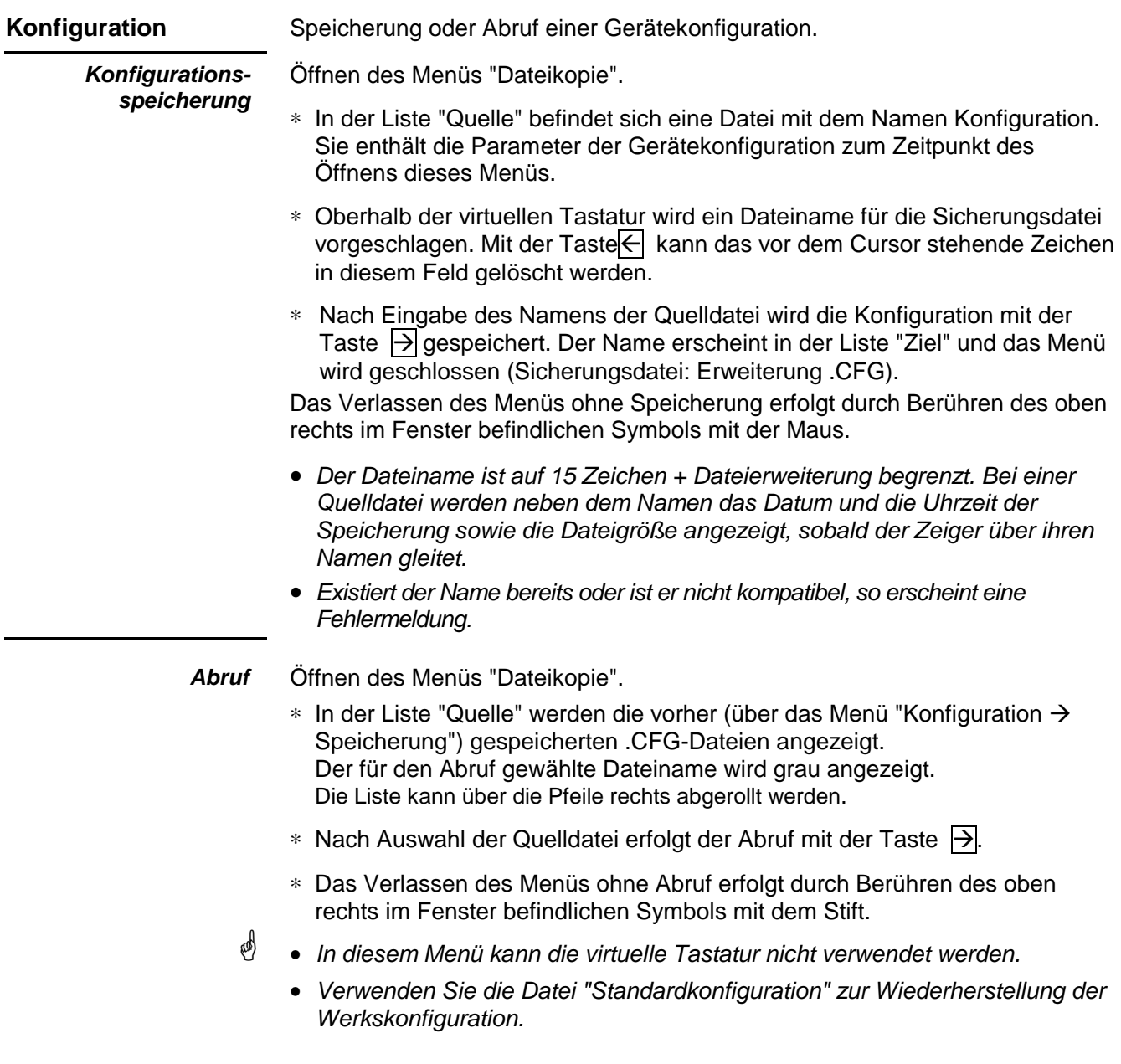
#### **Modus Recorder (Fortsetzung)**

#### **Menü "TOOL"**

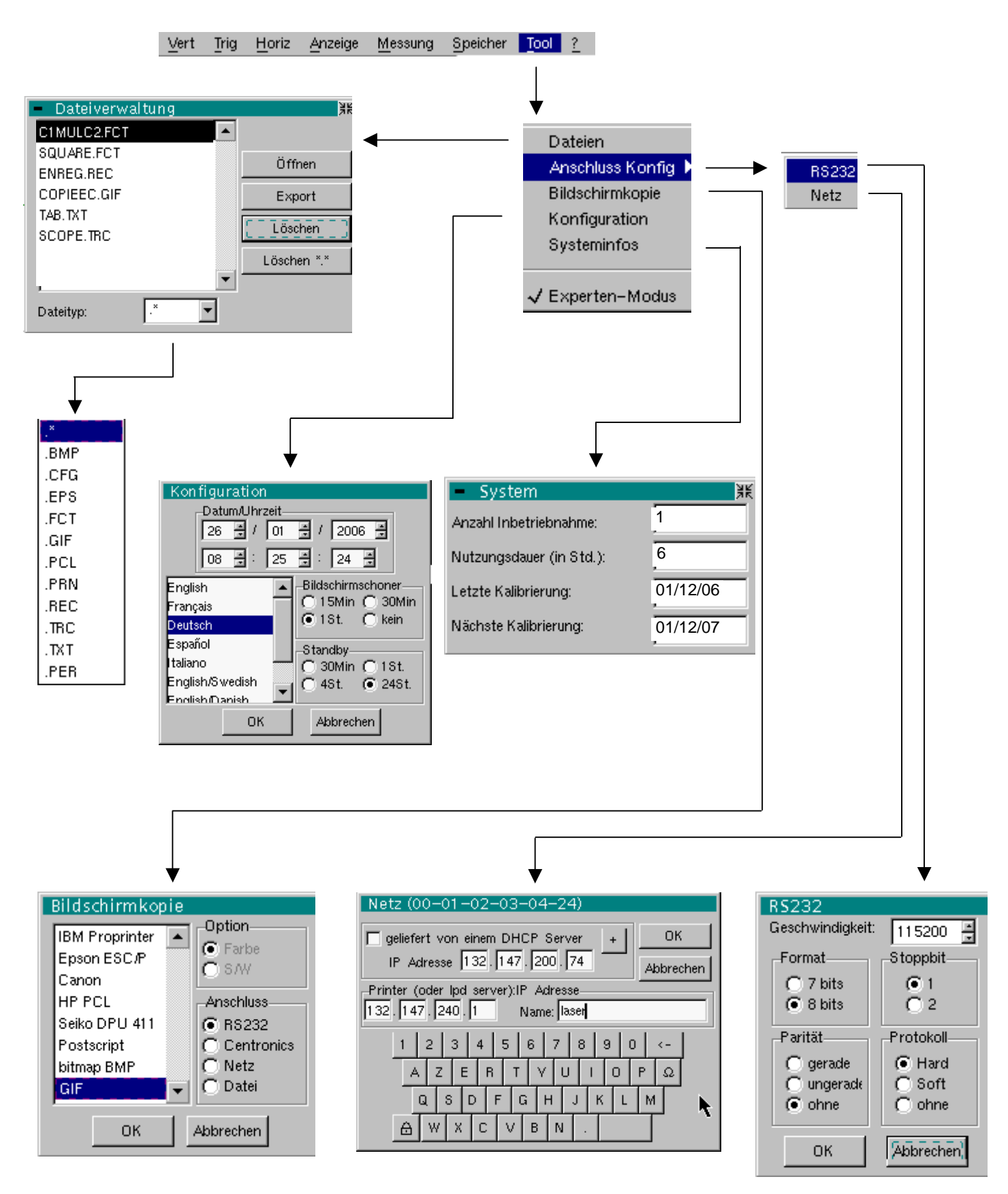

## **Modus Recorder (Fortsetzung)**

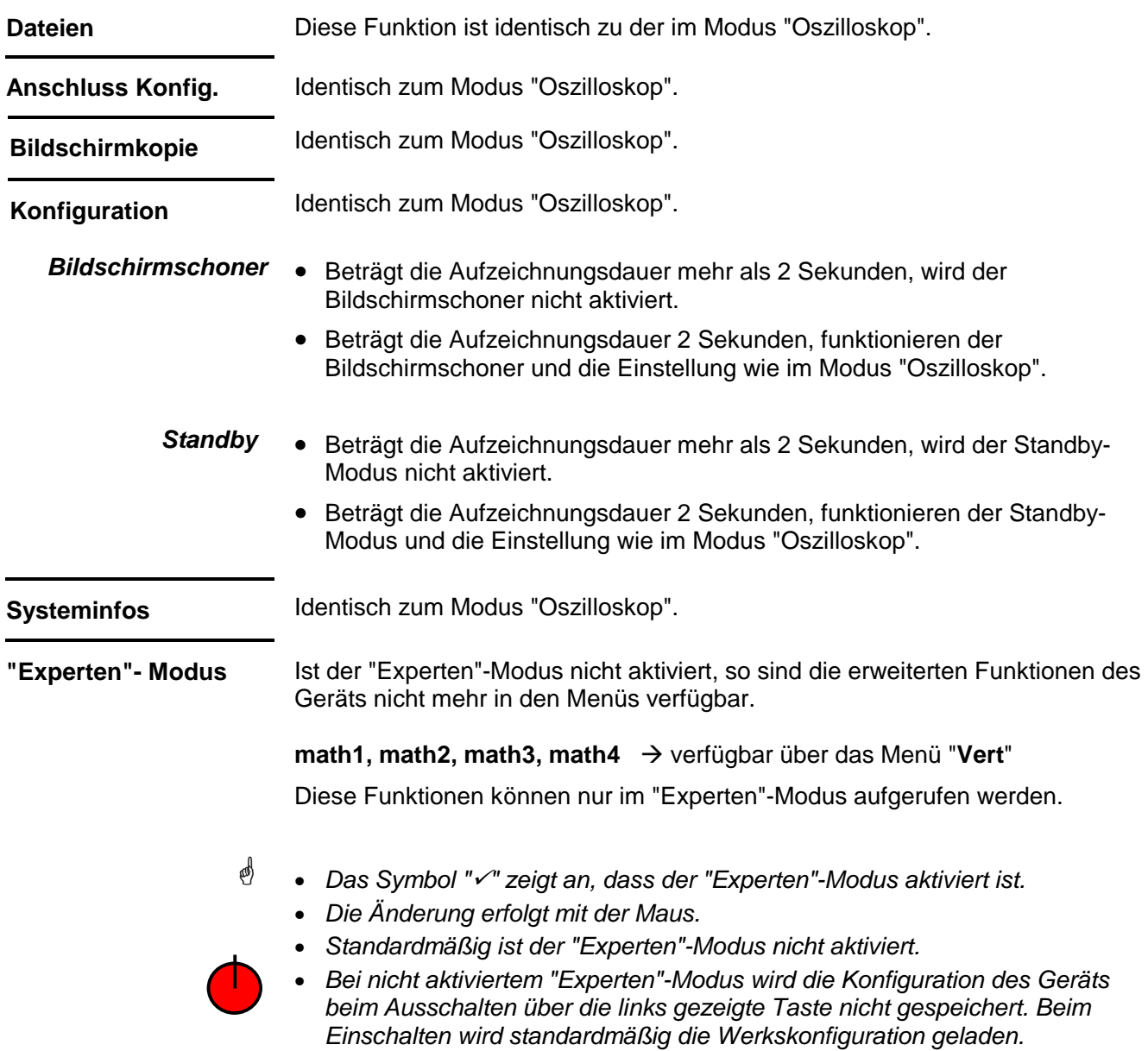

#### **Modus Recorder (Fortsetzung)**

**Menü "?"** 

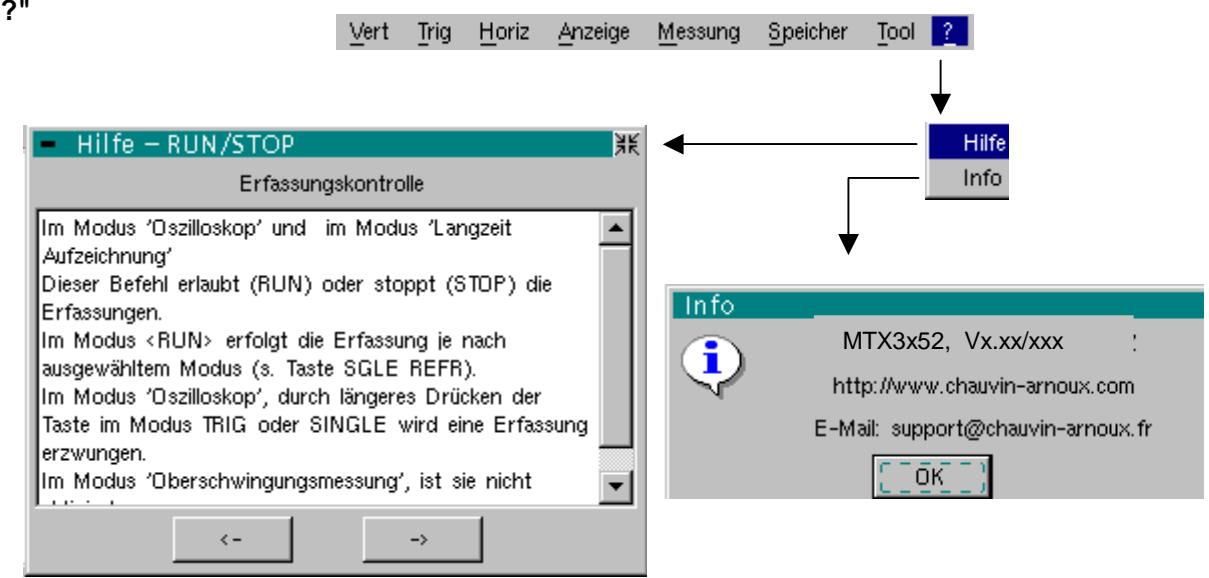

**Hilfe** Menü identisch zum Modus "Oszilloskop".

**Info** Menü identisch zum Modus "Oszilloskop".

#### **Anwendungen**

**1. Anzeige des**  • Den Kalibrator-Ausgang (2,5 V, 1 kHz) des Anschlussbereichs an den **Kalibriersignals**  Eingang CH1 anschließen und dazu einen Tastkopf mit einem Verhältnis 1/10 (zum Beispiel) verwenden. • Mit Hilfe dieser Taste den Modus Oszilloskop selektieren. ∗ Das Signal bestätigen: Menü Vert Anzeige : Messkurve 1 ∗ Die Empfindlichkeit ch1 einstellen: Menü Vert → ch1 → Empfindlichkeit/Kopplung: 50 mV/div. (Tastkopf 1/10) ∗ Die Kopplung einstellen: Menü Vert → ch1 → Empfindlichkeit/ Kopplung: AC ∗ Die Ablenkung der Zeitbasis einstellen: 200 ms/div. ∗ Die Triggerquelle einstellen: Menü "Trigger" Parameter Hauptquelle: ch1 RUN/STOP ∗ Den Triggermodus einstellen: Menü "Trigger" Modus "Automatisch" ∗ Mit Hilfe dieser Taste die Erfassung starten (RUN Modus). Falls erforderlich: ∗ Der Triggerpegel durch Bewegen des Symbols T (Trigger) auf dem Bildschirm mit Hilfe der linken Maustaste ändern. Der Triggerpegel wird auf dem Bildschirm unten rechts angezeigt. Die vertikale Ausrichtung der Kurve durch das Bewegen des Symbols 1 links auf dem Bildschirm mit Hilfe der linken Maustaste ändern. set Mit der Taste Autoset **Entrangen diese Einstellungen automatisch**. **2. Kompensation**  Die NF-Kompensation des Tastkopfs einstellen, sodass die Signalanzeige **des Tastkopfs**  horizontal erscheint (siehe Darstellung unten). überkompensierter Tastkopf kompensierterTastkopf unterkompensierter Tastkopf

Zur Durchführung der Kompensation siehe dem Tastkopf beigelegte

0

Bedienungsanleitung.

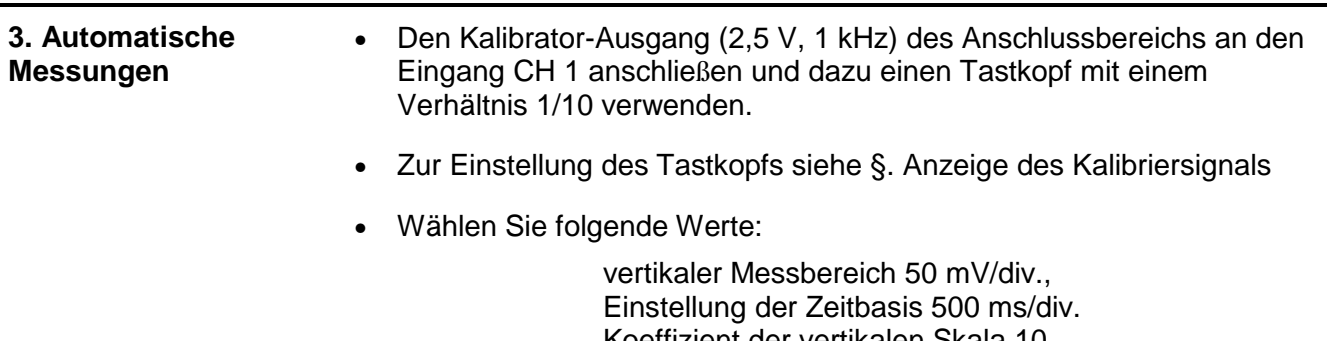

 Koeffizient der vertikalen Skala 10 DC-Kopplung ch1

• Die automatische Messung des Signals von Kanal 1 kann durch Abrufen des folgenden Menüs angezeigt werden: Messung  $\rightarrow$ automatische Messungen (siehe §. Messung) oder durch diese Taste. (In « SPO » nicht verfügbar : die Meldung «Unmöglich in diesem Modus ! » erscheint).

Die Tabelle aller auf der Kurve durchgeführten Messungen wird angezeigt:

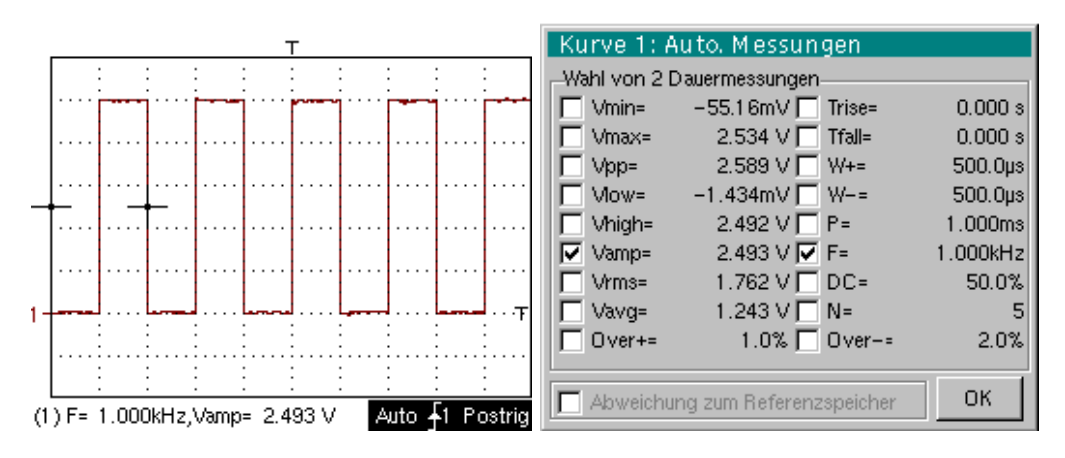

Das "√" zeigt die beiden Messungen an, die nach dem Schließen der Tabelle unterhalb der Kurve angezeigt werden.

Das Löschen der unterhalb der Kurve, automatisch erfolgten Messungen erfolgt durch das Löschen der beiden selektierten Messungen.

 $\mathbb{A}^{\mathbb{R}}$  Die Bestätigung der Option "Abweichung" zum Referenzspeicher" erlaubt die Berechnung der Abweichung zwischen einer selektierten Kurve und einer gespeicherten Referenzkurve für dieselben Messungen (siehe §. Speicher).

Erinnerung Die optimale Messgenauigkeit wird erzielt, wenn 2 komplette Perioden des Signals angezeigt sind.

> Die Aktivierung der automatischen Messungen bewirkt das Anzeigen von 2 Cursors auf der Kurve, und zwar am Beginn und am Ende einer Periode, wenn mindestens eine Periode auf dem Bildschirm sichtbar ist.

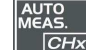

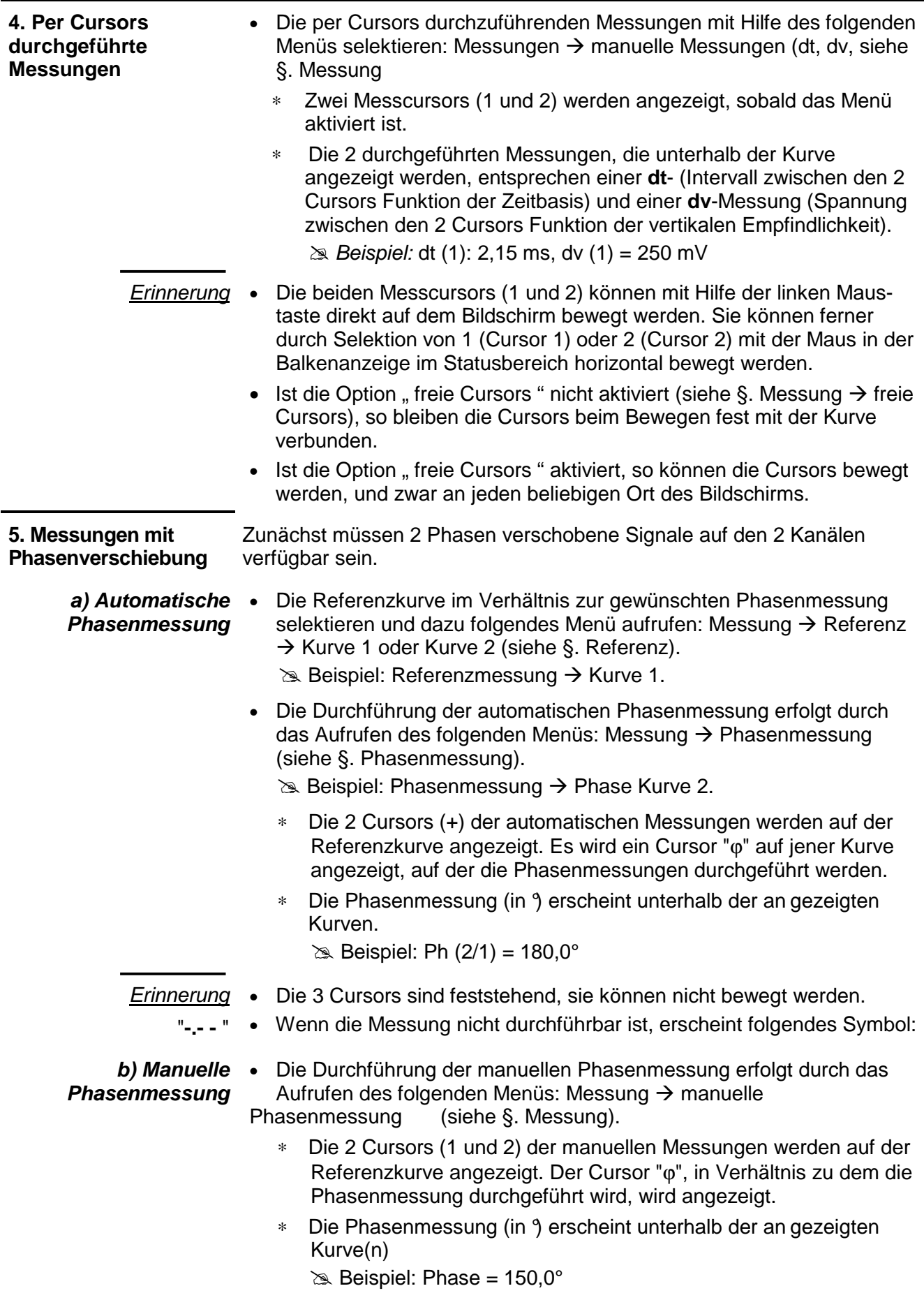

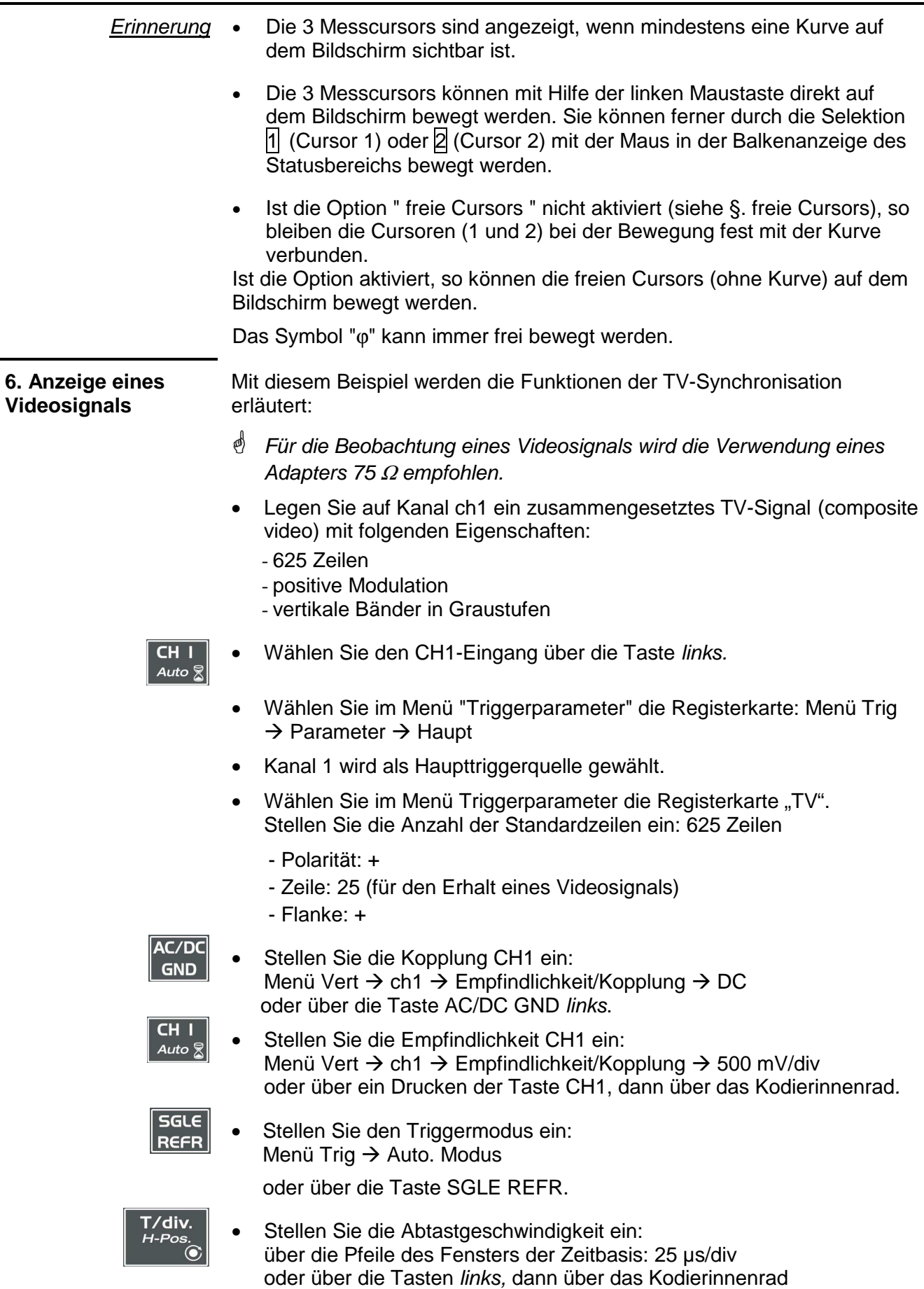

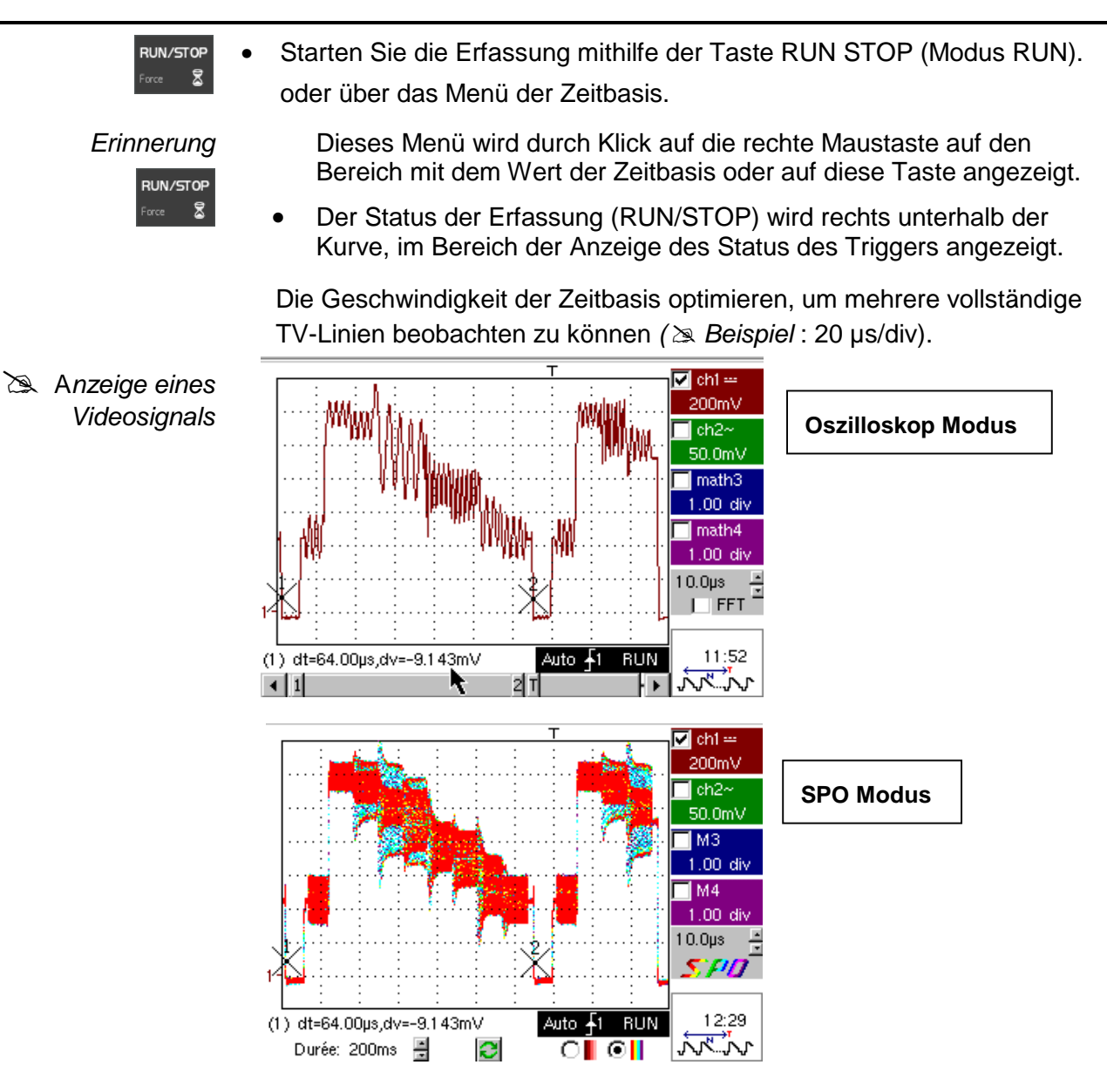

Überprüfen Sie mithilfe der manuellen Cursors die Dauer einer Zeile.

- Zeigen Sie die manuellen Cursors an: Menü  $\rightarrow$  Messung  $\rightarrow$  Manuelle Messungen (dt, dv) oder über die Taste links.
- Um die Cursors frei versetzten zu können, wählen Sie: Menü Messung  $\rightarrow$  Freie manuelle Cursors.
- Setzen Sie die Cursors 1 und 2 mithilfe des Stifts auf den Anfang bzw. das Ende des Signals.

Die Messungen zwischen den 2 Cursors werden unterhalb der Anzeige der Kurve angezeigt.

 $\geq$  Beispiel: dt = 64.00 us = Dauer einer Zeile

**CURS**  $C1/C2$ 

Zur genauen Untersuchung des Signals einer Videozeile kann im Menü Triggerung TV eine Zeilennummer ausgewählt werden. **7. Untersuchung einer spezifischen TV-Zeile** 

- Wählen Sie im Menü "Triggerparameter" die Registerkarte: Menü Trig  $\rightarrow$  Parameter  $\rightarrow$  TV:
- Stellen Sie die Anzahl der Standardzeilen ein: 625 Zeilen
	- Polarität: + Zeile: 1 Flanke: +
- Stellen Sie die Empfindlichkeit CH1 ein: Menü Vert  $\rightarrow$  ch1  $\rightarrow$  Empfindlichkeit/Kopplung  $\rightarrow$  200 mV/div oder über die Taste links, dann über das Stellrad
- Stellen Sie den Ablenkkoeffizienten ein: über die Pfeile des Fensters der Zeitbasis: 25 µs/div

oder über die Taste links, dann über das Stellrad

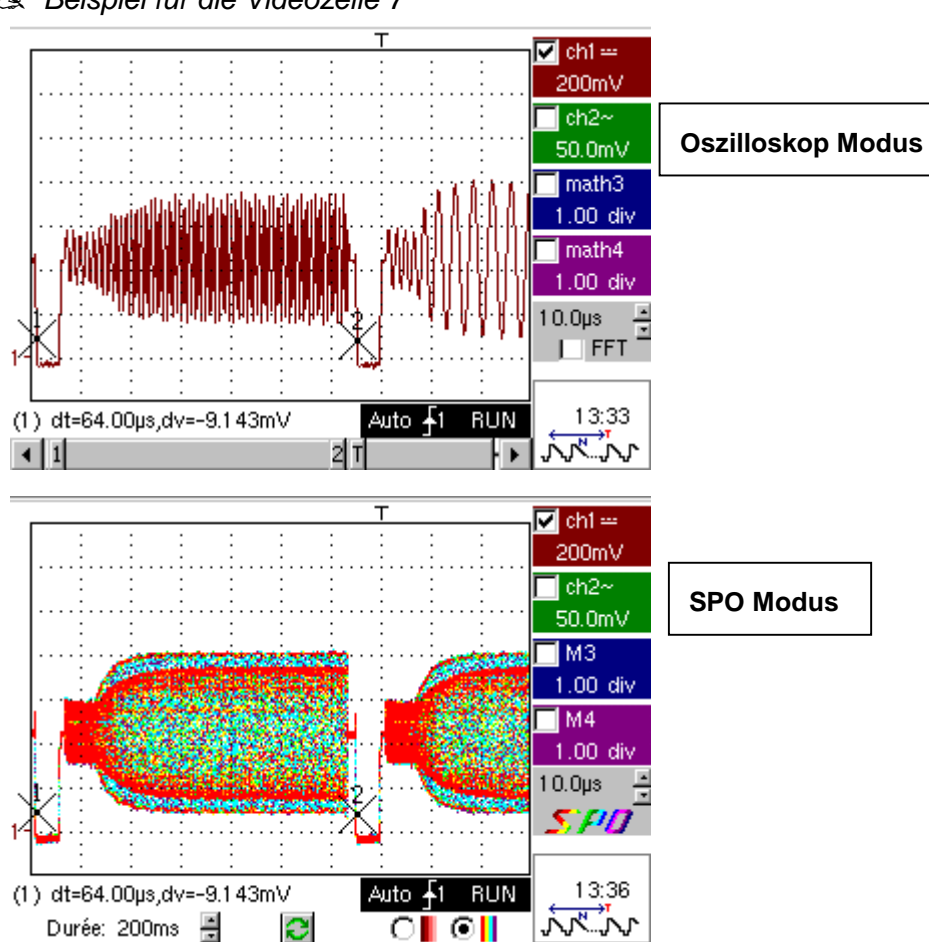

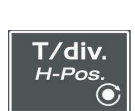

 $\overline{\mathsf{CH}}$ Auto §

#### Beispiel für die Videozeile 7

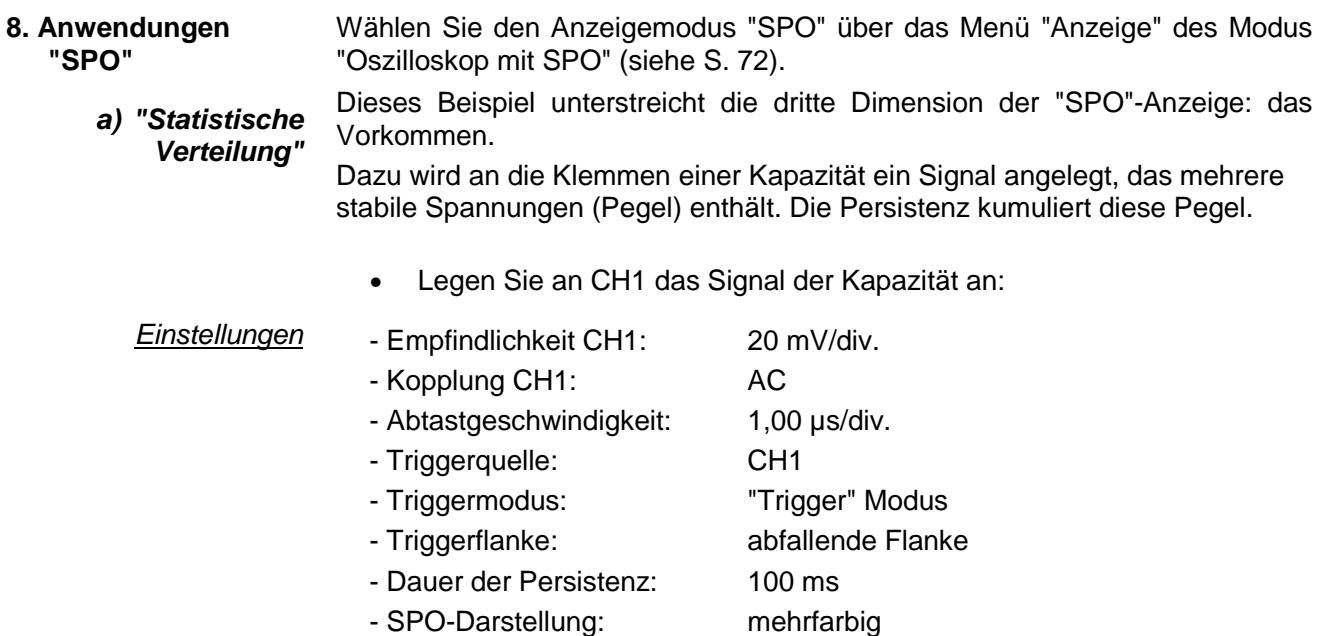

#### Schema

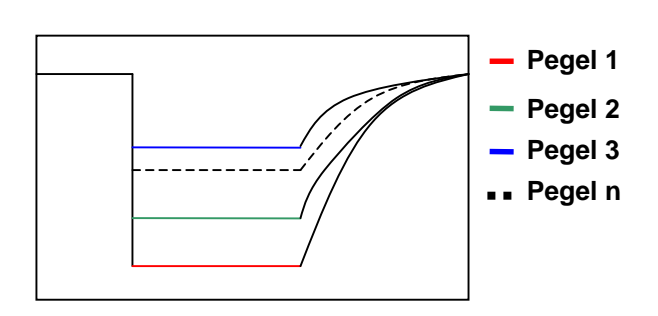

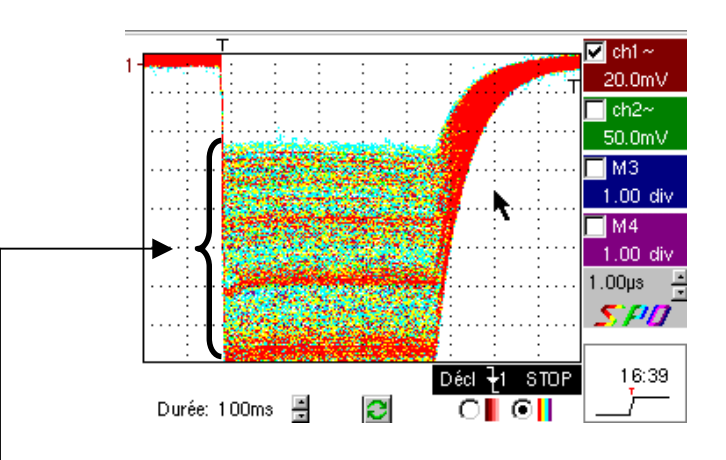

Bei dieser Verteilung können unterschiedliche Farben beobachtet werden, d. h. unterschiedliche Spannungspegel:

- die roten Bereiche bedeuten ein starkes Vorkommen,
- die blauen Bereiche bedeuten ein schwaches Vorkommen.

Die Verteilung weist nahezu die gleiche Wahrscheinlichkeit auf, 3 Pegel habe aber eine größere Wahrscheinlichkeit.

 **"Statistische Verteilung" (Fortsetzung)**

Unten ist dasselbe Signal ohne "SPO" und im validierten Anzeigemodus "Hüllkurve" dargestellt (siehe S. 50).

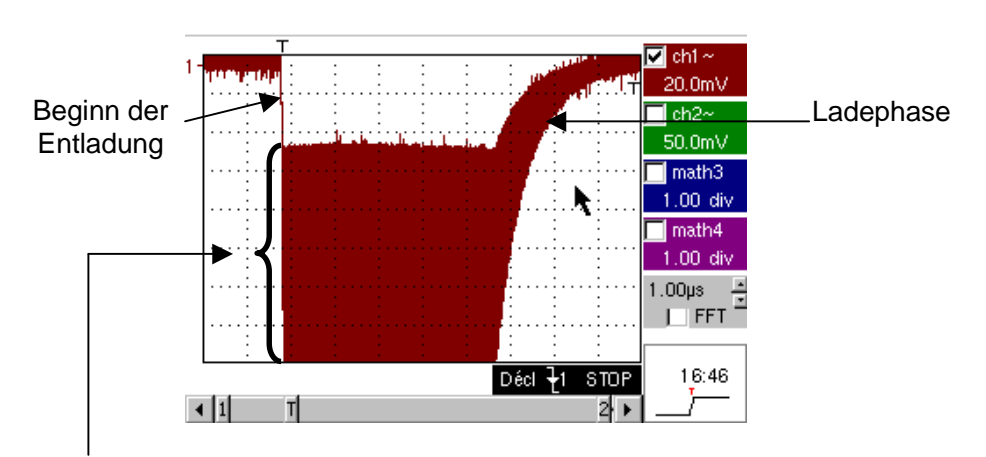

Unterschiedliche Spannungspegel: Bei dieser Verteilung kann die Gesamtform des Signals noch beobachtet werden. Es gibt jedoch keine Hinweise mehr auf die Verteilung der unterschiedlichen Spannungspegel.

**Zusammenfassung** Dieses Beispiel hebt das Vorkommen der Punkte hervor. Die Verteilung der Spannungspegel muss theoretisch gleichmäßig sein. Die Anzeige mit "SPO" zeigt kleine Disparitäten, die bei der klassischen Anzeige nicht analysiert werden können.

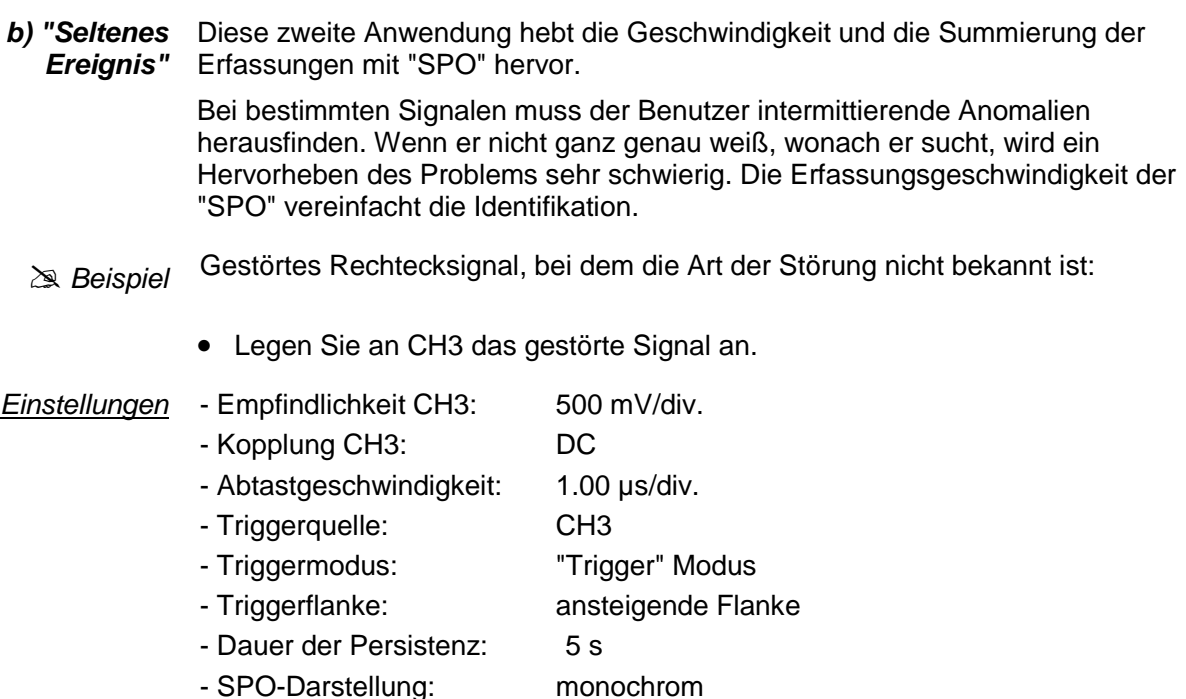

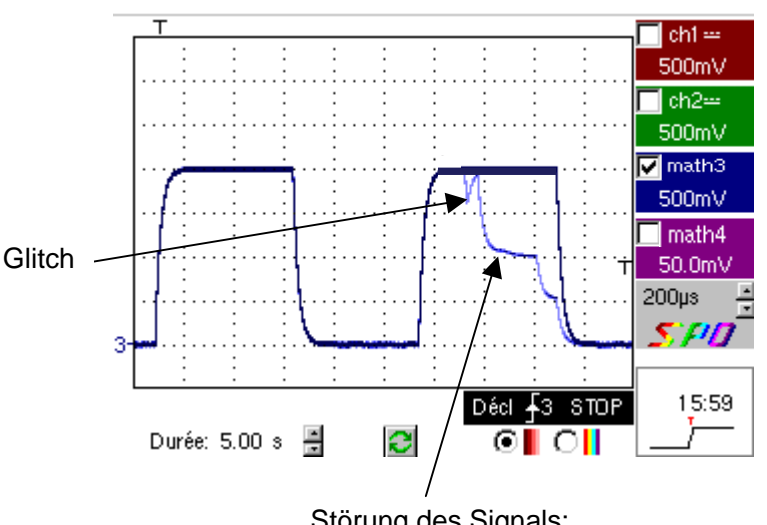

Störung des Signals: Die blaue Farbe zeigt an, dass es sich um eine seltene Störung handelt.

- **Zusammenfassung** Die "SPO"-Anzeige hat die Störung schnell hervorgehoben. Wenn diese Störung einmal bei 1000 Perioden auftritt, wird sie in weniger als 2 erkannt.
	- Die gesamte Erfassungstiefe (50.000 Abt.) wird auf dem Display dargestellt. Dadurch können in diesem Fall Glitchs von 40 ns beobachtet werden. Wenn die Art der Störung bekannt ist, kann dieses Problem mit komplexeren Triggern ausgewählt werden.

# **Applications (suite)**

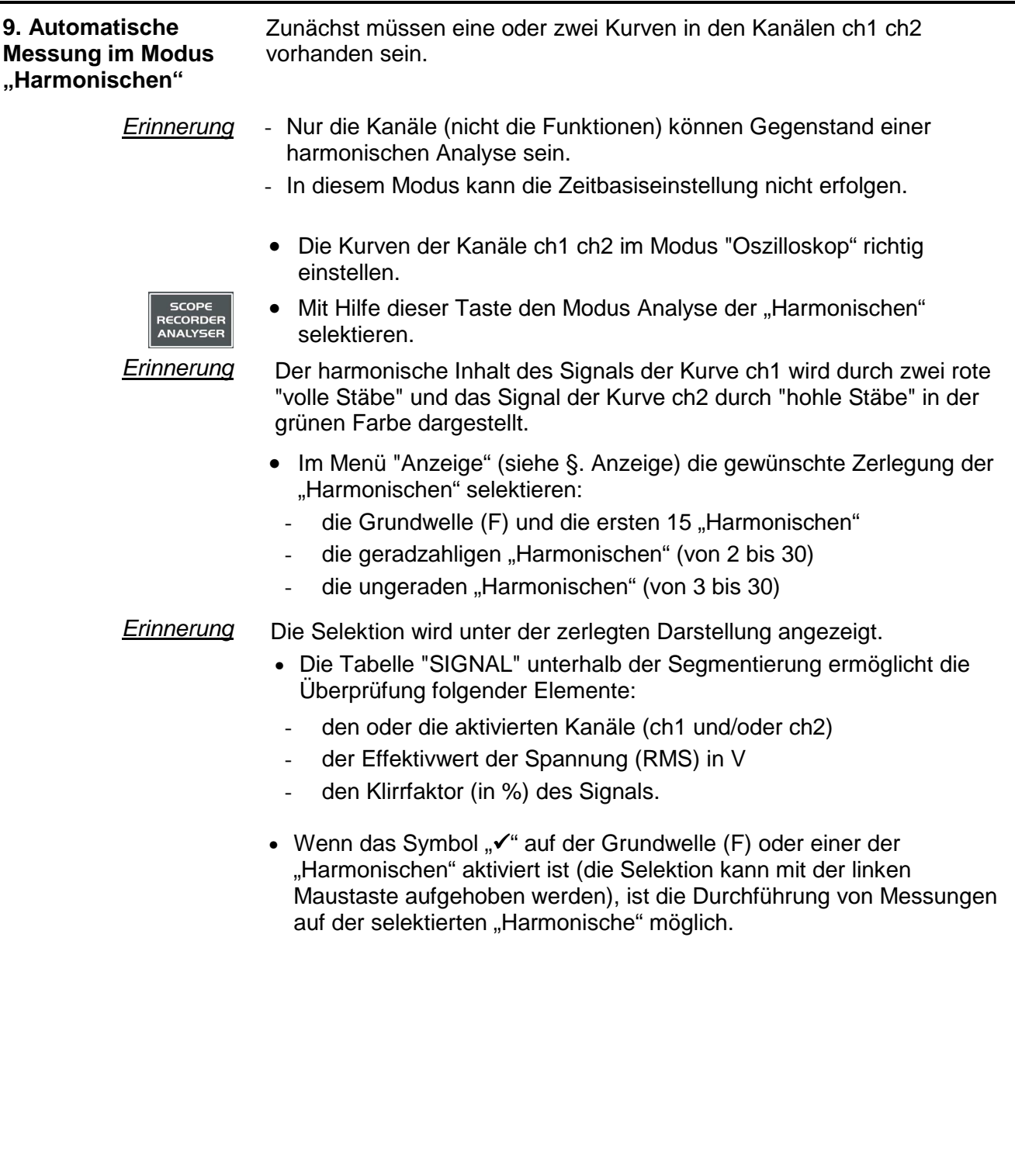

- Die Tabelle "Ref.: Harmonische X" bezieht sich auf die selektierte "Harmonische"
	- ihren Wert in %
	- ihre Phase in °
	- ihre Frequenz in Hz
	- ihren Effektivwert der Spannung (RMS) in V

#### Beispiel für die Segmentierung

Auf ch1 : das Signal aus dem Kalibratorausgang (2,5 V, 1 kHz) (siehe §. Anzeige des Kalibriersignals).

Auf ch2 : ein dreieckiges Signal von 1 kHz und 2.5 V Amplitude.

#### Modus Oszilloskop

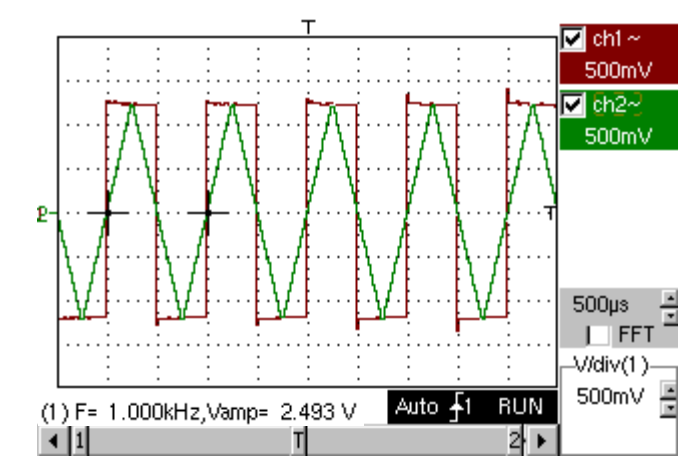

Modus « Harmonischen »

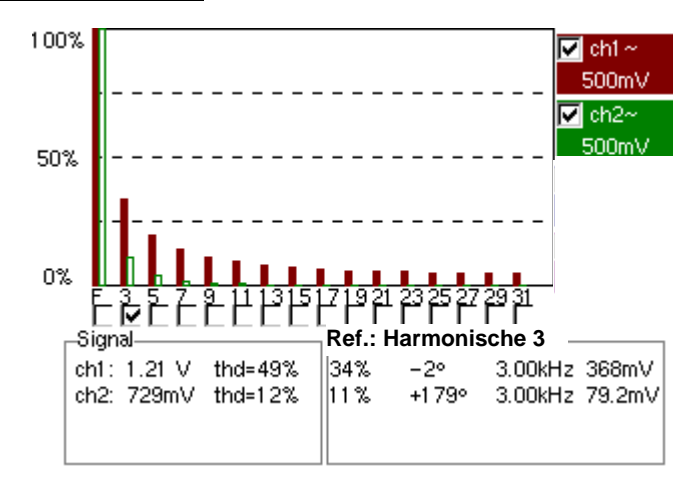

Anzeige « ungerade Harmonischen » selektiert « Harmonische 3 » selektiert

**10. Anzeige der langsamen Ereignisse « Modus ROLL »** 

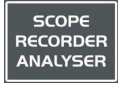

Dieses Beispiel hat die Analyse der langsamen Ereignisse für die Zeitbasis von 200 ms bis 200 s zum Gegenstand.

Die Abtastpunkte werden permanent angezeigt, ohne den Trigger abzuwarten («ROLL » Modus).

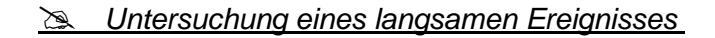

- Modus « **Oszilloskop** » über die Taste links selektieren
- Ein Sinussignal von 1 Hz und 1 Vrms in den Kanal ch 1 aufgeben.
- Die Zeitbasis auf 500 ms einstellen.
- Kurve 1 selektieren: Menü : Vert  $\rightarrow$  Anzeige  $\rightarrow$  Kurve1.
- Die Empfindlichkeit und die Kopplung von ch1 selektieren : Menü : Vert  $\rightarrow$  ch1  $\rightarrow$  Empfindlichkeit/Kopplung :
	- Kanal Empfindlichkeit : 500 mV
	- Kopplung : DC
- Die Triggerparameter selektieren : Menü : Trigger → Parameter : Haupt
	- Triggerquelle : ch 1
	- Triggerflanke : +

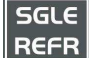

- Modus « Single » selektieren: Menü : Trigger → Single oder über die Taste links.
- Das Symbol des Triggerpegels mit Hilfe der Maus im Anzeigebereich nach oben (oder unten) bewegen.

RUN/STOP  $\bar{z}$  Ist der Triggerpegel erreicht, so stoppt das Oszilloskop die Datenerfassung nach dem Füllen des Erfassungsspeichers (Modus « STOP »).

- Die Erfassung mit Hilfe der RUN/HOLD-Taste (Modus « RUN ») starten.
- **e** Untersuchung des Signals

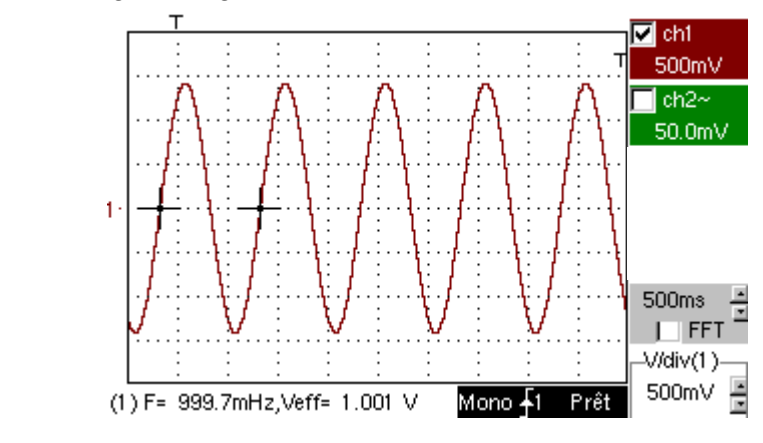

Das Signal wird permanent analysiert (Modus « RUN »).

-

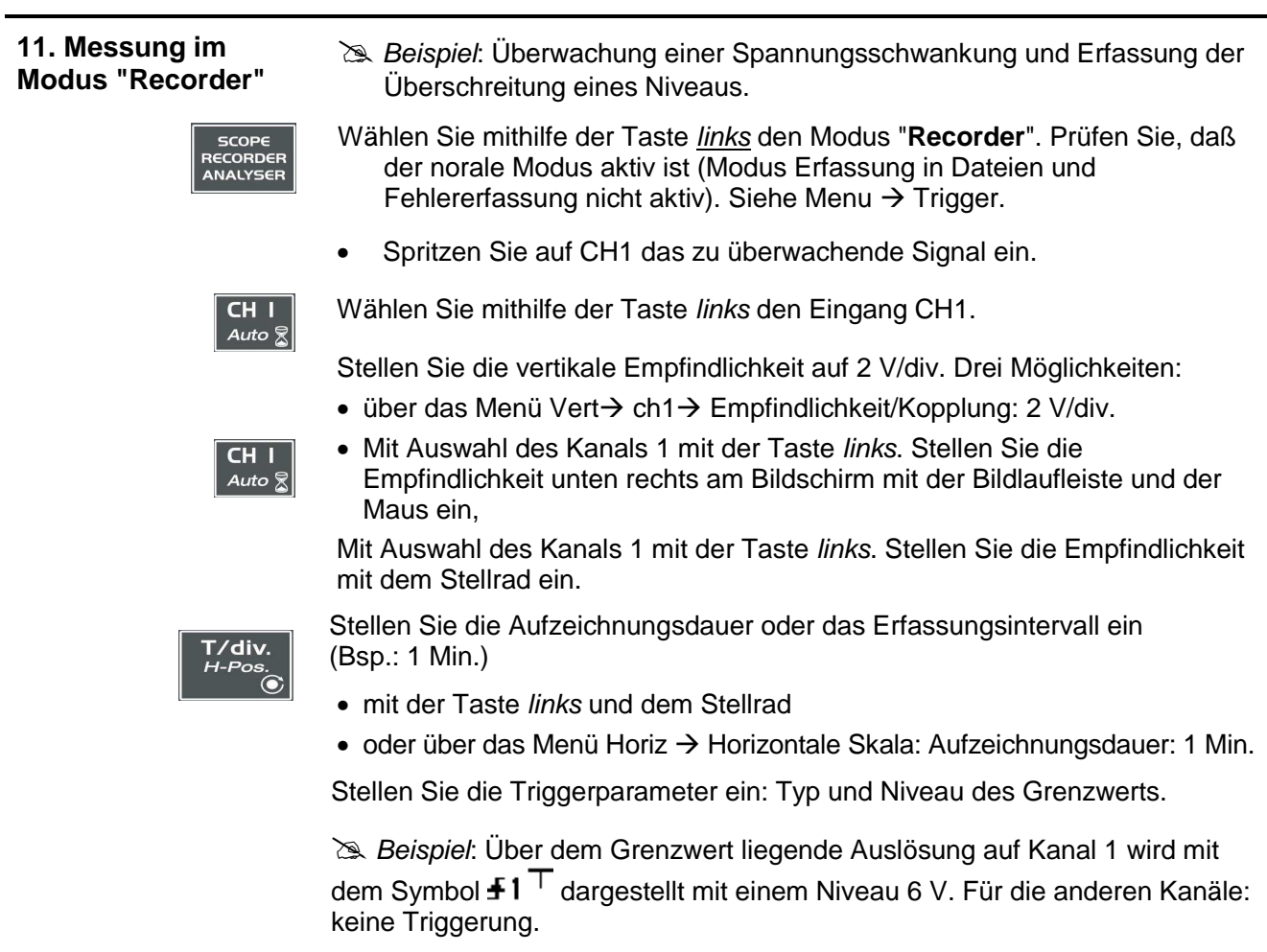

Bedienung: 2 Möglichkeiten

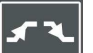

• Drücken Sie auf CH1, dann auf die Taste links, um den gewünschten Trigger-wert auszuwählen.

Um das Niveau einzustellen, wählen Sie mit der Maus das Symbol $\textcolor{red}{\mathbf{f}}$ 1 aus und stellen Sie das gewünschte Niveau ein. Passen Sie den Wert durch die Bildlaufleiste in der Anzeige des laufenden Wertes an.

• Gehen Sie zum Menü Trig  $\rightarrow$  Quelle/Pegel und stellen Sie Typ und Pegel der gewünschten Triggerung.

#### **Trigger-Fenster nach Einstellung**

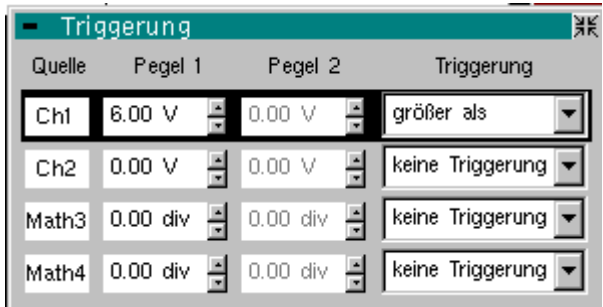

Stellen Sie ggf. den vertikalen Positionsindikator des Kanals ch1 auf 0.00 V ein.

Wählen Sie den Grenzwertindikator des Kanals Ch1 mit der Maus aus und verändern Sie ihn mit gedrückter Maustaste.

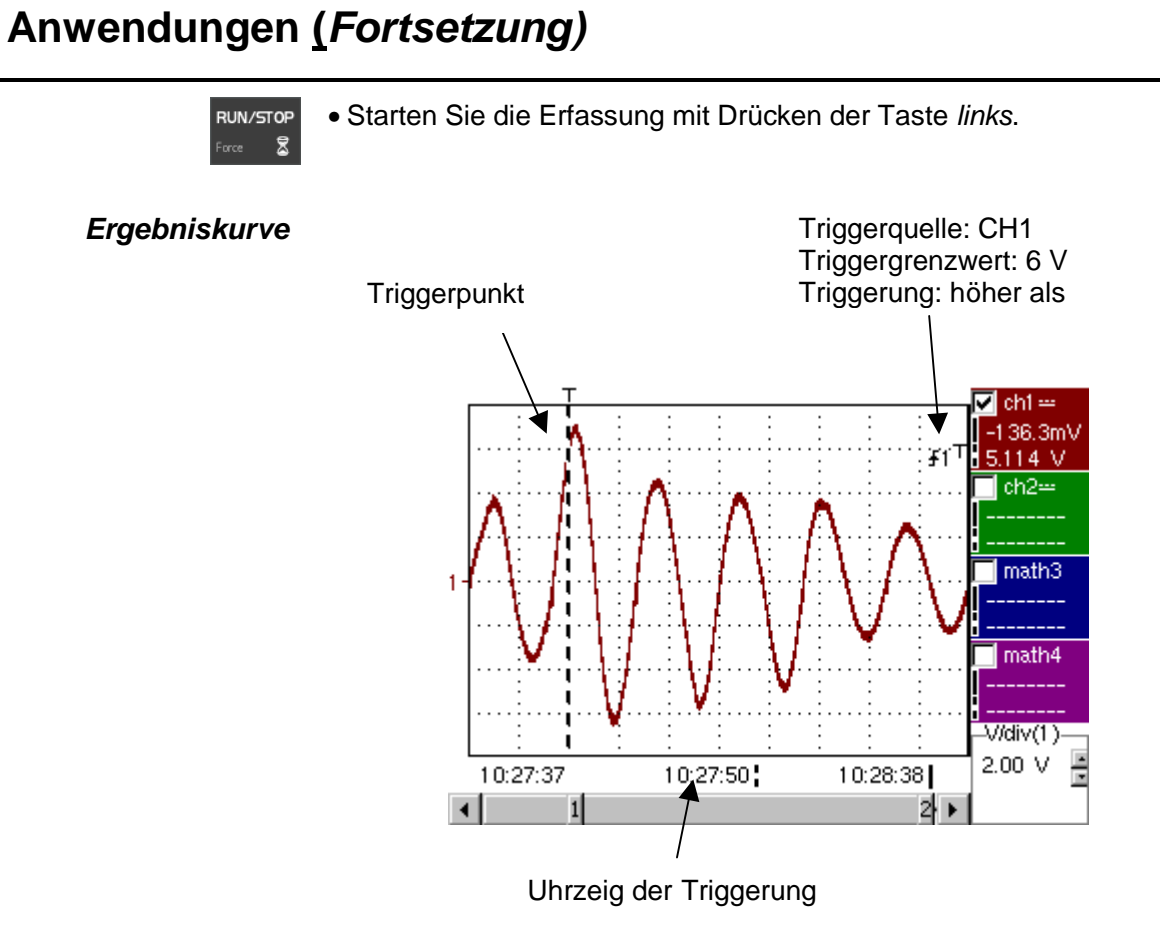

Die Erfassung wurde gestoppt, nachdem das Signal das Triggergrenzwertpegel überschritten hat.

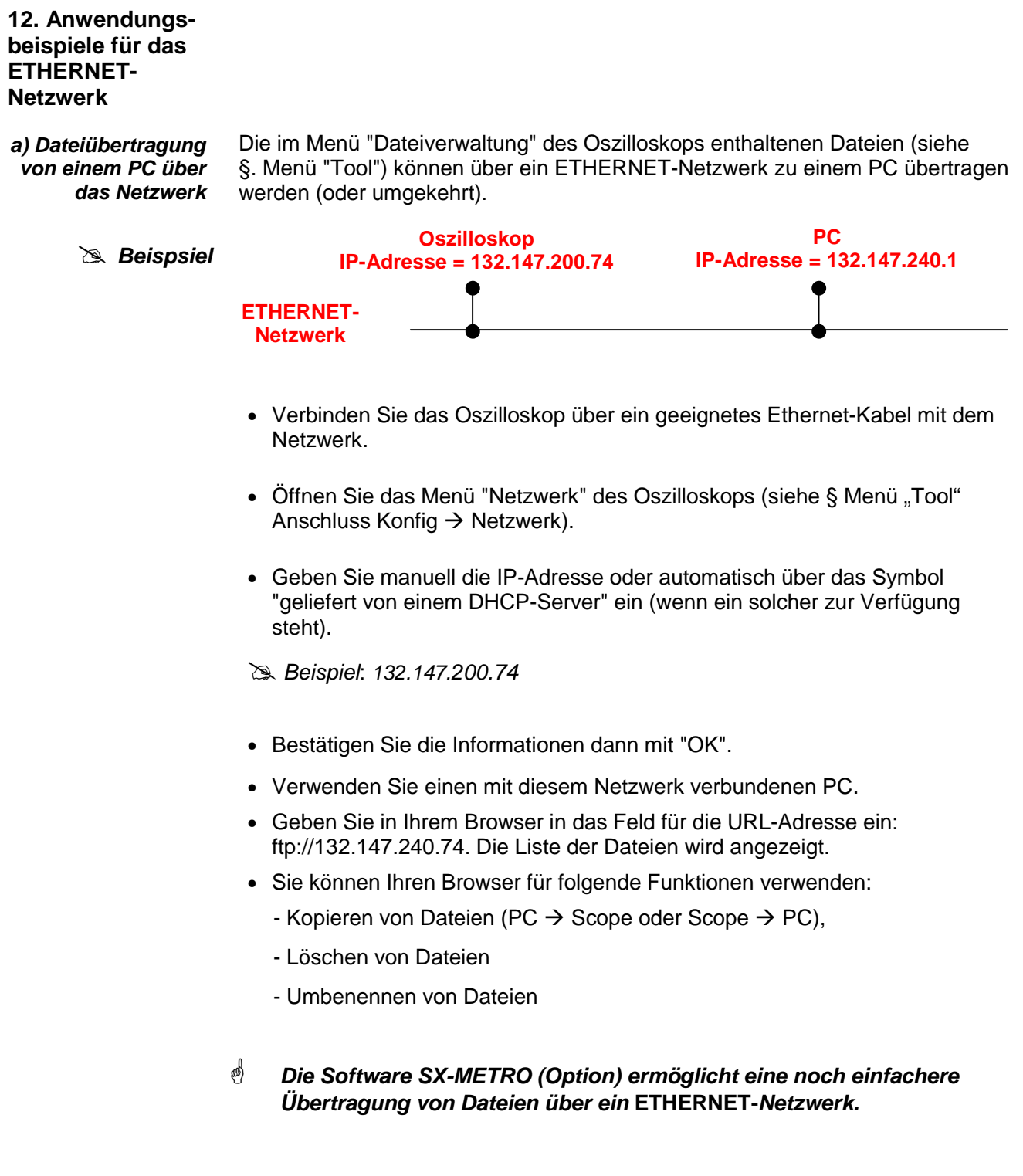

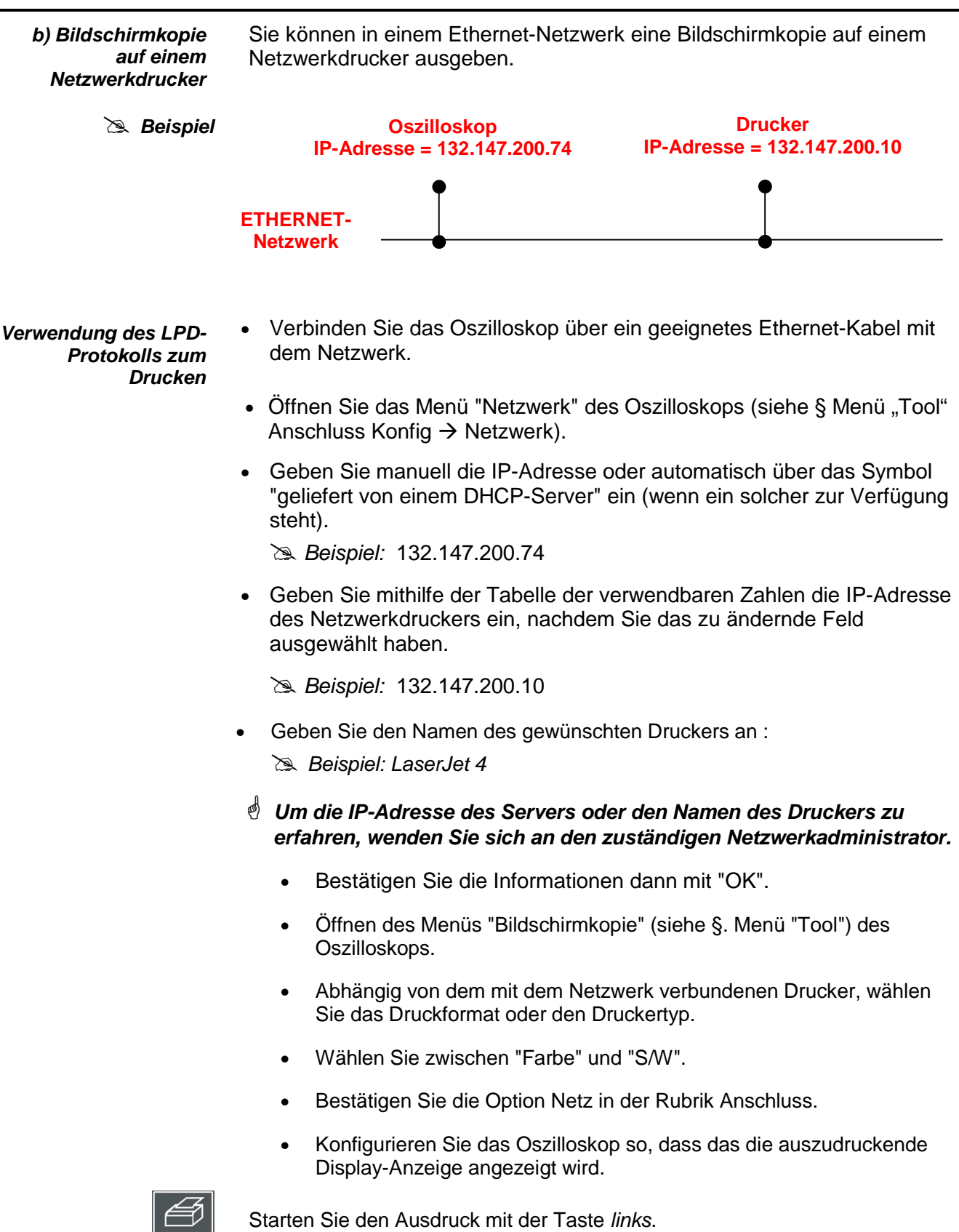

.

**13. WEB-Server Minimalkonfiguration des PCs:Pentium II, 200 MHz, 64 MB RAM. Bildschirmauflösung: > 1152 x 864 Pixel Installieren Sie JVM SUN (mindestens Version J2RE 1.4.2) von der Site //java.sun.com Empfohlene Browser: Internet Explorer 6.0 oder Netscape 6.0**

Alle Einstellungen des Instrumentes sind mit der Web-Server Benutzung nicht zugänglich.

Für einen vollständigeren Zugang zu Distanz benutzen die Software Sx-Metro (auf PC, und kompatibel). Die nachfolgend gezeigten Bildschirme stammen von einem PC, der über ein Netzwerk mit dem Gerät verbunden ist.

#### **Verbindung**

Die Verbindung erfolgt ab einem PC und mit INTERNET. Um zu Web-Server zu gelangen, tragen Sie in der Adressenstange ein: 'http://Adresse IP ' des Instrumentes.

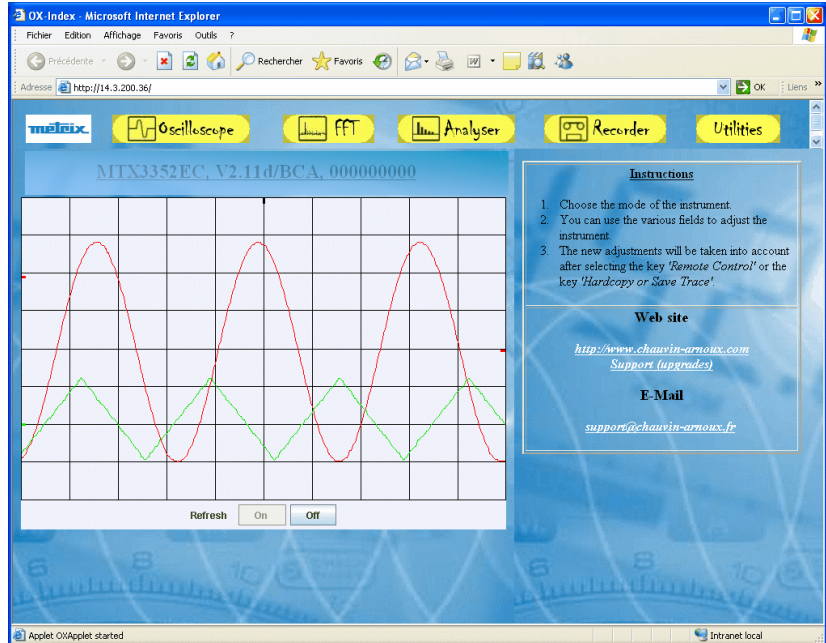

Ip Adresse : Tool->Anschluss Konfig  $\rightarrow$  Netz

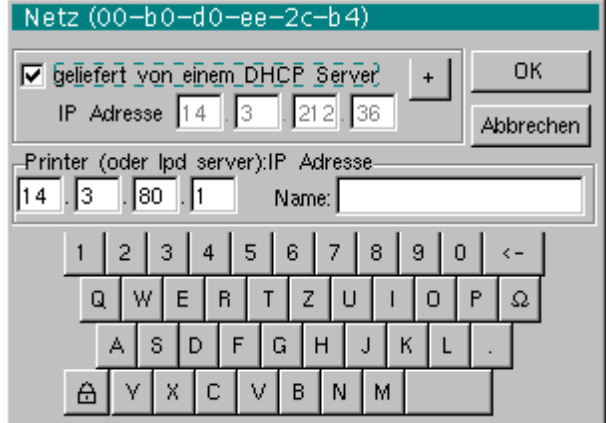

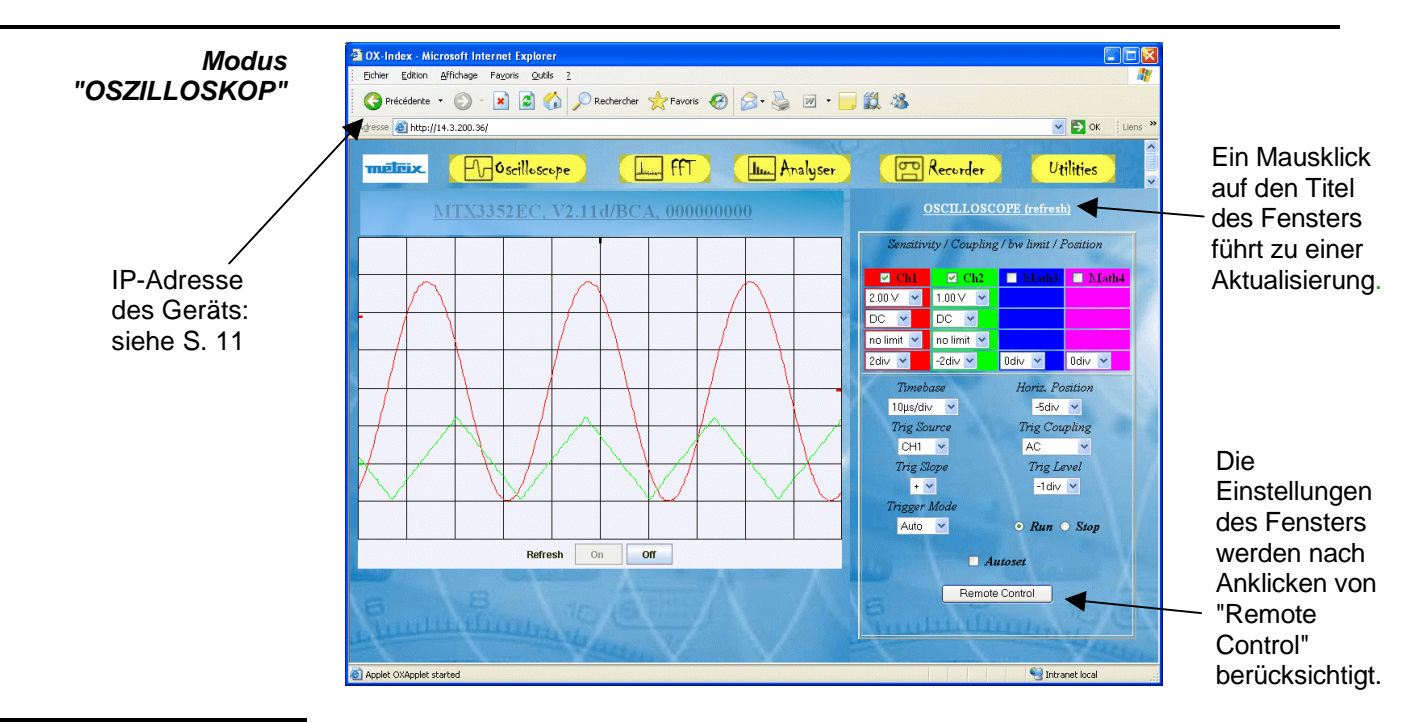

 $\stackrel{\triangle}{\sim}$  Achtung

Wenn beim Oszilloskop die Anzeige "Persistenz SPO" aktiviert ist, werden die Kurven nicht mehr auf dem Bildschirm des PCs angezeigt und die Meldung "Display not available in SPO mode" erscheint im Fenster zur Anzeige der Kurven (siehe Abbildung unten):

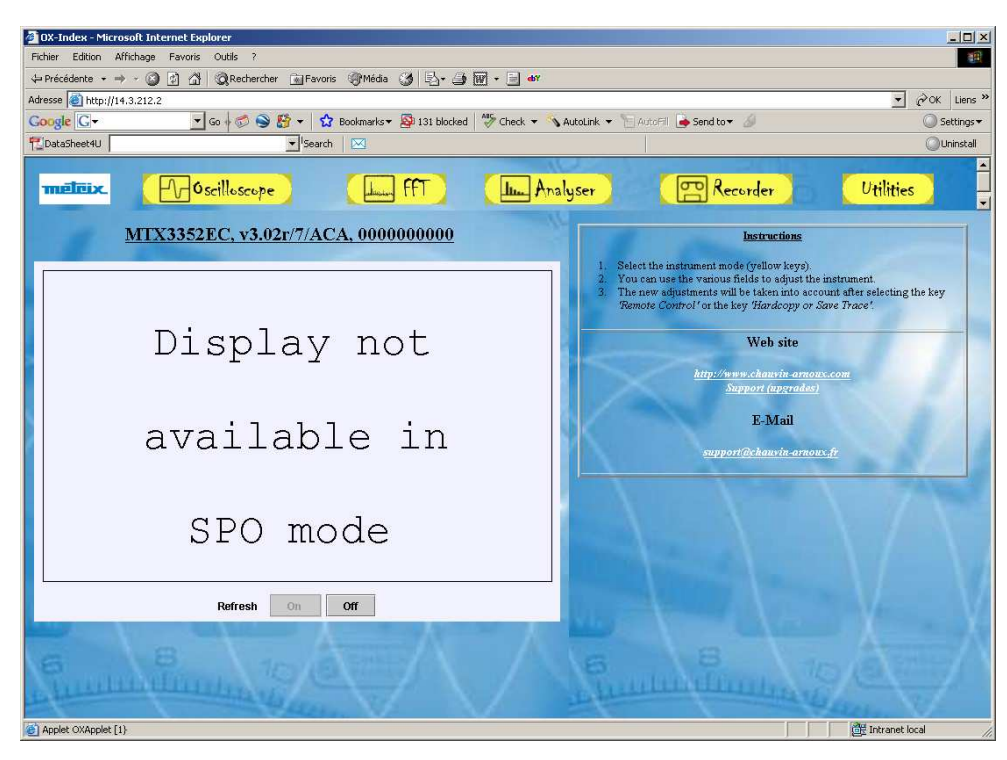

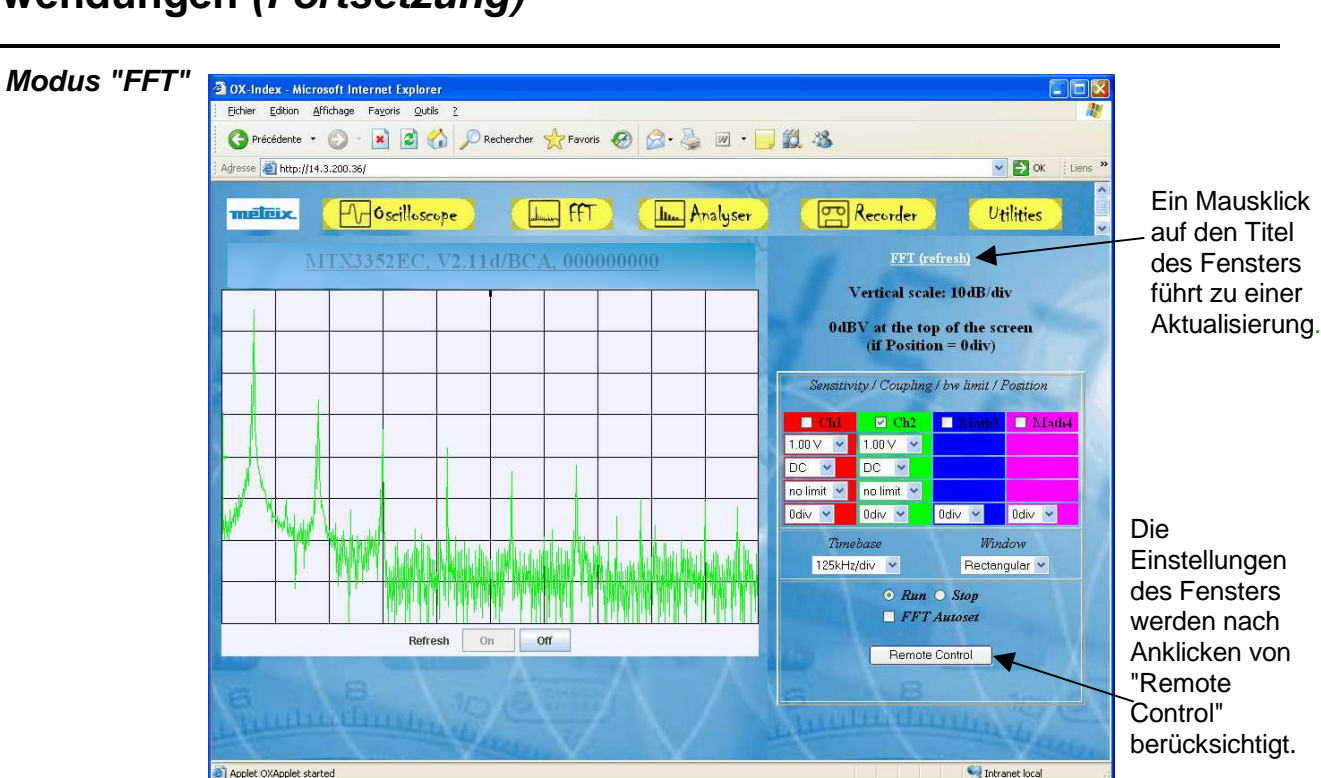

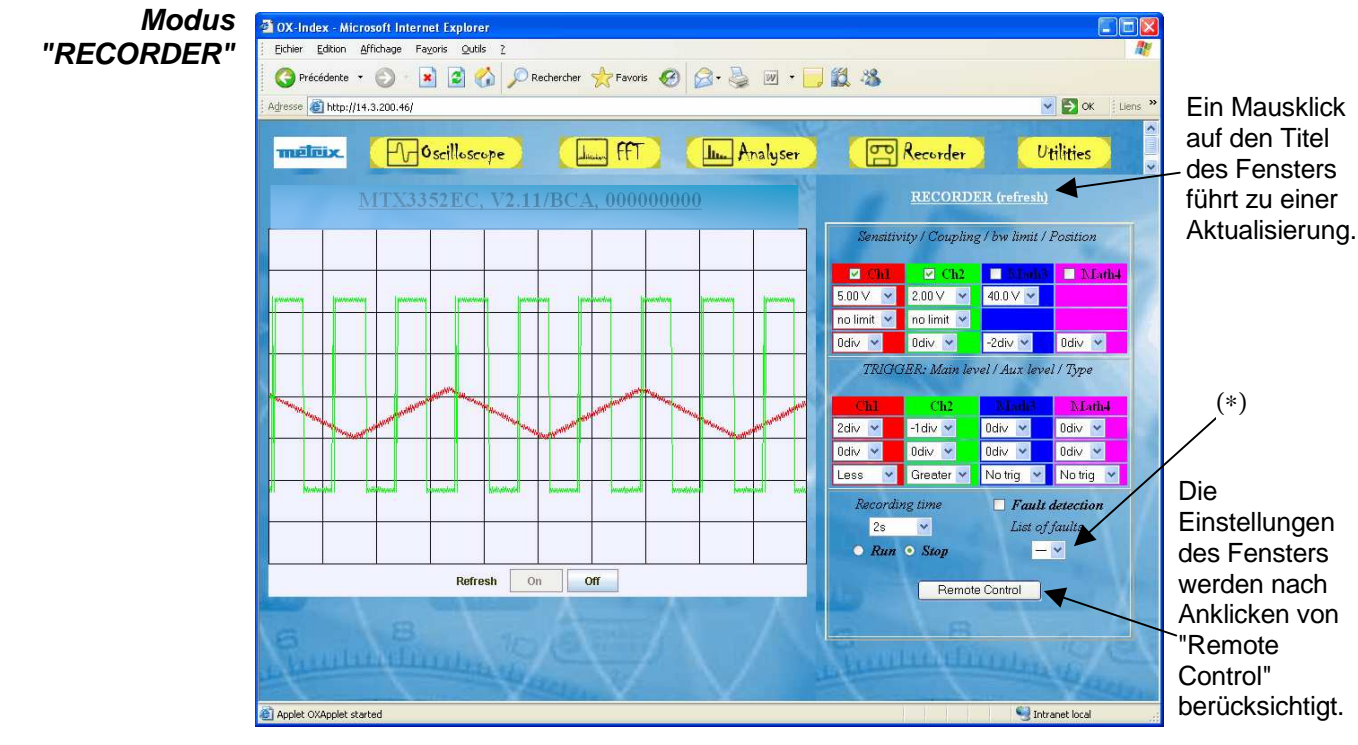

- (∗) Nach Aktualisierung des Fensters zeigt diese Liste den Erfassungszeitpunkt aller Fehler:
	- im Modus "Standard": 1 einziger Fehler wird erfasst
	- im Modus "Fehlererfassung": 10 Fehler können erfasst werden.

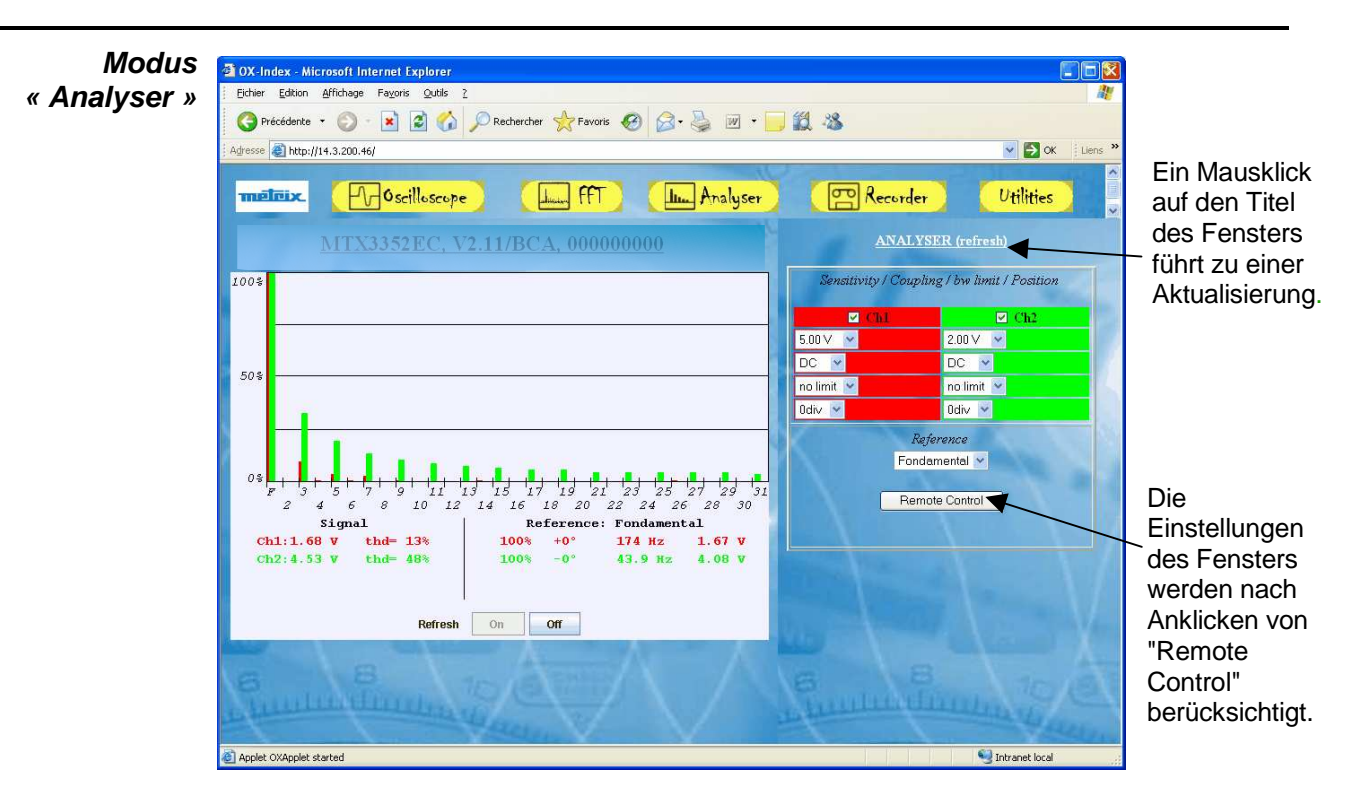

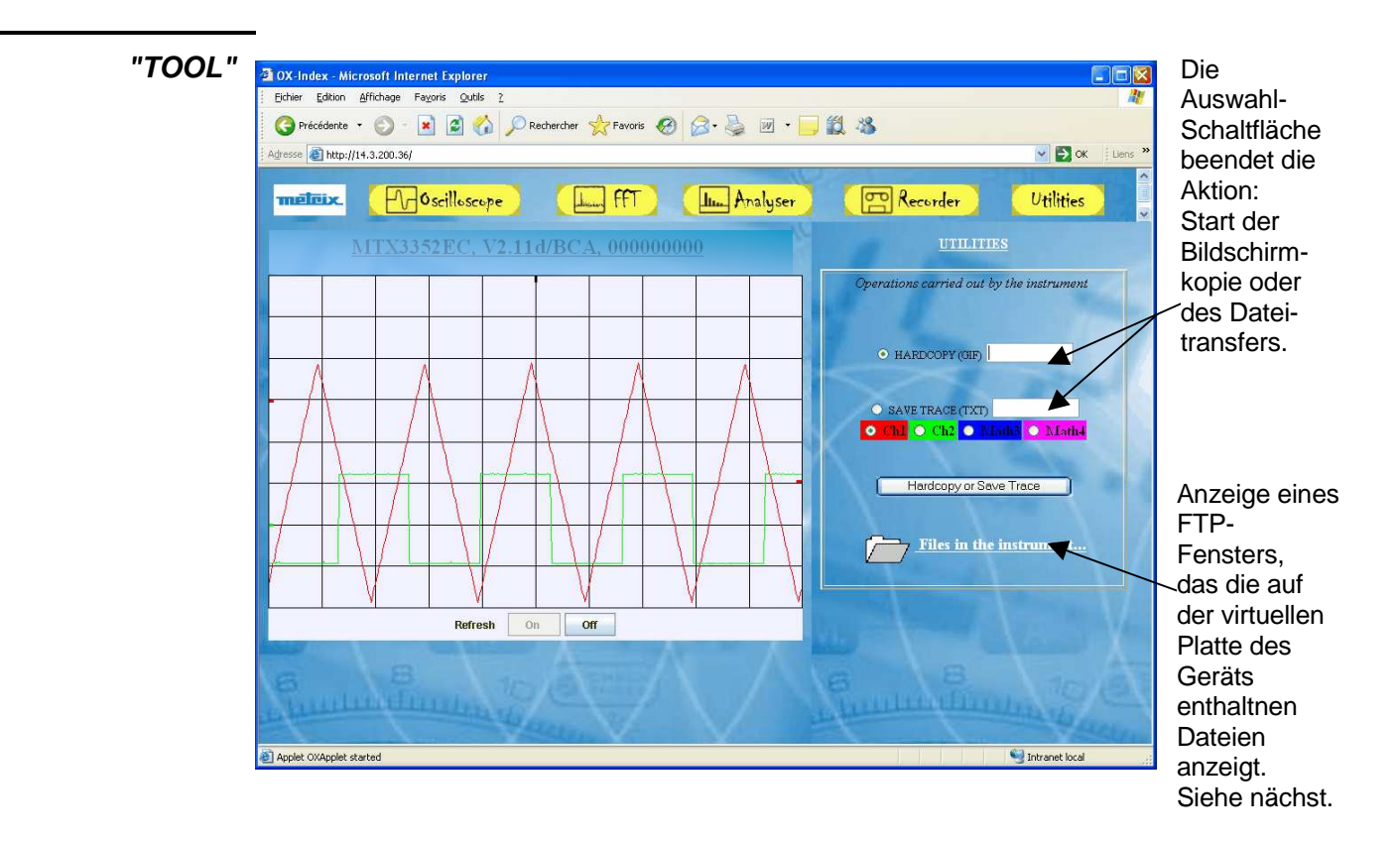

#### **Dateiübertragung** To ftp://14.3.250.50/ - Microsoft Internet Explorer  $\Box$ 脚 Fichier Edition Affichage Favoris Qutils:  $\overline{2}$ Précédente - D - 1 Rechercher C Dossiers | 3 3 × 5 | 田+ Adresse 9 ftp://14.3.250.50/  $\blacksquare$   $\rightarrow$  ok Liens Google -Recherche Web \* Blocage des fenêtres p<sup>20</sup> Die Dateien können mit **END** 980 U.  $\frac{\partial \mathbf{g}(\mathbf{g})}{\partial \mathbf{g}(\mathbf{g})}$ 484 n. den üblichen 7UP.CFG C1MULC2.FCT SQUARE.FCT CH1.TRC Windows-E1.BMP IP-Adresse des Befehlen aus Geräts: siehe den PC 0 S. 11 kopiert werden. DEF\_7UP.INI Utilisateur : Anonyme Intranet local

### **Anwendungen (Fortsetzung)**

4 Das Webserver funktioniert nicht, wenn das Oszilloskop in Analyser Modus ist.

#### **Technische Spezifikationen des Modus « Oszilloskop »**

**Vertikalablenkung kontalisis in die zugeordneten Toleranz- oder Grenzwerte sind garantierte Werte (nach politi**<br>einer halben Stunde Aufwärmung). Die ohne Toleranzen angegebenen Werte dienen nur zur Information.

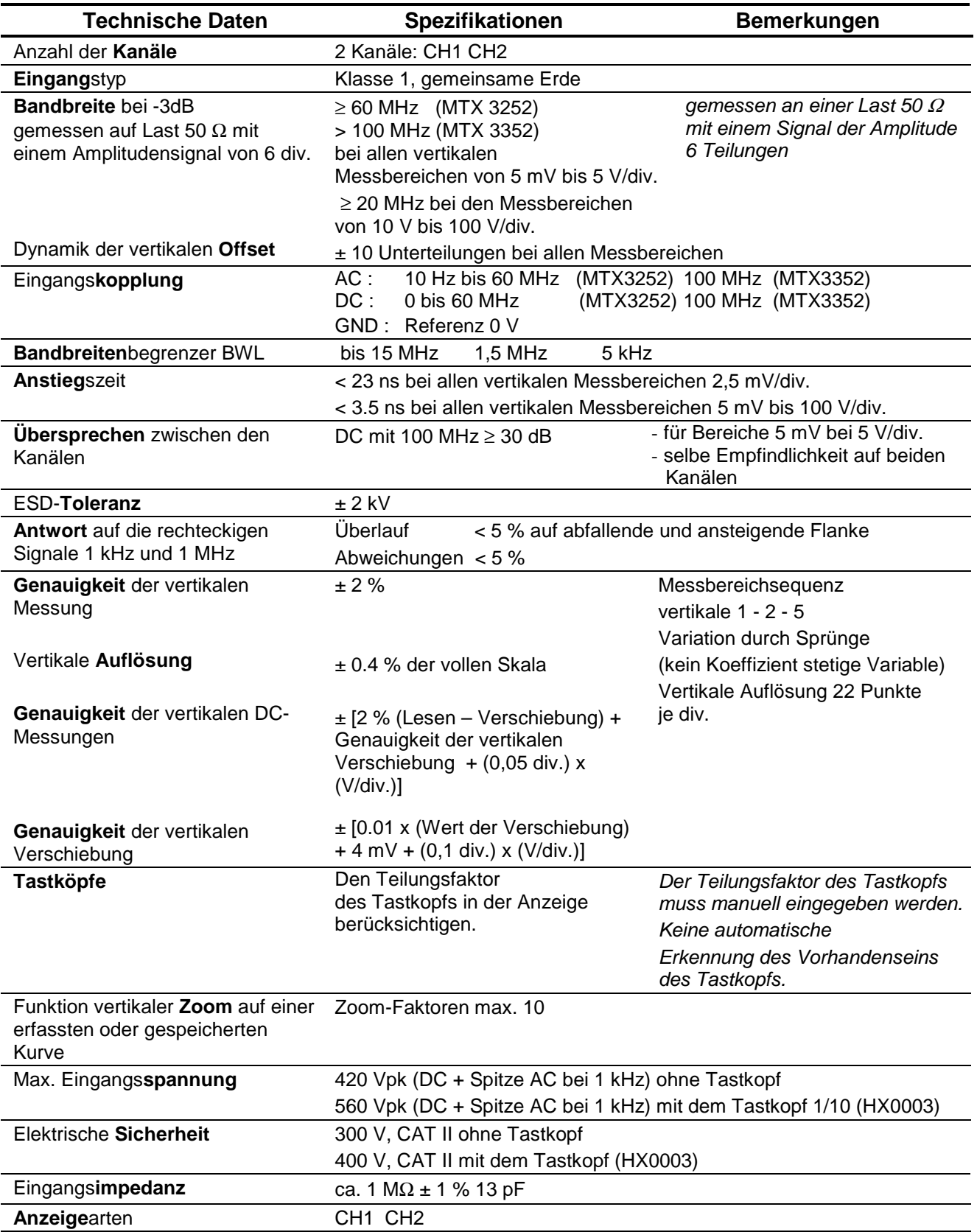

#### **Technische Spezifikationen des Modus « Oszilloskop »**

#### **Mathematische Funktionen** Gleichungseditor (Funktionen zu den Kanälen oder simuliert) Addition, Subtraktion, Multiplikation, Division und komplexe Funktionen zwischen den Kanälen. **Automatische Messungen Zeitliche Messungen**  Anstiegszeit Abfallzeit positiver Impuls negativer Impuls **Tastverhältnis** Periode **Frequenz** Phase Zählung **Pegelmessungen**  Gleichspannung Effektivwert der Spannung Spannung von Sp. zu Sp. Amplitude max. Spannung min. Spannung oberer Impulspegel unterer Impulspegel Überschreitung Summe Auflösung der Messwerte | 9 Bit Achtung Wenn die Anzeige "Persistenz SPO" aktiviert ist, stehen nur die manuellen Messungen dv, dt und die Phasenmessung zur Verfügung.

#### **Verarbeitung der Messwerte**

#### **Horizontalablenkung (Zeitbasis)**

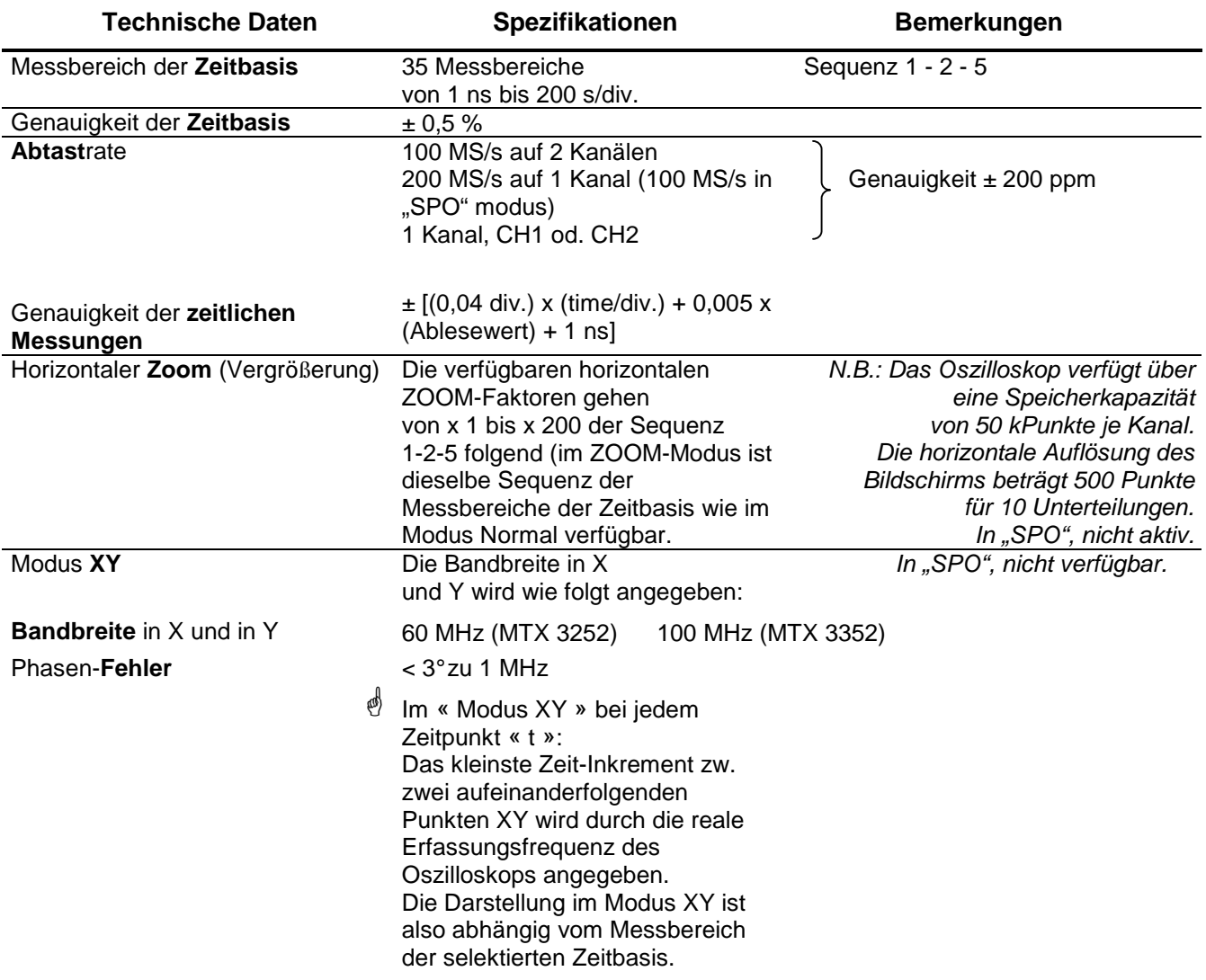

#### **Triggerung**

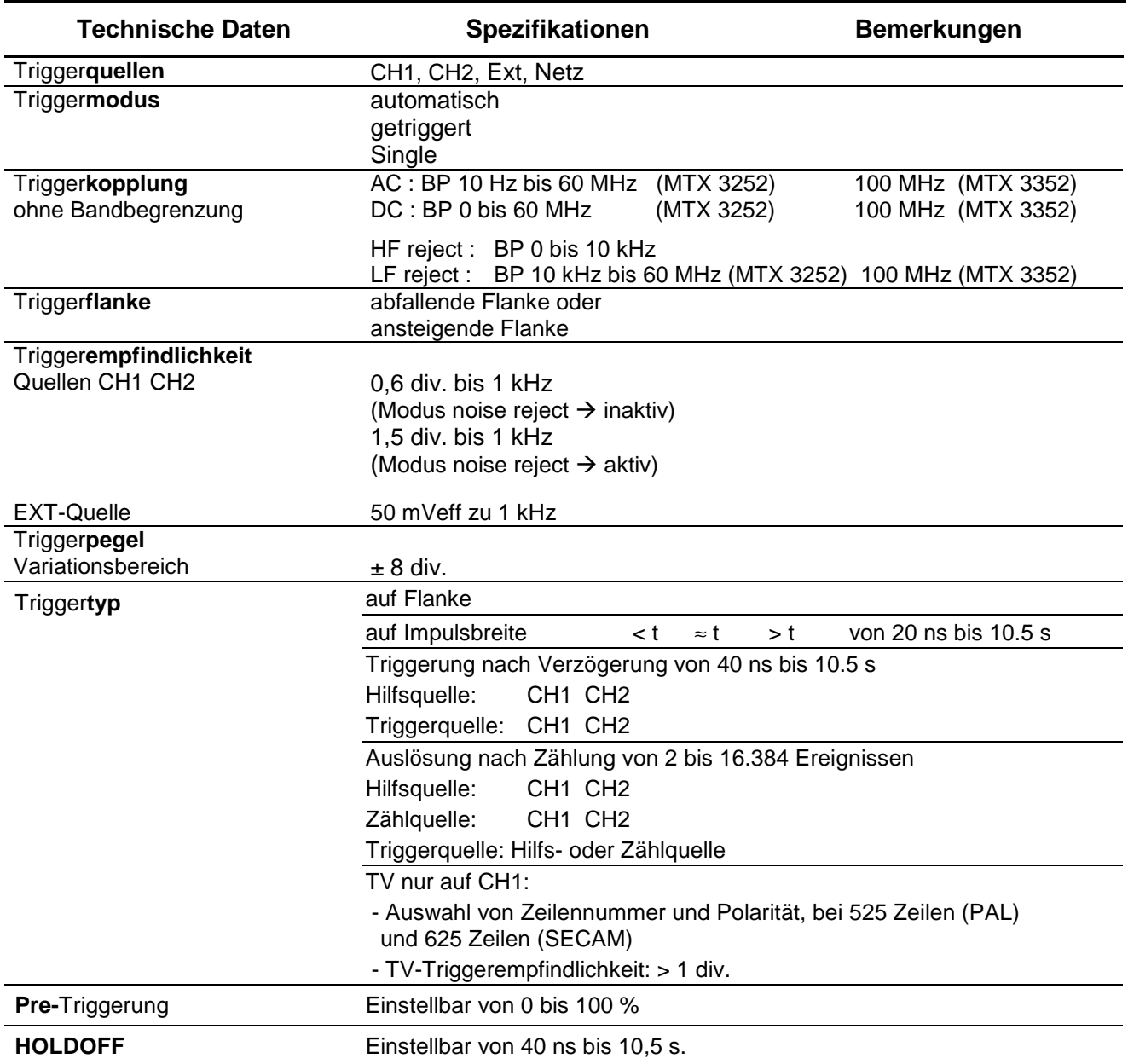

#### **Messwerterfassung**

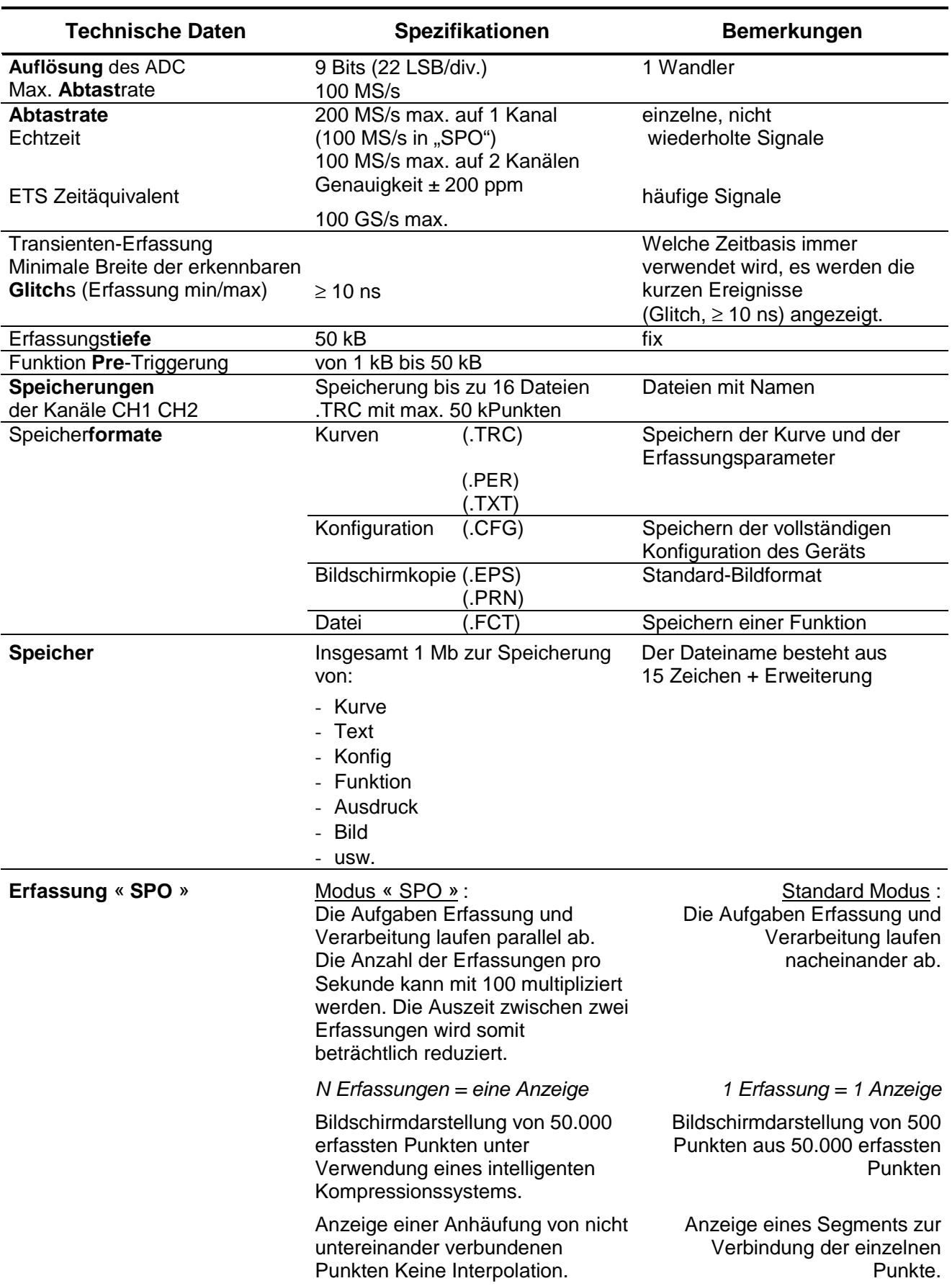

#### **Anzeige**

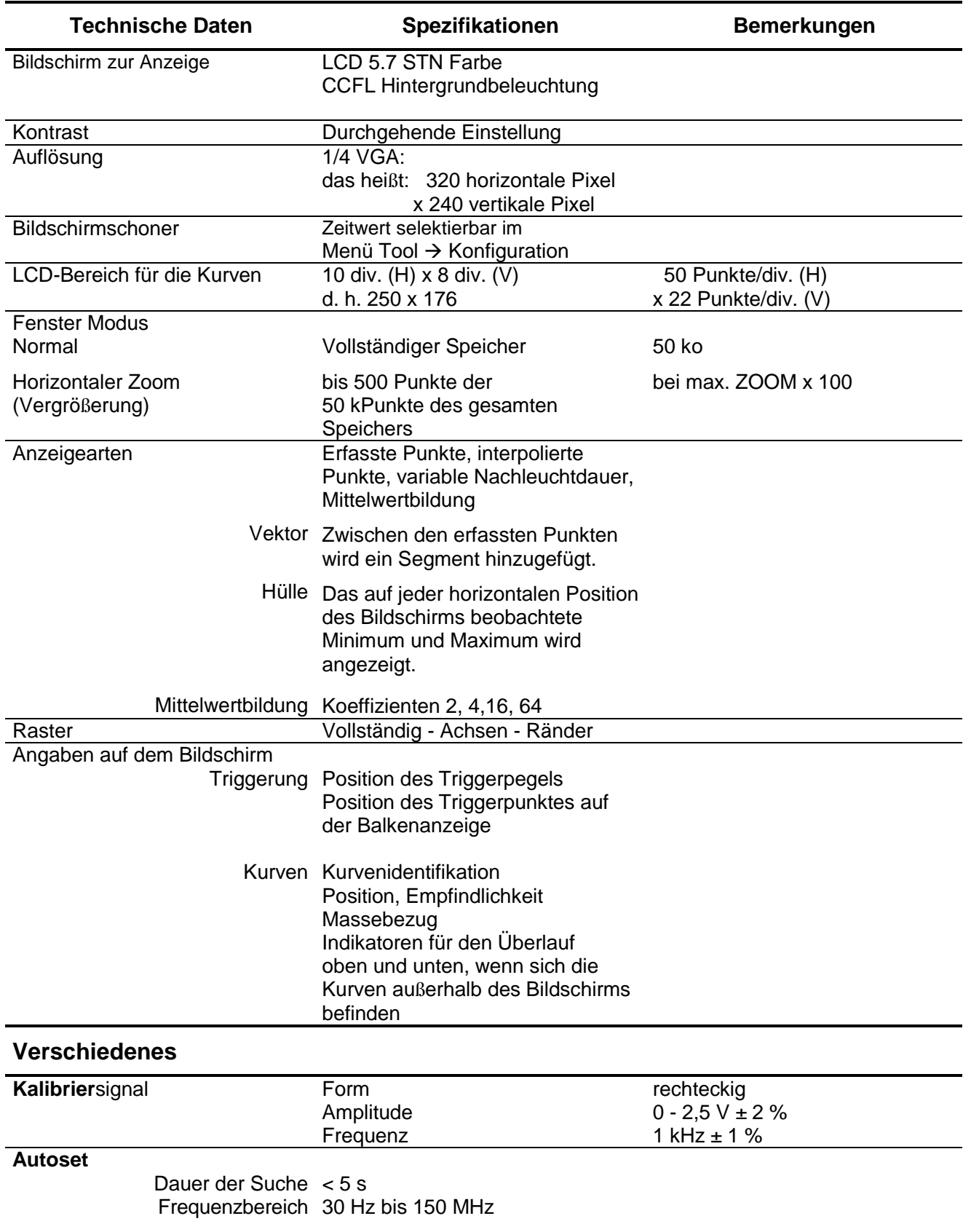

## **Technische Spezifikationen des "Modus Oszilloskop mit SPO"**

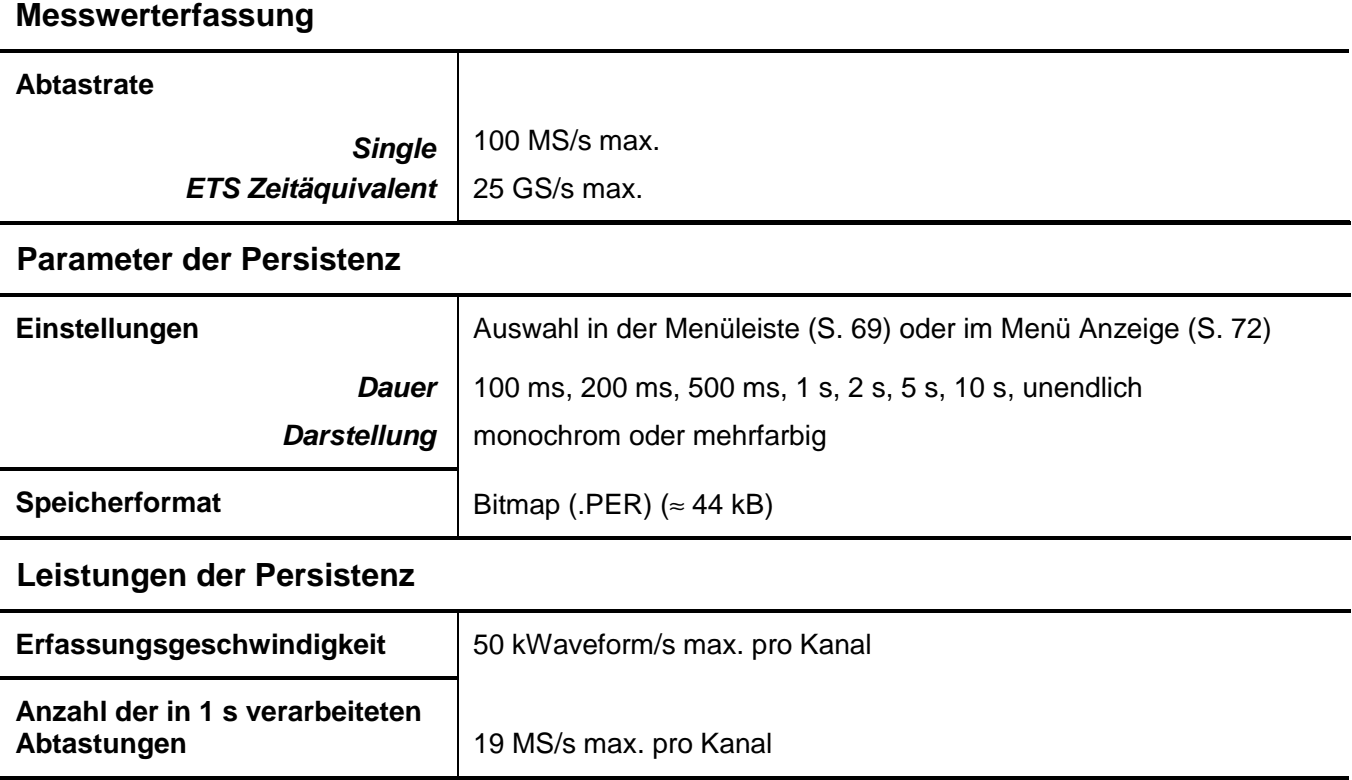

## **Technische Spezifikationen des Modus « Harmonischen »**

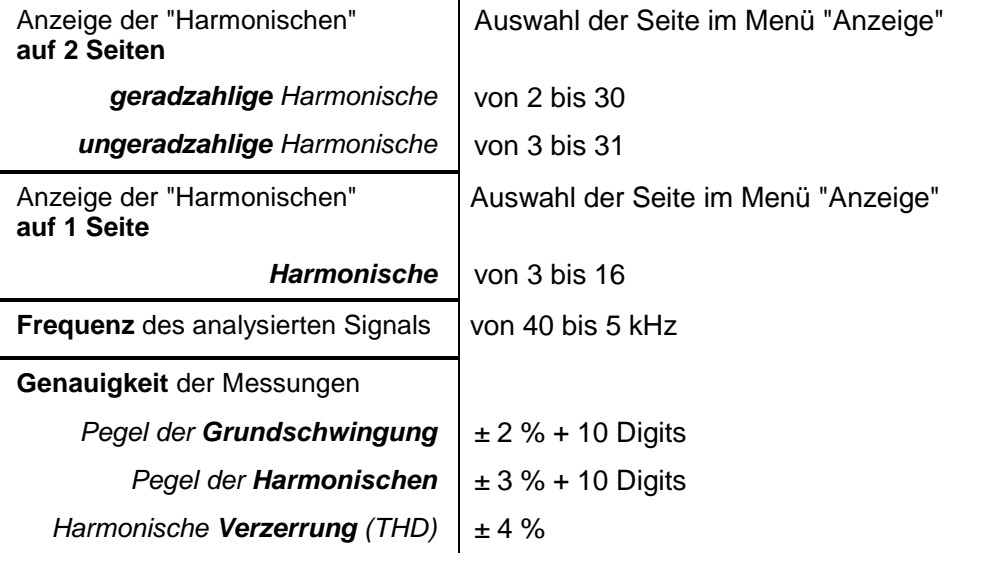

### **Technische Spezifikationen des Modus « Recorder »**

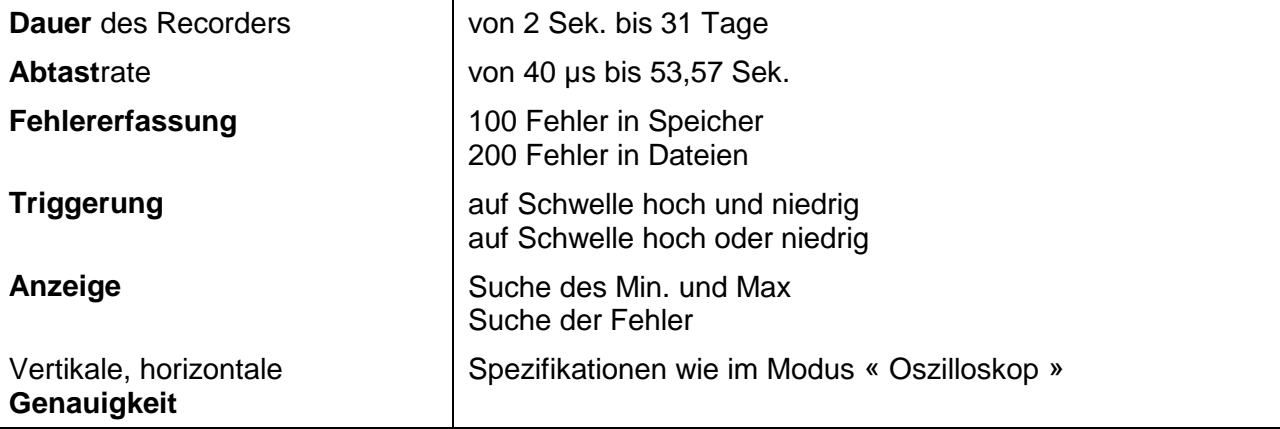

## **Achtung !**

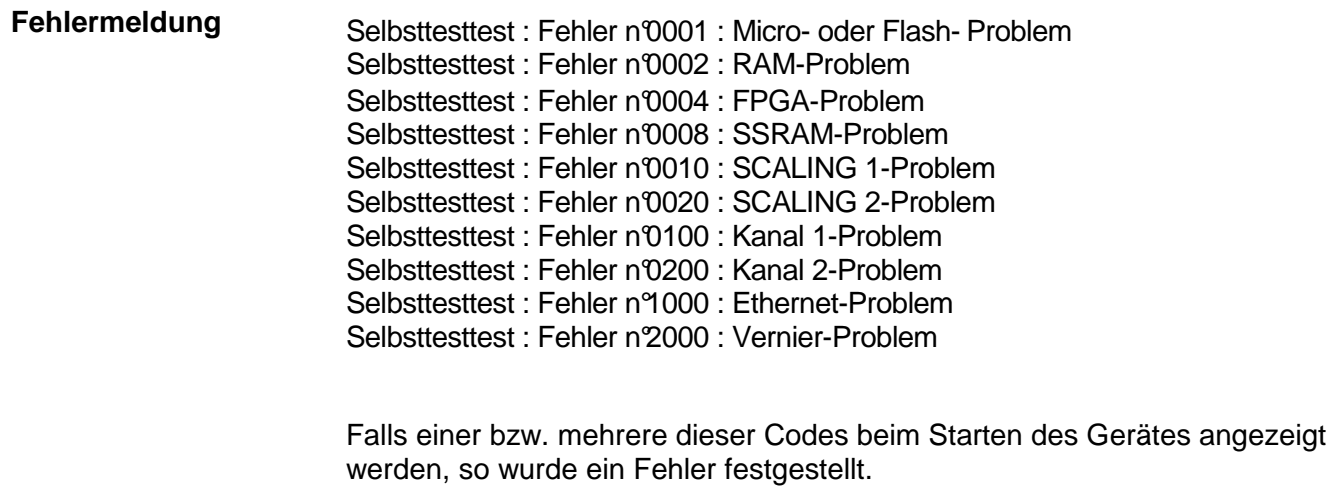

Wenden Sie in diesem Fall an den nächstgelegenen Händler (siehe §. Wartung).

#### **Kommunikationsschnittstellen**

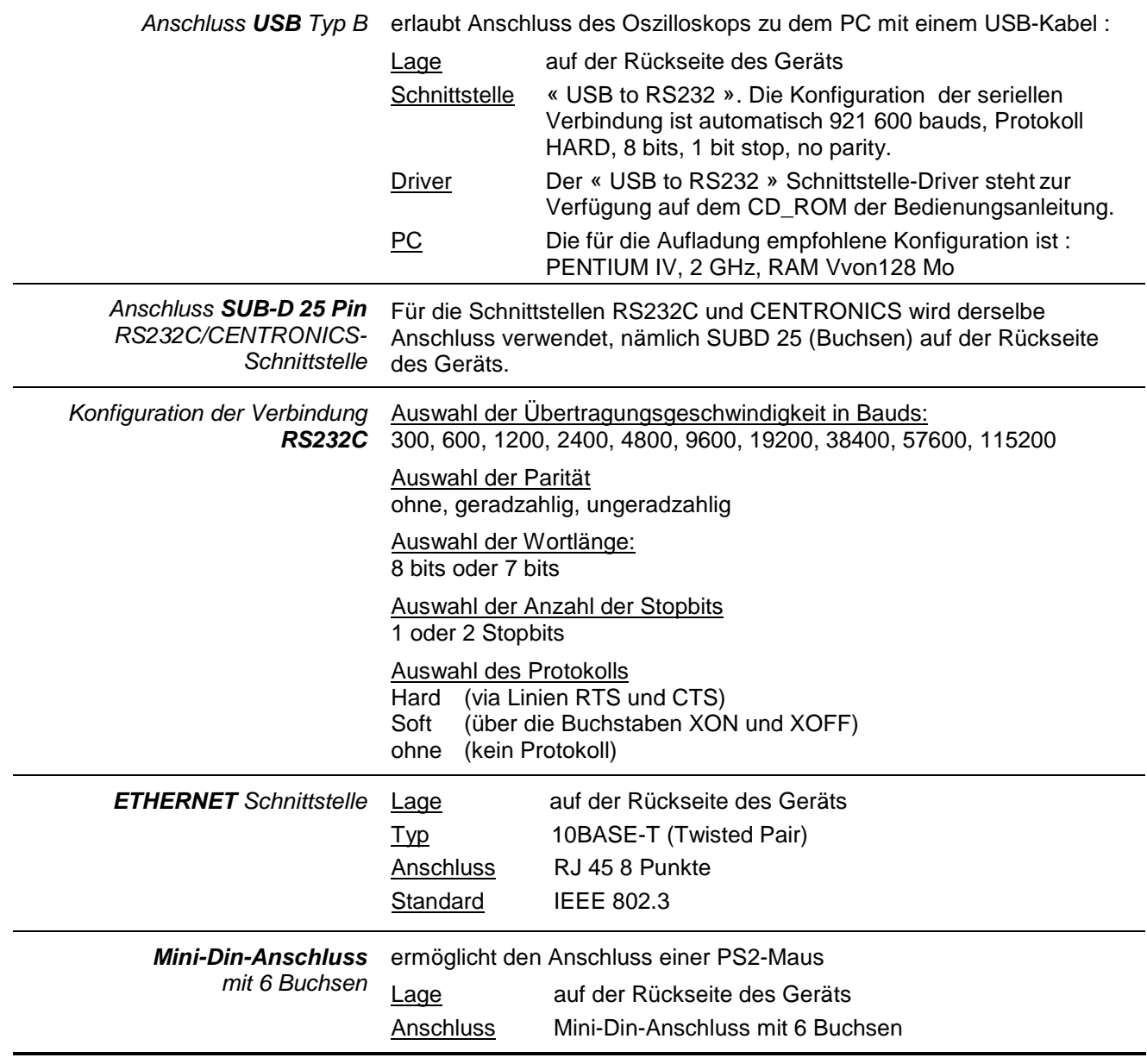

#### **Ferngesteuerte Programmierung des Oszilloskops über einen PC**

Das Oszilloskop kann mit Hilfe eines PC ferngesteuert und ausgehend von einfachen, genormten Befehlen, unter Verwendung der :

- RS232C-Schnittstelle oder
- USB to RS232 oder
- ETHERNET-Anschluss TELNET Protokoll

für den Transfer von Daten von oder zum Speicher programmiert werden.

Die Programmieranweisungen entsprechen der Norm IEEE 488.2, Protokoll SCPI.

١ Befehleliste : siehe Programmieranleitung zur ferngesteuerten Programmierun.

## **Allgemeine Daten**

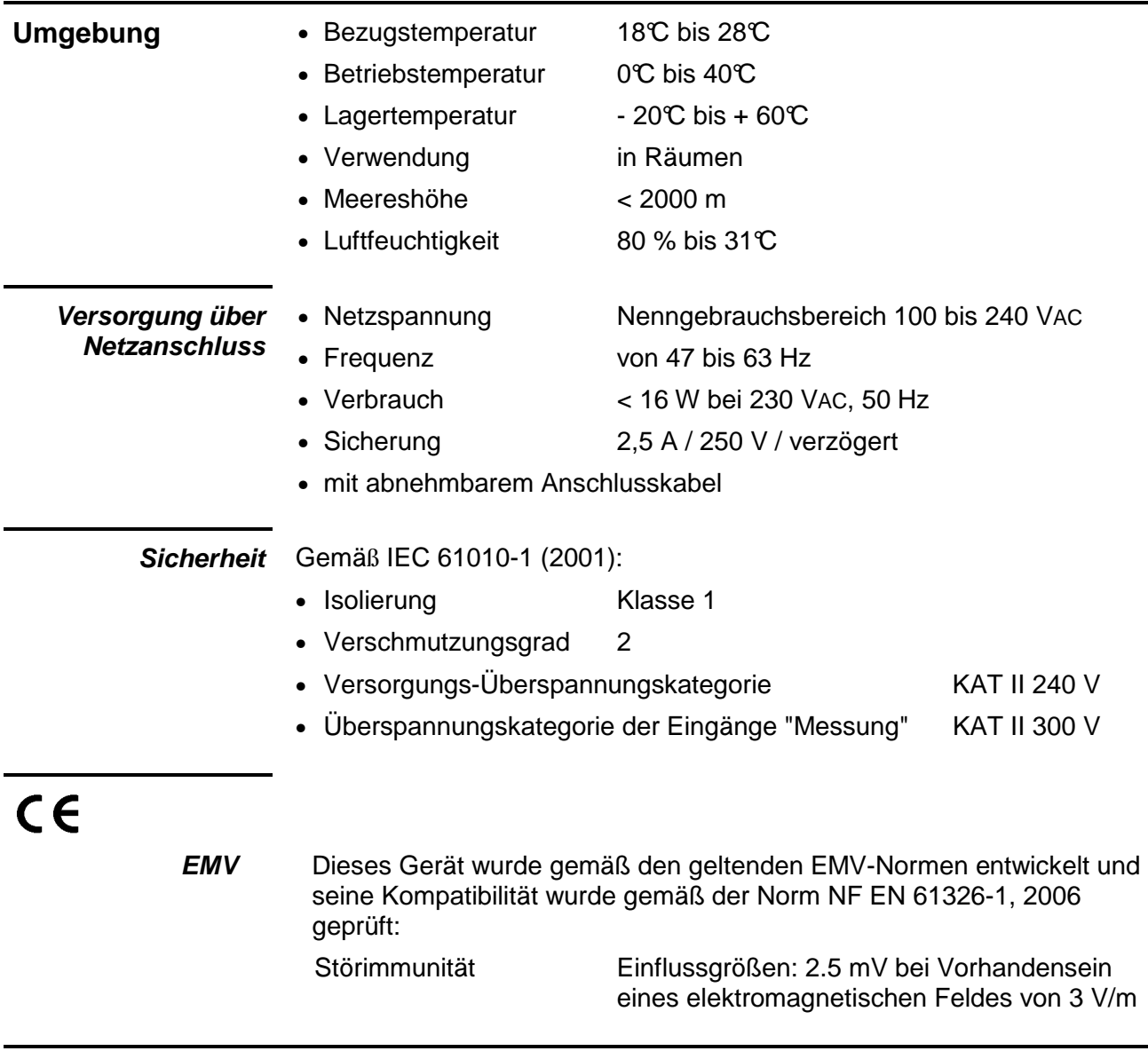

## **Mechanische Daten**

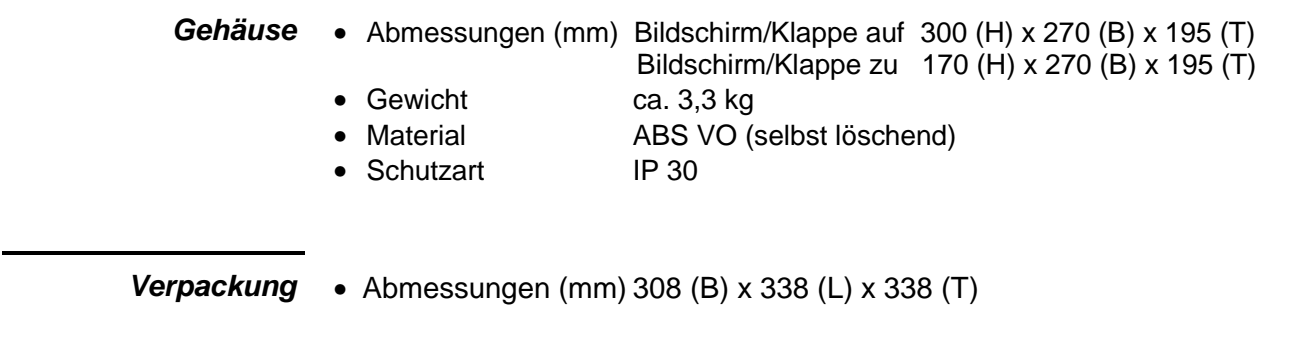

## **Lieferumfang**

#### **Zubehör**

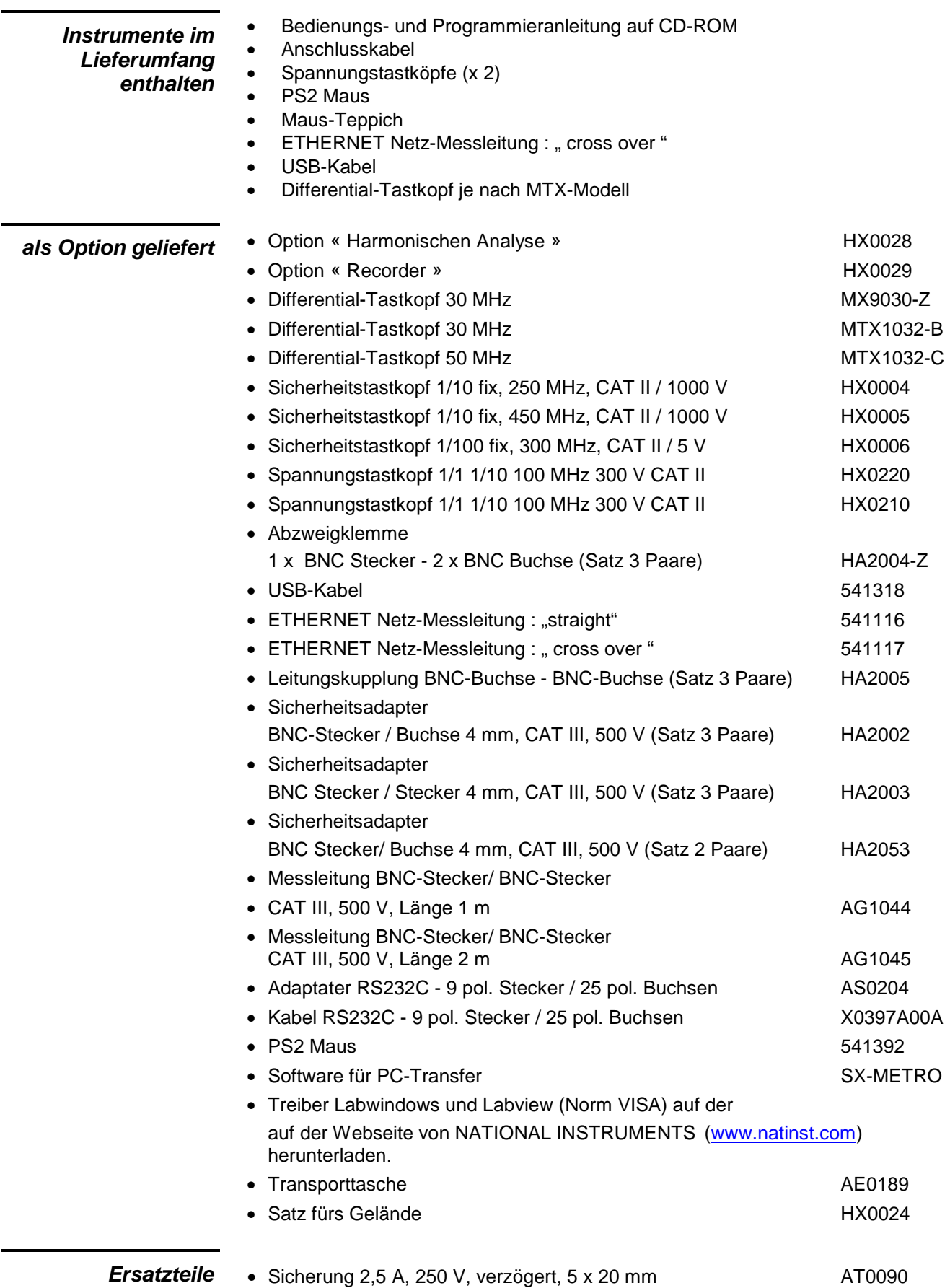

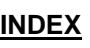

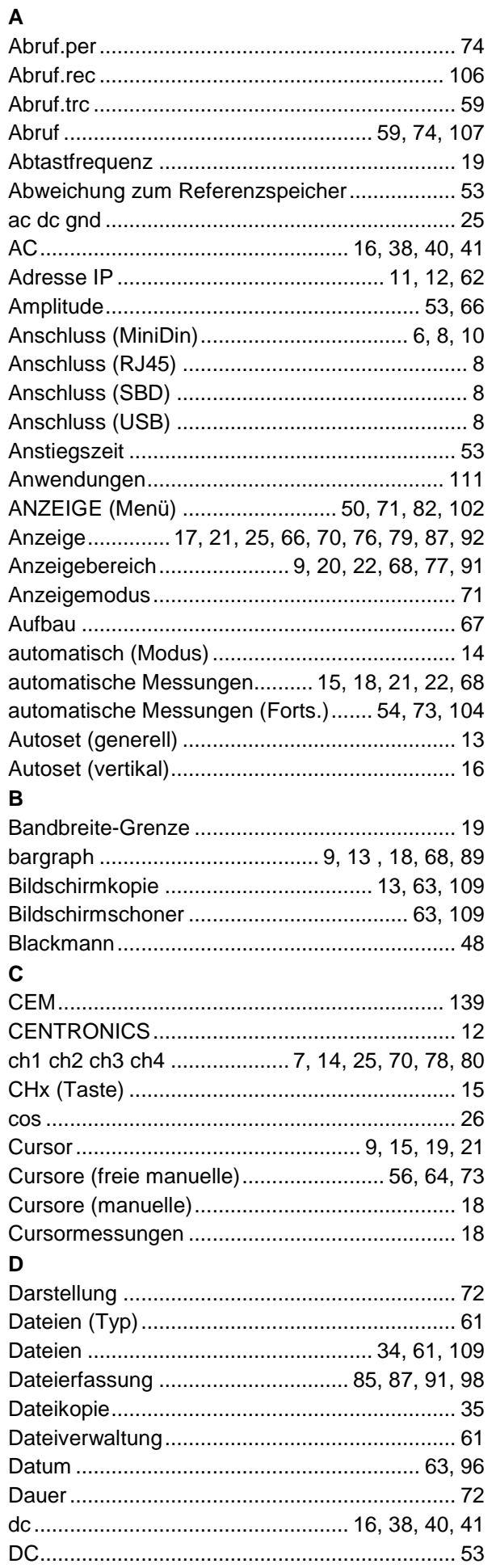

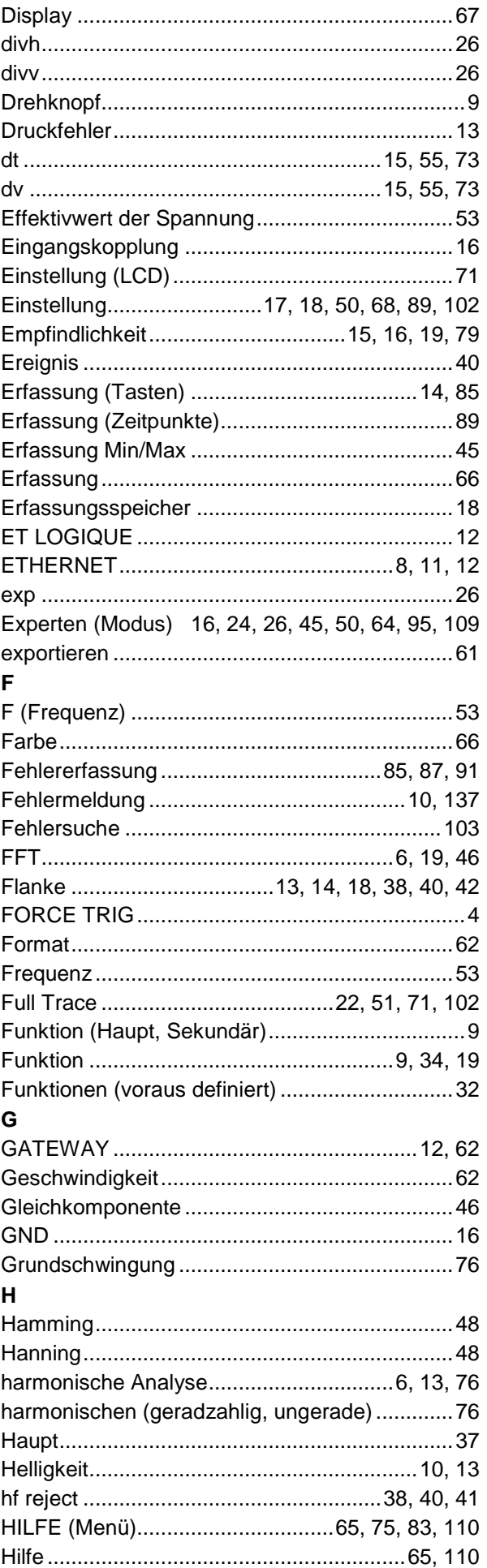

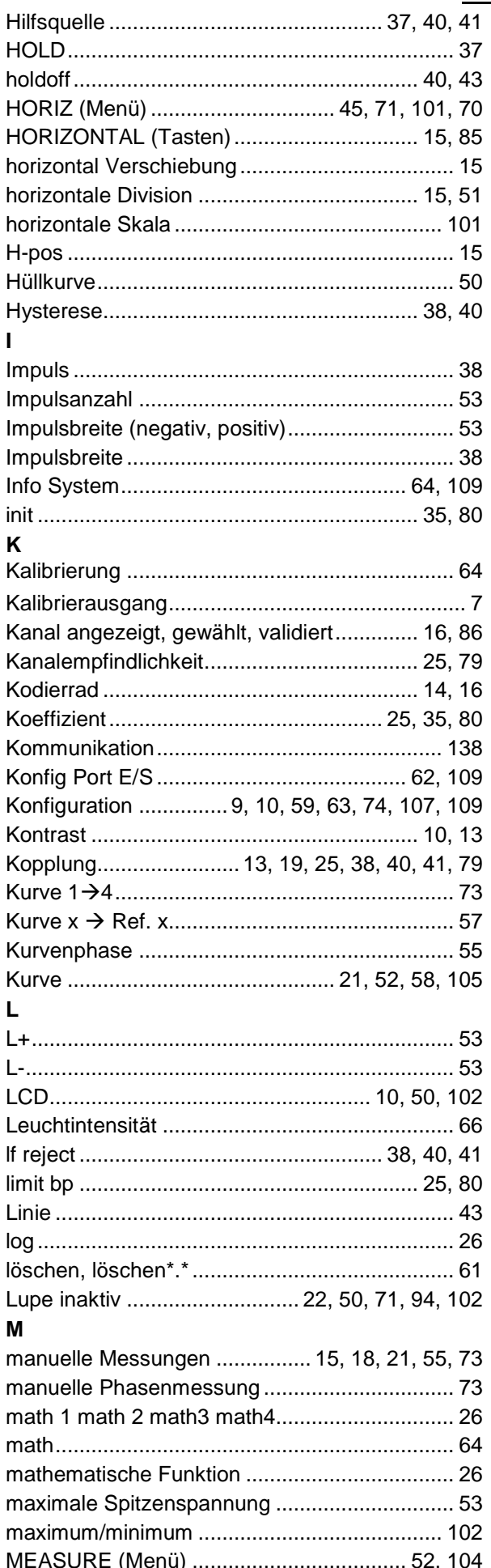

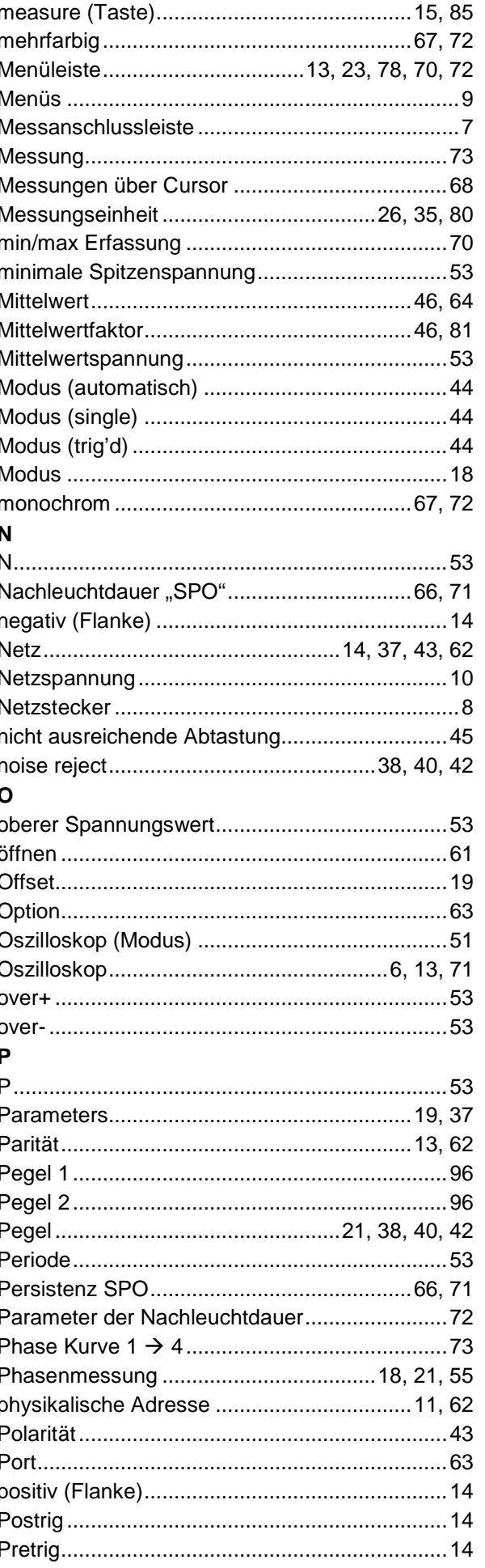
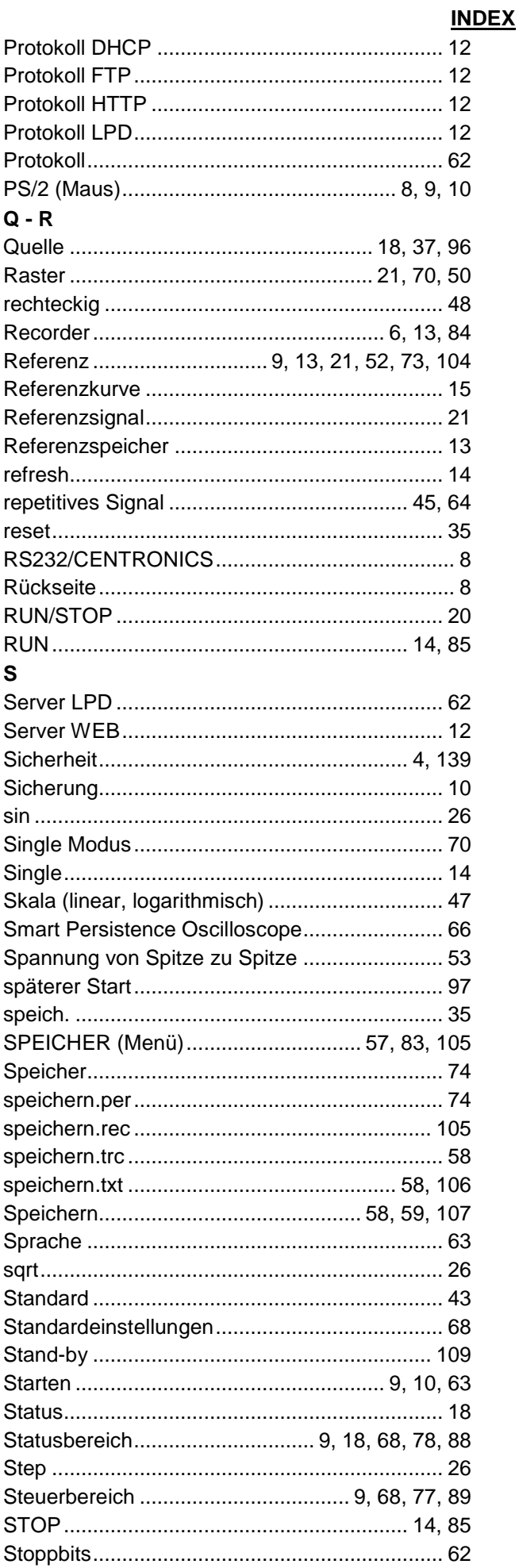

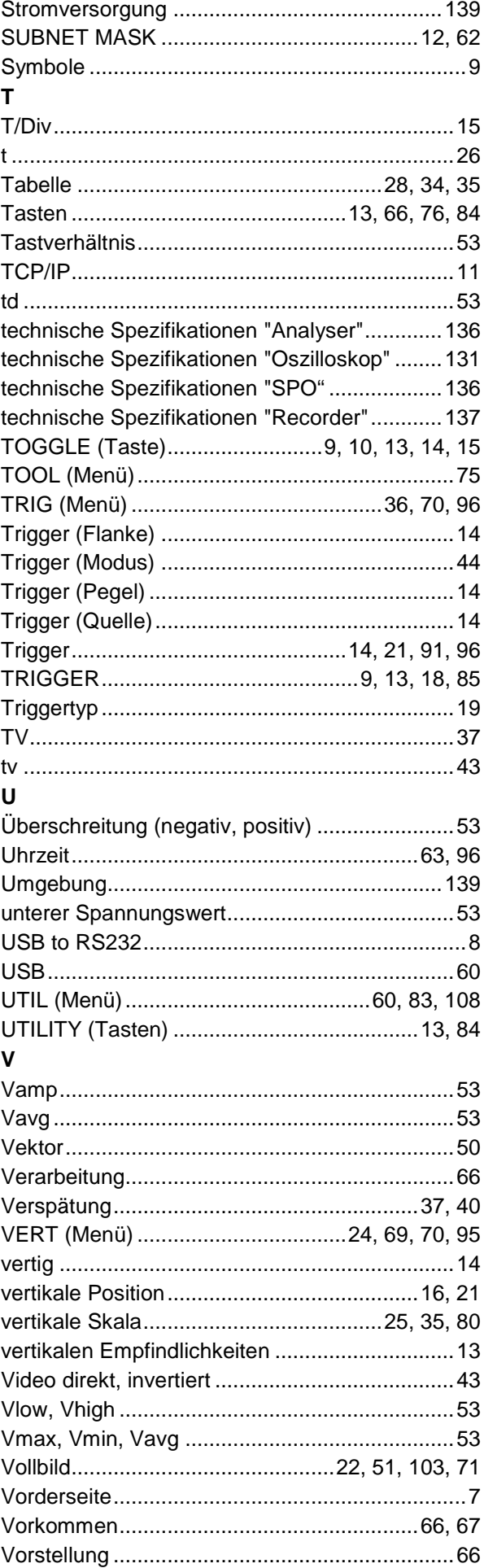

## **INDEX**

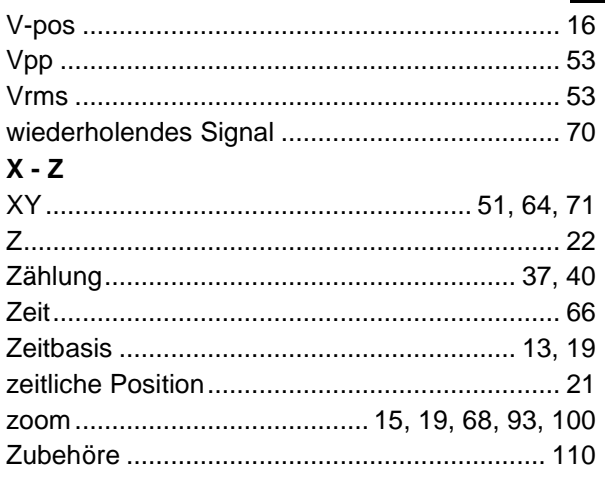